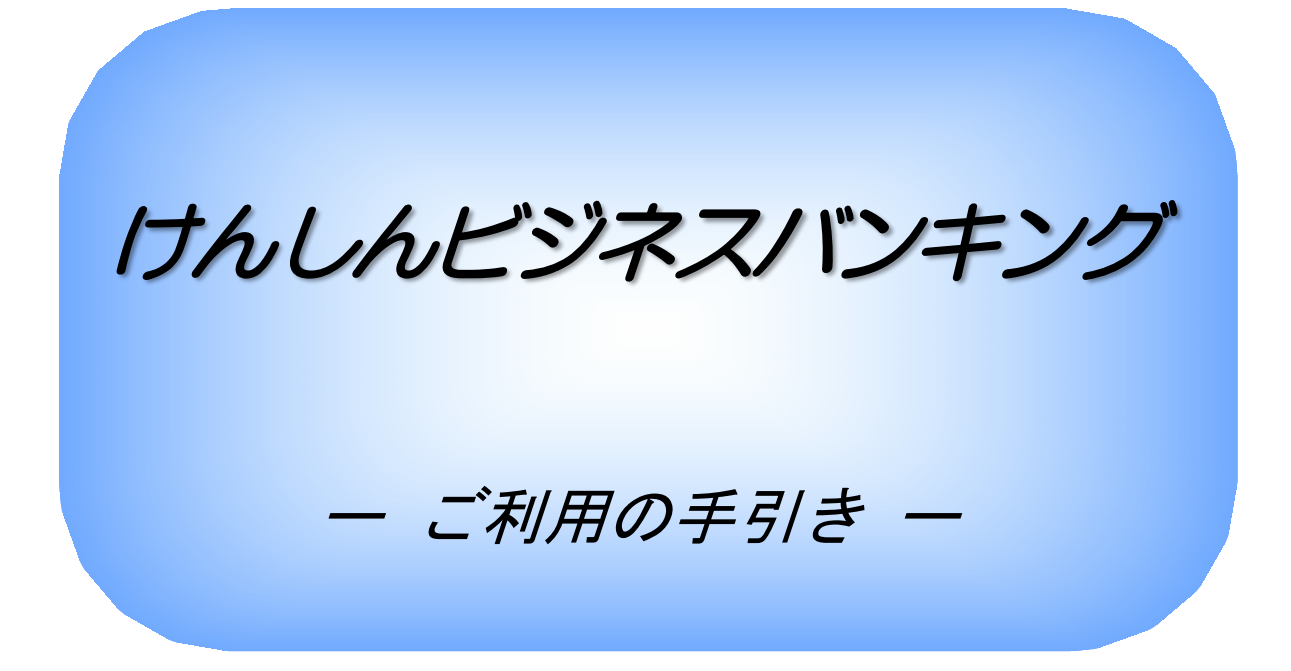

(第9版)

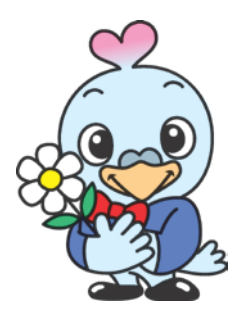

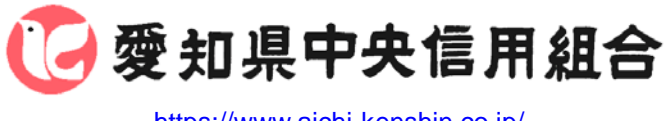

<https://www.aichi-kenshin.co.jp/>

2023年5月7日改正

# 目次

#### サービスの概要

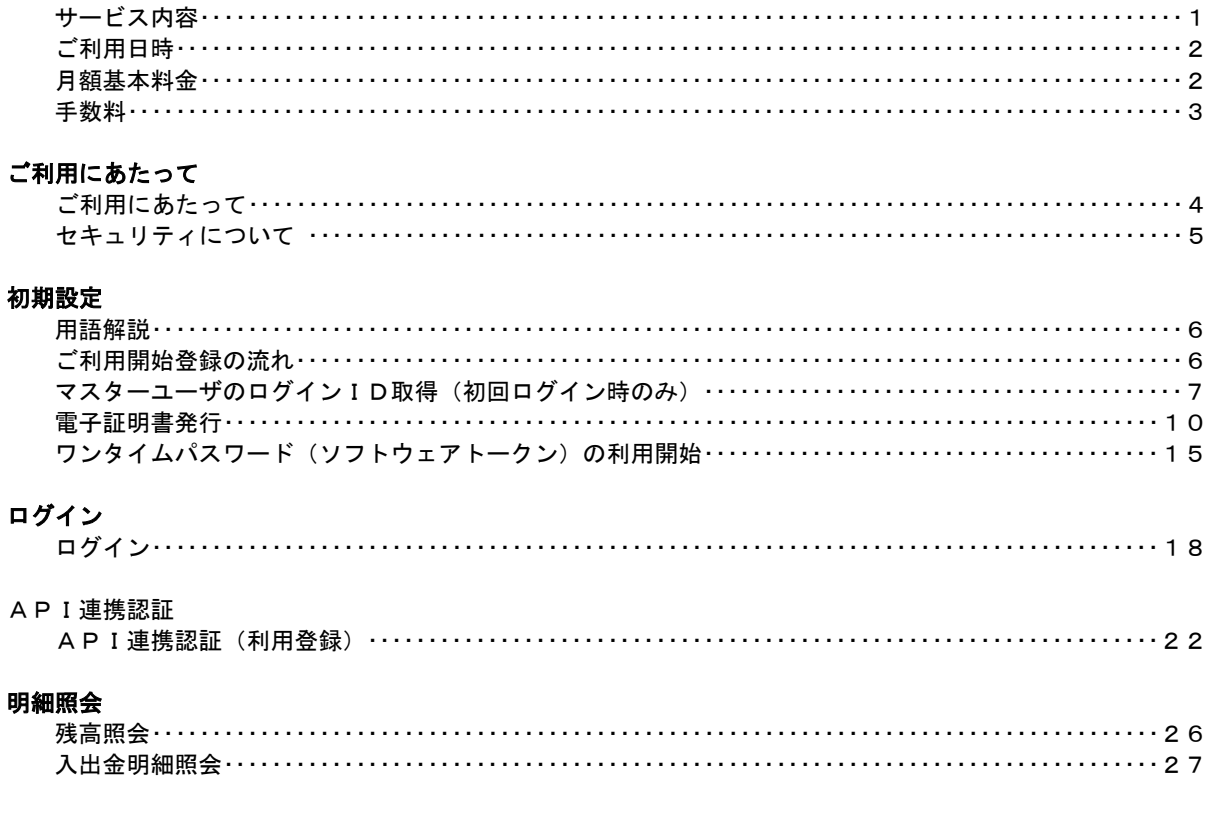

### 振込·振替

 $\overline{\mathsf{A}}$ 

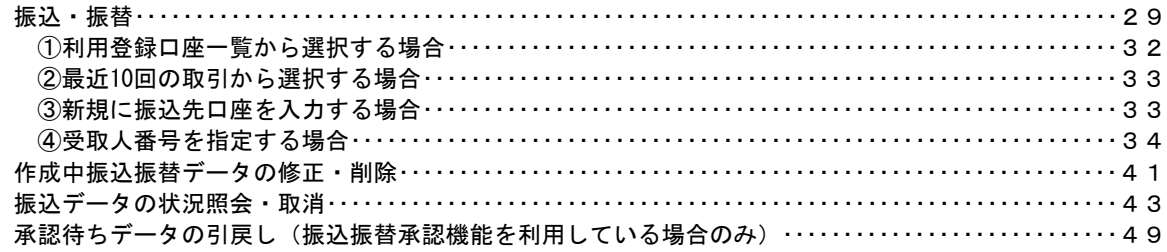

#### 総合振込、給与・賞与振込 (データ伝送)

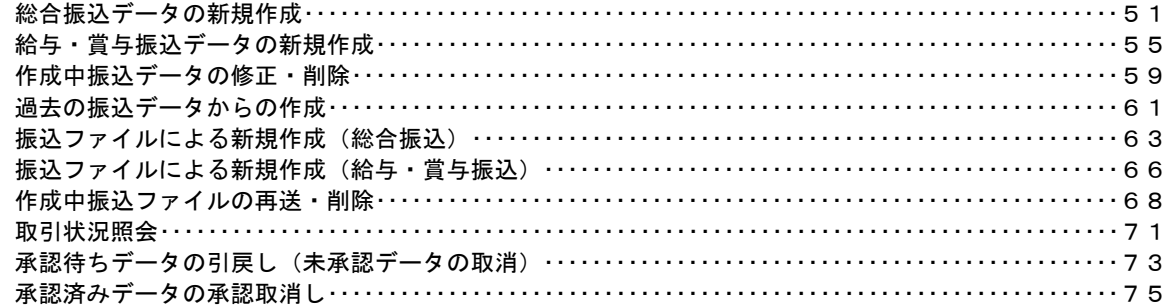

# 振込振替、総合振込、給与・賞与振込(共通)

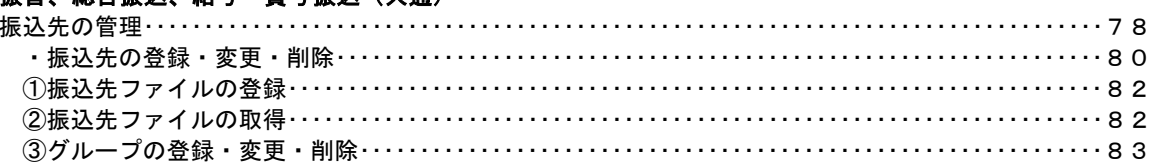

### 税金・各種料金の払込 (ペイジー)

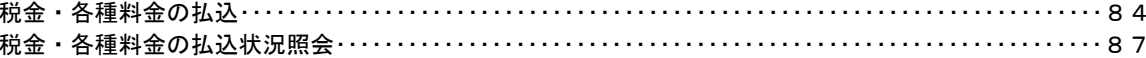

#### 承認

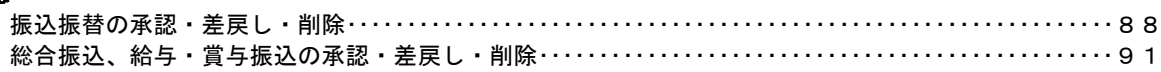

#### 管理

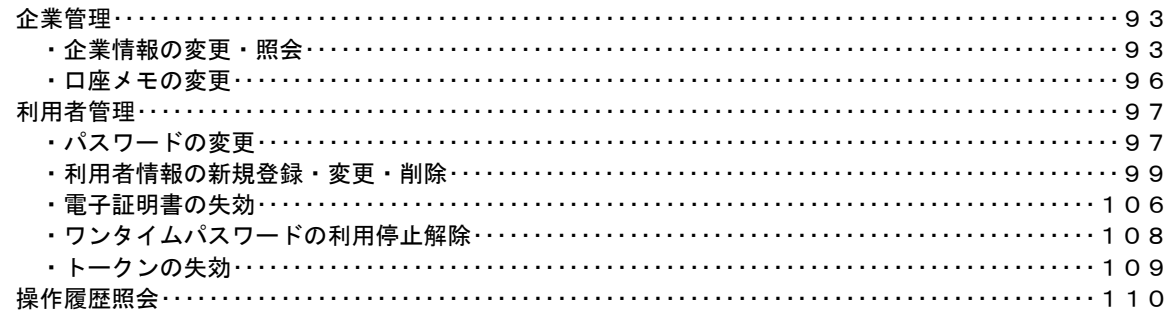

# でんさいネット

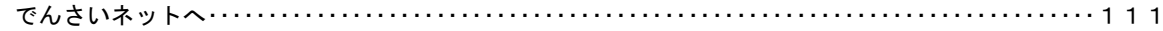

### <不正アクセス行為等を防止するための注意点>

本サービスをご利用いただくうえで、不正アクセスによる被害に遭わないために、パソコンのご利用に あたって次の点にご注意ください。

①ウィルス対策ソフトとOS(オペレーティングシステム)を常に最新にしてください。

◎情報セキュリティ問題は、最新のウィルス対策ソフトと最新のOSを使用することなく回避するの は困難です。新しいウィルスが頻繁に登場しますので、ウィルス対策ソフトとOSを常に最新の状 態に保つことをお勧めします。

②メールはひとまず疑ってみてください。

◎当組合では、電子メールを用いてID、パスワード等の重要情報をお尋ねするようなことは一切ご ざいません。また、ログイン画面へアクセスいただくようなリンクをお知らせすることもございま せん。このような不自然な電子メールをお受け取りになった場合は、ID、パスワード等の重要情 報の入力や、電子メールへの回答は、なさらないようにご注意いただくとともに、直ちに削除して ください。

#### ③怪しいサイトにはアクセスしないでください。

◎「サイトを見るだけ」で不正なプログラムがインストールされることがあります。インターネット バンキングを利用するパソコンにおいては、怪しいサイトにアクセスしないことをお勧めいたしま す。

## <当利用ガイドご利用いただく際の留意事項>

当ガイド掲載の画面は、ご利用内容により一部実際の画面と異なる場合もございます。 また、「金融機関名」、「支店名」等も当組合の実在する支店名等を表示したものではございませんので、 あらかじめご了承ください。

### 操作方法に関するご不明な点等のお問合せ先

けんしん バンキングサービス ヘルプデスク

 $0120 - 639 - 222$ 

受付時間 平 日 9:00~24:00 土・日・祝 9:00~17:00

※.休止日:12月31日~1月3日、5月3日~5月5日

# サービスの概要

# サービス内容

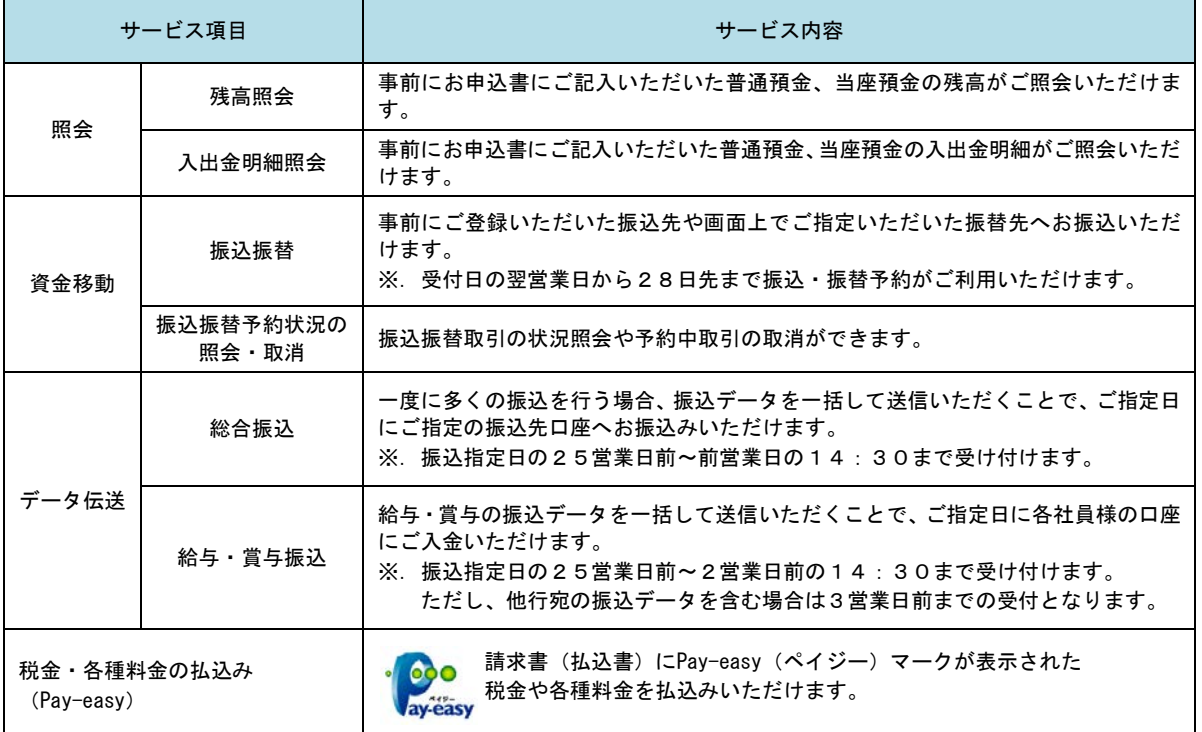

# ご利用日時

### ■ ご利用日

 平日、土曜日、日曜日、祝日にご利用いただけます。 ただし、1月1日~1月3日および5月3日~5月5日は休止させていただきます。

### ご利用時間

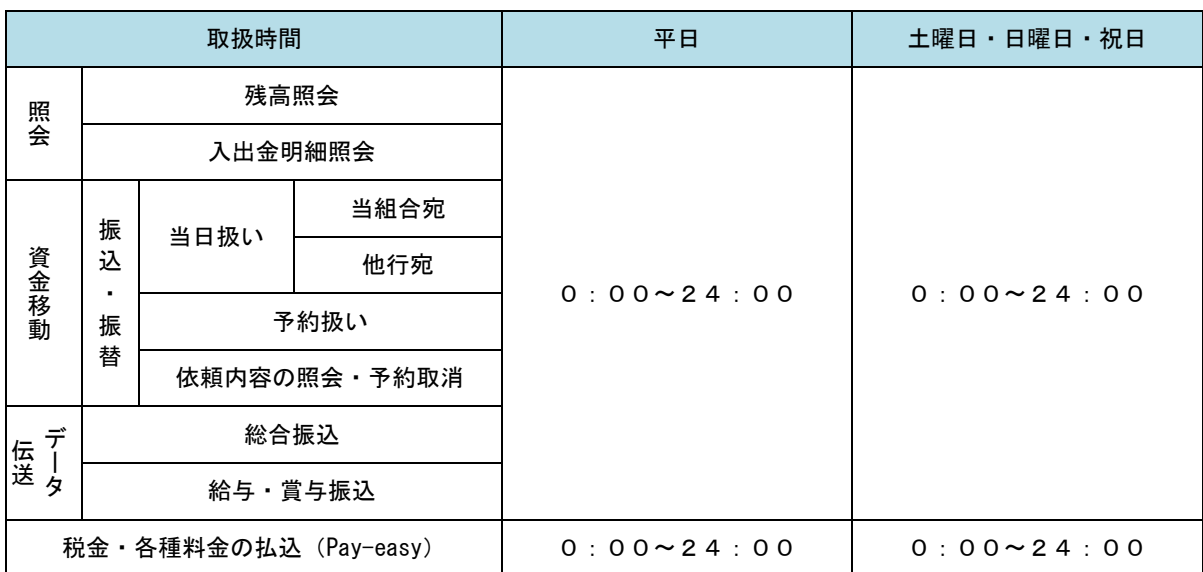

※1. 以下の内容にご留意ください。

・当日振込を行う場合はお申込みが必要です。詳しくはお取引店にお問い合わせください。

・振込先金融機関によっては、当日振込ができない場合あります。

・振込先口座種類によっては、当日振込の対象外となる場合があります。(当座預金等が対象)

・休日(土曜日、日曜日、祝日)指定の振込予約はできません。休日を振込指定日とするお振込みを行う 場合は、振込指定日当日にお手続きをお願いします。

・データ伝送(総合振込、給与賞与振込)は当日振込の対象外となります。

※2.以下の時間帯はシステムメンテナンスのため、ご利用いただけません。 ①毎月第1・第3月曜日の1:40~6:00 ②毎月第2・第4日曜日前日の23:50~日曜日7:00 ③ハッピーマンデーの前日21:00~翌6:00

④その他、深夜30分程度、利用停止させていただく場合がございます。

## 月額基本料金

#### 月額基本料金

最新の料金は、当組合ホームページよりご確認ください。

# 手数料

### || 振込・振替手数料

最新の手数料は、当組合ホームページよりご確認ください。

## <mark>りンタイムパスワード・電子証明書ご利用手数料</mark>

無料です。

# ご利用にあたって

### ご利用にあたって

#### ご利用環境

メーカーのサポート期間が経過したOSやブラウザのご利用は、お控えください。 また、サポート中であっても常に最新の状態にアップデートしてご利用ください。

当組合が推奨するご利用環境の詳細につきましては、どこでもバンクのホームページをご確認下さい。 ブラウザ(https://www.dokodemobank.ne.jp/co/anserbizsol/environment/index.asp) スマートフォン(https://www.dokodemobank.ne.jp/co/anserbizsol/environment/smartphone.asp)

### ログインID・パスワード等の管理

「ログインID」「ログインパスワード」「確認用パスワード」「各種暗証番号」は、お客様がご本人である ことを確認するための重要な情報ですので、紛失・盗難に逢われないよう大切に管理いただくとともに、 電話番号、生年月日、連続数字等、他人に類推される番号等のご利用はお避け下さい。 なお、パスワードの有効期限は90日となっておりますので、期限到来前に変更をお願いいたします。 また、お客様の大切な情報を守り安心してご利用いただくために、パスワードは定期的に変更すること をお勧めいたします。

#### 取引の確認

ご依頼いただいたお取引の受付確認や処理結果等の重要なご通知やご案内をスピーディに電子メールで ご案内いたします。お客様が振込振替等のお取引を実施したにもかかわらず受付確認メールを受信しない 場合、またはお心当たりのない電子メールが届いた場合は「お問合せ先」またはお取引店までご連絡くだ さい。

#### 画面移動および終了時

ブラウザ上の「戻る」「進む」ボタンは使用しないでください。 終了時には画面上の「ログアウト」ボタンを押してください。 (ブラウザ上の「×」ボタンは押さないでください。)

#### サービスの休止について

システムの更新・メンテナンス等により一時的にサービスを休止することがありますのであらかじめご 了承ください。

#### ホームページ障害時の対応について

当組合のホームページは、通常サイトと同期を合わせたミラーサイトを用意しております。

通常サイトにトラブルが発生しアクセスできない場合は、自動でミラーサイトへ画面遷移し、ホームペ ージの閲覧やインターネットバンキングの継続利用が可能となります。

なお、ミラーサイトは以下のサイトを「お気に入り」「ブックマーク」等に登録して閲覧することも可能 です。

<愛知県中央信用組合ホームページ(ミラーサイト) https://www.aichi-kenshin.shinkumi.net/

### セキュリティについて

#### **256 ビット SSL (Secure Socket Layer) 暗号化方式**

けんしんビジネスバンキングでは、お客様のパソコンと当組合のコンピュータ間のデータ通信について、 本サービスを安心してご利用していただけるよう、最新式の暗号化技術の256ビットSSL暗号化方式を採用 し、情報の盗聴・書換え等を防止します。

#### 複数の確認情報による本人確認

インターネットバンキングへのログイン時やお取引時に、ログインID、ログインパスワード、確認用 パスワード、ワンタイムパスワードなどの複数項目にて本人確認を行います。

#### ソフトウェアキーボード

キーボードを操作することなく、 画面上に表示された擬似キーボード(ソフトウェアキーボード)をマ ウスでクリックすることで、 パスワードがご入力いただけます。

最近、金融機関においてスパイウェア等を使った悪質な事件が発生していますが、 ソフトウェアキーボ ードを使用すると「キーボードの操作履歴が残らない」ため、より安全にインターネットバンキングをご 利用いただけます。

#### 自動ログアウト

インターネットバンキングにログインされた後、一定時間操作がない場合、自動的にログアウトを行う ことで、第三者の不正利用を防ぎます。

#### Eメールによる取引確認

当組合にご登録されておりますお客様のメールアドレスへお取引確認のメールを送信します。 迷惑メール対策をされている方は、下記ドメインからの電子メールを受信できるように設定してください。 「@aichi-kenshin.co.jp」

#### EVSSL証明書の利用

当組合ではフィッシング詐欺への対策としまして、EVSSL証明書を採用しており、セキュリティを 強化しております。

#### 誤入力回数の規制による不正アクセスの防止

不正利用防止のため、ログイン時の本人認証、取引時の本人認証につきましては、一定回数以上本人認 証情報(パスワード)を誤ると、お取引が利用できなくなります。 お取引が利用できなくなった場合、けんしんビジネスバンキングにご登録されておりますお客様のメー ルアドレスへ通知いたします。

#### 電子証明書(クライアント証明書)

認証局から発行された電子証明書をお客様のパソコンに格納(インストール)し、正規の利用者である ことを証明する機能です。電子証明書が格納されたパソコン以外からはログインできないため、不正ログ インを防止することができます。

#### ワンタイムパスワード機能

インターネットバンキングにて資金移動やお客様登録情報を変更する際に、お客さまのスマートフォン、 携帯電話にダウンロードされた専用アプリ(ソフトウェアトークン)で自動作成されるワンタイムパスワ ードを入力することにより本人確認を行う機能です。

ワンタイムパスワードは、1分毎に使い捨てパスワードが自動表示され、一度使用したワンタイムパス ワードは無効となりますので、インターネットバンキングをより安全にご利用いただけます。

# 初期設定

# 用語解説

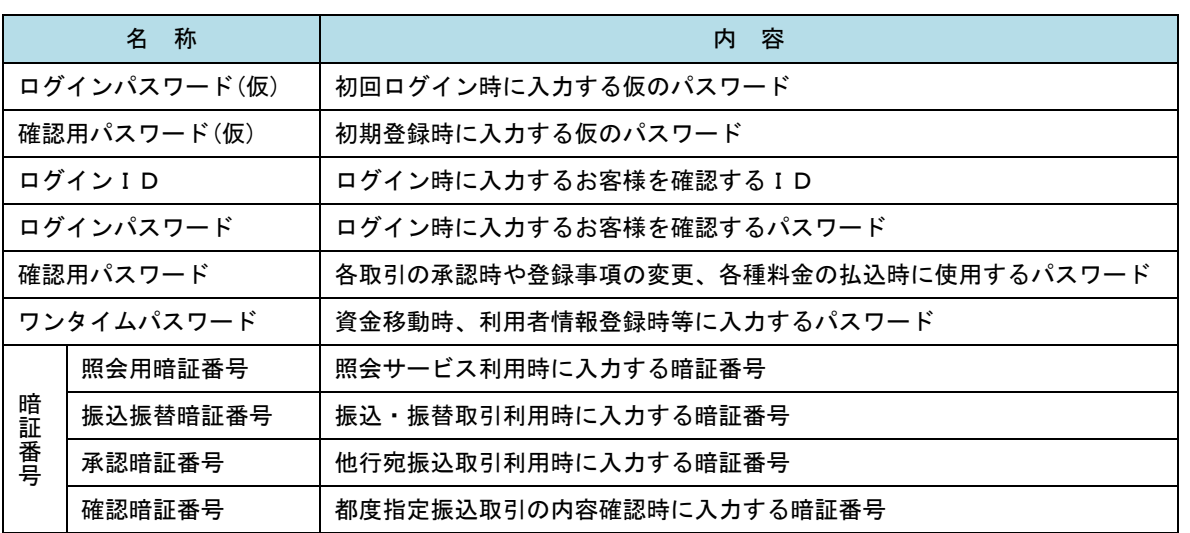

# ご利用開始登録の流れ

 けんしんビジネスバンキングをご利用いただくために、ログインID取得・電子証明書発行・ワンタイムパス ワードトークン発行等をお手続きいただきます。

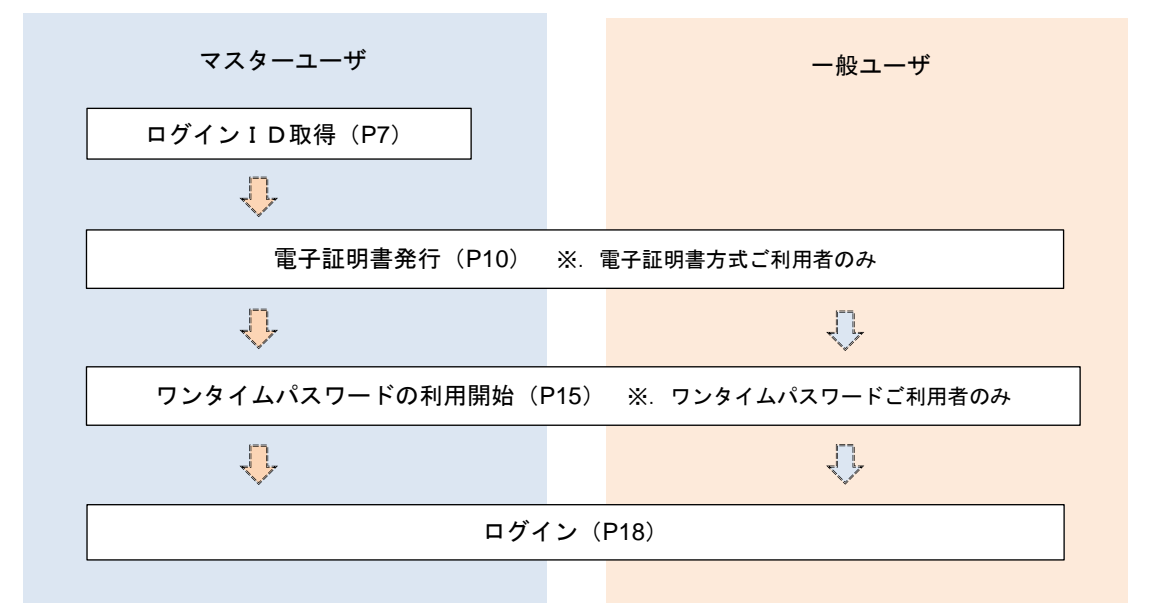

<ユーザの種類> ☆マスターユーザ:初回のログインID取得を行った方がマスターユーザとなり、1企業で1人 のみ登録でき、ご自身を含む全ての利用者を管理できます。 ☆ー 般 ユ ー ザ:マスターユーザから与えられた業務権限の範囲内において 各種業務を行う利用者

# マスターユーザのログインID取得(初回ログイン時のみ)

マスターユーザが初回ご利用の際に行う手続きになります。

- ログインIDの取得にあたり、次のものをお手元に用意ください。
	- ①「「けんしんビジネスバンキングサービス申込書」(お客さま控) ※.以後「申込書」という。
	- ②「手続き完了のお知らせ」(当組合から郵送でお届けしたもの)

### 手順1 ホームページからログイン

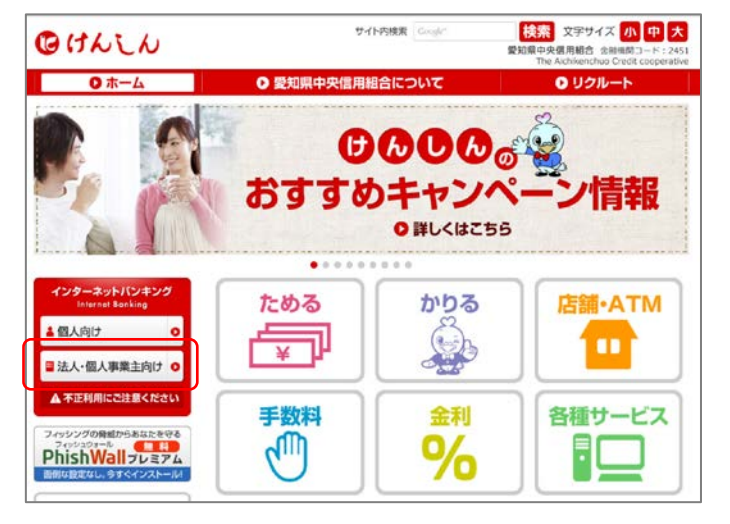

当組合ホームページ

(https://www.aichi-kenshin.co.jp/)の「法人・ 個人事業主向け」をクリックするとビジネスバンキ ングの案内ページが表示されます。「ログイン」ボ タンをクリックし、手順2へ進みます。

### 手順2 ログインID取得の開始(マスターユーザ用)

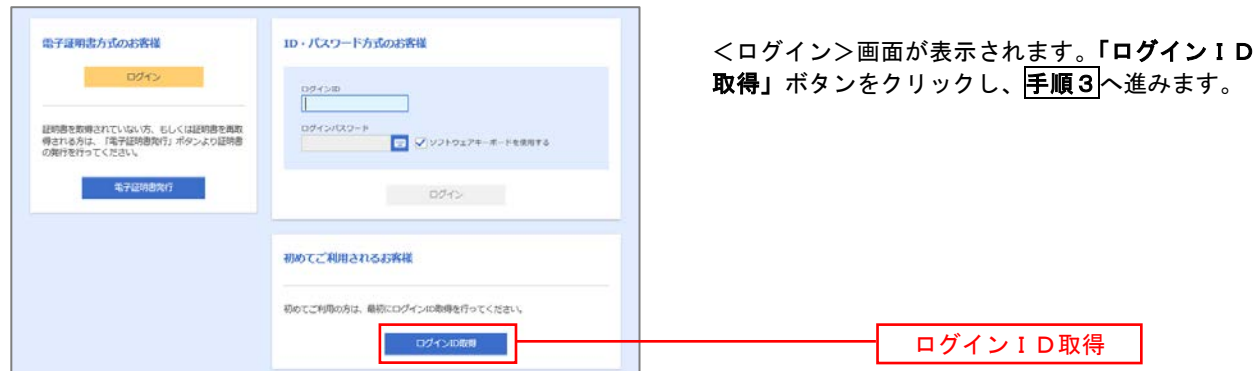

手順3 代表口座情報、パスワードを入力

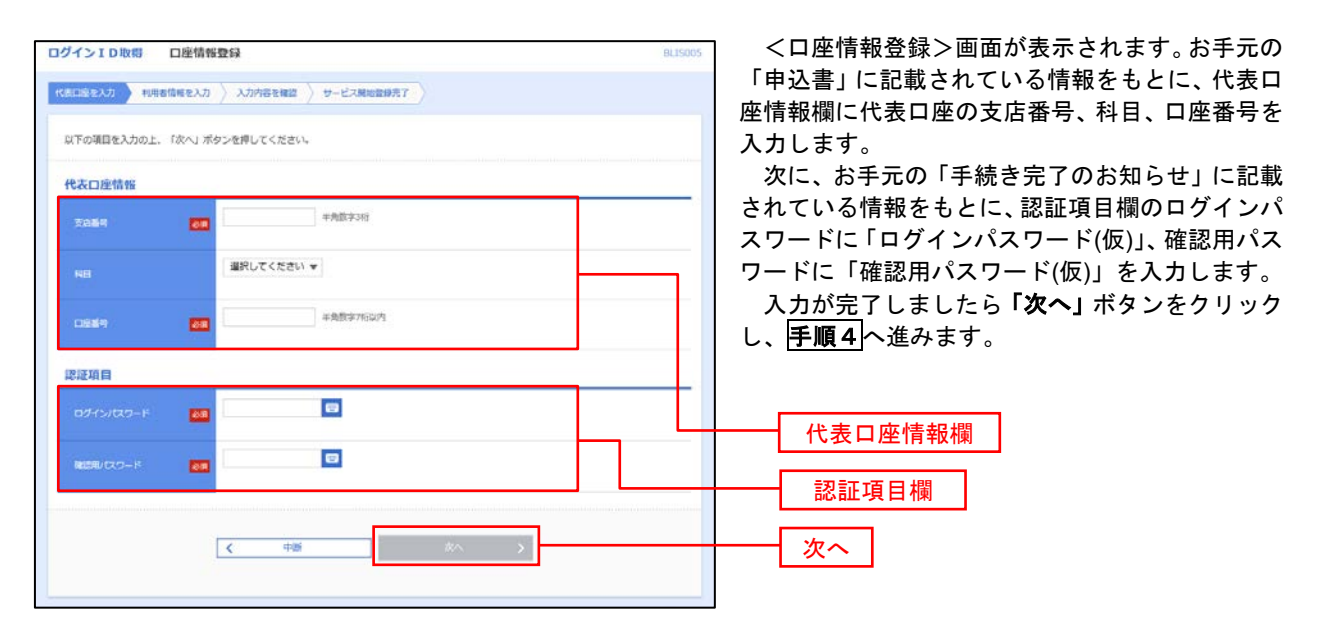

手順4 サービス開始登録

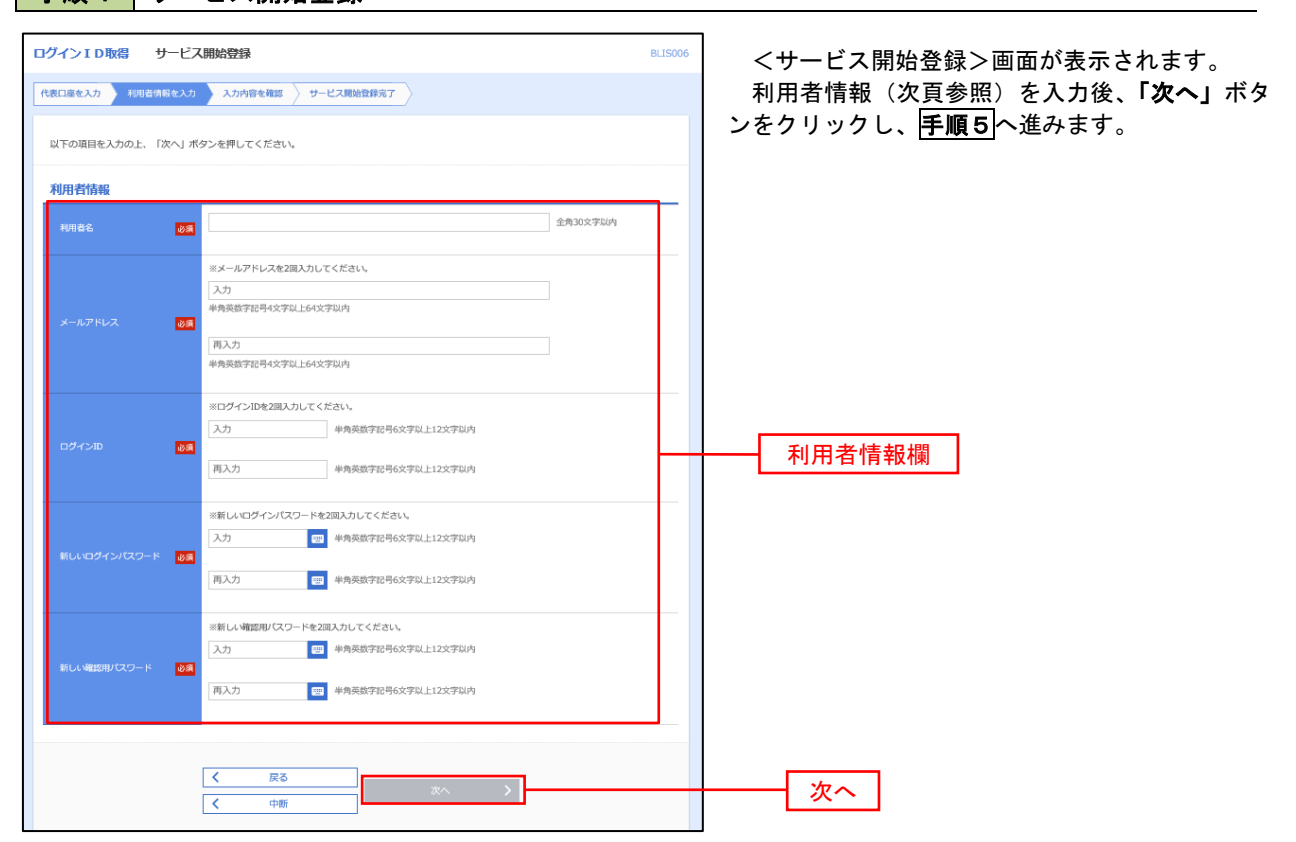

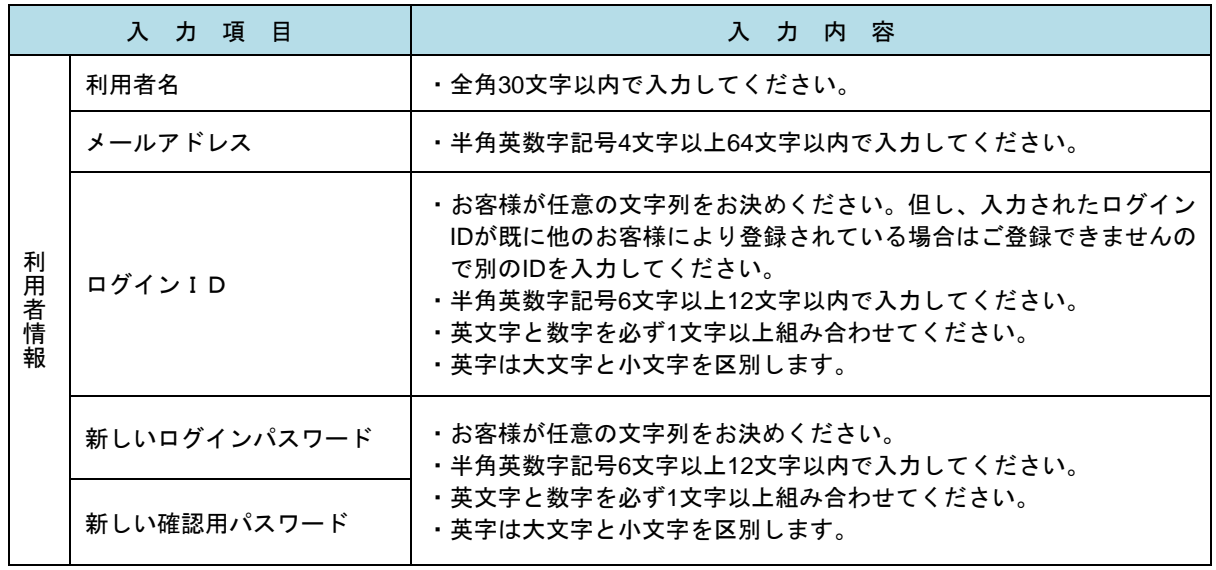

### 手順5 サービス開始登録 入力内容確認

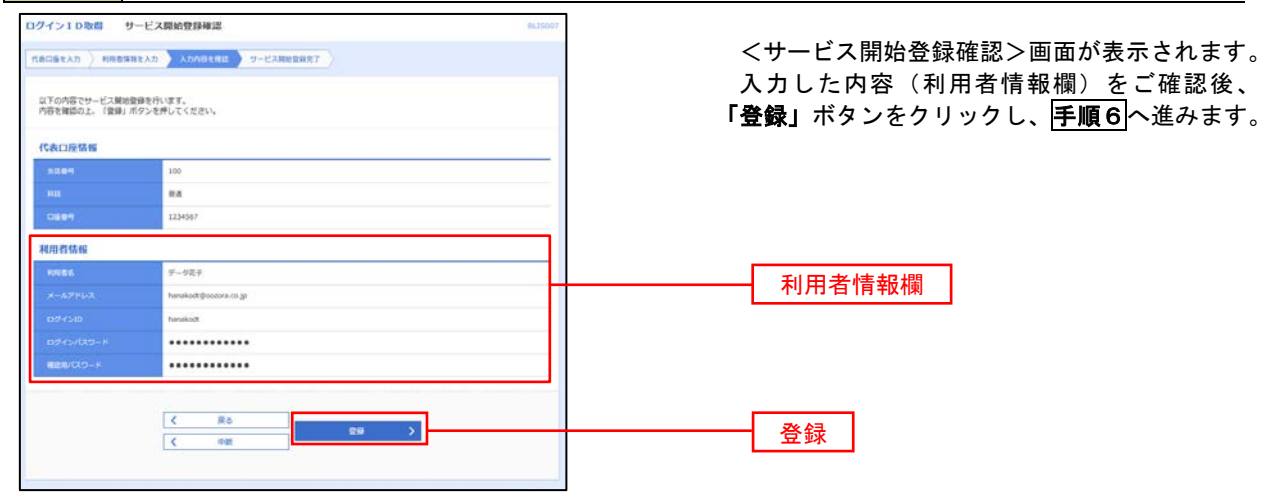

### 日手順6 サービス開始登録完了

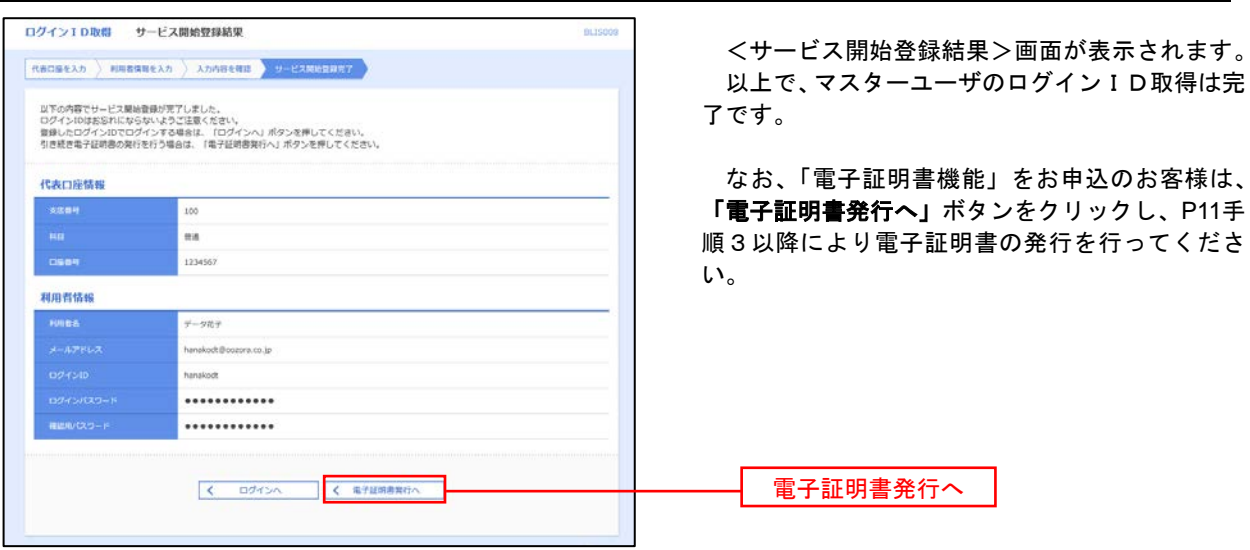

## 電子証明書発行

 「電子証明書機能」をお申込みで、初めてご利用のマスターユーザ、一般ユーザの方は電子証明書の発行を行っ てください。

また、今後電子証明書を再取得する際も、当手順に従って電子証明書の発行を行ってください。

### 手順1 ホームページからログイン

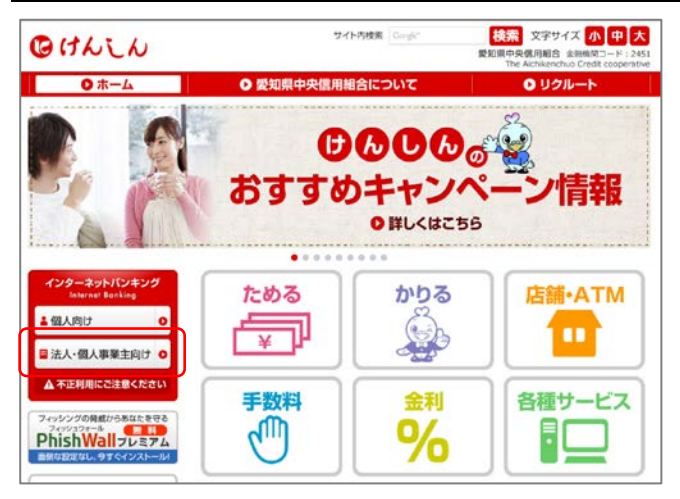

当組合ホームページ

(https://www.aichi-kenshin.co.jp/)を開き、 「法人・個人事業主向け」をクリックするとけんし んビジネスバンキングの案内ページが表示されま す。

「ログイン」ボタンをクリックし、手順2へ進み ます。

### ・Google Chrome/Microsoft Edge 利用時 手順2 電子証明書発行アプリのダウンロード

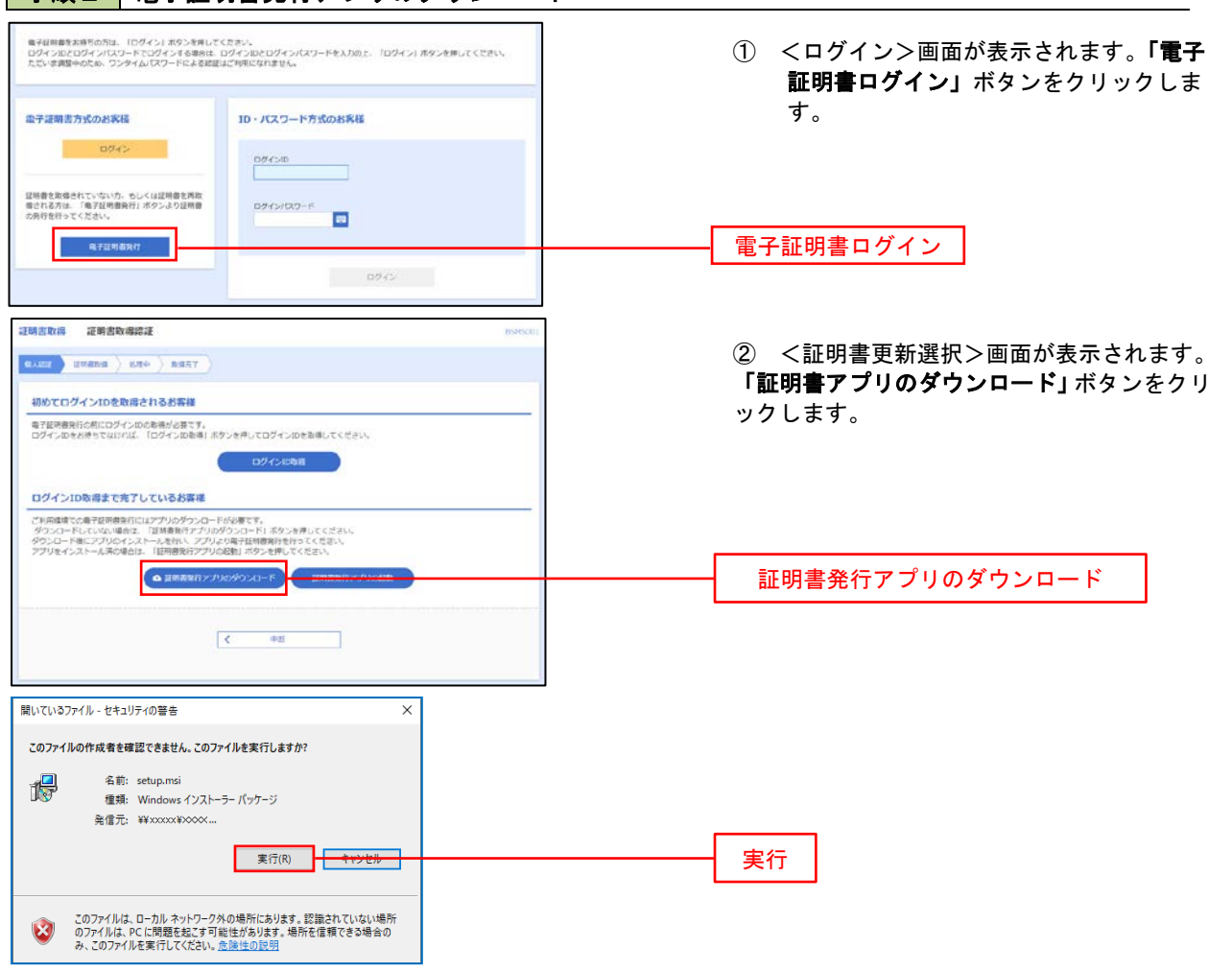

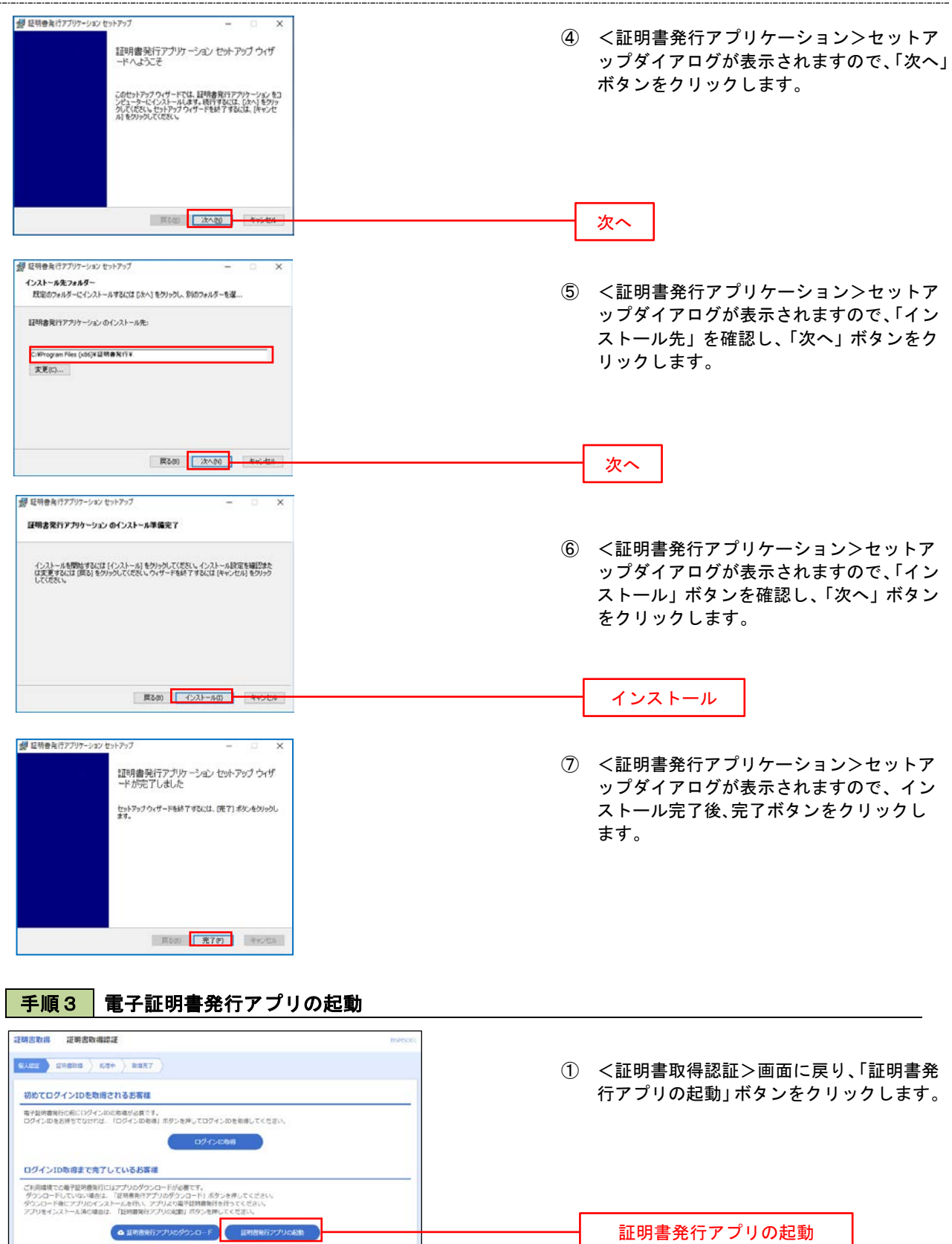

#### 手順4 | 電子証明書取得認証 証明書取得 ① 証明書発行アプリを開いたら、「証明書発行」 couver ボタンをクリックします。 -<br>証明書発行 』。<br>- 証明書の発行を行う場合は、「証明書発行」ポタンを押下し、表示する画面で必要情報を入力してください。 | 証明書発行 | 証明書発行 証明書更新<br>- 証明書の更新を行う場合は、更新する証明書をリストから選び、「証明書更新」ボタンを押下してください。 証明書更新 | 手順5 電子証明書発行 証明書取得 認証 CCHK002 ① ログインID、ログインパスワードを入力 したら、「認証して発行」ボタンを押下します。 電子証明書発行に必要な本人認証を行います。<br>ログインIDとログインバスワードを入力の上、「認証して発行」ボタンを押してください。 認証情報 ログインID  $D\hat{\mathcal{F}}_{\text{t}}(x) = 0$ ログインバスワード ログインパスワード **マンストリック お願いて発行** マンディー 戻る 認証して発行※.ご利用のセキュリティ機能によって、ワンタ イムパスワード、トランザクション認証等のセ キュリティ機能を入力いただく必要がござい ます。 手順6 | 電子証明書発行完了 ① <証明書発行結果>画面が表示されます。 証明書取得 結果 電子証明書の発行とインストールが完了しました。<br>「閉じる」ボタンを押して、アプリを閉じてください。<br>\*電子証明書を有効にするには、一度全てのプラグを閉じてください。<br>\*電子証明書の有効期限は、発行後1年間です。<br>\*有効期限満了の40日前に、ログイン後のトップページおよび電子メールでお知らせします。 電子証明書情報をご確認のうえ、「閉じる」 ボタンをクリックします。

证明查询程

-<br>Organization = NTTDATA BANK<br>Organization Unit = NTTDATA BANK for Corporate Edition<br>Common Name = DATABANK ANSER SERVICE masteruser1 0000 20110214145932420001

 $\Box$ 

Million

Ħ

② 以上で、電子証明書の発行は終了です。

#### ・IEモード利用時 手順2 電子証明書発行 <ログイン>画面が表示されます。「電子証明書 電子証明書方式のお客様 ID·パスワード方式のお客様 発行」ボタンをクリックし、手順3へ進みます。  $0042$  $\frac{D\mathcal{G}\triangleleft D}{\parallel}$ 証明書を取得されていない方、もしくは証明書を再取<br>停される方は、「電子証明書取行」ボタンより証明書<br>の解除を行ってください。 第一 第子证明書案件 電子証明書発行初めてご利用されるお客様 初めてご利用の方は、最初にログインの数値を行ってください。 ログインID取用

## 手順3 電子証明書取得認証

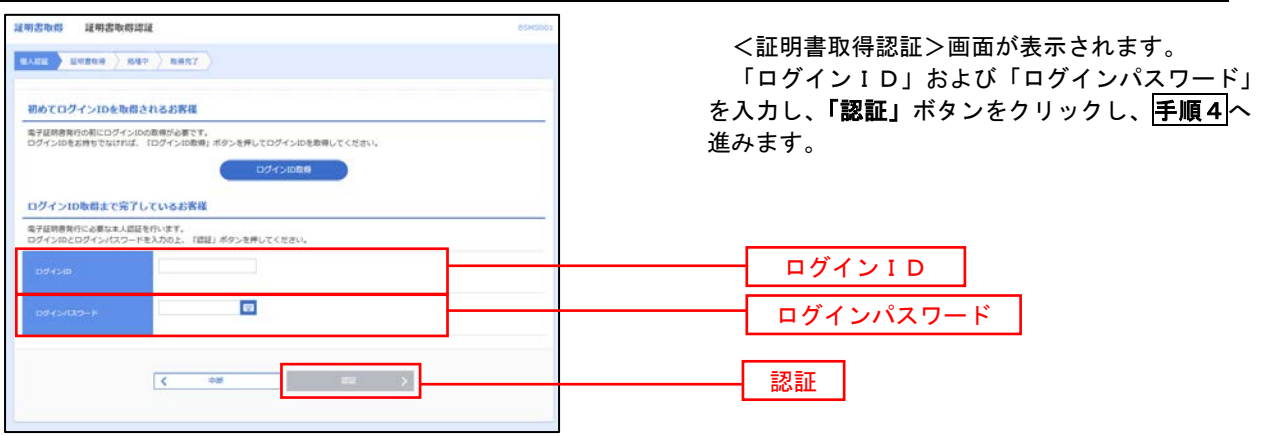

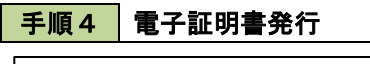

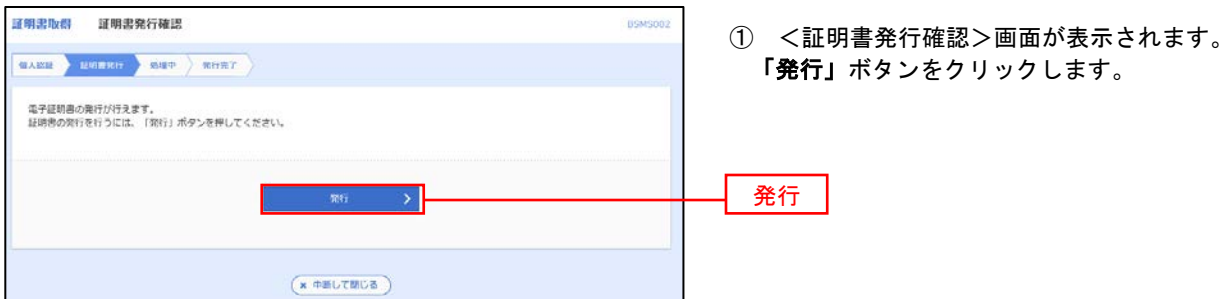

#### 初めて証明書を取得する際に、情報バーが表示される場合は以下の手順に従ってください。

- 1.情報バーダイアログが表示された場合、「閉じる」ボタンをクリックしてください。
- 2.「このWEBサイトは"Microsoft Corporation"からの"証明書コントロール"アドオンを実行 しようとしています。WEBサイトとアドオンを信頼し、アドオンの実行を許可するにはここを クリックしてください」のメッセージをクリックし、メニューから「ActiveXコントロールの実 行」をクリックしてください。

3.セキュリティ警告ダイアログが表示されますので、「実行する」ボタンをクリックしてくださ い。

4. 証明書発行確認画面に戻り、「発行」ボタンをクリックしてください。

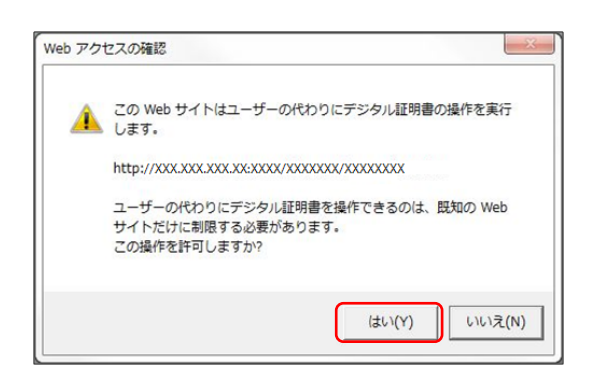

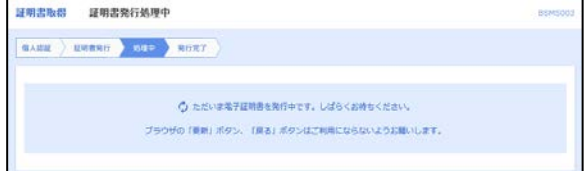

- ② WEBアクセスの確認ダイヤログが表示さ れるので、「はい」ボタンをクリックしてくだ さい。
	- ※.ご利用の環境により、メッセージ内容が異なる 場合がありますが、同様に「はい」ボタンを クリックしてください。
- ③ 証明書発行処理中画面が表示されます。(し ばらくすると、次画面に自動的に遷移します。)

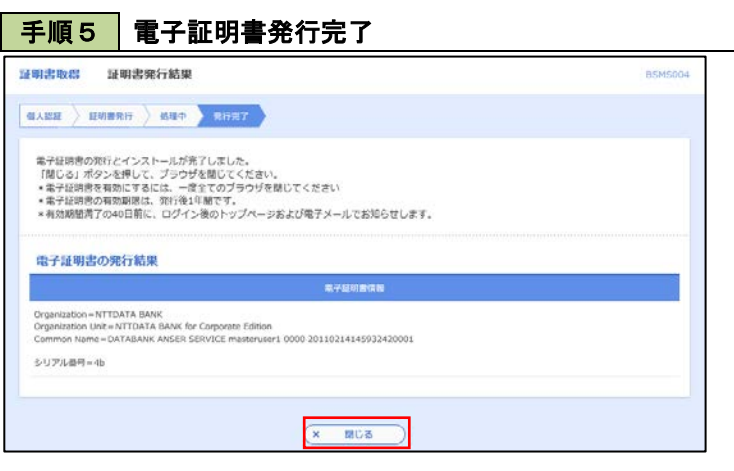

- ① <証明書発行結果>画面が表示されます。 電子証明書情報をご確認のうえ、「閉じる」 ボタンをクリックします。
- ② 以上で、電子証明書の発行は終了です。

## ワンタイムパスワードの利用開始

事前に、当組合窓口においてワンタイムパスワードの利用申込を行い、当組合における登録手続きが完了いたし ますとログイン後に「ワンタイムパスワードトークン発行」画面が表示されますので、事前準備としてスマートフ ォンや携帯電話においてトークン発行が必要となります。以下の手順にて操作を行ってください。

### 手順1 ワンタイムパスワードトークン発行

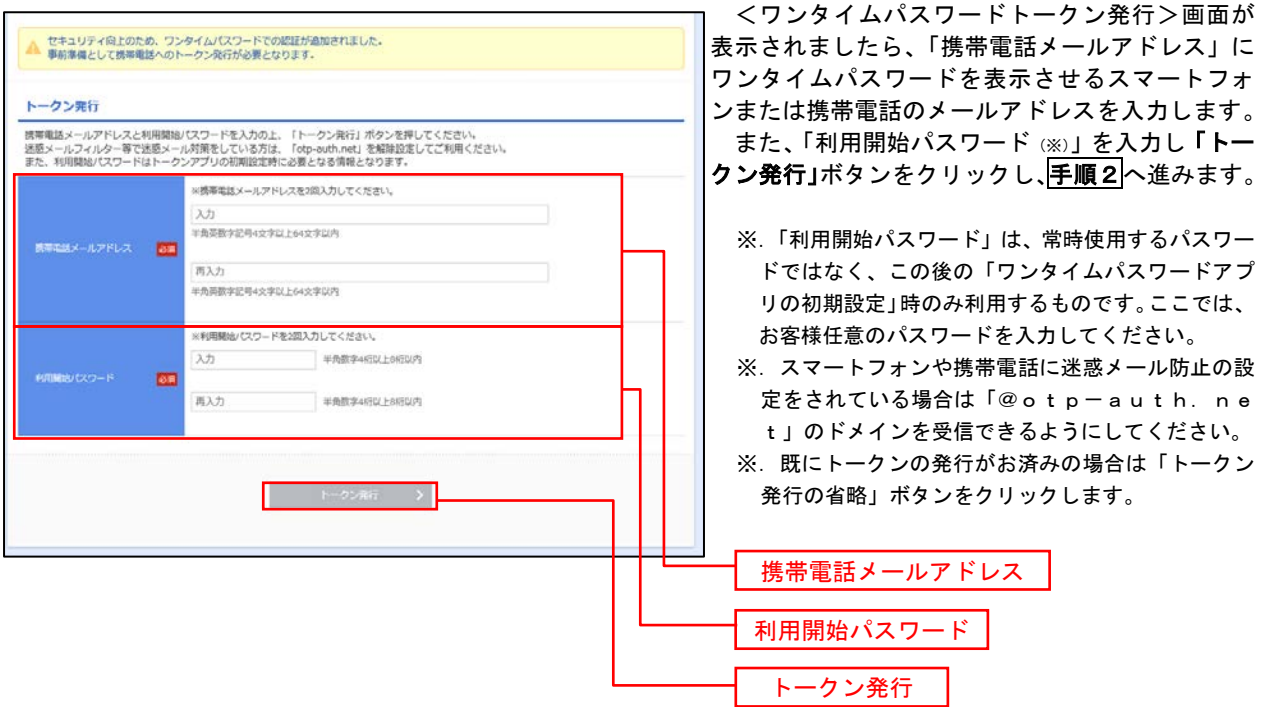

# 手順2 ワンタイムパスワードアプリのダウンロード

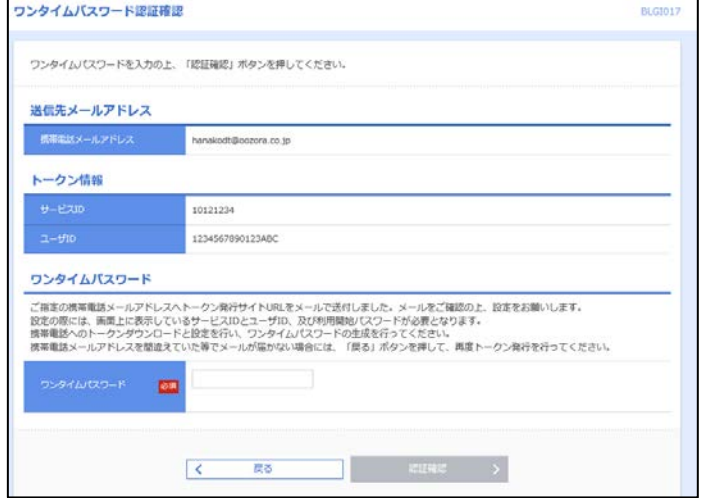

#### <ワンタイムパスワード認証確認>画面が表示 されます。

手順1で入力したメールアドレス宛に電子メー ルが送信されますので、メールの受信を確認し、メ ールに記載されているURLを選択し、ダウンロー ドサイトよりスマートフォンまたは携帯電話端末 へワンタイムパスワードアプリをダウンロードし てください。

<sup>※.</sup> 当画面のワンタイムパスワードの入力は、手順5 により行います。

### 手順3 ワンタイムパスワードアプリの初期設定

※.ここではスマートフォン画面での説明となります。

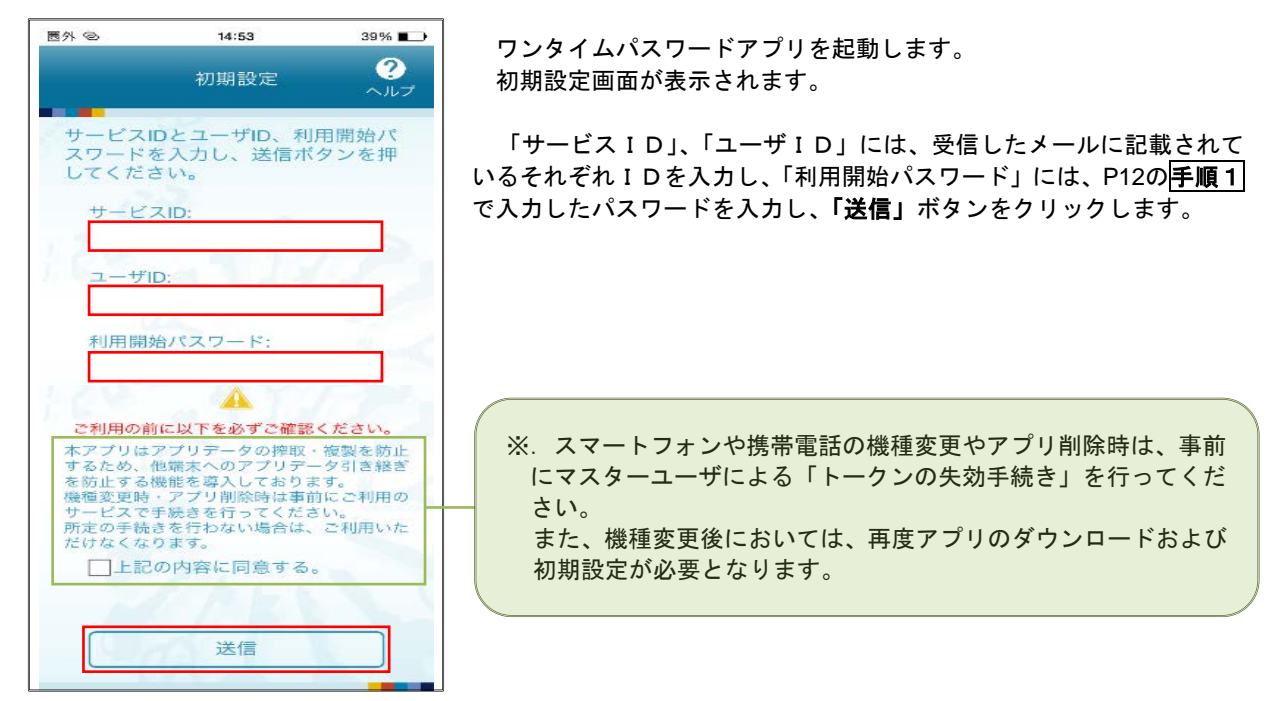

手順4 ワンタイムパスワードの表示

初期設定完了

初期設定が正常に完了しました。

スマートフォンの日時を日本時間に 合わせて、タイムゾーンを日本に設<br>定してください。

ワンタイムパスワードは60秒毎に 変わりますので、ご利用の都度、

表示されているものをご利用くだ

次へ

さい。

❷

 $\sim 1.7$ 

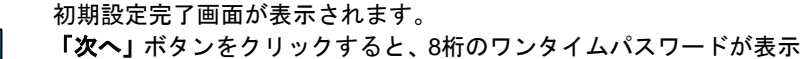

されます。

表示されているパスワードを手順5により認証確認を行ってください。

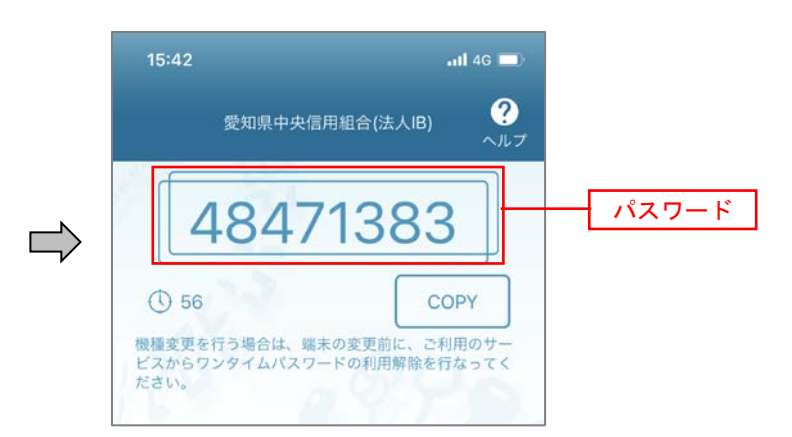

# 手順5 ワンタイムパスワード認証確認

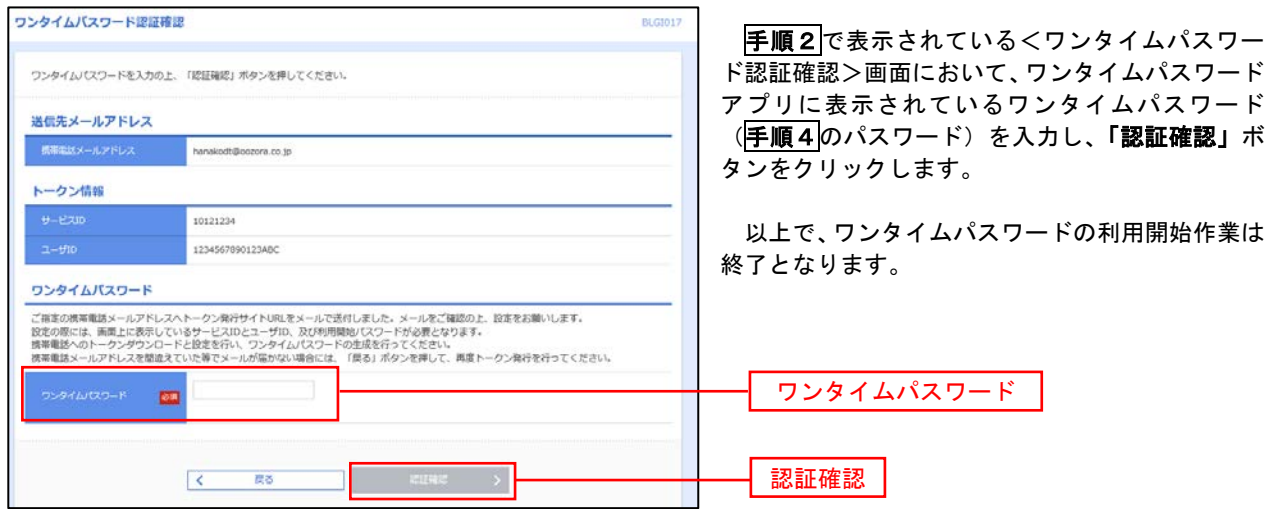

# ログイン

# ログイン

# 手順1 ホームページからログイン

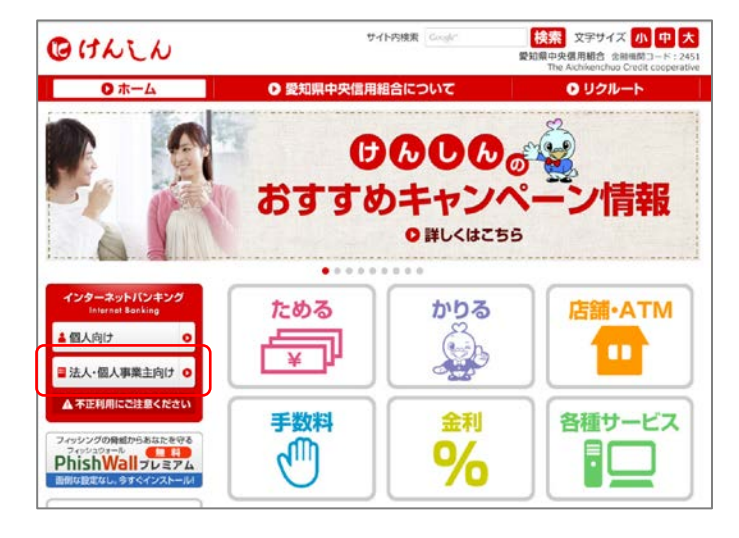

#### 当組合ホームページ

(https://www.aichi-kenshin.co.jp/)の「法 人・個人事業主向け」をクリックするとけんしんビ ジネスバンキングの案内ページが表示されます。 「ログイン」ボタンをクリックします。

- イ. 電子証明書方式のお客様は手順2-1へ
- ロ. ID·パスワード方式のお客様は手順2-2  $\sim$

# 手順2-1 コグイン(電子証明書方式のお客様)

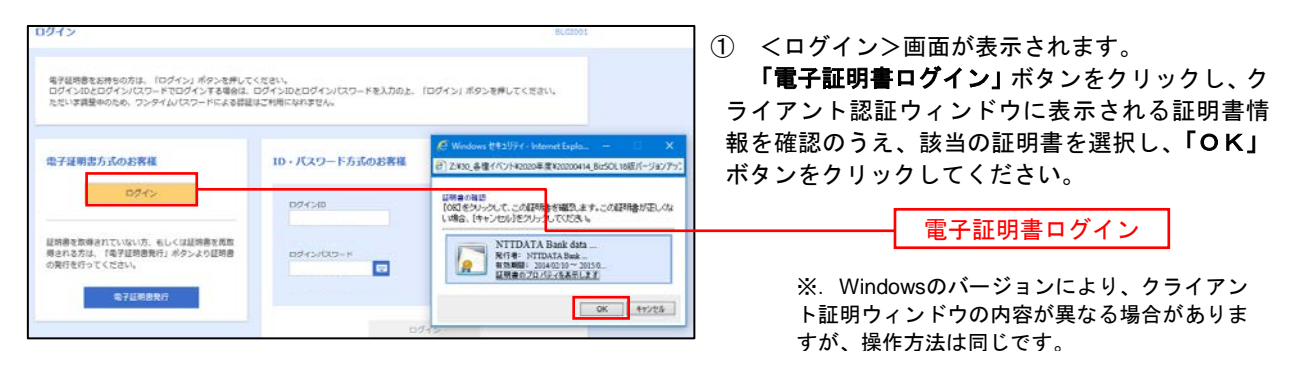

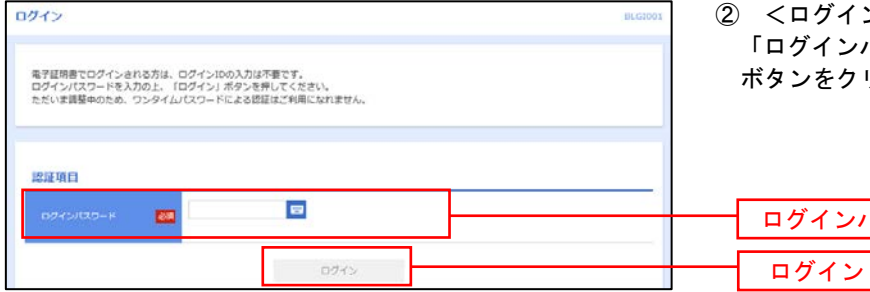

② <ログイン>画面が表示されます。 パスワード」を入力して、「**ログイン」** リックし、<mark>手順3</mark>へ進みます。

パスワード

## **手順2-2 ログイン(ID・パスワード方式のお客様)**

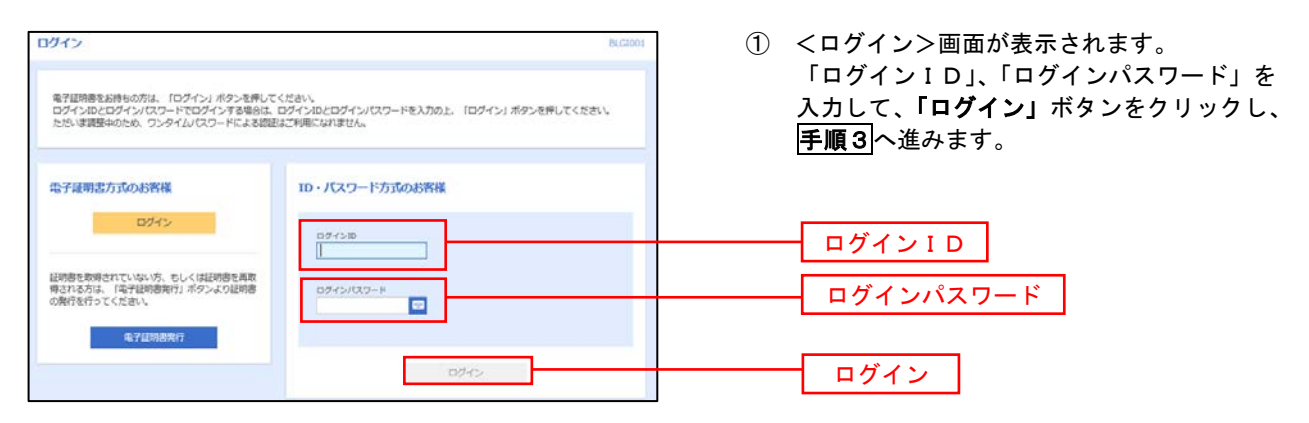

# **手順3 パスワード強制変更 ※.強制変更時のみ表示されます**

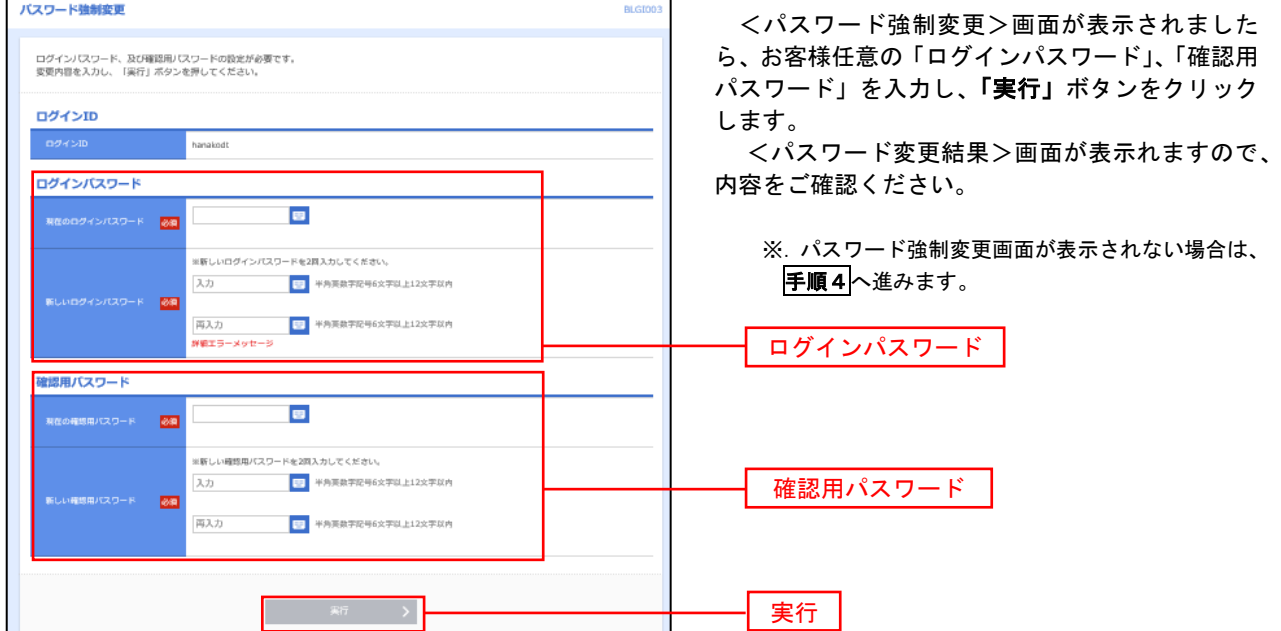

手順4 トップページ画面

トップページ画面が表示されます。 ①グローバルナビゲーション 마리  $\blacktriangle$ **D** മ B D でんさいネット 明細昭会 資金移動  $1818$ 管理 メニューの詳細はP21を参照し てください。 トップページ **BTOP001** ②過去3回のログイン日時が表示 ○○信用組合からのお知らせ ログイン届展 されます。 ご利用履歴にお心当たりがない 2009年09月30日 13時15分02秒 お知らせタイトル1 2009年09月29日 10時00分30秒 場合は、パスワードを変更のう 2009年09月20日 17時45分50秒 サーバメンテナンスのため、下記の日時にインターネットバンキングのサービス え、当組合までご連絡ください。 ワーハメンテアンスのISEの、FEIのロ時にインターネットハンキンクのサービス<br>を一時停止させていただきます。<br>サービスをご利用の皆様には、大変ご速感をおかけいたしますが、ご協力いただ<br>きますようお願い申し上げます。 ③電子証明書の有効期限が表示さ 電子証明書有効期限 ■サービス停止期間 平成19年6月3日 (月) 2:00~6:00 れます。 2010年10月01日 10時10分30秒 更新の際は「電子証明書更新」 NTTデータ銀行 インターネットバンキング担当 更新する場合は、「更新」ボタンを押してください。 ボタンをクリックしてくださ TEL 03-9999-9999 E-mailアドレス: xxx@xxx.jp い。 更新 メンテナンス内容についてはこちら お知らせタイトル2 最近の操作 お知らせ本文2 企業管理 » 企業情報の変更  $\rightarrow$ ④現時点の未承認取引が表示され 利用者管理 » バスワード変更 お知らせタイトル3 ます。 「一覧表示」ボタンをクリック 管理 » 操作履歷照会 お知らせ本文3 して内容をご確認ください。 企業管理 » 企業情報の照会 お知らせリンク3 利用者管理 » バスワード変更  $\overline{\phantom{a}}$ お知らせ (未読6件) すべてのお知らせを表示 未承認のお取引 (合計10件) 最新のお知らせを10件表示しています。<br>メッセージ内容を確認する場合は、各お知らせを選択してください。 未承認の取引件数をご確認の上、各取引を選択してく ださい。  $Z$ SAB **RMA78** 承認待ち取引  $10 + 5$ ● 2010年03月15日 振込振替受付未完了のご案内 2011年04月10日 > 作成中取引 (振込振替)  $10# >$ ● 2010年03月02日 振込振替処理不能のご案内 2011年05月31日 > 作成中取引 (伝送系画面入力)  $10 + 5$ ● 2010年02月28日 振込振替承認受付未完了のご案内 2011年05月29日 > 作成中取引 (伝送系ファイル受付) 10件 > ■ 2010年01月15日 振込振替受付未完了のご案内 2011年04月15日 > ⑤未読となっているお知らせが表 ● 2010年01月11日 振込振替取消受付のご案内 2011年04月11日 > 示されます。 内容を確認する場合は、各お知 ● 2010年01月10日 ご利用開始のご案内 2011年04月10日 > らせをクリックしてください。

## ■ グローバルナビゲーションについて

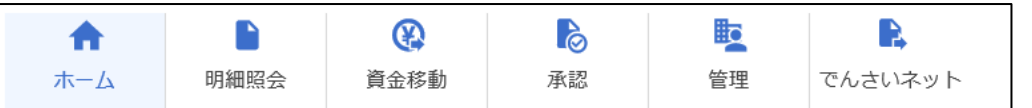

グローバルナビゲーションのメニューは次のとおりです。

各取引(メニュー)の操作につきましては、表に記載の参照頁をご覧ください。

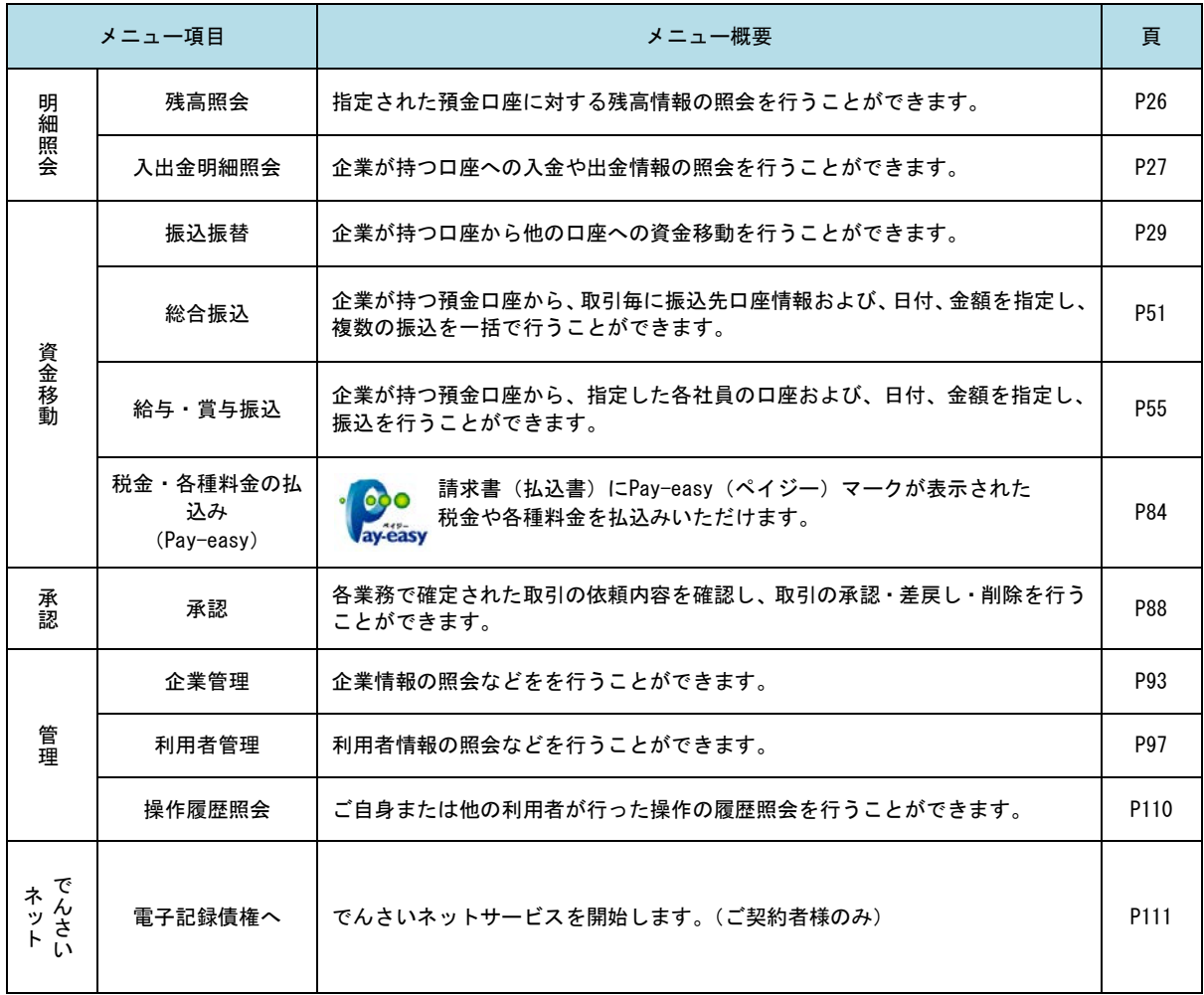

# **API**連携認証(利用登録)

# API連携認証(利用登録)

## 手順1-1 **API** 連携認証(利用登録)(電子証明書方式のお客様)

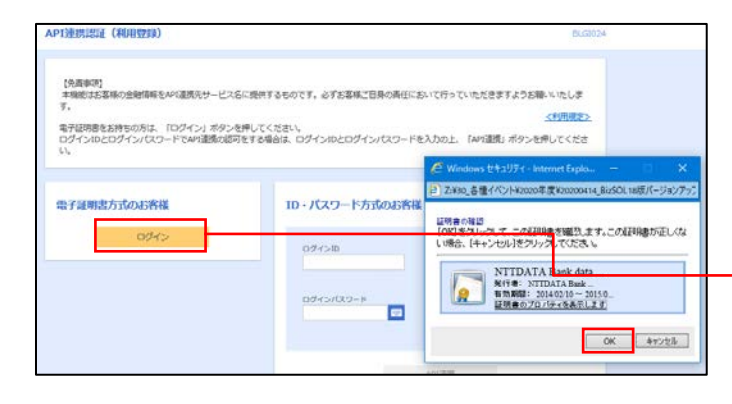

① API連携先の画面より遷移し、<API連携認証 (利用登録)>画面が表示されます。

「電子証明書ログイン」ボタンをクリックし、 クライアント認証ウィンドウに表示される証明 書情報を確認のうえ、該当の証明書を選択し、 「OK」ボタンをクリックしてください。

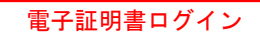

※.Windowsのバージョンにより、クライアン ト証明ウィンドウの内容が異なる場合がありま すが、操作方法は同じです。

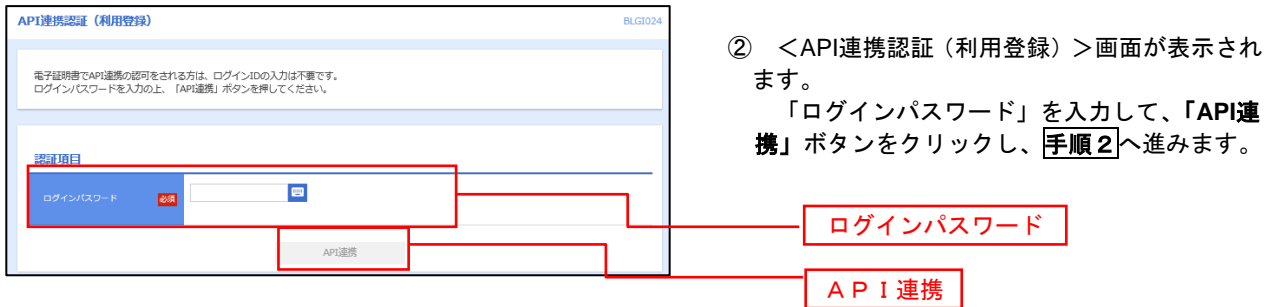

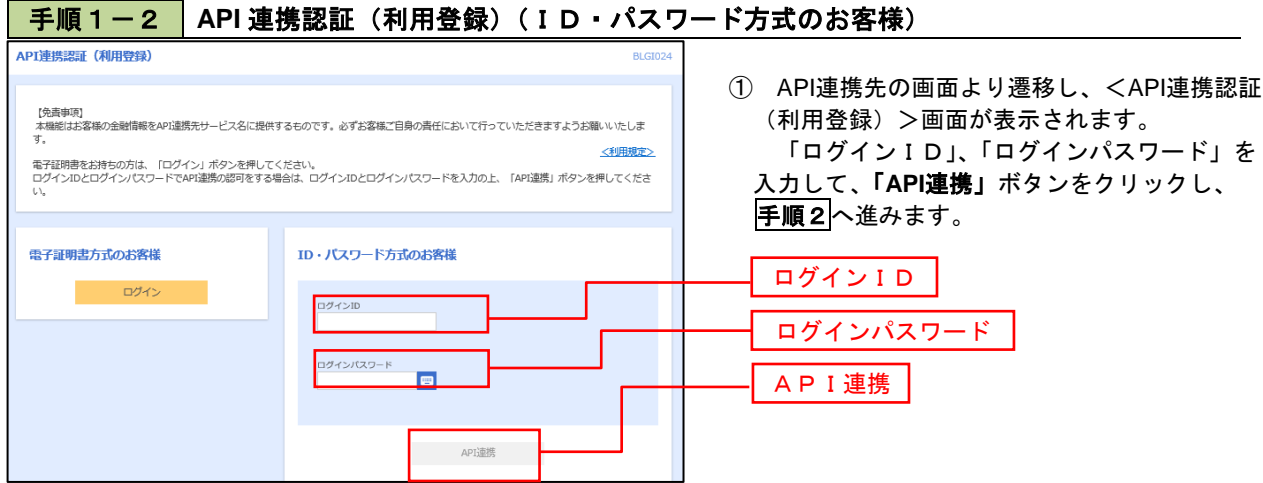

### 手順2 **API** 連携認証(認可業務選択)(利用登録)

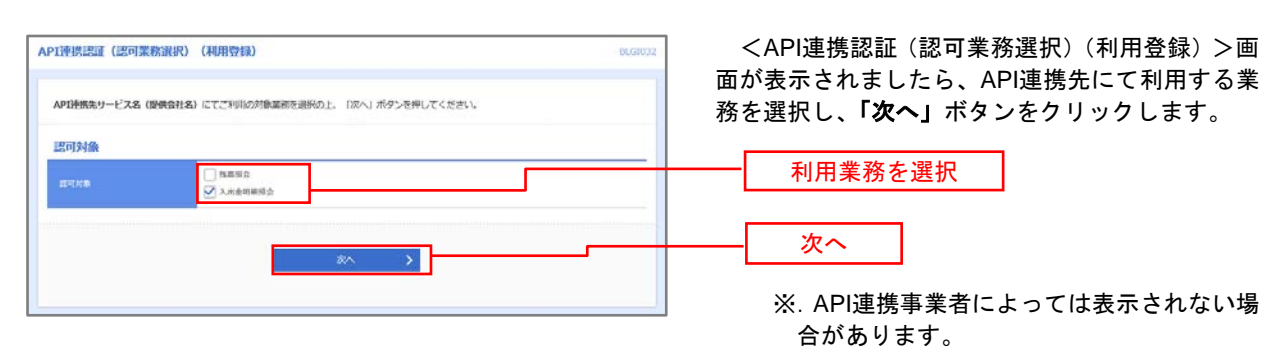

表示されない場合は、手順3へ進みます。

#### 手順3 **API** 連携認証(照会用暗証番号登録)(利用登録)

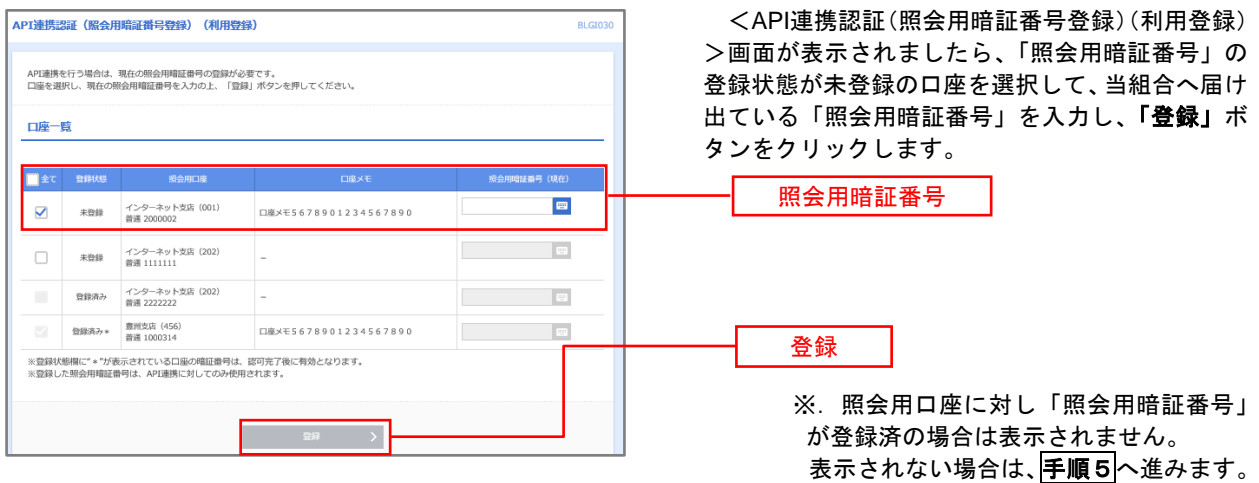

### 手順4 **API** 連携認証(照会用暗証番号登録結果)

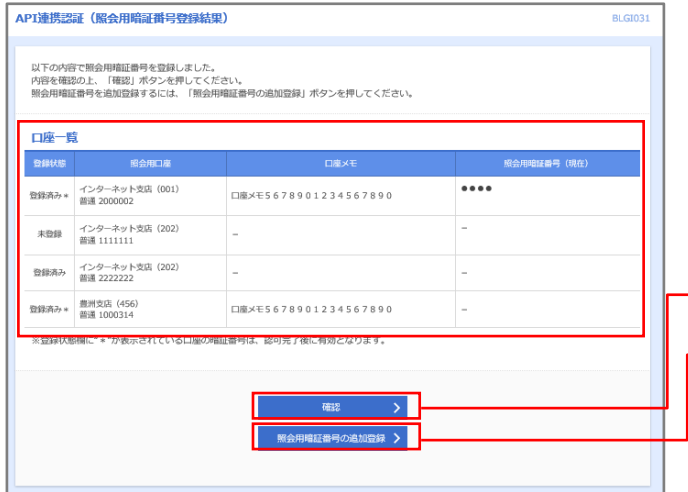

<API連携認証(照会用暗証番号登録結果)>画 面が表示されます。

- イ.確定する場合 「確認」ボタンをクリックして、 <mark>手順5</mark>へ 進みます。
- ロ.「照会用暗証番号」を追加登録する場合 「照会用暗証番号の追加登録」ボタンをク リックして、手順3を再度行います。

照会用暗証番号の追加登録

確定

# 手順5 **API** 連携認証(情報アクセス許可)(利用登録)

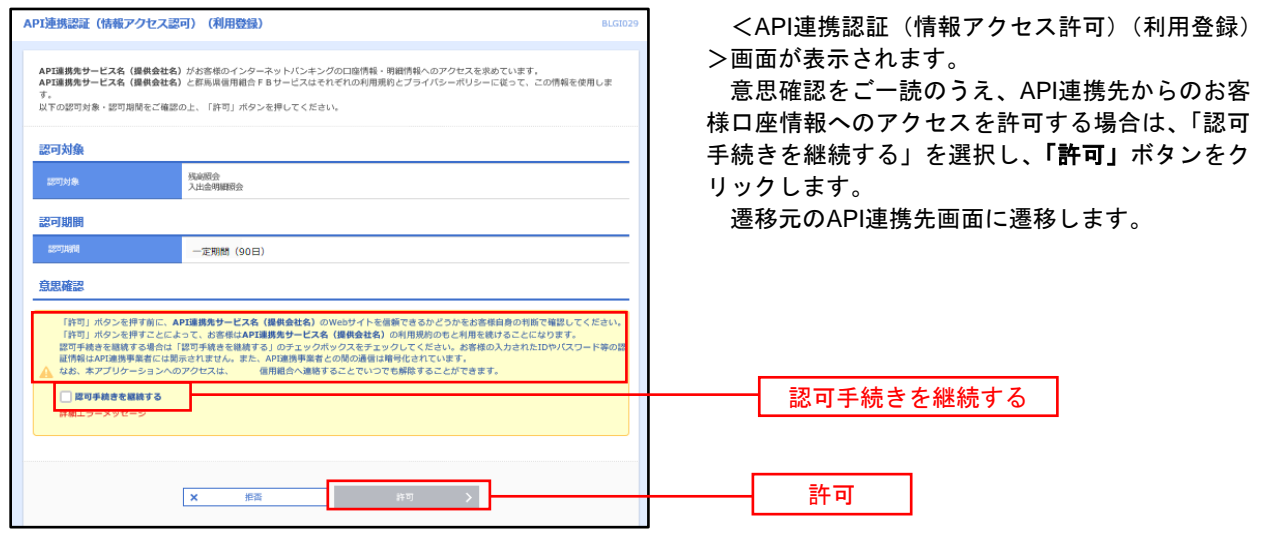

# 明細照会

ご登録されている口座の残高、入出金明細、振込入金明細を照会することができます。

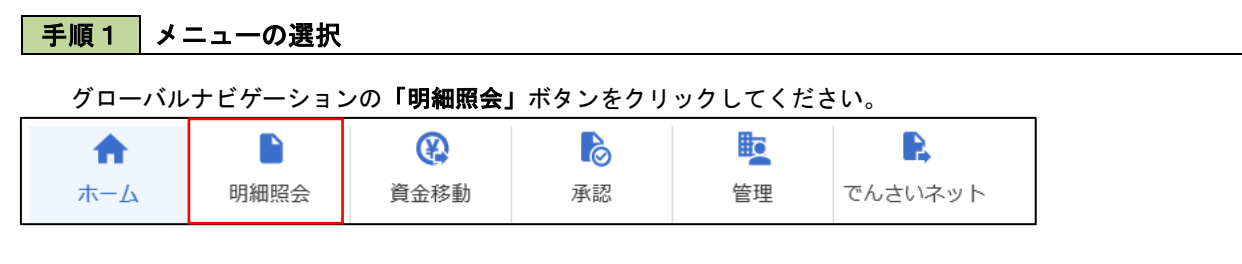

### 手順2 業務の選択

### 残業務選択画面が表示されます。

「残高照会」、「入出金明細照会」、「振込入金明細照会」のいずれかのボタンをクリックしてください。

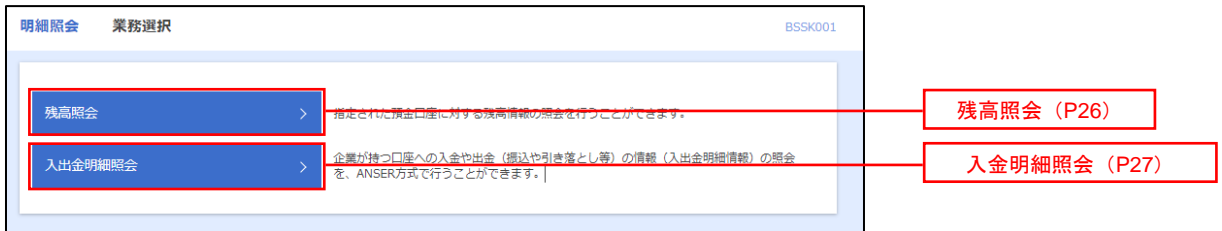

# 残高照会

合装理

5,000,000P **501,000P** 303,000P 100,000円  $\begin{array}{ccc} \zeta & \text{RMA} & \text{RMA} & \text{y} \end{array}$ 

 ご登録されている口座の残高情報を照会することができます。 ※.本手順は、P25からの続きです。

# 手順1 口座の選択

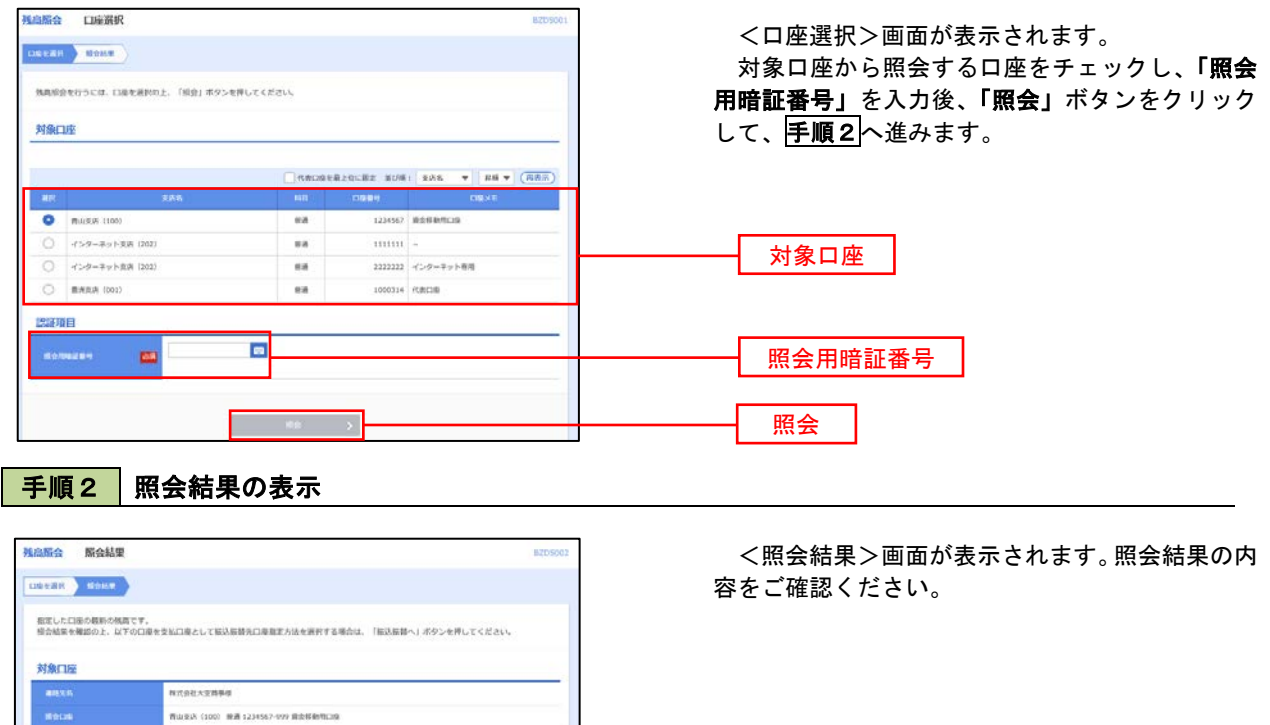

照会結果

# 入出金明細照会

 ご登録されている口座の入出金明細を照会することができます。 ※.本手順は、P25からの続きです。

# 手順1 照会条件の指定

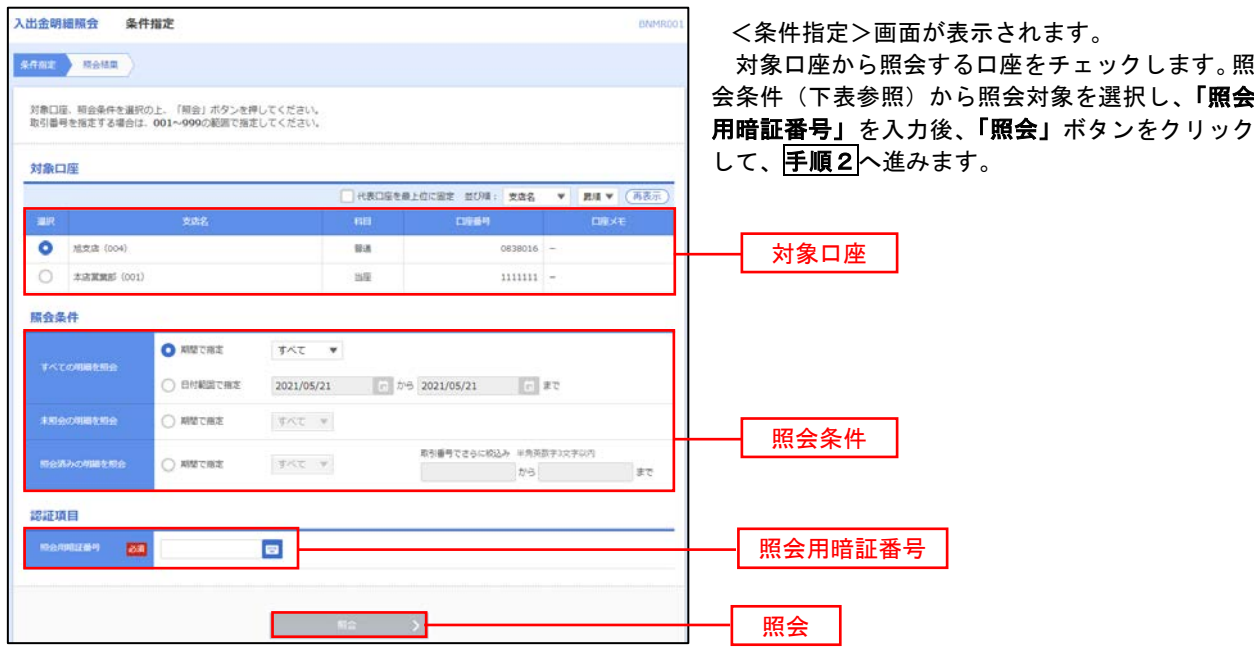

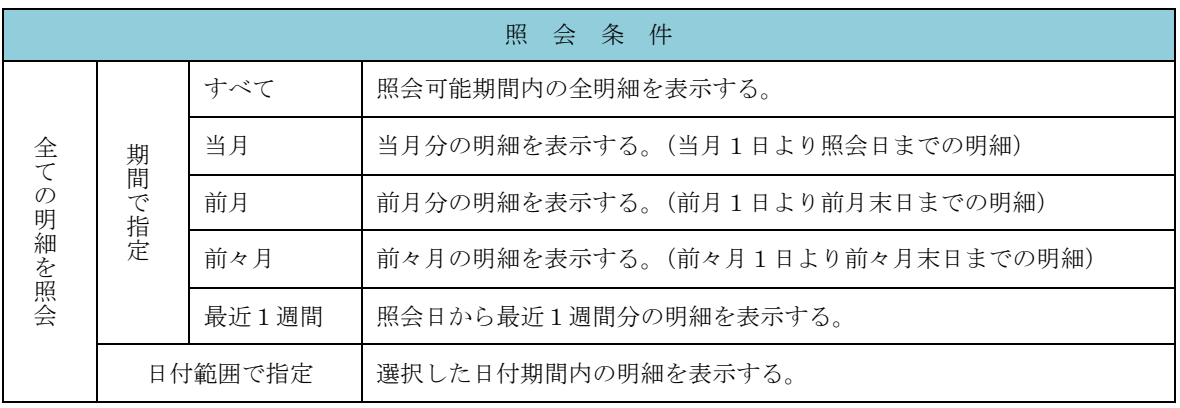

手順2 照会結果の表示

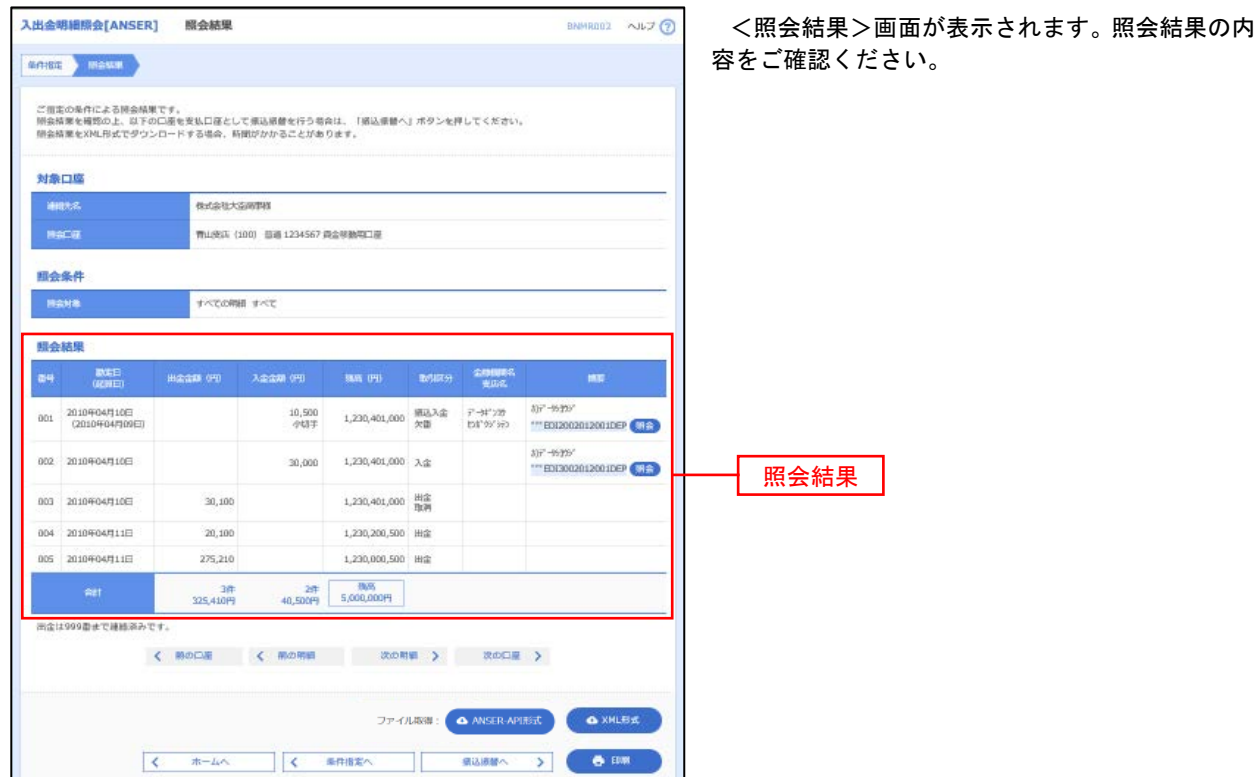

※「**ANSER-API** 形式」ボタンをクリックすると、ANSER-API ファイル形式(タブ区切りのテキストファイル)のファイルをダウ ンロードすることができます。

※「**XML**形式」ボタンをクリックすると、XMLファイル形式のファイルをダウンロードすることができます。

※「印刷」ボタンをクリックすると、印刷用PDFファイルが表示されます。

#### ■手順3 | 拡張EDI情報の照会 ※当該機能をお申込の方のみご利用いただけます。

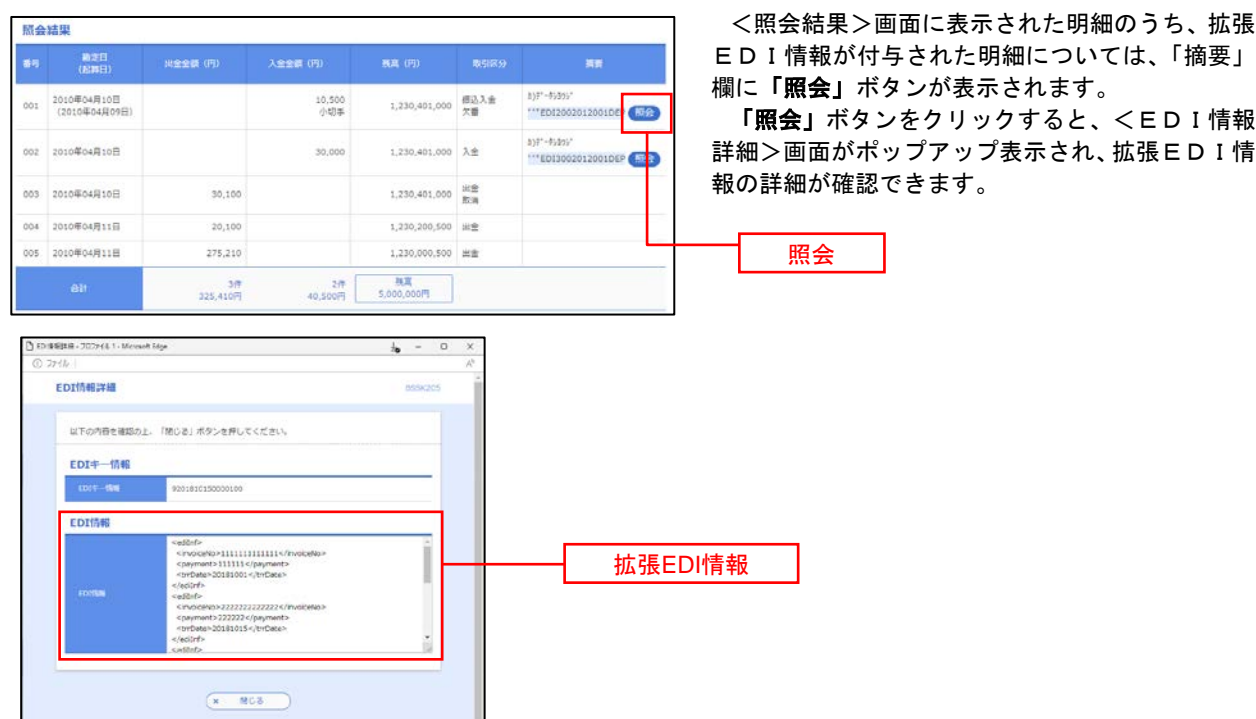

# 振込・振替

## 振込・振替

お客様がご登録されている口座から振込・振替の資金移動ができます。

#### 【振込・振替取引の流れ】

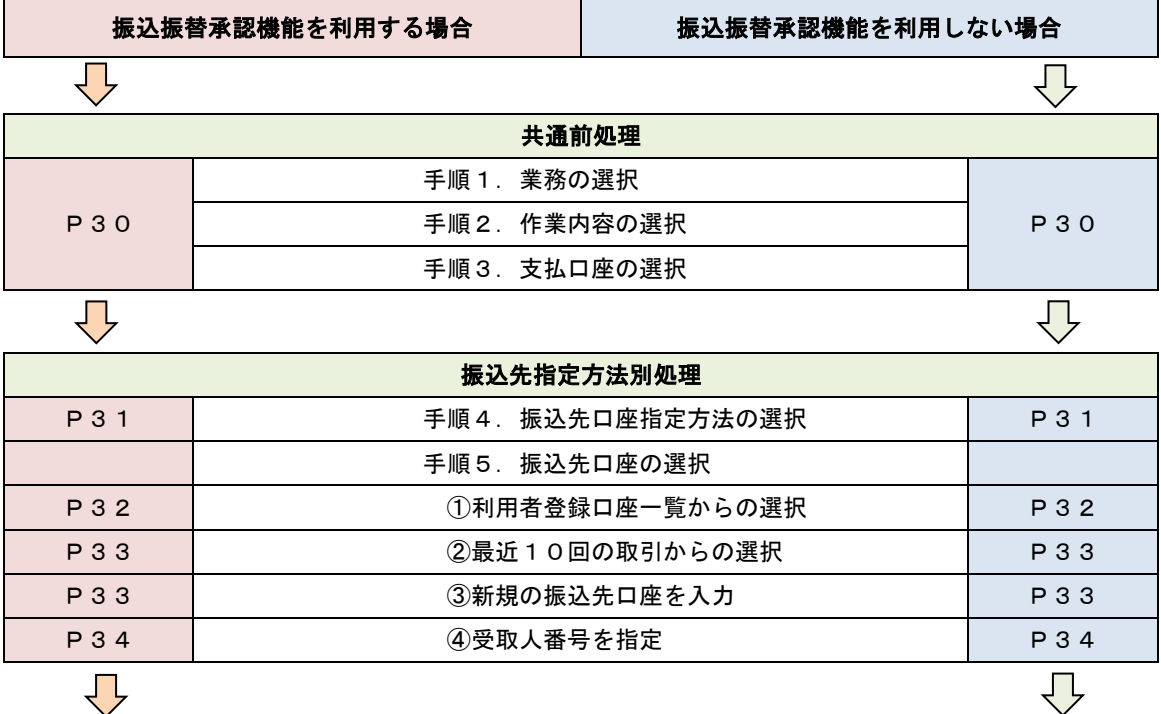

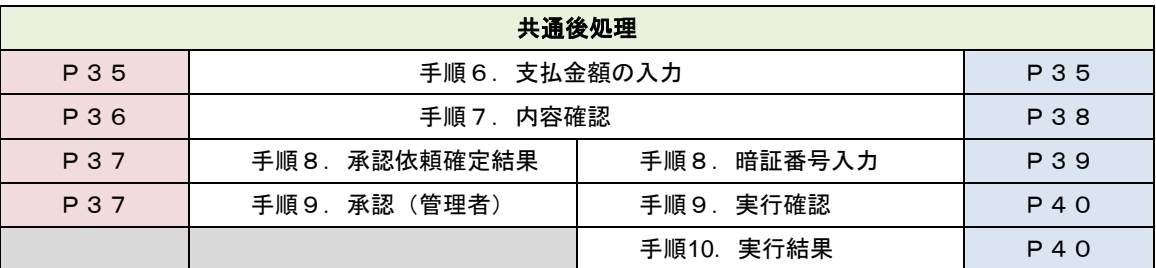

振込振替承認機能とは振込や振替を行う際、一般ユーザ(下記A)においてデータを作成し、マスター ユーザや承認権限を有する一般ユーザ(下記B)が「承認」操作を行うことにより処理を実行できる機能 となります。権限を分けて振込・振替処理を行うこととなりますので、セキュリティの強化が図れます。

当該機能利用時における設定は次のとおりです。

①「企業情報の変更」(P93)で振込・振替の承認機能(シングル認証)を有効にします。 ②承認権限を保有しているユーザ(B)と承認機能を保有しておらず振込データの作成権限を保有す るユーザ(A)を「利用者管理」(P97)で登録します。

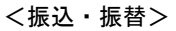

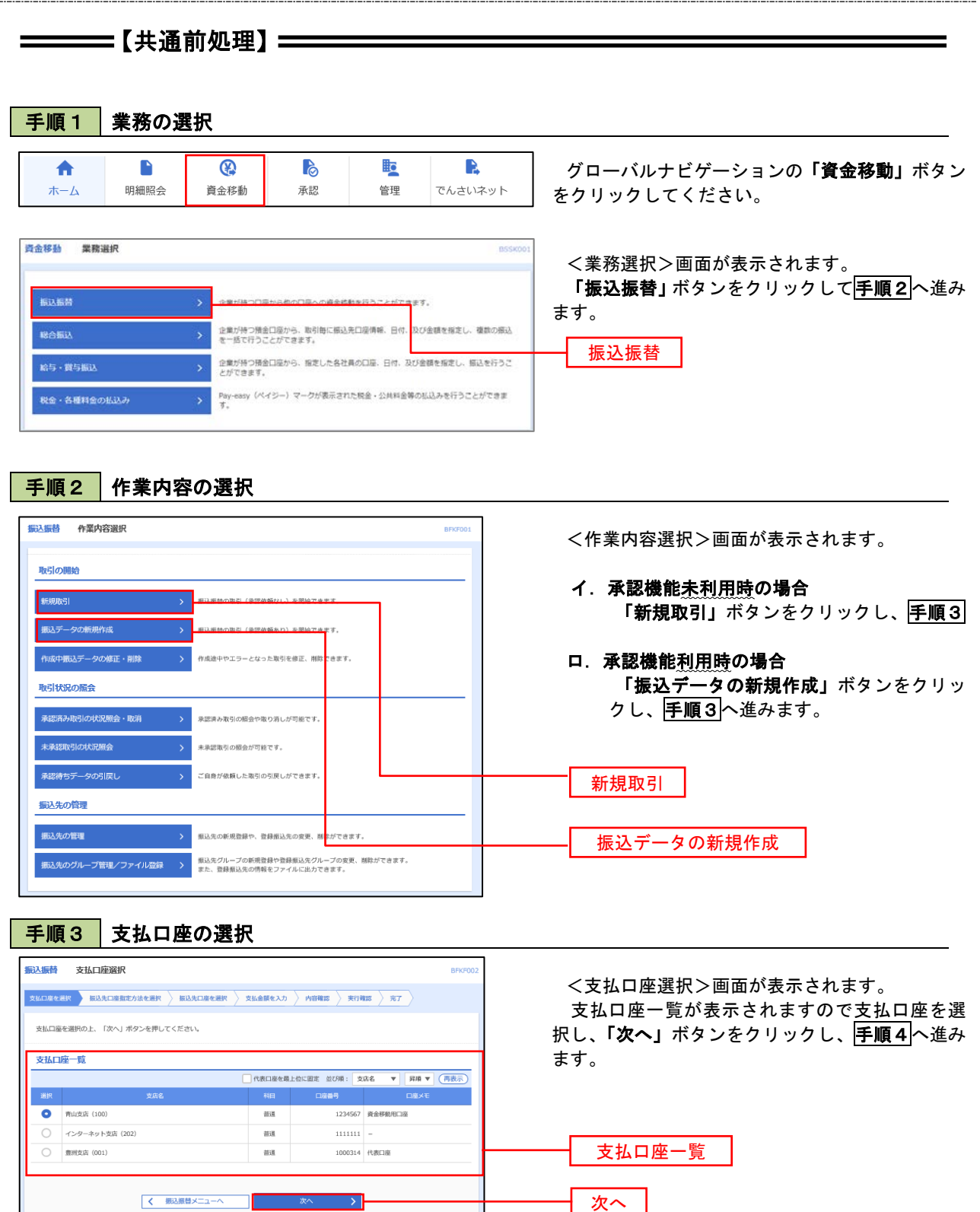

 $\equiv$ 

## ————【振込先指定方法別処理】 ——————

## 手順4 振込先口座指定方法の選択

<振込先口座指定方法の選択>画面が表示されます。

 振込先の指定方式は次の方式よりお選びいただけます。 選択する方法のボタンをクリックし、該当参照頁の<mark>手順5</mark>へお進みください。

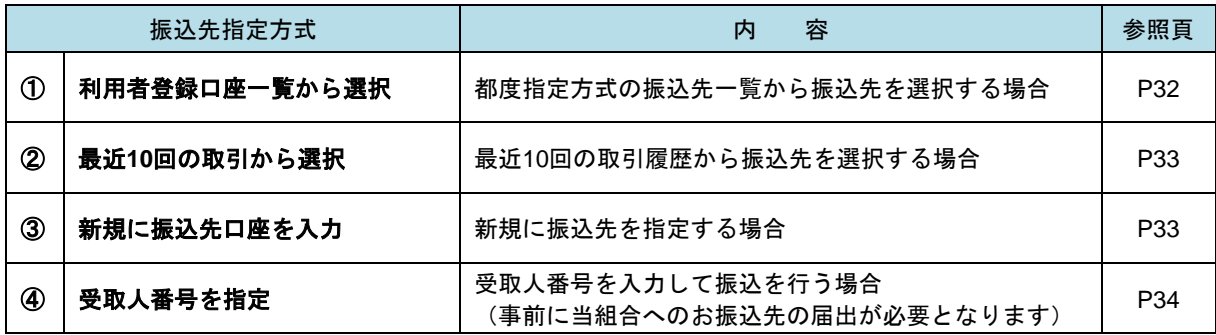

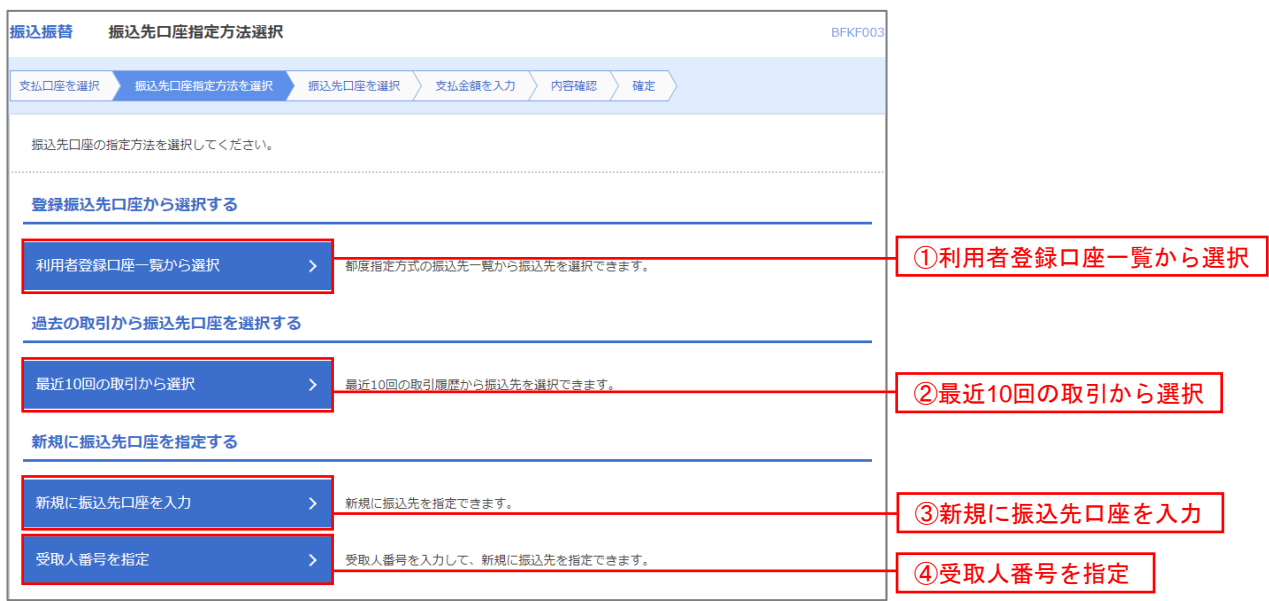

# 1 ①利用者登録口座一覧からの選択

手順5 振込先口座の選択

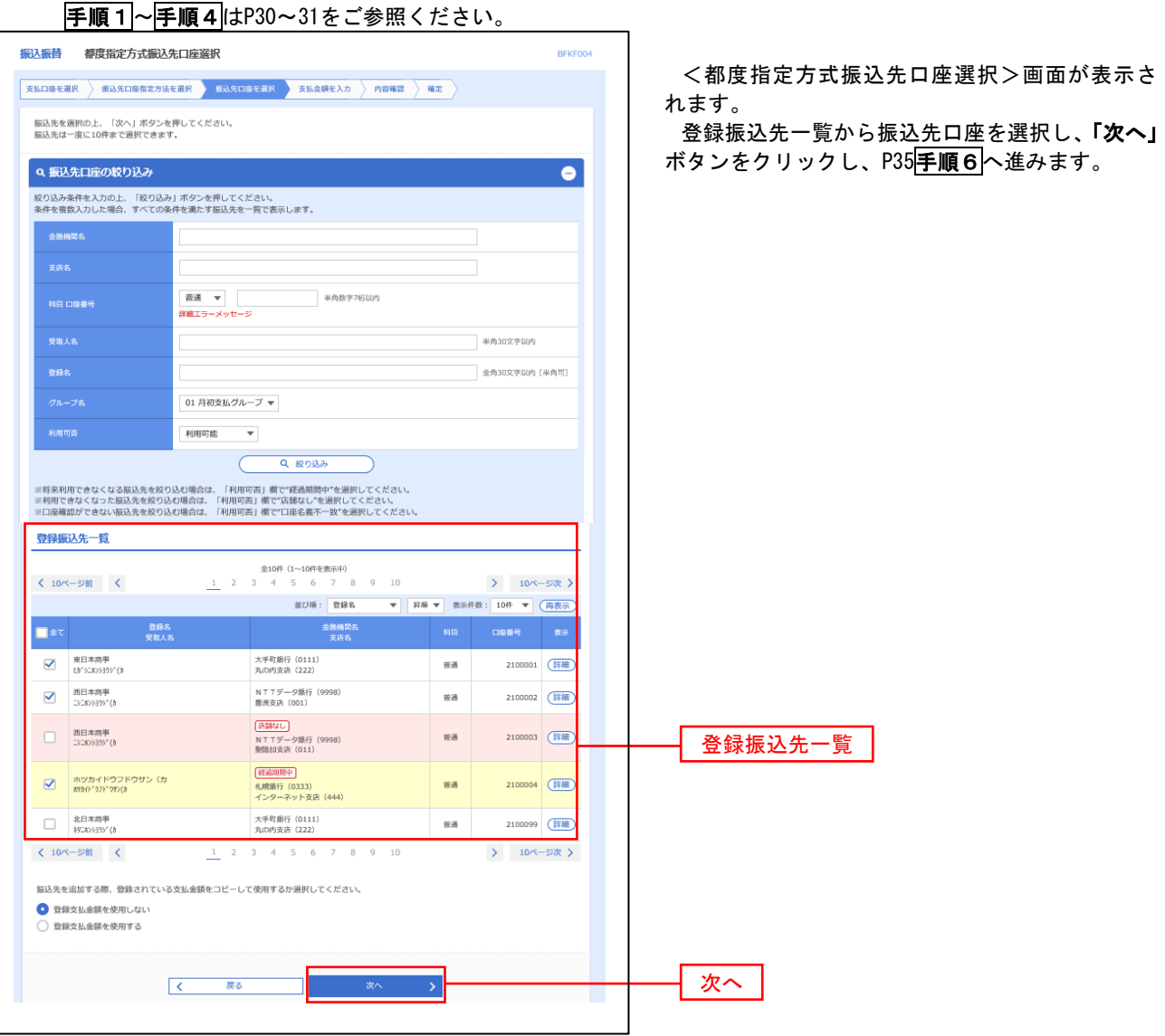
#### **● 2最近 10 回の取引からの選択**

手順5 | 振込先口座の選択

#### 手順1~手順4はP P30~31をご参照ください。 振认振替 過去振认先口座選択 BEVENNE <過去振込先口座選択>画面が表示されます。 **交払口座を選択 新込先口座指定方法を選択 振込先口座を選択 支払金誤を入力 外容確認 確定** 最近の振込先から振込先口座を選択し、「次へ」 振込先を選択の上、「次へ」ボタンを押してください。 ボタンをクリックし、P35手順6へ進みます。 最近10件の振込先 ·<br>受取人名 には、この場所の<br>このことを、この場所の<br>このことを、この場合には、この場合には、この場合には、この場合には、この場合には、この場合には、この場合には、この場合には、この場合には、この場合には、この場合には、この場合には、この場合には、この場合にはない。 ा≇र .<br>Inaliz 大手町銀行 (0111)<br>もの内支店 (222) ■ 2010年09月01日 Ltr's:405395" (8) 普通 2100001 9月支払 NTTデータ銀行 (9998)<br>書洲支店 (001)  $\overline{\smash{\triangleright}}$  2010年08月01日 3180939910 普通 2100002 8月支払 最近10件の振込先 |<br>| NTTデータ銀行 (9998)<br>|聖路加支店 (011) 2010年08月01日 252805295"(8 普通 2100003 8月リース料 保護開催中 ■ 2010年07月29日 まりカイト^ ウフト^ ウサン(カ 普通 2100004 7月貨貨 札幌銀行 (0333)<br>インターネット支店 (444)  $+91806395^{\circ} (8)$ 大手町銀行 (0111)<br>丸の内支店 (222) 2100099 9月支払 2010年09月01日 普通  $\begin{array}{ccc} \begin{array}{ccc} \zeta & \quad & \text{R} \texttt{S} \end{array} \end{array}$  $\rightarrow$ 次へ

#### ③新規の振込先口座を入力

手順5 | 振込先口座の選択

手順1~手順4はP P30~31をご参照ください。 場は場 新規口座入力 <新規口座入力>画面が表示されます。 **|支払口座を選択 → 撮込先口座指定方法を選択 → 無込先口座を選択 → 支払金額を入力 → 内容確認 → 確定 →** 「金融機関名」「支店名」「科目・口座番号」「受 以下の項目を入力の上、「次へ」ボタンを押してください。 取人名」を入力し、「次へ」ボタンをクリックし、 P35<mark>手順6</mark>へ進みます。 振込先口座 Q 金融機関名を検索  $\overline{\mathbf{m}}$ 文字ボタンによる入力 Q 支店名を検索 881 ※.クリックすると、金融機関名、支店名を検 ▼ 半角数字7桁以内 普通 索することができます。  $\overline{\text{Ext}}$ 金融機関名 <br>半角30文字以内 **SWAX** 支店名 全角30文字以内「半角可] 科目・口座番号 半角20文字以内 円 半角数字11桁以内 受取人名 **普段生情報** ※.「受取人名」は振込先口座確認機能取扱時 上記で入力した振込先を登録する場合は、「振込先として登録する」をチェックしてください。<br>※「次へ」ボタンを押した時点で、振込先一覧として登録されます。 間内の場合は入力を省略することが可能。 □ 振込先として登録する  $BQSEBB$ <振込先口座確認取扱時間帯> 平 日:00:00~24:00 01 月初支払グループ .<br>| n2 日本本科/グループ 土日祝:00:00~24:00 03 10日支払 所属グループ<br>(※複数選択可) -<br>| 04.20円支払 05 25日支 振込先として登録。<br>06 1月支払 11 2月支払 ※.「振込先として登録する」をチェックする と振込先一覧に登録することができます。  $\overline{\phantom{a}}$   $\overline{\phantom{a}}$   $\overline{\phantom{a}}$   $\overline{\phantom{a}}$   $\overline{\phantom{a}}$   $\overline{\phantom{a}}$   $\overline{\phantom{a}}$  $\begin{array}{|c|c|}\hline \textbf{L} & \textbf{R3} \\ \hline \end{array}$ 

## ■ 4受取人番号を指定

## 手順5 振込先口座の選択

手順1~手順4 はP P30~31をご参照ください。

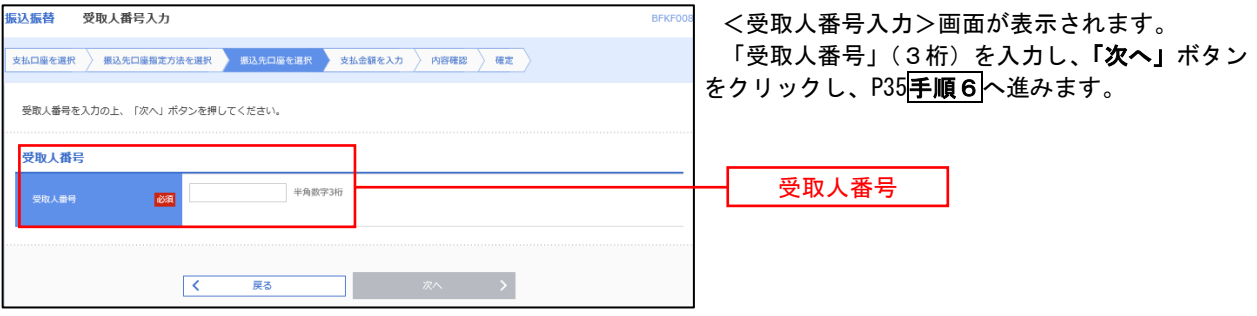

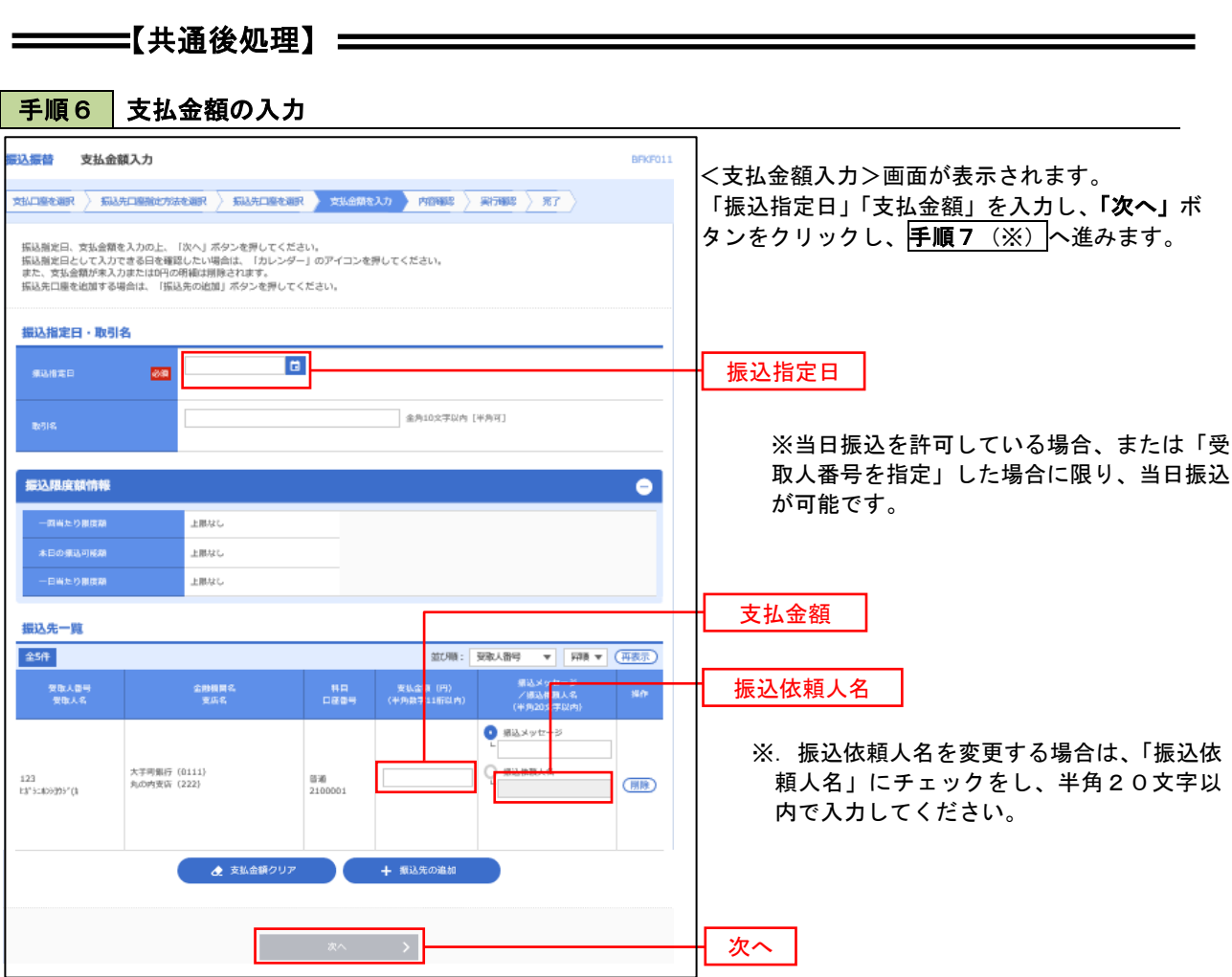

(※)

<振込振替承認機能を利用する場合> P36 の<mark>手順7</mark>へ

<振込振替承認機能を利用しない場合> P38 の<mark>手順7</mark>へ

■ <mark>手順7 |</mark> 内容確認(振込振替承認機能を利用する場合)

P35<mark>手順6</mark>からの続きです。

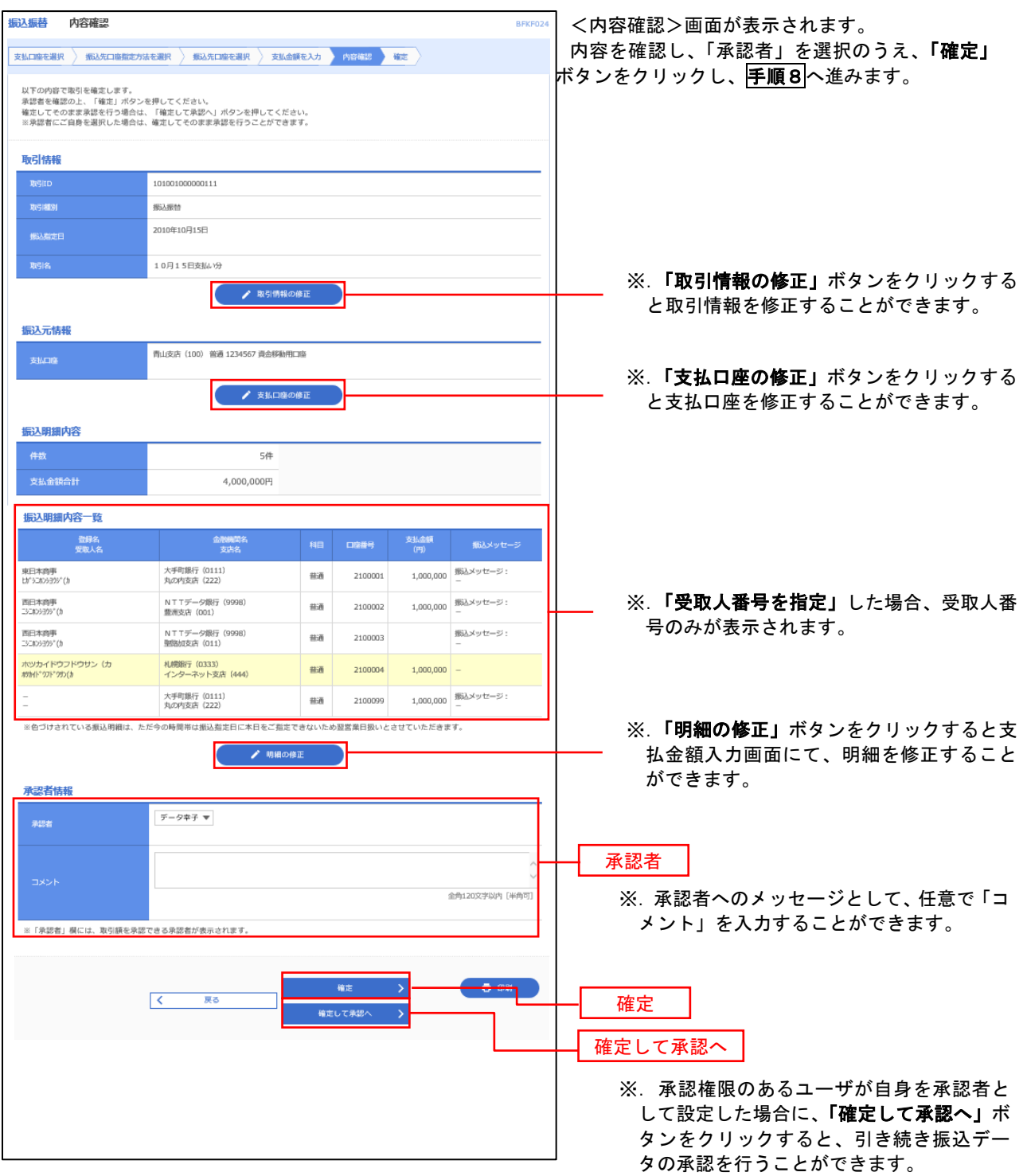

## ■ 手順8 | 承認依頼確定結果 (振込振替承認機能を利用する場合)

P36手順7からの続きです。

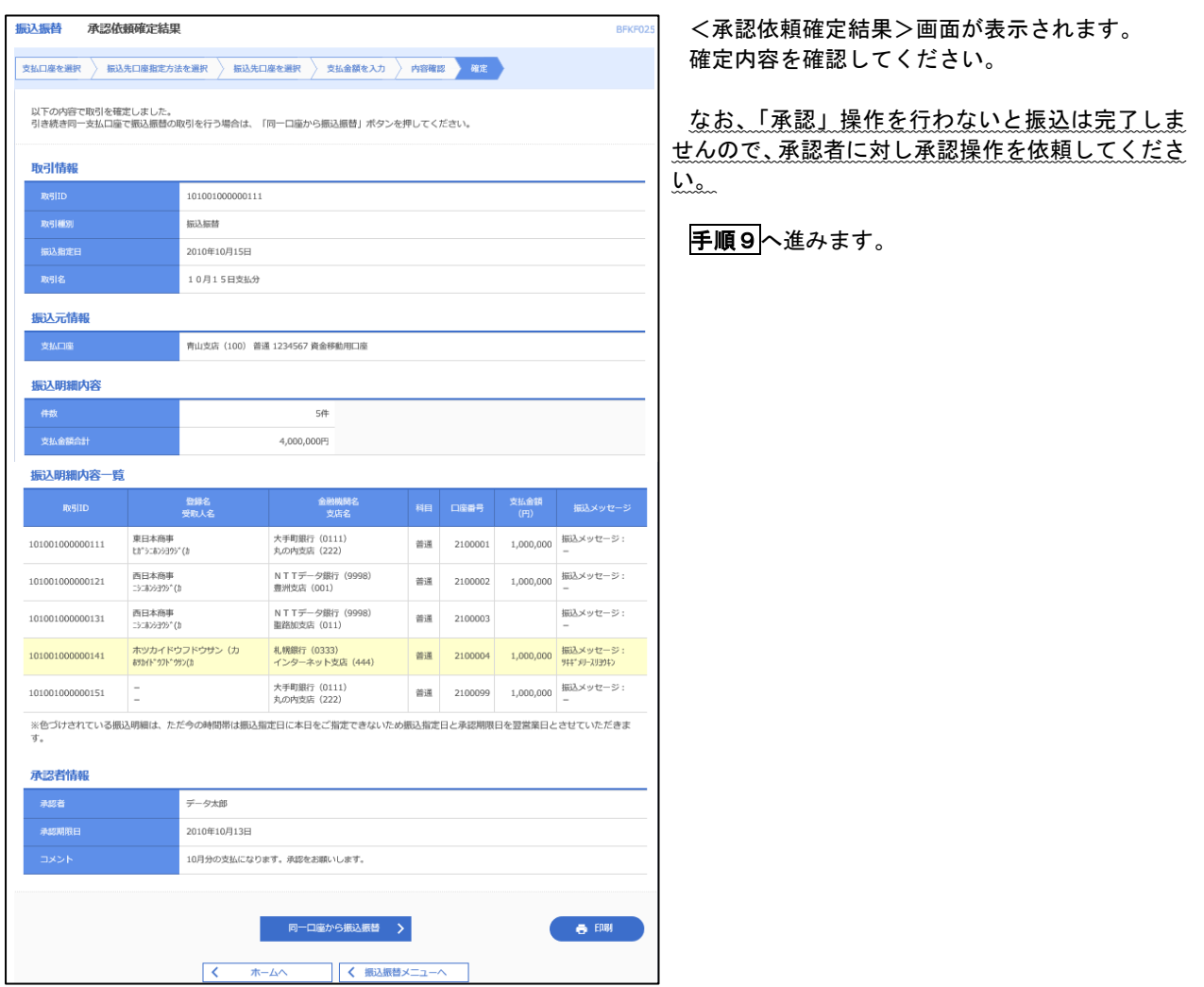

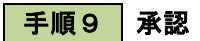

承認権限を保有するユーザにおいて、「承認」操作を実施してください。

## │ 手順7 │ 内容確認(振込振替承認機能を利用しない場合)

## P35<mark>手順6</mark>からの続きです。

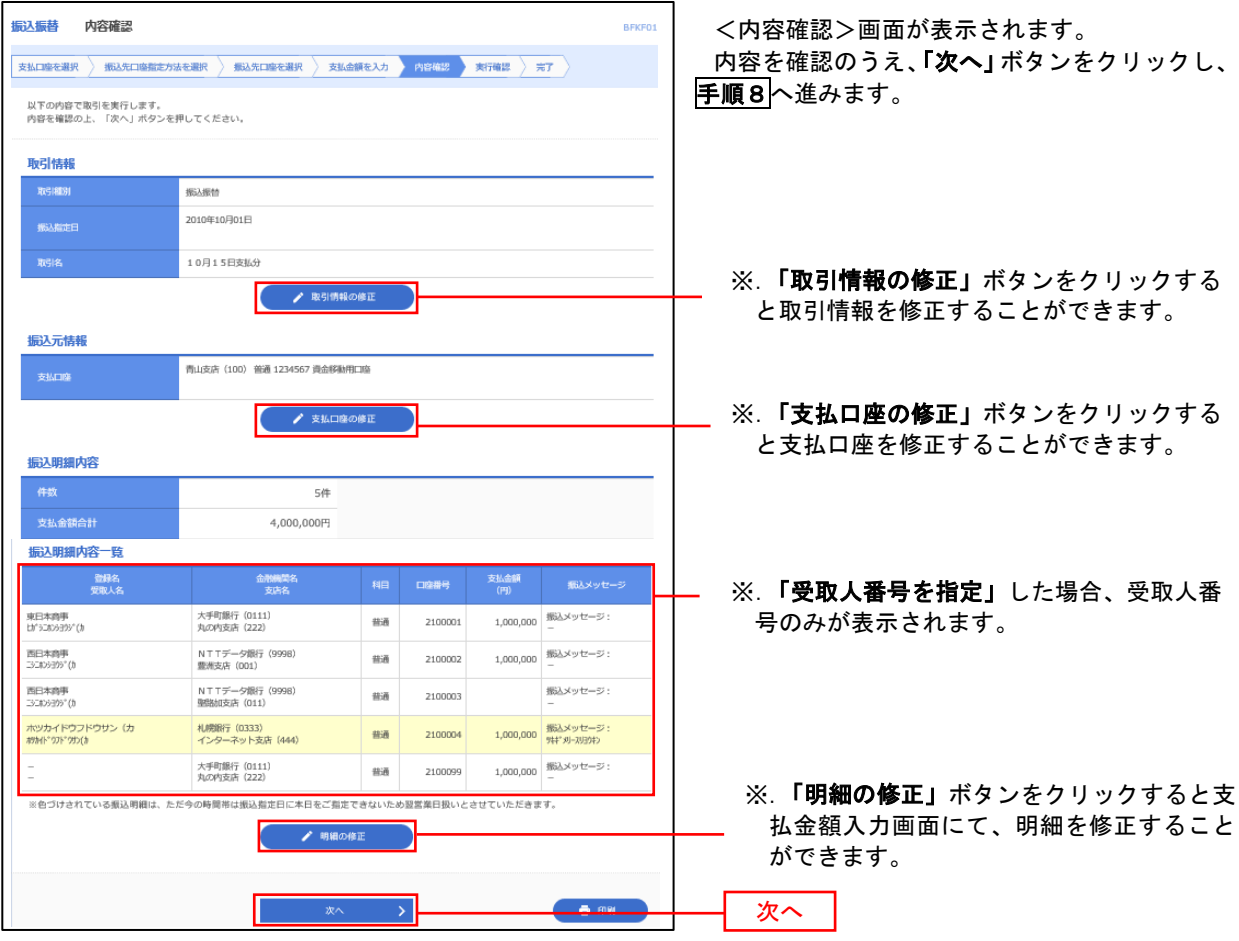

## | 手順8 | 暗証番号入力 (振込振替承認機能を利用しない場合)

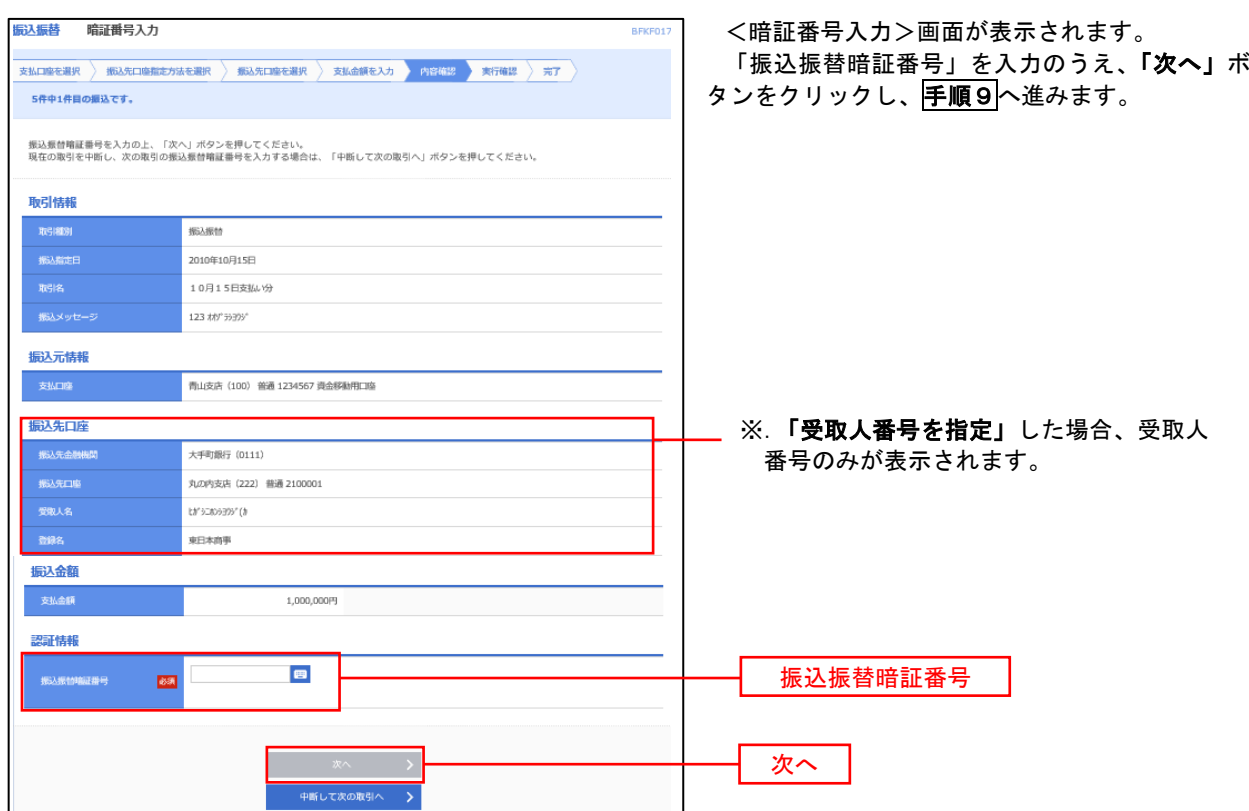

## │ 手順9 │ 実行確認(振込振替承認機能を利用しない場合)

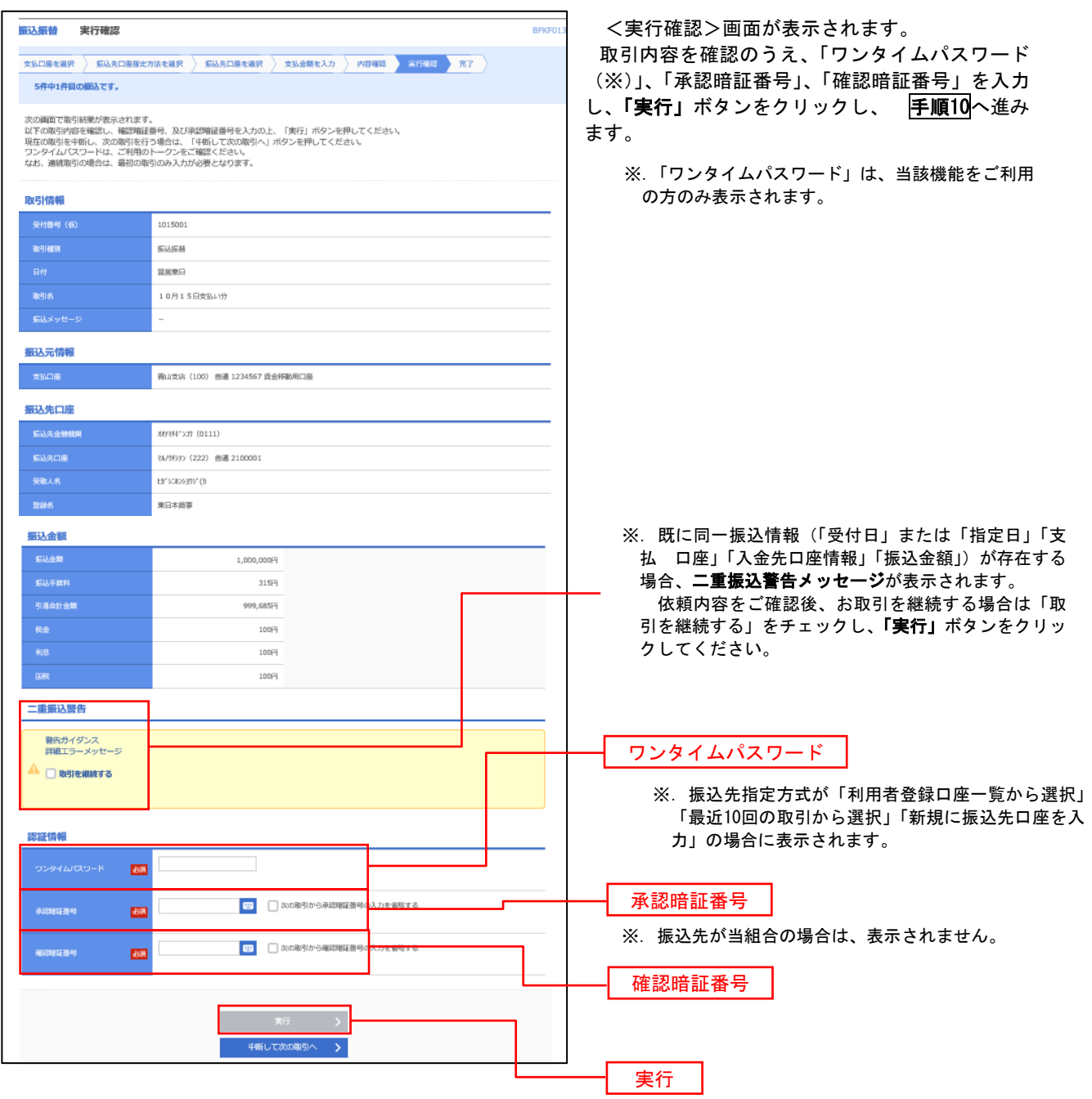

#### ト<br>エルタイン 実行結果 (振込振替承認機能を利用しない場合)

<実行結果>画面が表示されます。 実行結果内容をご確認ください。

## 作成中振込振替データの修正・削除

 「振込振替承認機能」を利用している場合は、次のデータに対する修正・削除を行うことが可能です。 ①振込振替データを作成後で承認を得ていないデータ ②承認者から差戻しされたデータ

#### 手順1 | 業務の選択

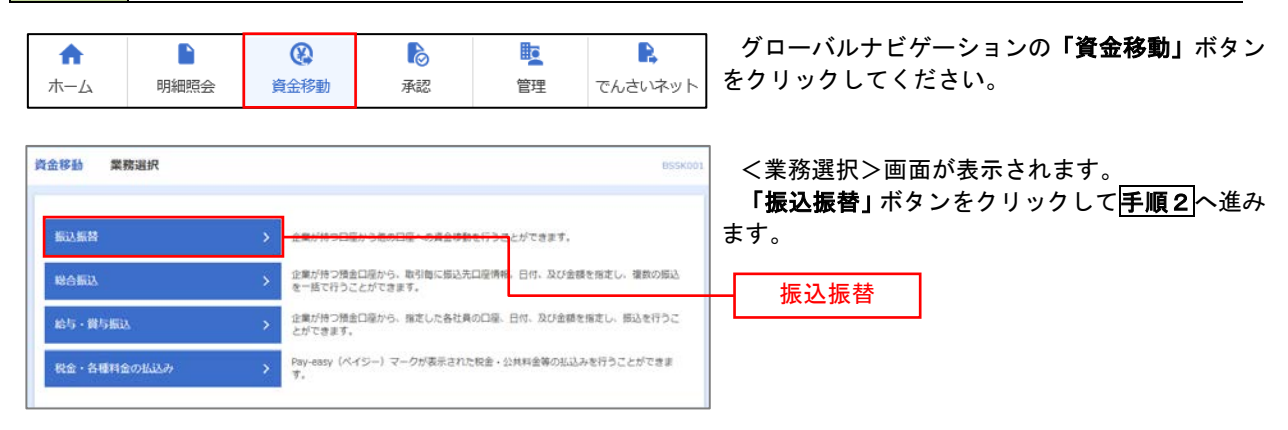

手順2 作業内容の選択

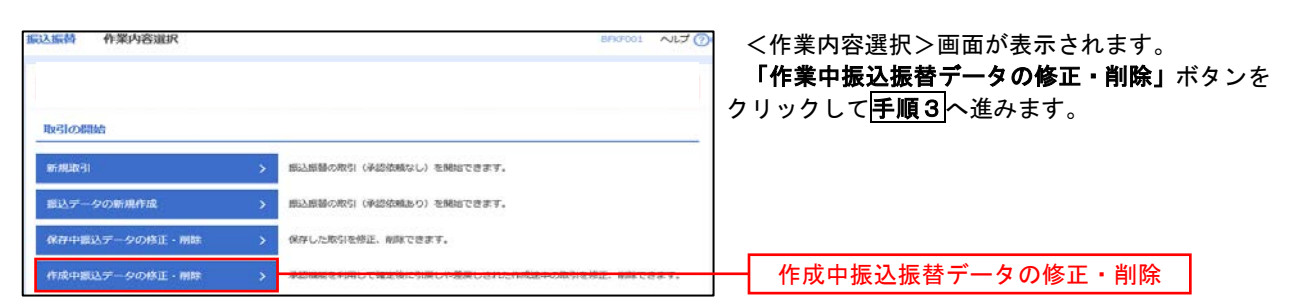

## 手順3 取引の選択

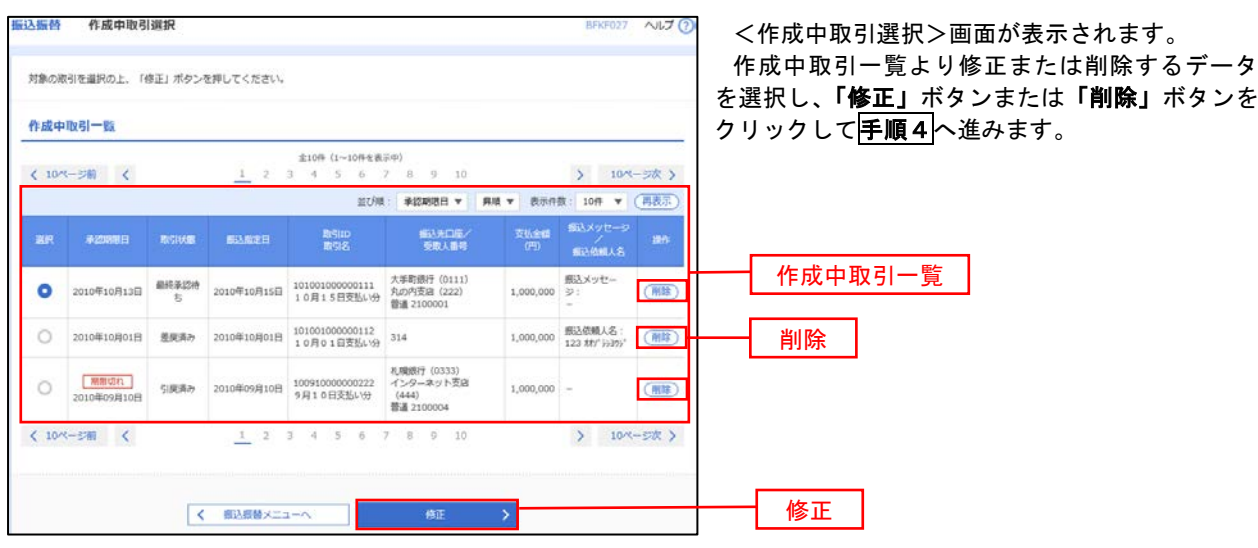

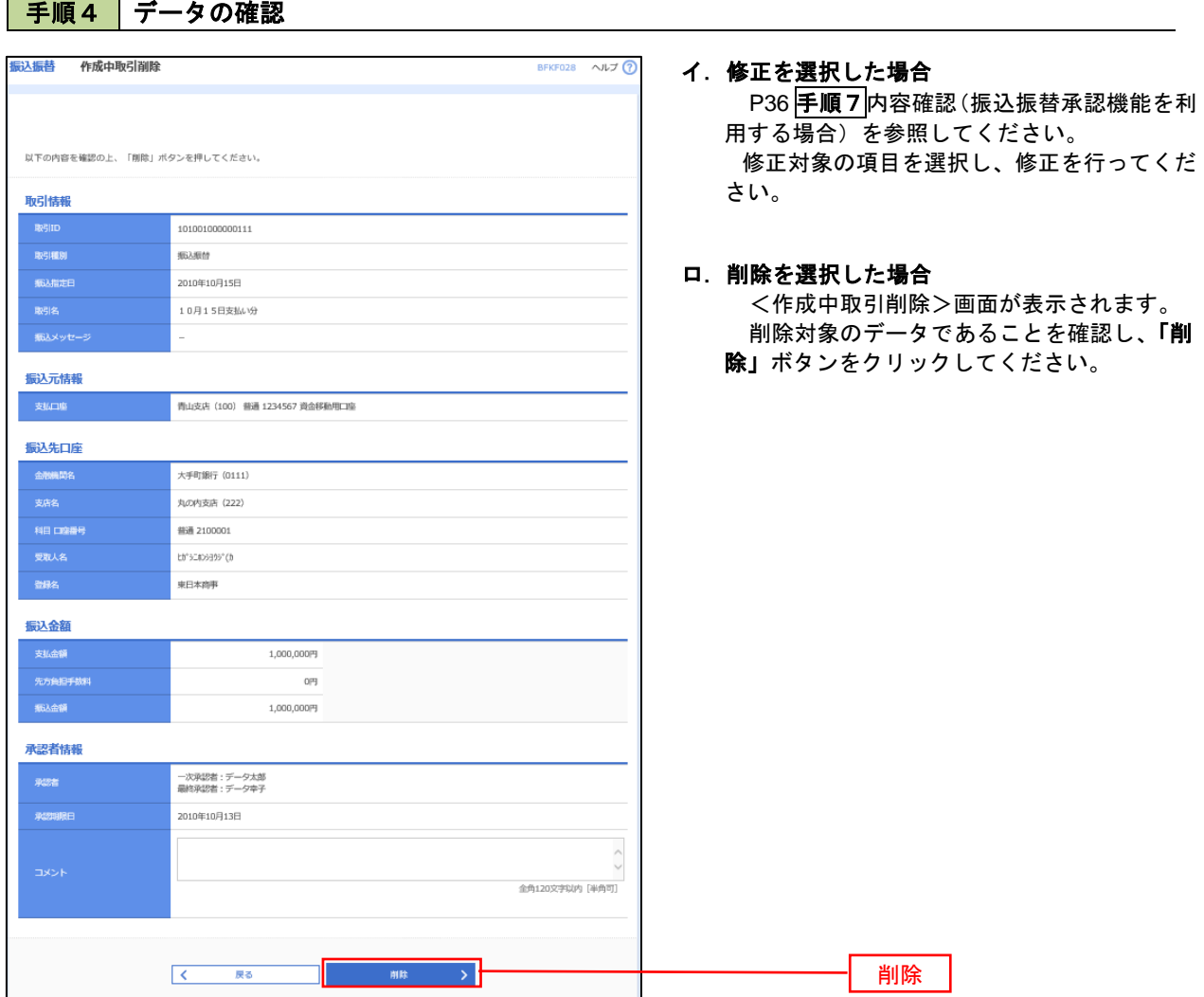

## 振込データの状況照会・取消

過去に行った取引の状況照会や、予約中(振込指定日未到来データ)取引の取消が可能です。

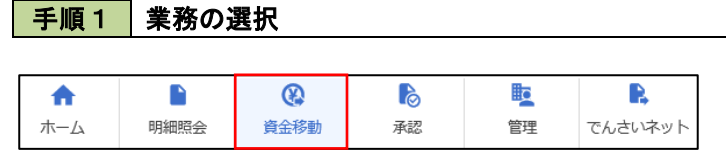

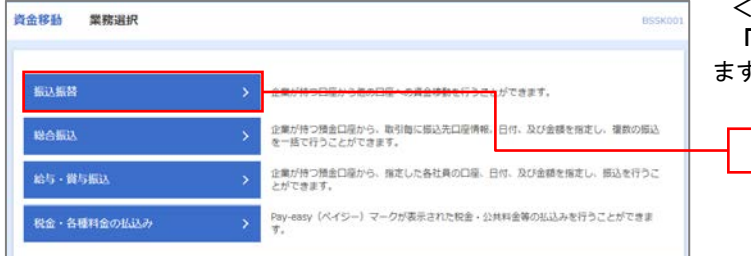

グローバルナビゲーションの「資金移動」ボタン をクリックしてください。

<業務選択>画面が表示されます。 **「振込振替」**ボタンをクリックして<mark>手順2</mark>へ進み ます。

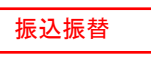

#### 手順2 | 照会方法の選択(振込振替承認機能を利用している場合)

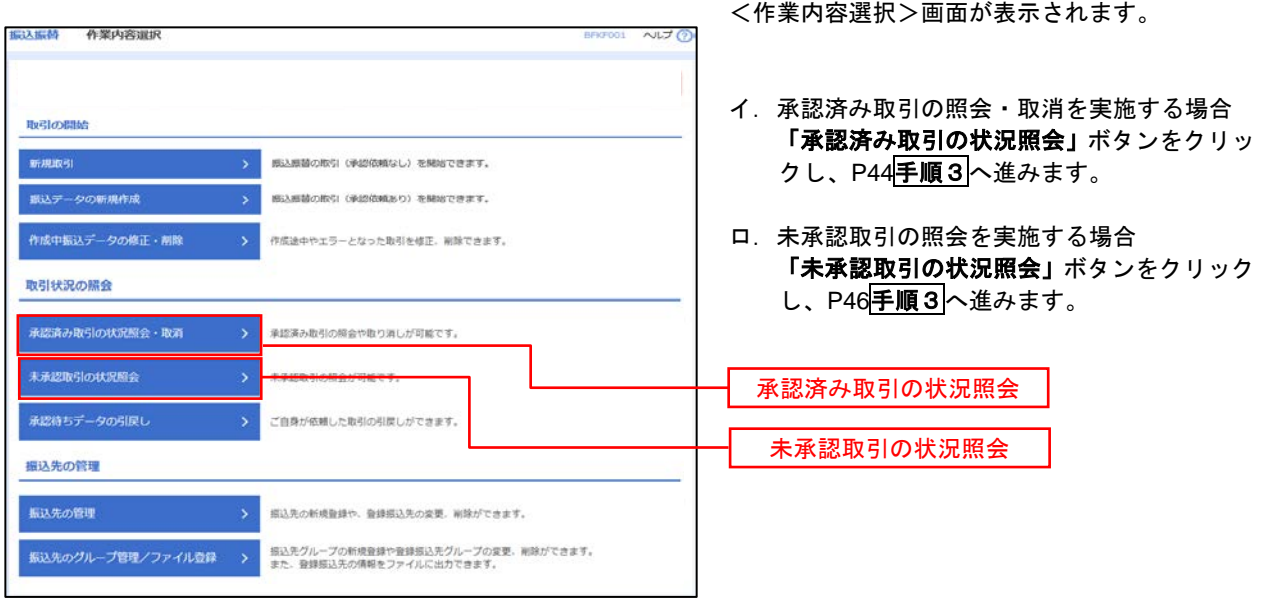

## ■ 手順3 取引の選択(振込振替承認機能を利用している場合)

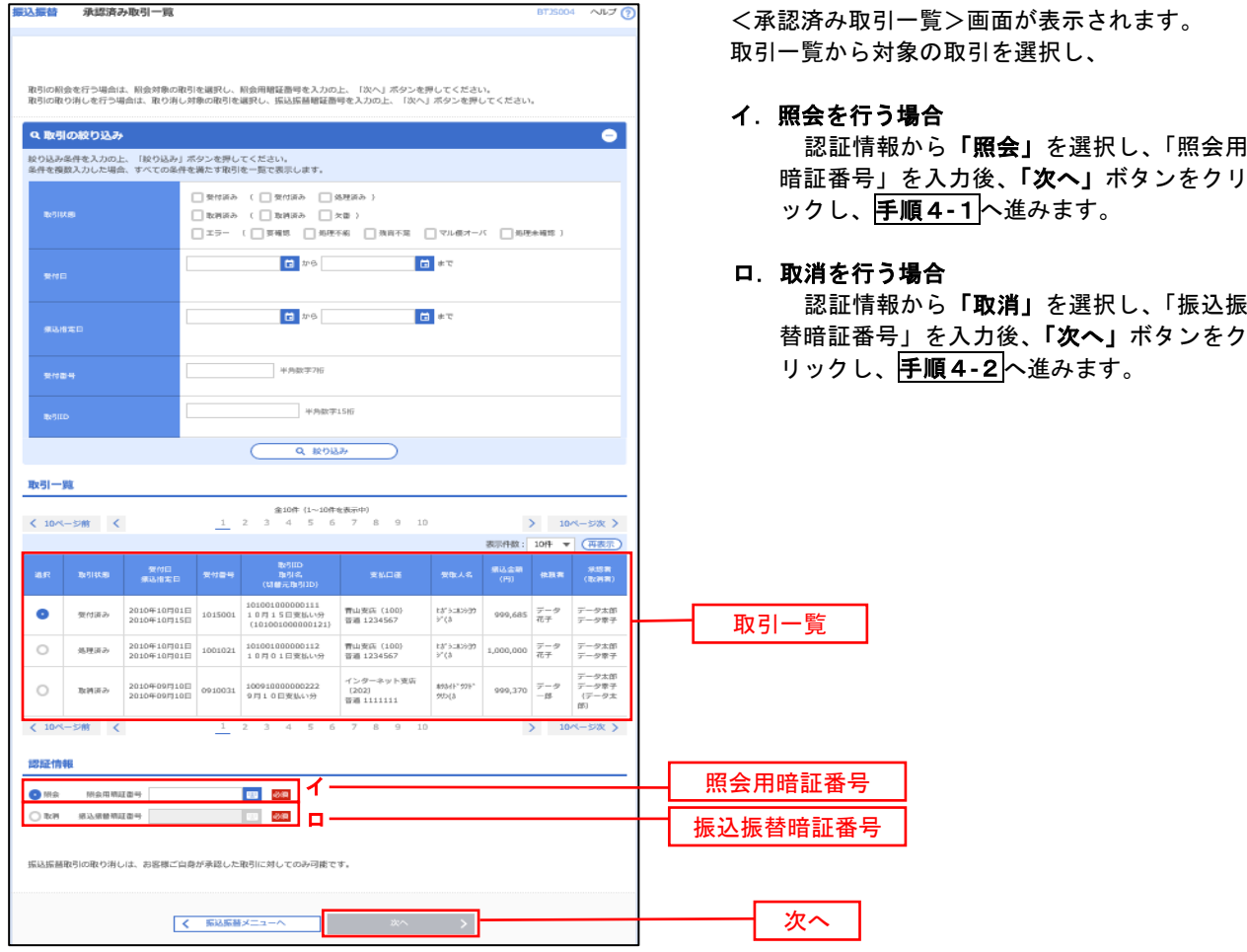

## 手順4**-**1 照会結果(振込振替承認機能を利用している場合)

<承認済み取引照会結果>画面が表示されます。 照会結果をご確認ください。

## 手順4**-**2 取消内容の確認(振込振替承認機能を利用している場合)

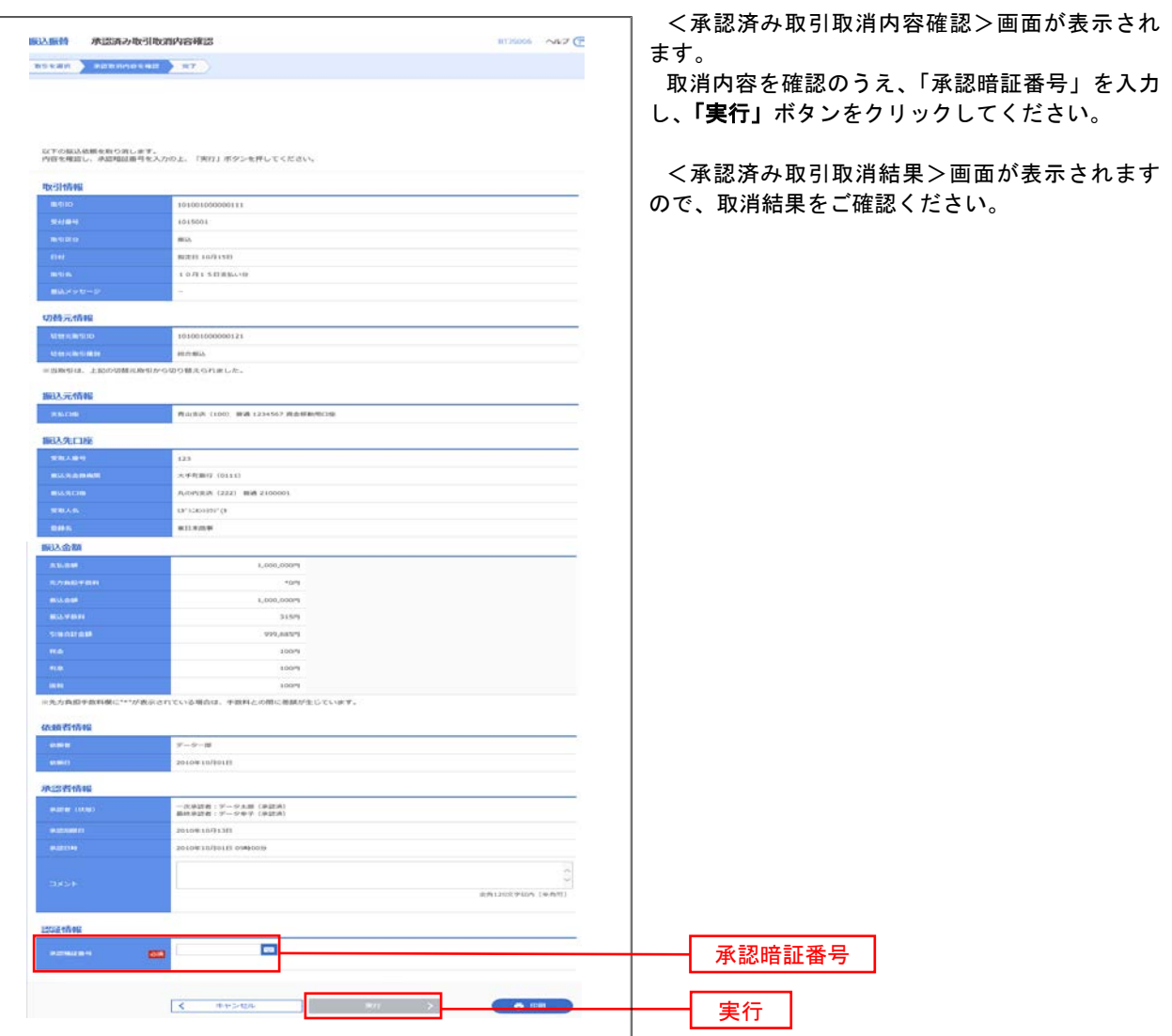

## <mark>| 手順3 |</mark> 取引の選択(振込振替承認機能を利用している場合)

P43手順2からの続きです。

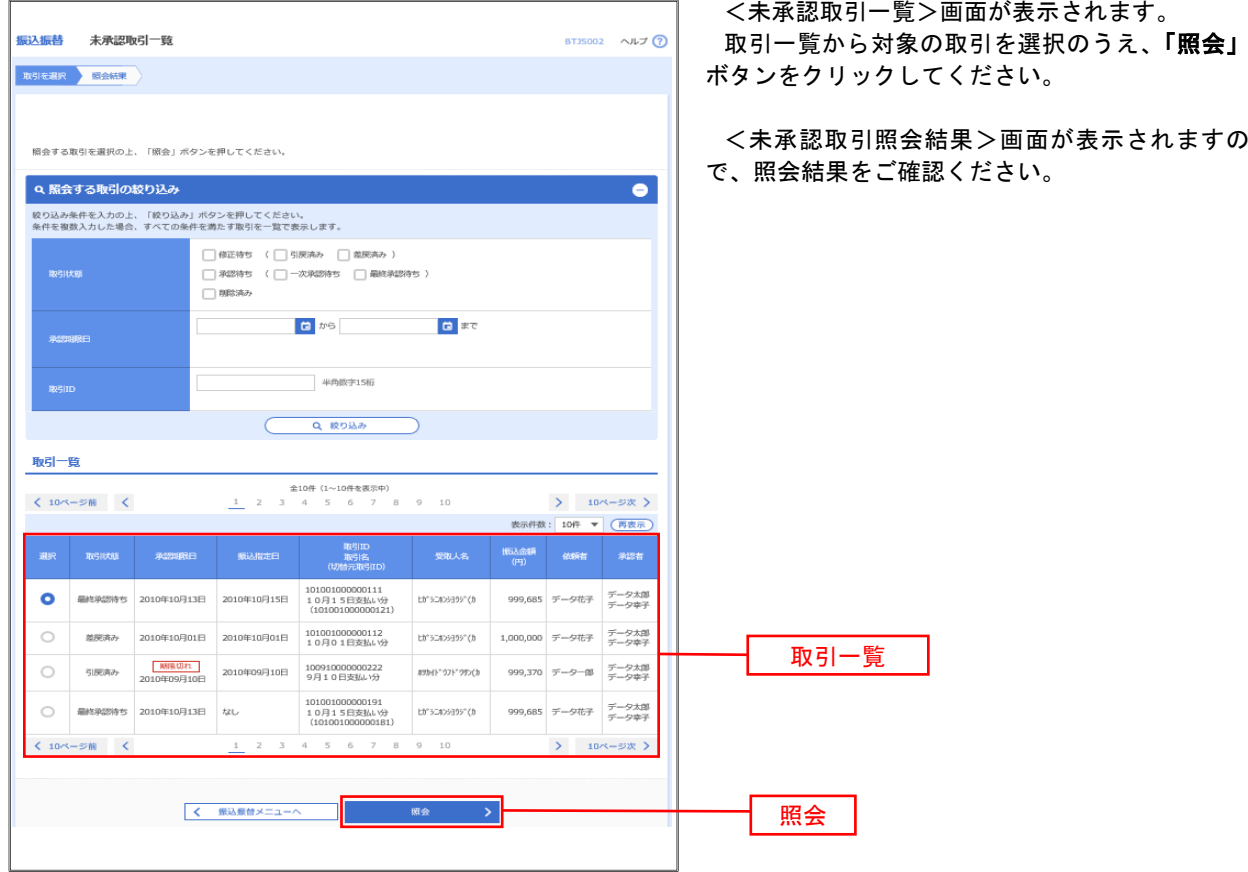

#### 手順2 作業内容の選択(振込振替承認機能を利用していない場合)

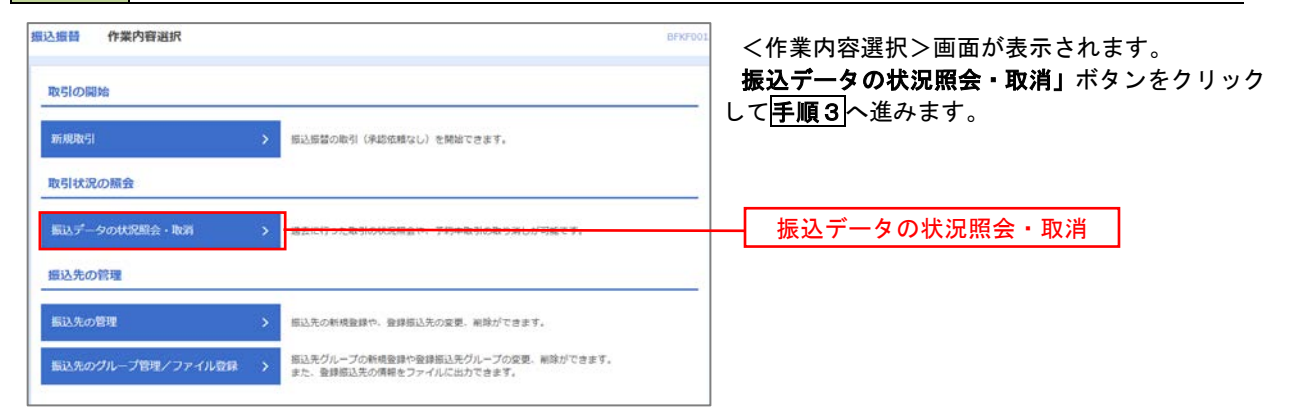

#### 手順3 取引の選択(振込振替承認機能を利用していない場合)

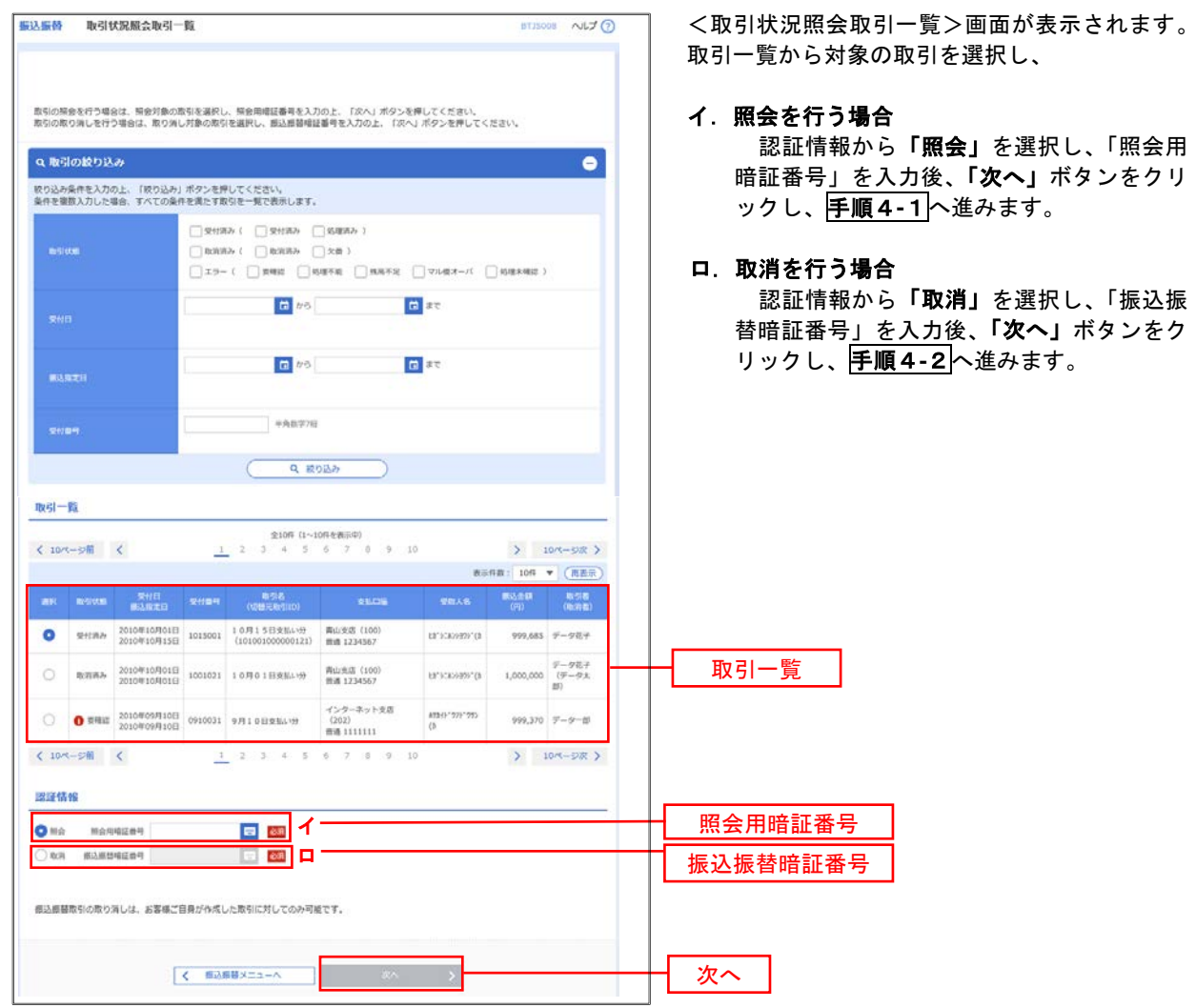

#### 手順4**-**1 照会結果(振込振替承認機能を利用していない場合)

<取引状況照会結果>画面が表示されます。 照会結果をご確認ください。

## 手順4**-**2 取消内容の確認(振込振替承認機能を利用していない場合)

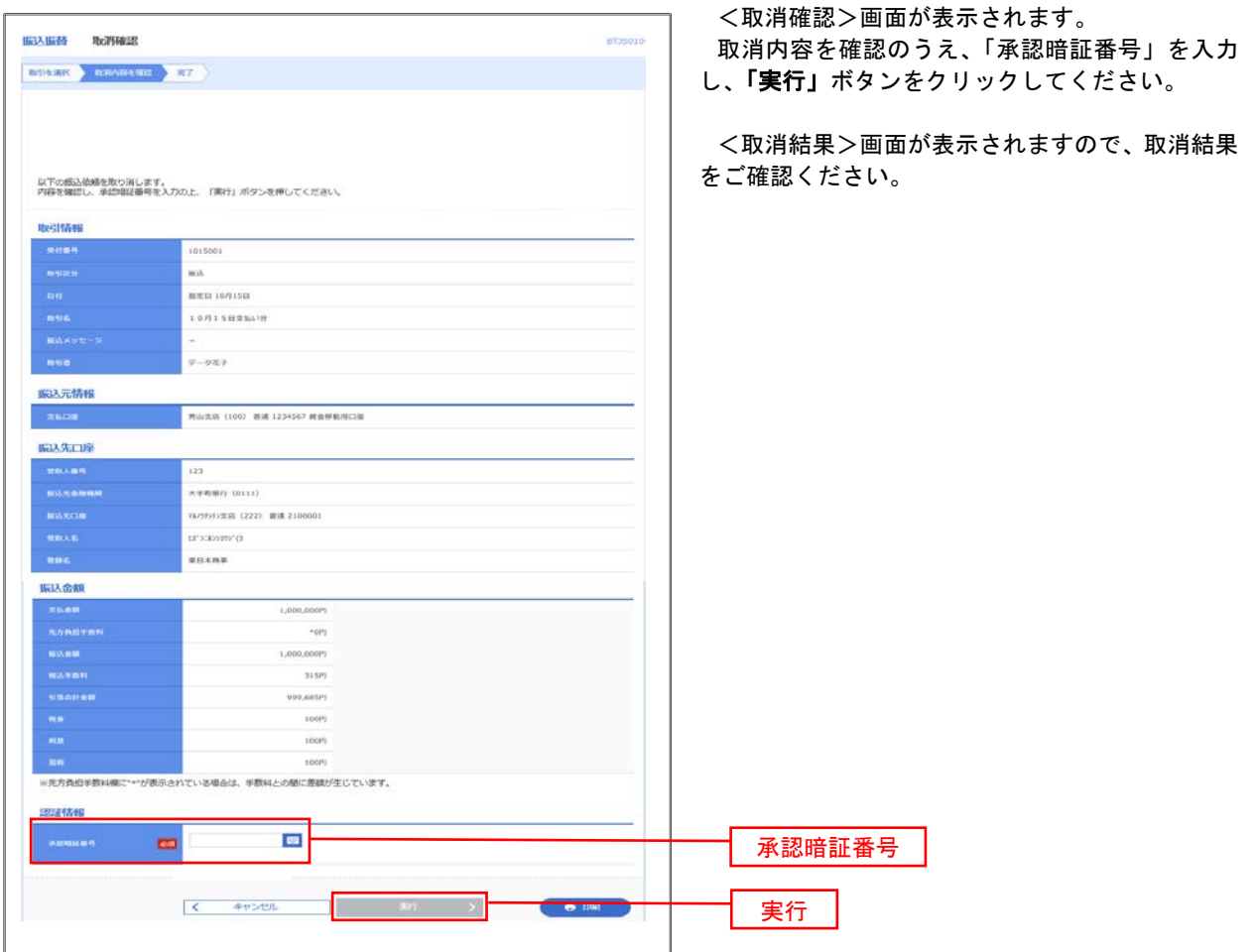

## 承認待ちデータの引戻し(振込振替承認機能を利用している場合のみ)

 操作者本人が取引を確定し、現在承認待ちとなっているデータを取消すことができます。 ※.承認済のデータは操作者本人よる引戻しができないため、承認者に承認取消しを依頼してください。

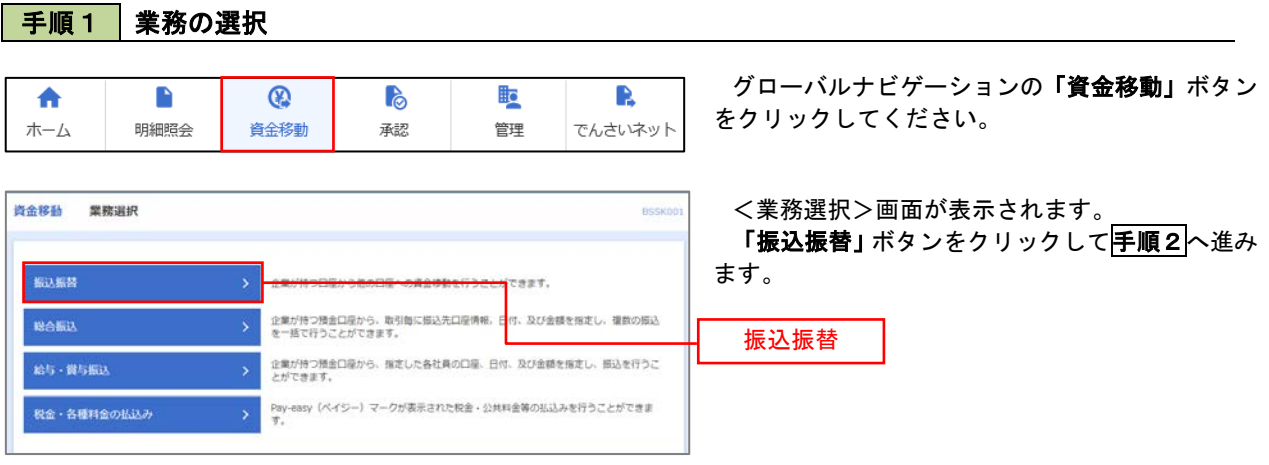

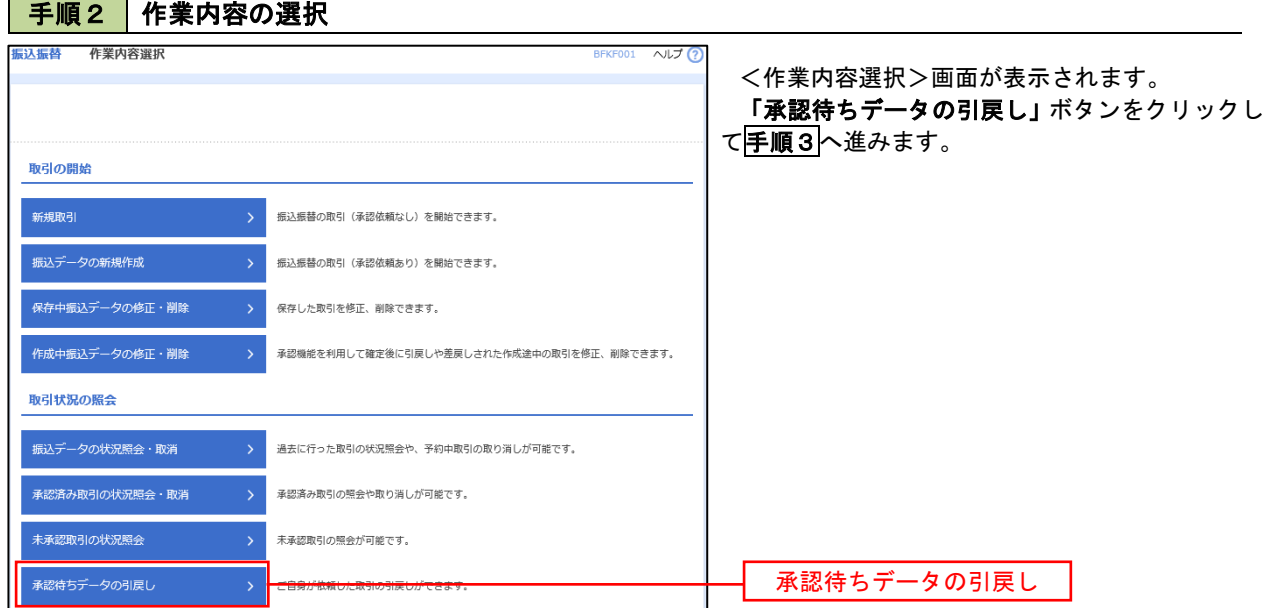

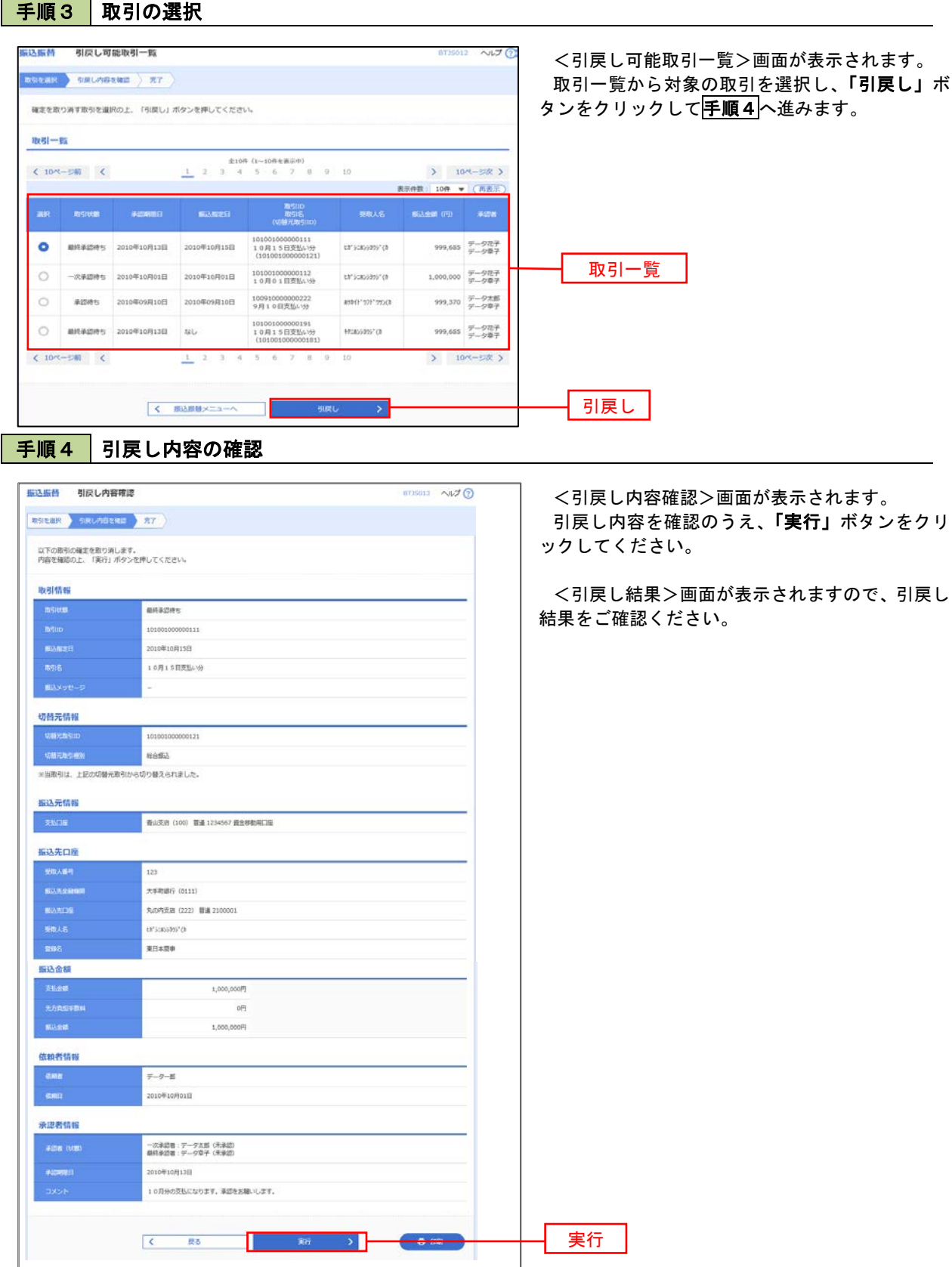

# 総合振込、給与・賞与振込(データ伝送)

# 総合振込データの新規作成

 お客様が持つ預金口座から、取引毎に振込先口座情報および、日付、金額を指定し、複数の振込を一括で行う ことができます。

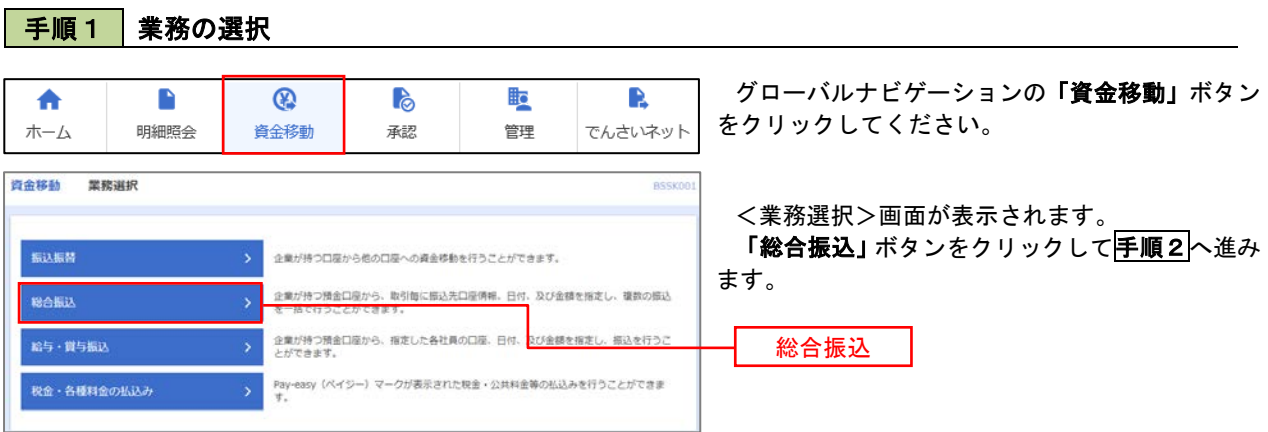

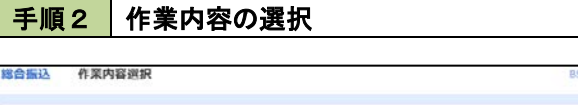

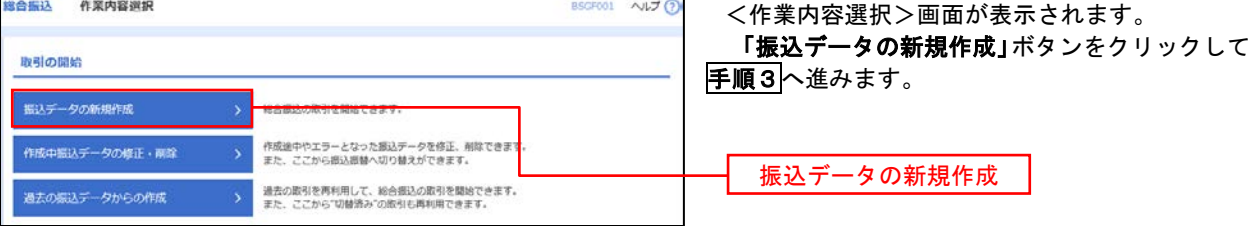

#### 総合振込 振込元情報入力  $NLJG$ <振込元情報入力>画面が表示されます。  $\texttt{m}\texttt{A}\texttt{C}\texttt{D} \rightarrow \texttt{m}\texttt{A}\texttt{C} \texttt{D} \texttt{A} \texttt{C} \texttt{A} \texttt{C} \rightarrow \texttt{m}\texttt{A} \texttt{C} \texttt{D} \rightarrow \texttt{m}\texttt{C} \texttt{D} \rightarrow \texttt{m}\texttt{C} \texttt{D} \rightarrow \texttt{m}\texttt{C} \texttt{D} \rightarrow \texttt{m}\texttt{C} \texttt{D} \rightarrow \texttt{m}\texttt{C} \texttt{D} \rightarrow \texttt{m}\texttt{C} \texttt{D} \rightarrow \texttt{m}\texttt{C$ 「振込指定日」「委託者名」(任意で「取引名」) を入力し、支払口座一覧から支払口座を選択後、「次 へ」ボタンをクリックして手順4へ進みます。 以下の項目を入力の上、「次へ」ポタンを押してください。<br>類込搬定日として入力できる日を確認したい場合は、「カレンダー」のアイコンを押してください。 ※.取引名が未入力の場合は「〇月〇日作成分」 取引情報 が設定されます。(〇月〇日は振込データ作成 *<i><b>RANUA* 日)  $\blacksquare$  $\overline{\mathbf{m}}$ 全角10交学以内[半角可] 振込指定日 支払口座一覧 EXE **O** Rusa (100)  $m<sub>2</sub>$ 1234567 青金移動用口座 支払口座一覧 インターネット光楽 (202) 1111111  $m/n$  $\Omega$ インターネット支店 (202)  $\dot{m}$ 2222222 インターネット専用 ○ 重用支店 (001)  $m_{\rm H}$ 1000314 代表口座 委託者情報 1234567891 半角40文字以内 委託者名  $\blacksquare$ 次へ **て 総合部込メニューベ**  $\blacksquare$

#### |手順3 | 振込元情報の入力

#### 手順4 振込先口座指定方法の選択

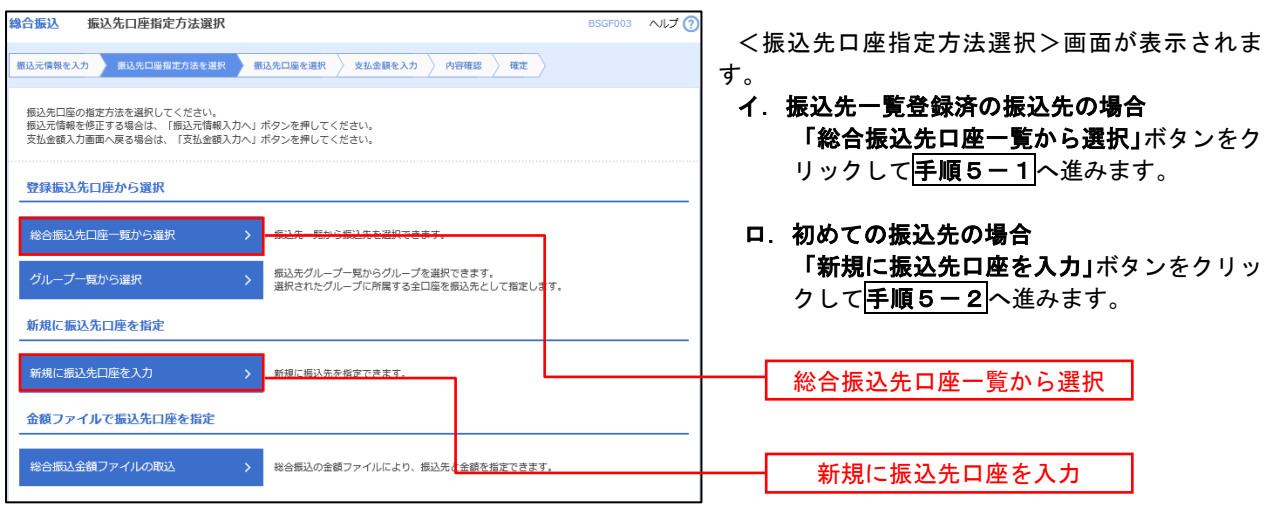

※.「グループ一覧から選択」ボタンをクリックすると、振込先グループ一覧からグループを選択できます。 選択したグループに所属する全口座を振込先として指定します。 予め振込先を登録しておくことで、支払日毎、支払先毎等、振込先を目的に応じて分類することが可能です。

<振込先グループの作成方法> ①「振込先の管理」メニューの「グループの登録/変更/削除」により振込先グループを事前に 作成します。(P78) ②手順5-2の画面で新規の振込先口座を登録(振込先一覧への登録)するとともに、①で作成 した所属グループに登録します。

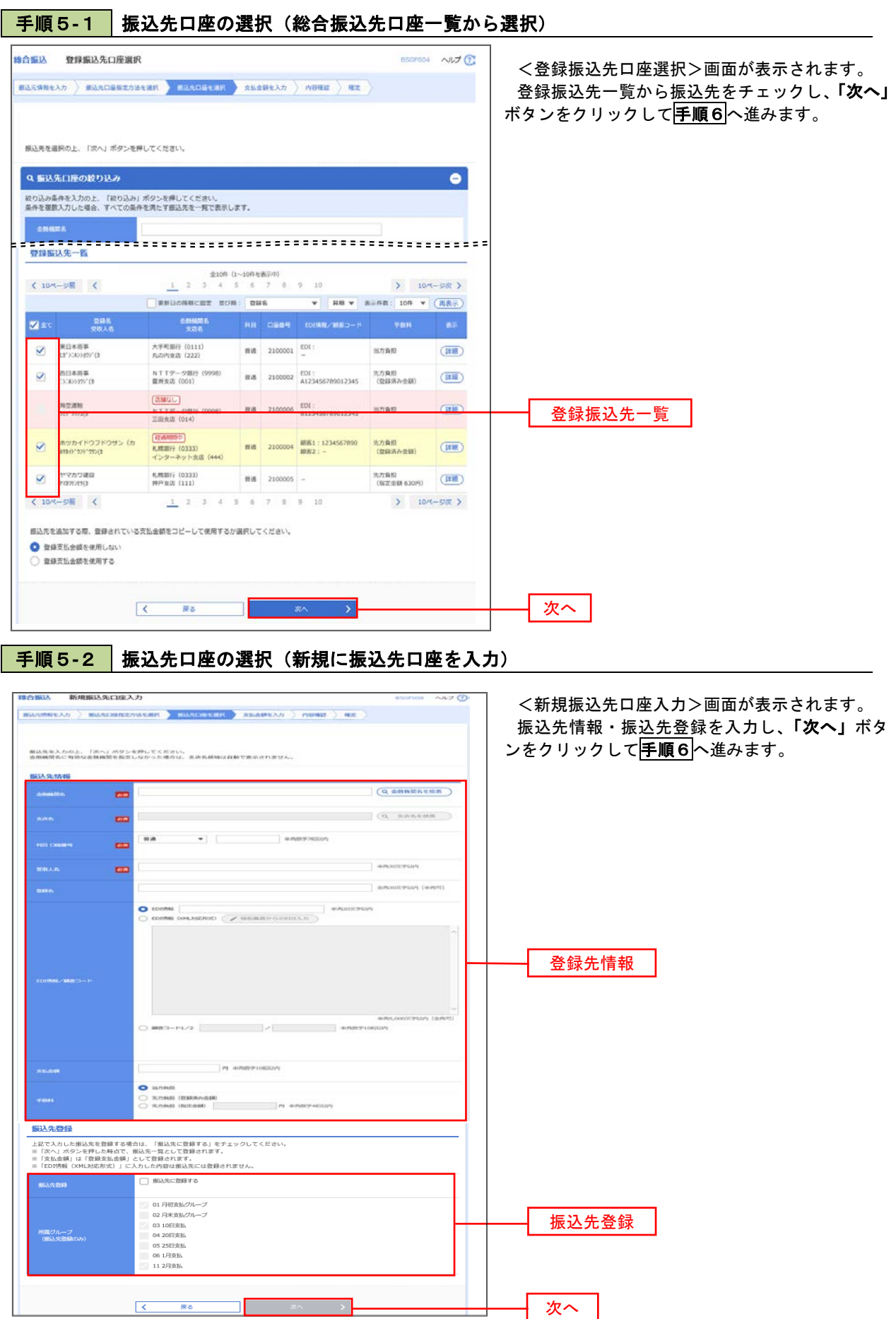

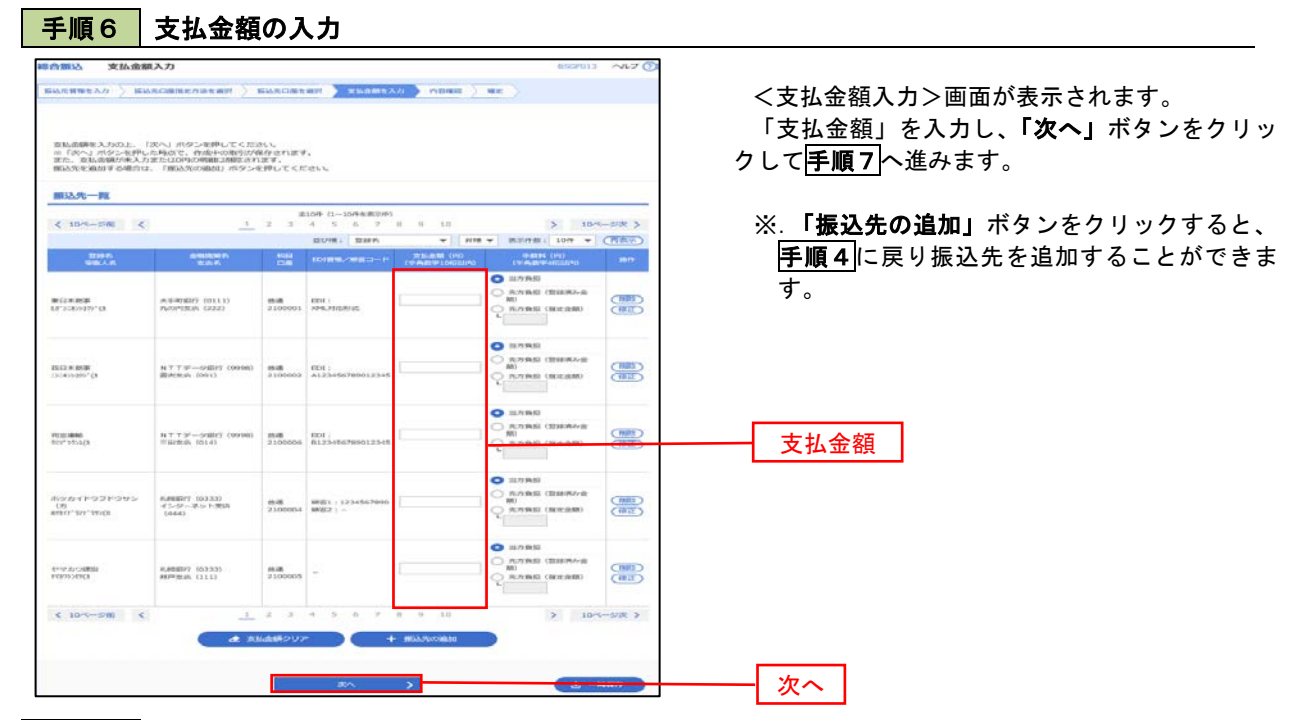

#### 手順7 | 内容の確認

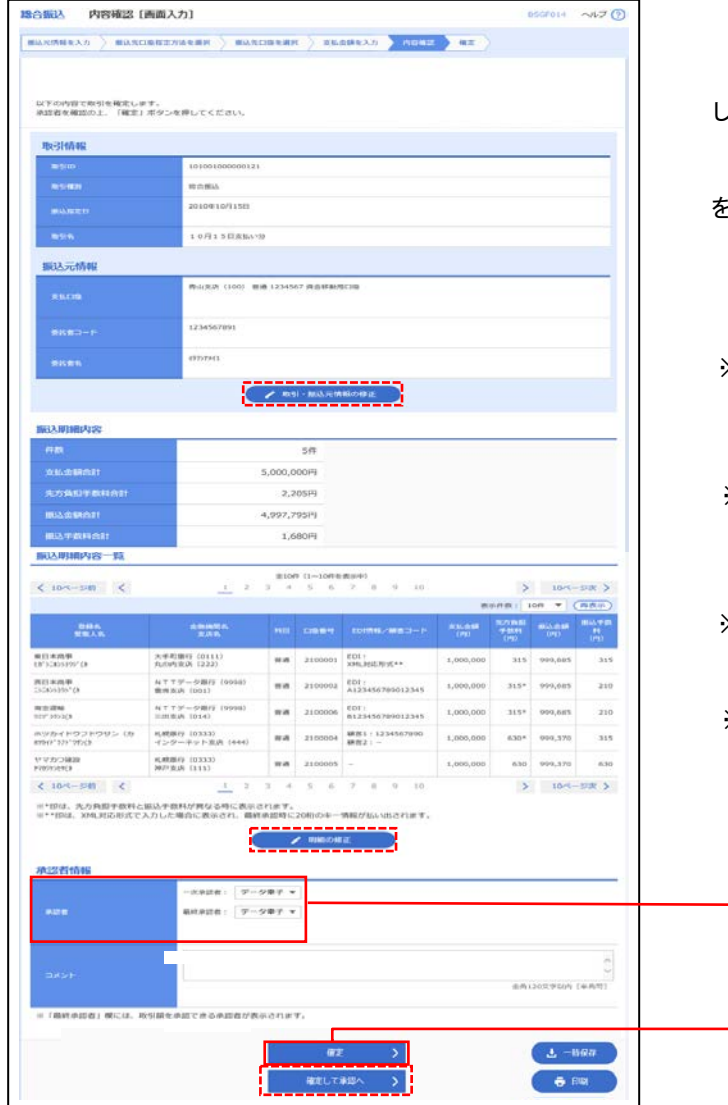

<内容確認>画面が表示されます。

「承認者」を選択し、「確定」ボタンをクリック してください。

<確定結果>画面が表示されますので、確定内容 をご確認ください。

※.「取引・振込元情報の修正」ボタンをクリック すると、「振込元情報修正」画面にて取引・振込 元情報を修正することができます。

※. 「明細の修正」ボタンをクリックすると、「支 払金額入力」画面にて明細を修正することがで きます。

※.「コメント」欄は、承認者へのメッセージを任 意で入力することができます。

※.「確定して承認へ」ボタンをクリックすると、 承認権限のあるユーザが、自身を承認者として 設定した場合に、引き続き振込データの承認を 行うことができます。

承認者

確定

## 給与・賞与振込データの新規作成

 お客様が持つ預金口座から、指定した各社員の口座および、日付、金額を指定し、複数の振込を一括で行う ことができます。

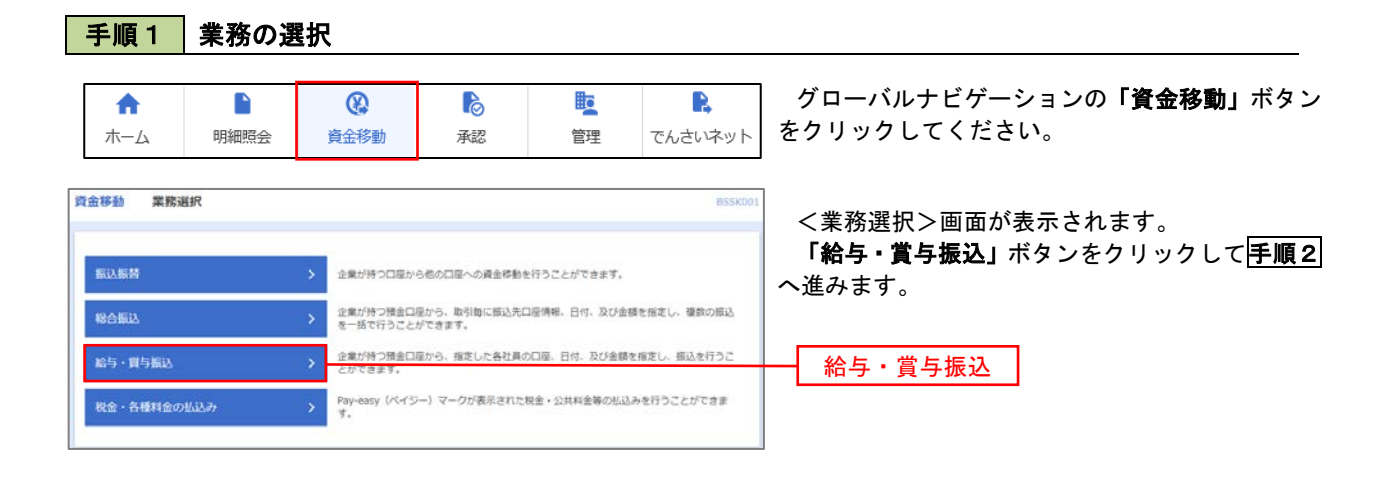

#### 手順2 作業内容の選択

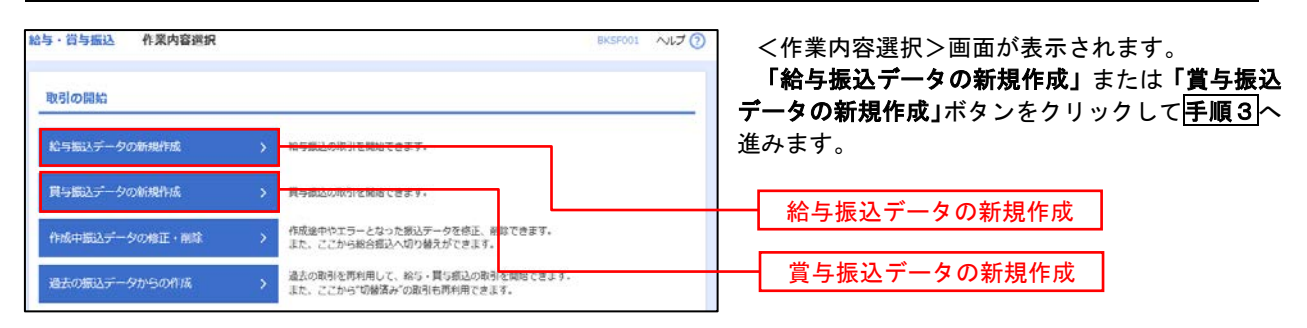

#### ■ 手順3 | 振込元情報の入力

給与・賞与振込先口座一覧から選択 グループ一覧から選択

新規に振込先口座を指定 <br>新規に振込先口座を入力

> 振込先グループ一覧からグループを選択できます。<br>> 選択されたグループに所属する全口座を振込先として指定しま

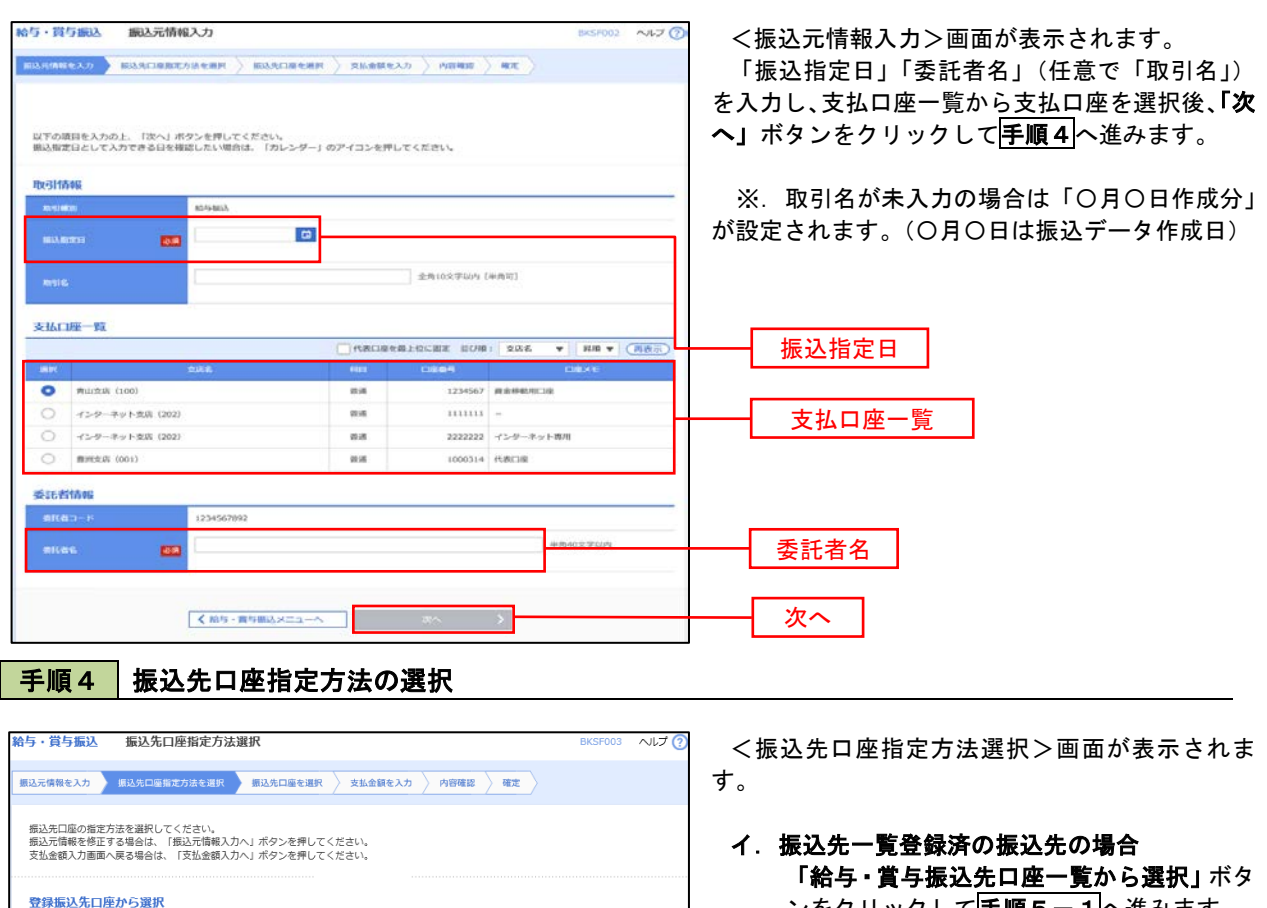

ンをクリックして<mark>手順5-1</mark>へ進みます。

#### ロ.初めての振込先の場合 「新規に振込先口座を入力」ボタンをクリッ クして手順5-2へ進みます。

給与・賞与振込先口座一覧から選択

新規に振込先口座を入力

※.「グループ一覧から選択」ボタンをクリックすると、振込先グループ一覧からグループを選択できます。 選択したグループに所属する全口座を振込先として指定します。 予め振込先を登録しておくことで、支払日毎、支払先毎等、振込先を目的に応じて分類することが可能です。

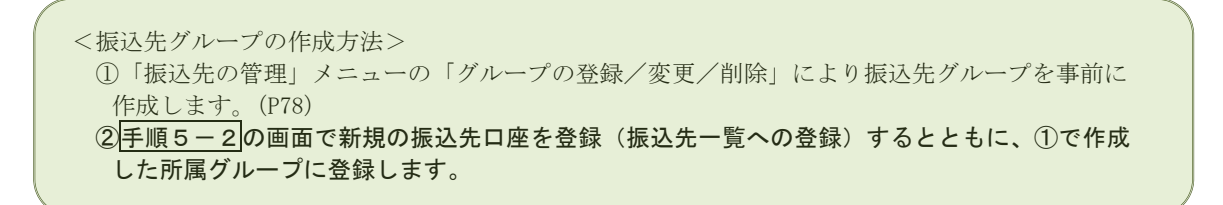

## 手順5**-**1 振込先口座の選択(振込先口座一覧から選択)

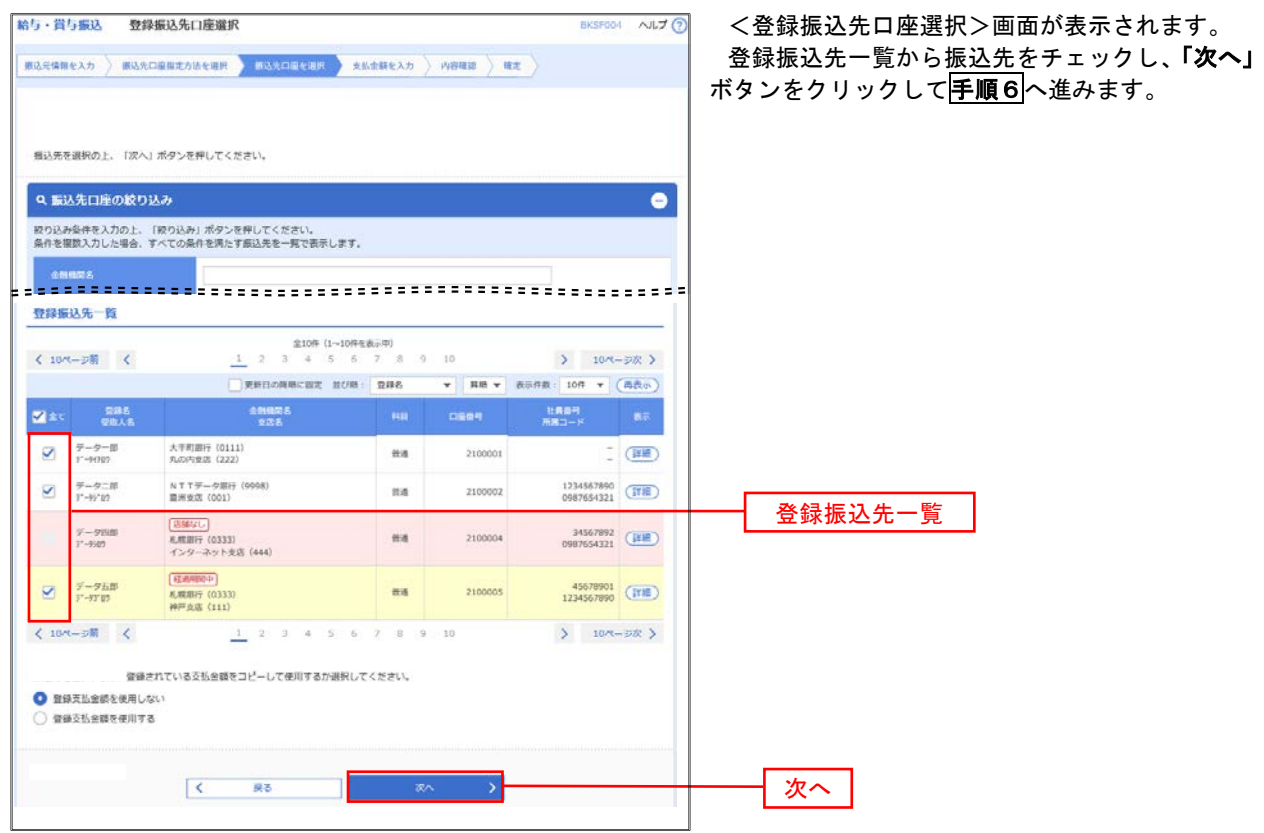

## **手順5-2 振込先口座の選択(新規に振込先口座を入力)**

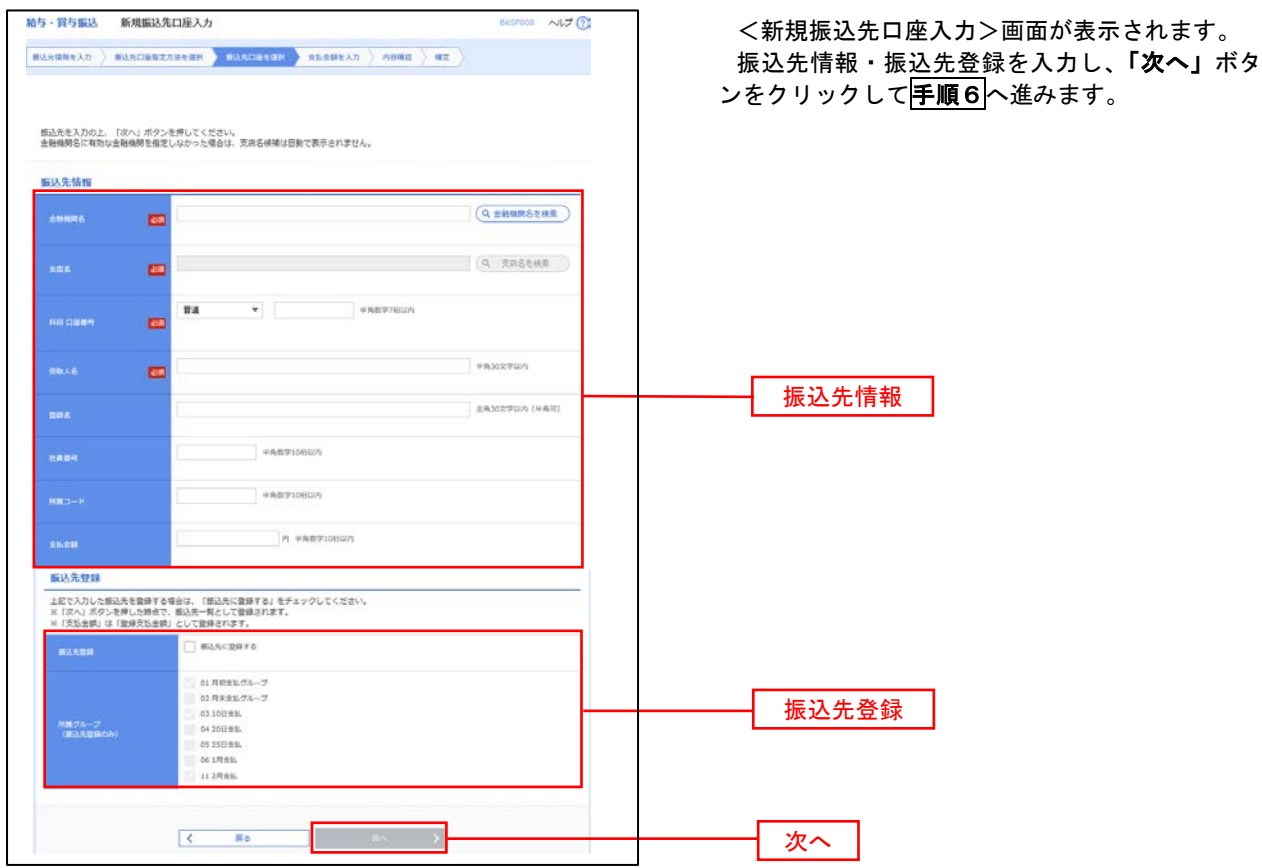

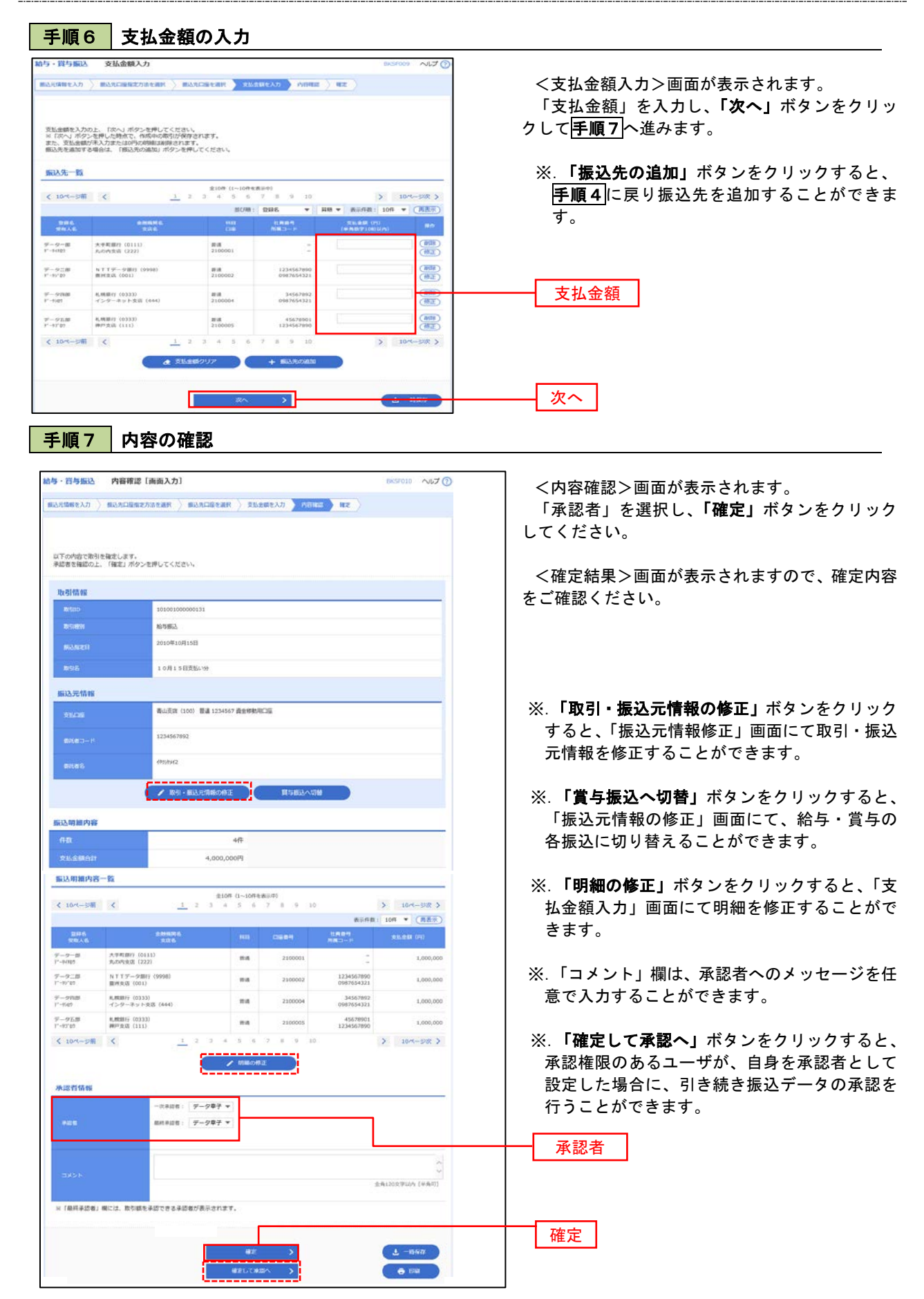

## 作成中振込データの修正・削除

 作成中のデータやエラーとなった振込データを修正・削除することができます。 ※.以下の画面は「総合振込」時の画面となりますが、「給与・賞与振込」時の操作方法も同様となります。

#### 手順1 業務の選択

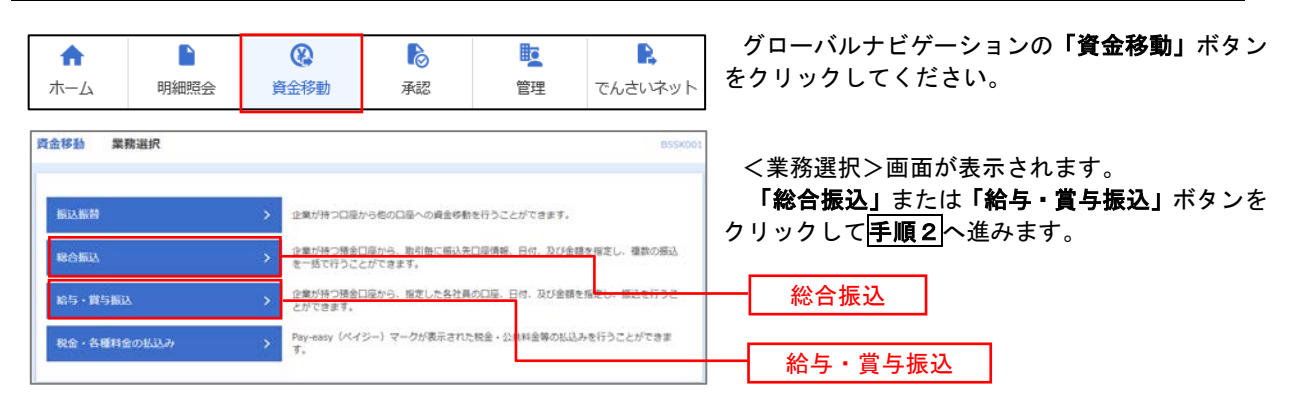

#### 手順2 作業内容の選択

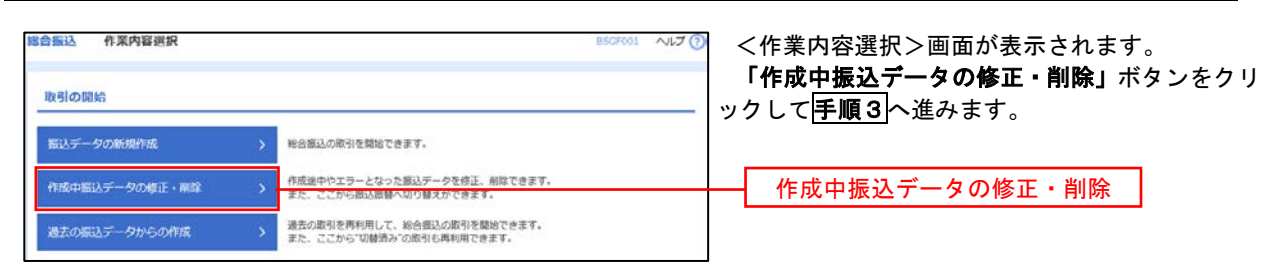

#### 手順3 作成中取引の選択

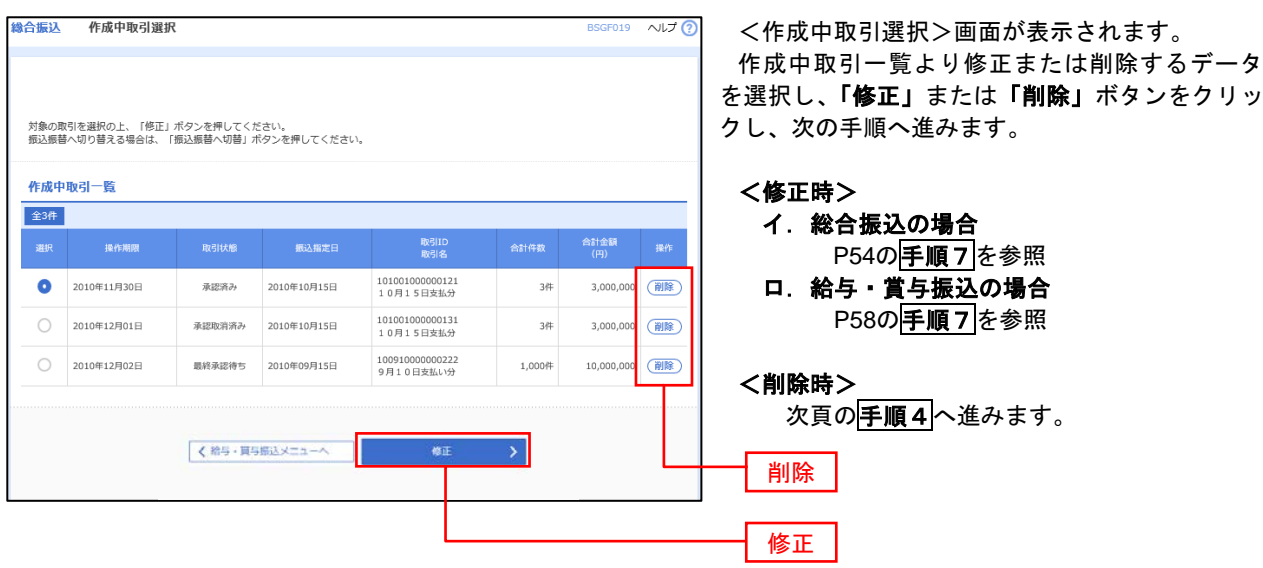

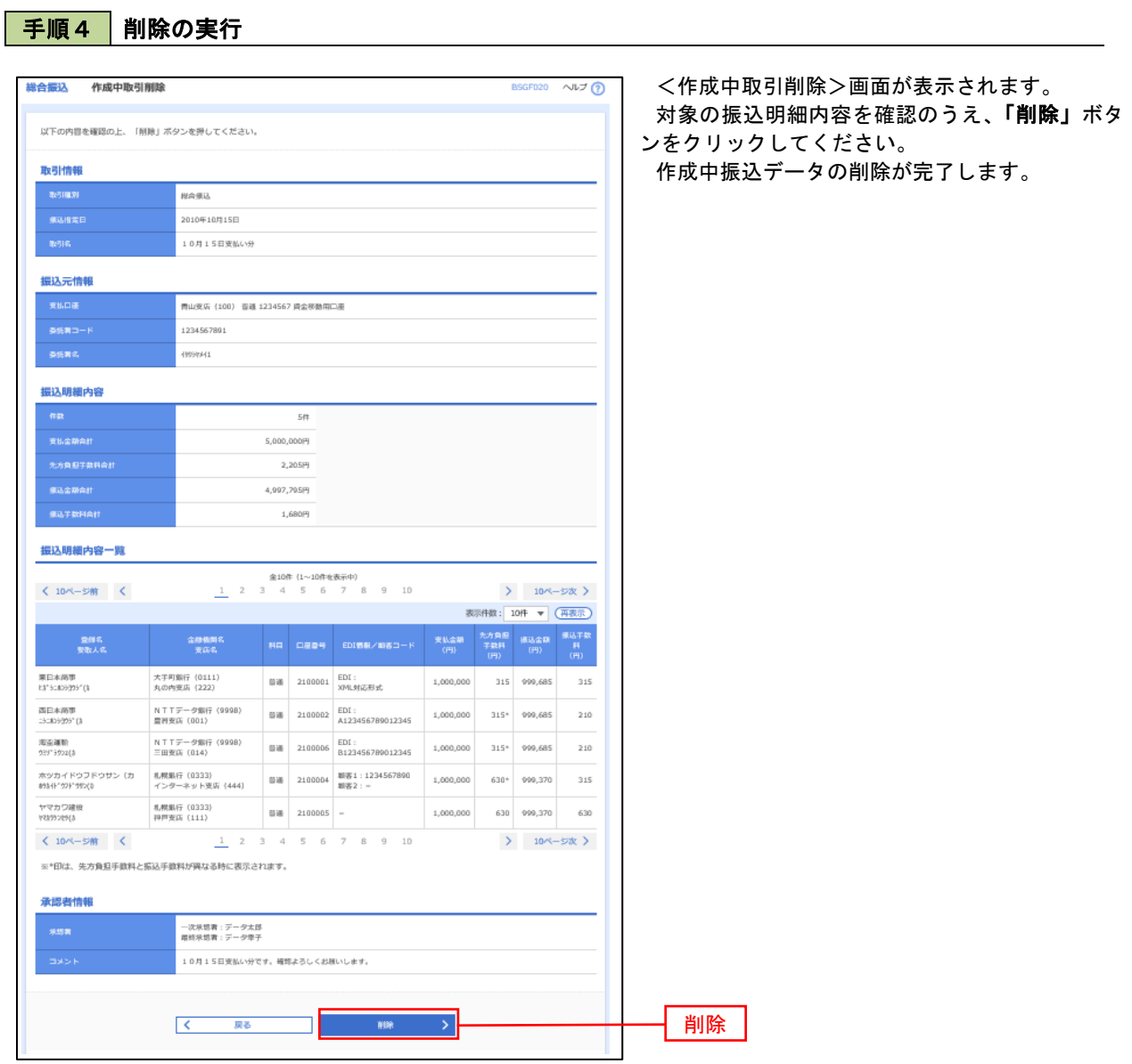

## 過去の振込データからの作成

王順1 業務の選択

 以前実施した取引内容を再利用して取引データを作成することができます。 ※.以下の画面は「総合振込」時の画面となりますが、「給与・賞与振込」時の操作方法も同様となります。

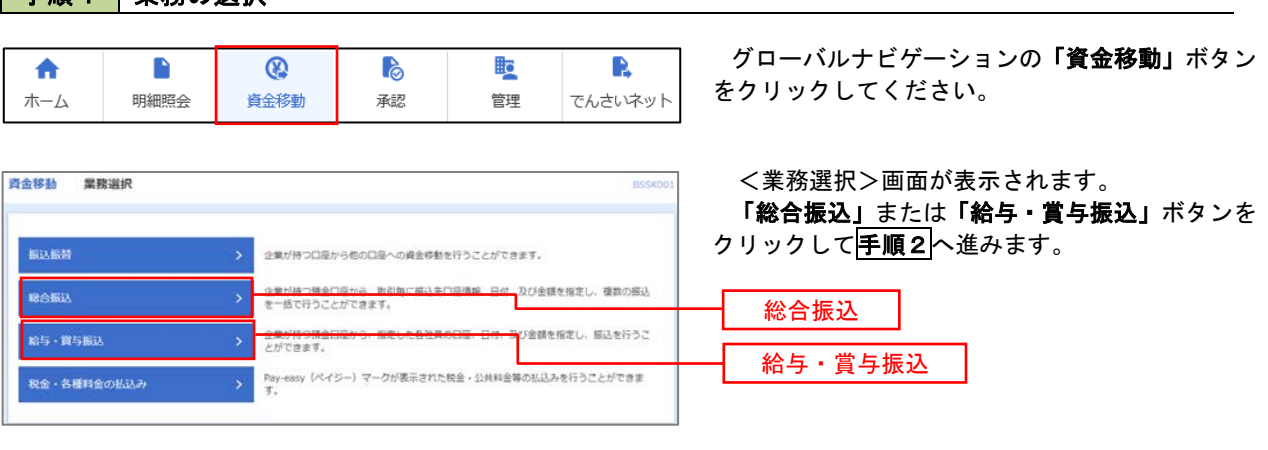

#### 手順2 作業内容の選択

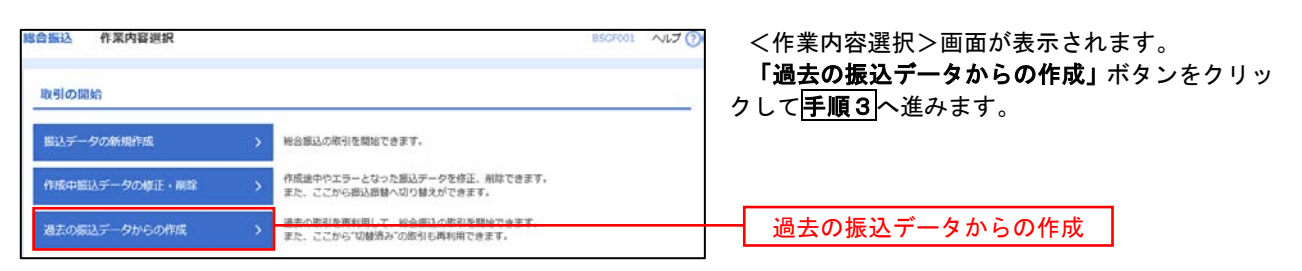

#### 手順3 過去取引の選択

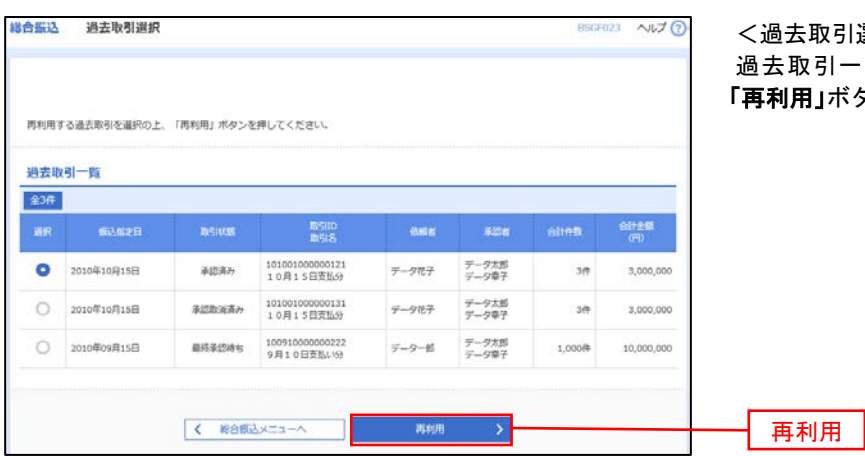

選択>画面が表示されます。 過去取引一覧より再利用するデータを選択し、 タンをクリックし、<mark>手順4</mark>へ進みます。

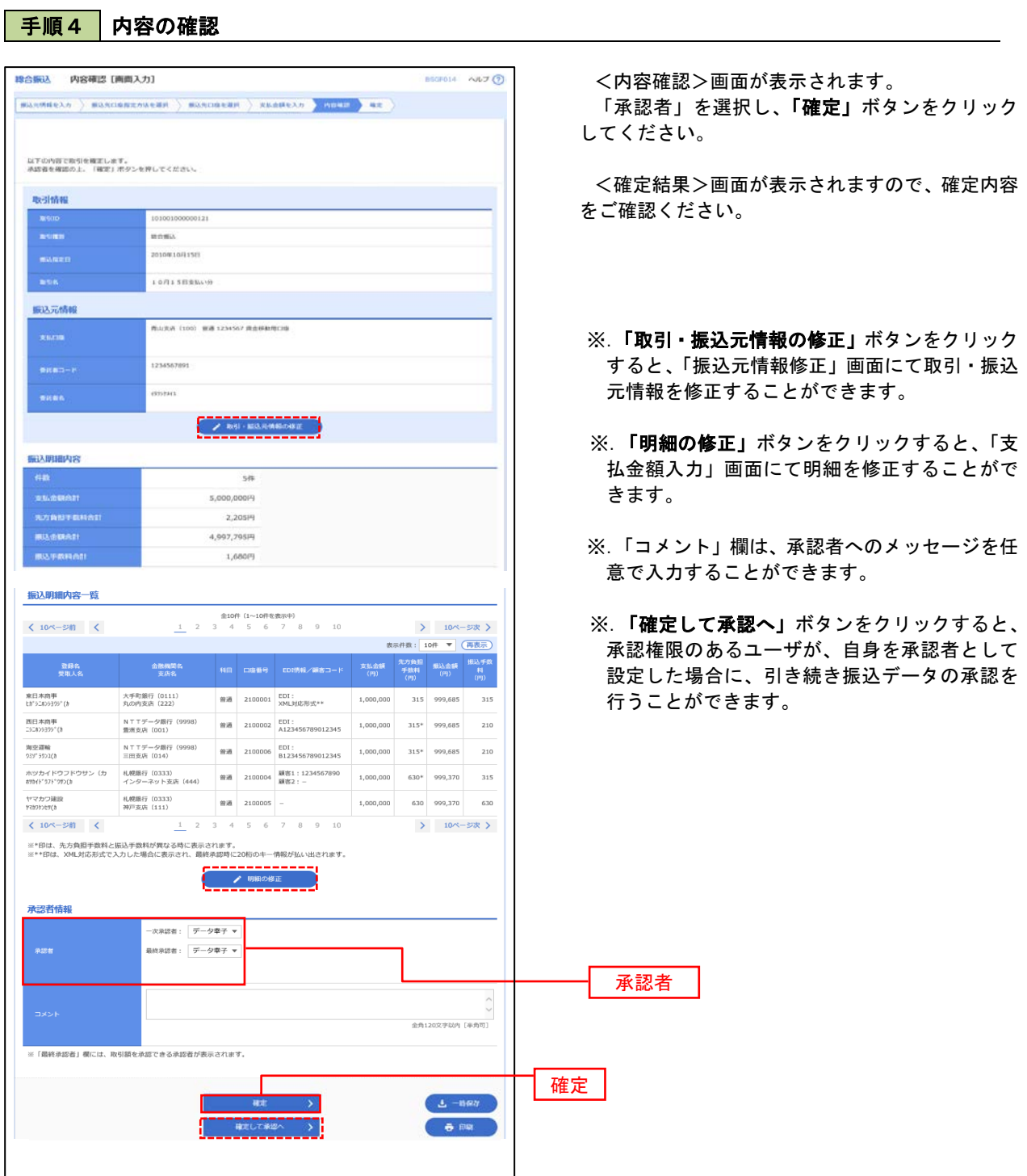

## 振込ファイルによる新規作成(総合振込)

振込(請求・納付)ファイルを取り込み、取引データを作成することができます。

#### 手順1 | 業務の選択

資金移動 業務選択

振込振替

ROMA

給与·賞与振込

税金・各種料金の払込み

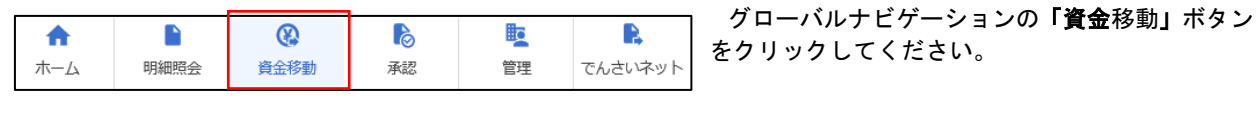

企業が持つ預金口座から、取引毎に振込先口座債帳、日付、及び金額を指定し、複数の振込

<br>企業が持つ預金口座から、指定した各社員の口座、日付、及び金額を指定し、振込を行うこ<br>とができます。

Pay-easy (ペイジー) マークが表示された税金·公共料金等の払込みを行うことができます。

企業が持つ口座から他の口座への資金移動を行うことができます。

<業務選択>画面が表示されます。

「総合振込」ボタンをクリックして手順2へ進み ます。

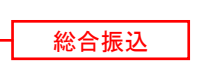

手順2 作業内容の選択

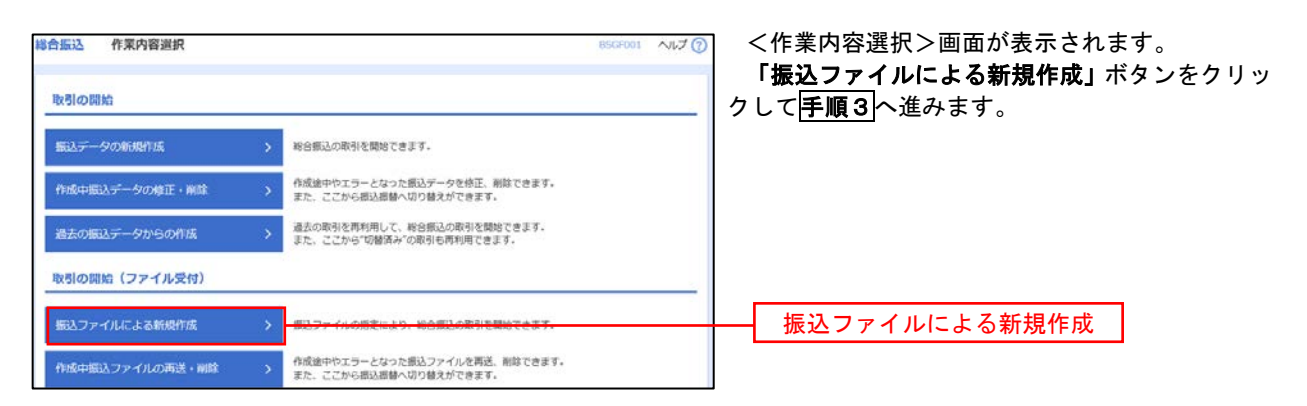

**BSSKO** 

手順3 ファイルの選択

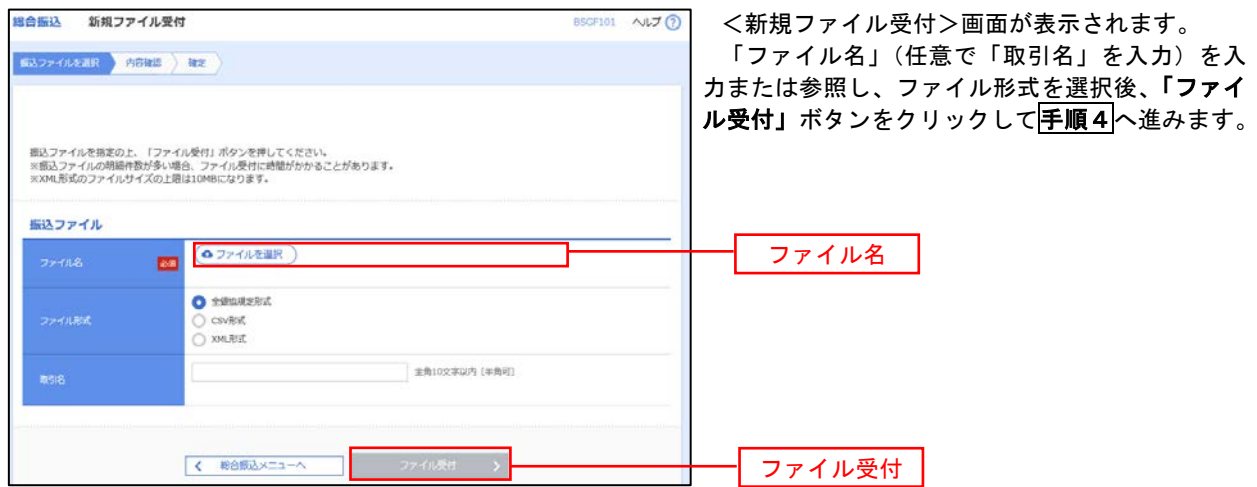

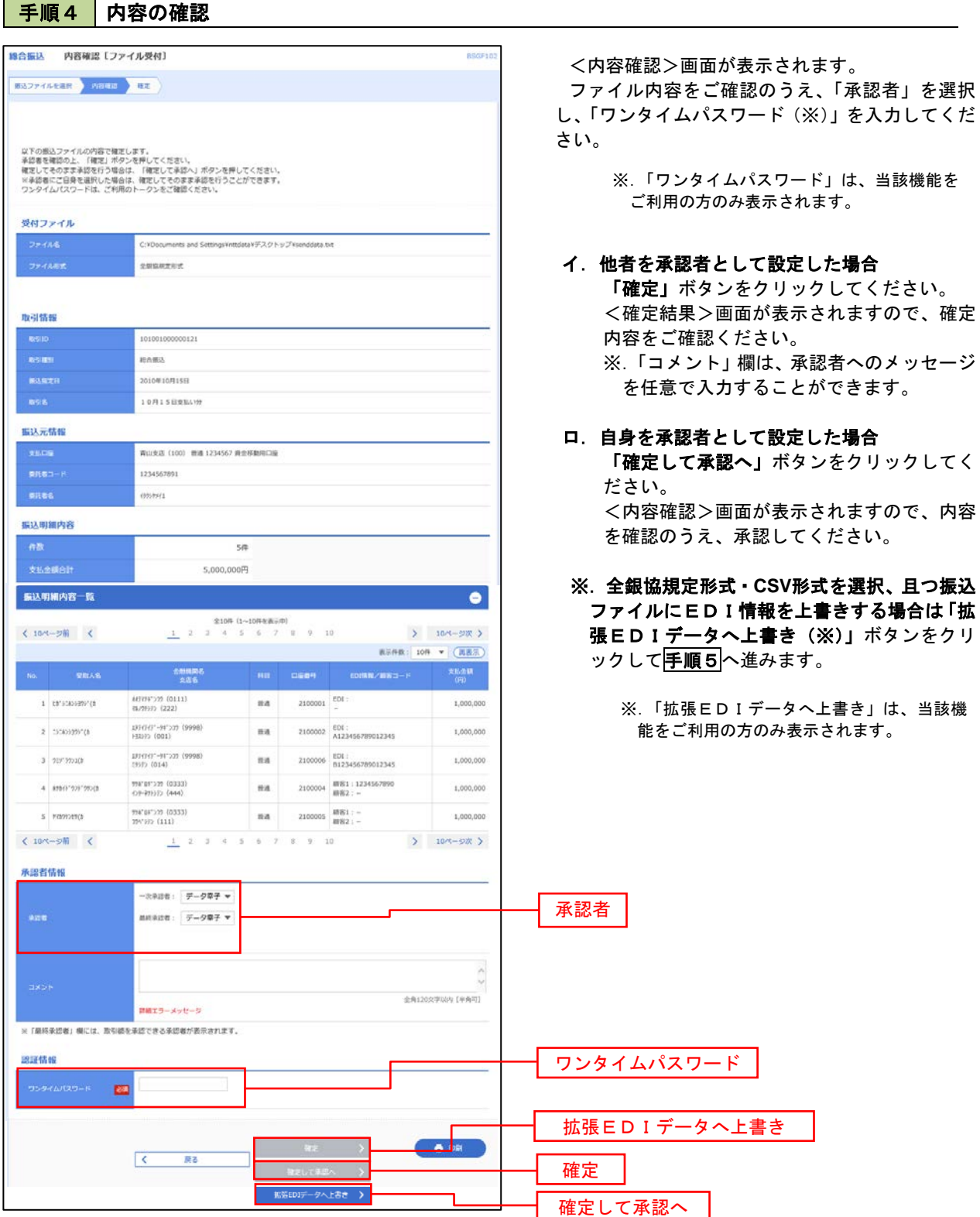

<拡張EDIデータへ上書きとは> 取り込んだ全銀協規定形式ファイルに、EDI情報を上書きするための機能となります。 上書きすることにより、発注企業から受注企業への振込時に消込に必要な情報等を既存のEDI情報の 項目に付与し送信することが可能となります。

## <mark>手順5</mark>拡張EDIデータ置換ファイル受付

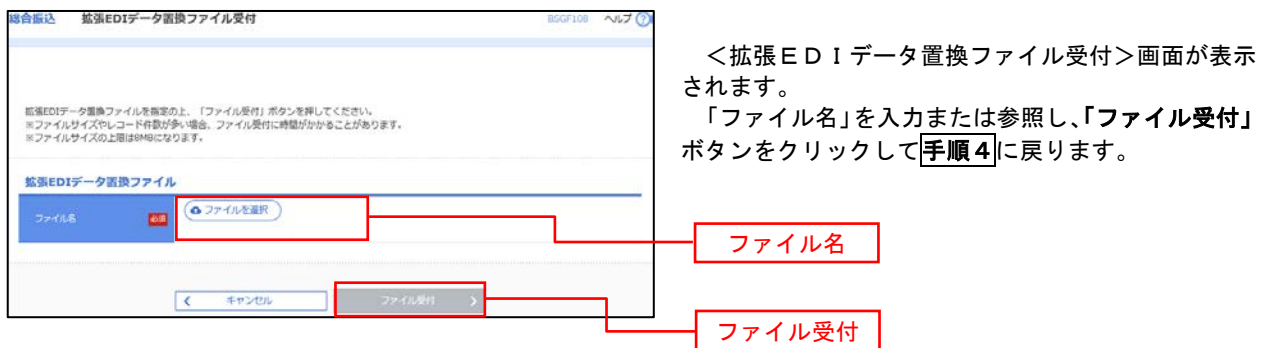

## 振込ファイルによる新規作成(給与・賞与振込)

振込(請求・納付)ファイルを取り込み、取引データを作成することができます。

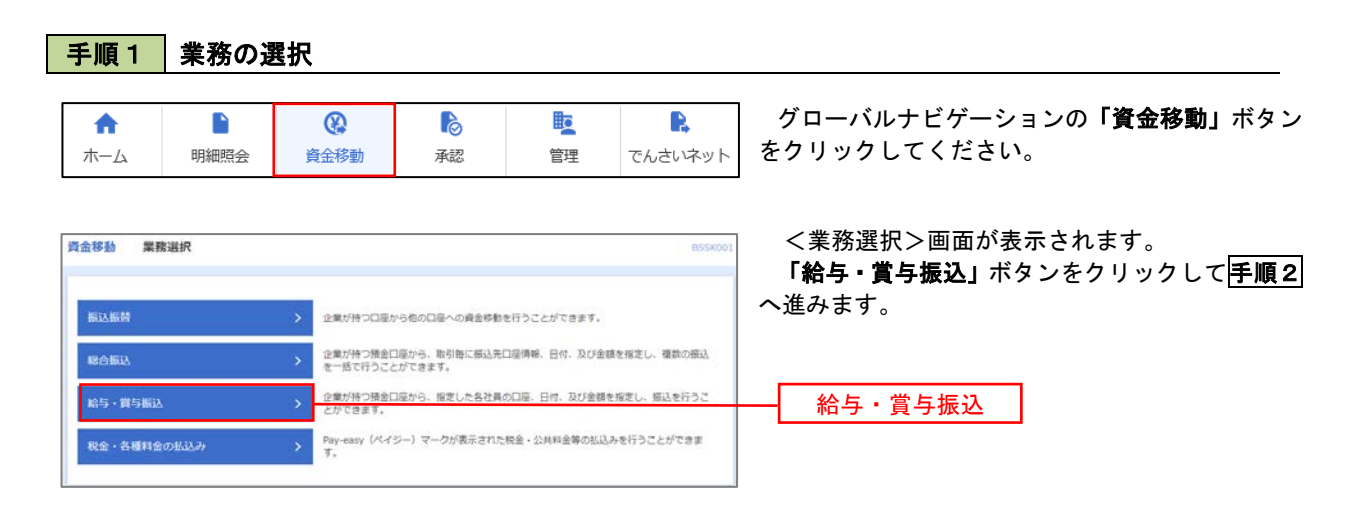

#### 手順2 作業内容の選択

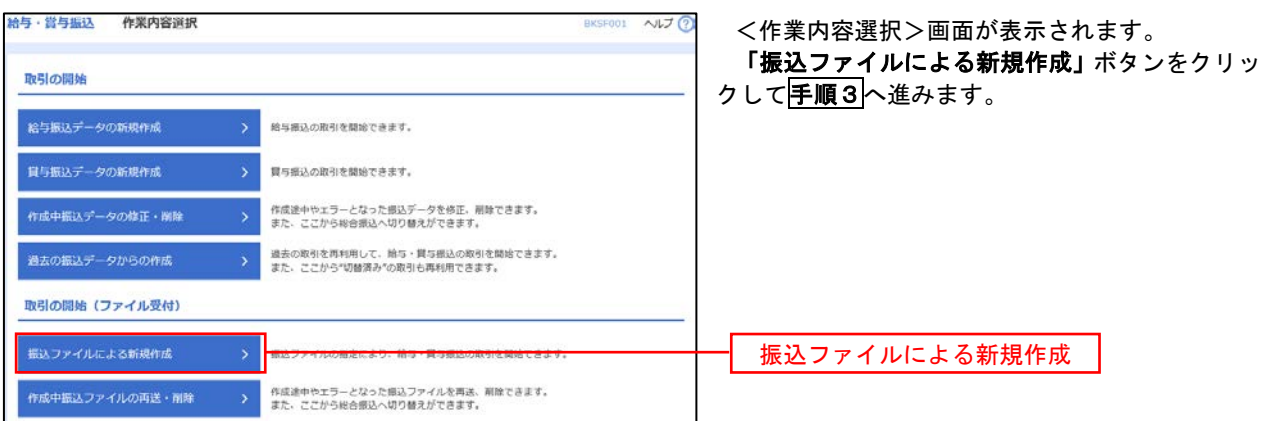

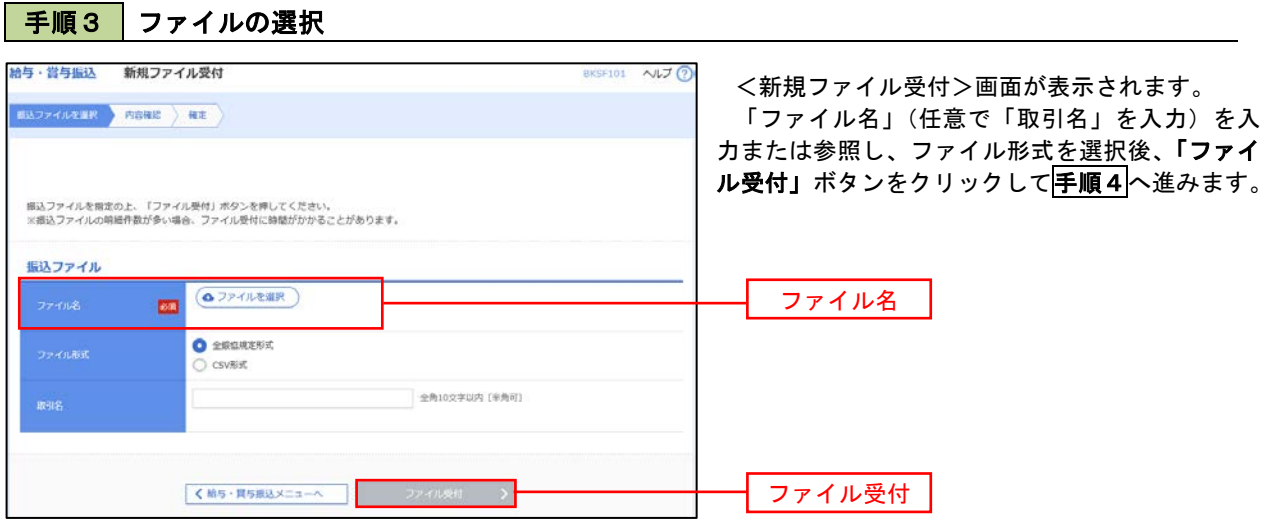

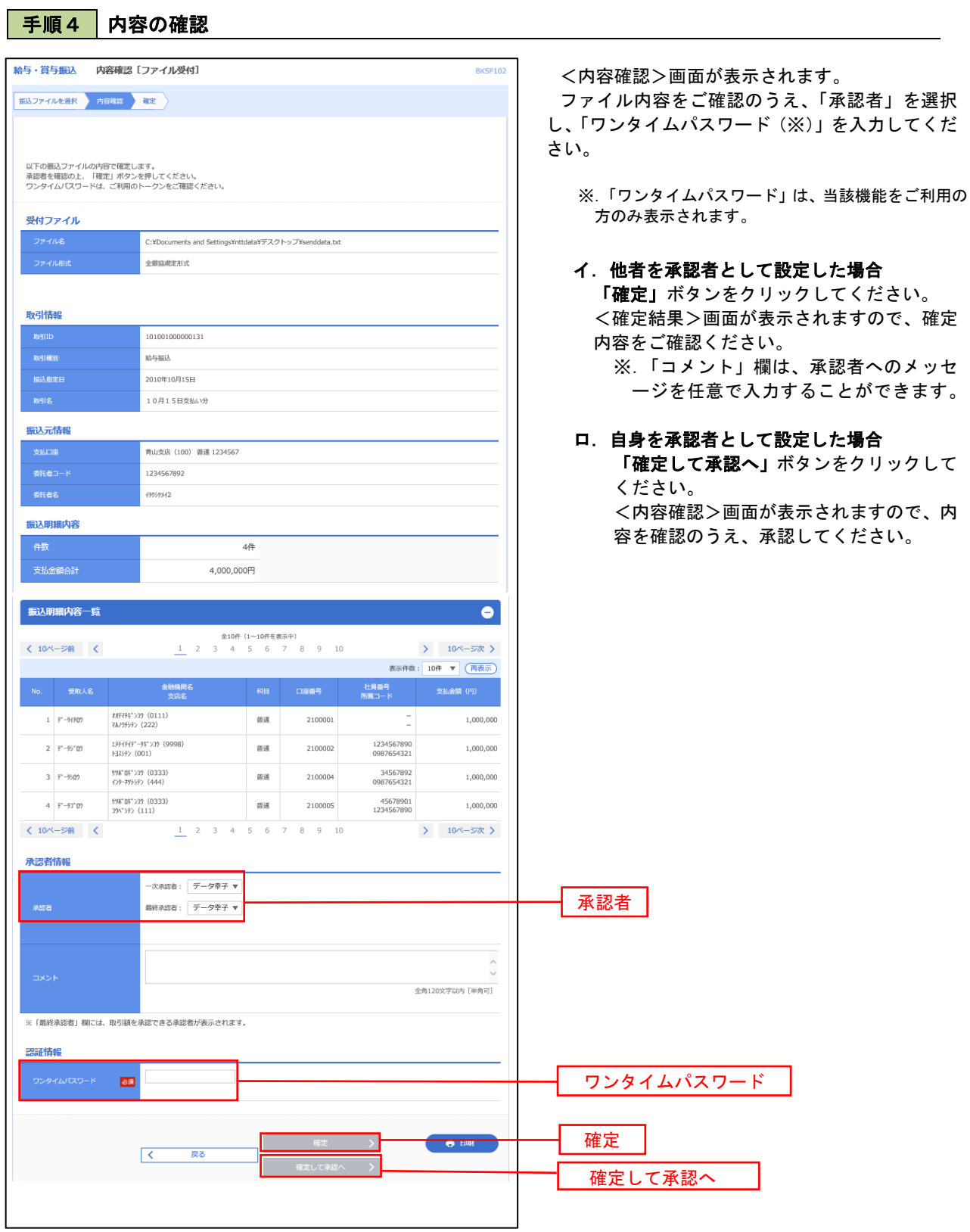

 $\blacksquare$ 

## 作成中振込ファイルの再送・削除

 作成中やエラーとなった振込ファイルデータを再送・削除することができます。 ※.以下の画面は「総合振込」時の画面となりますが、「給与・賞与振込」時の操作方法も同様となります。

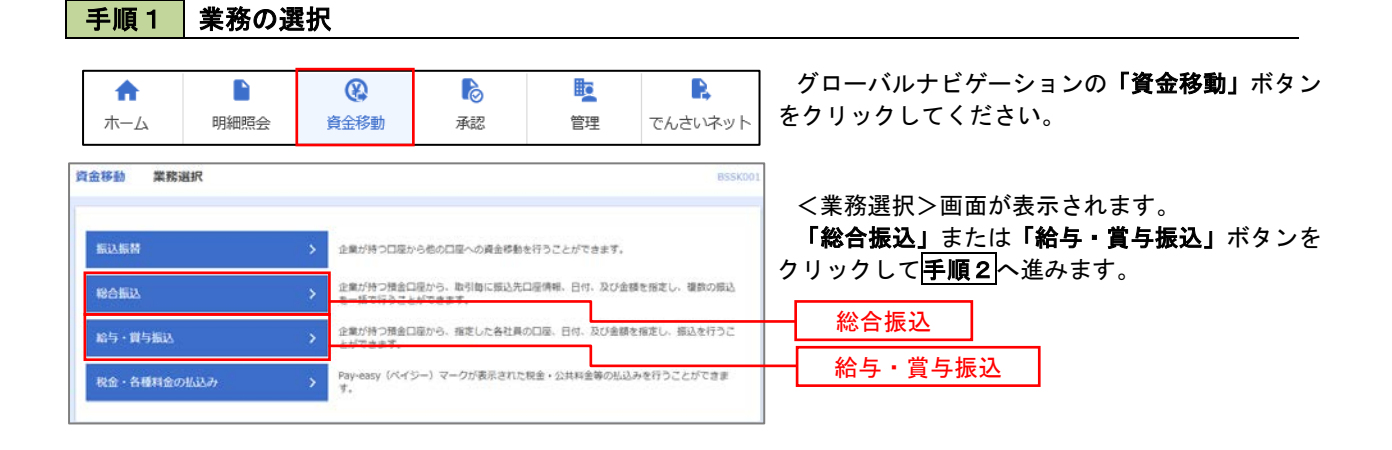

#### 手順2 作業内容の選択

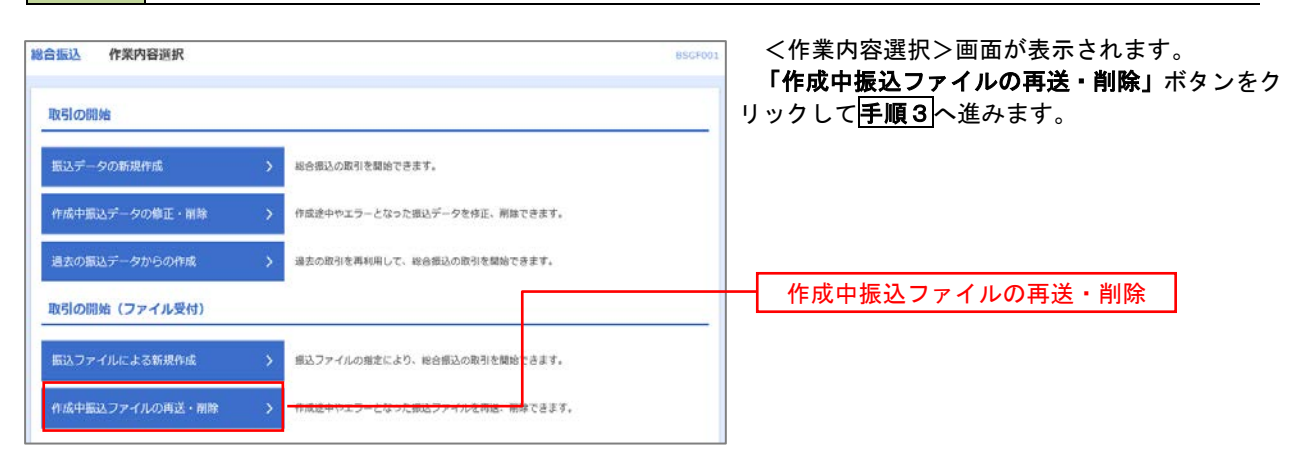

#### 手順3 再送または削除するファイルの選択

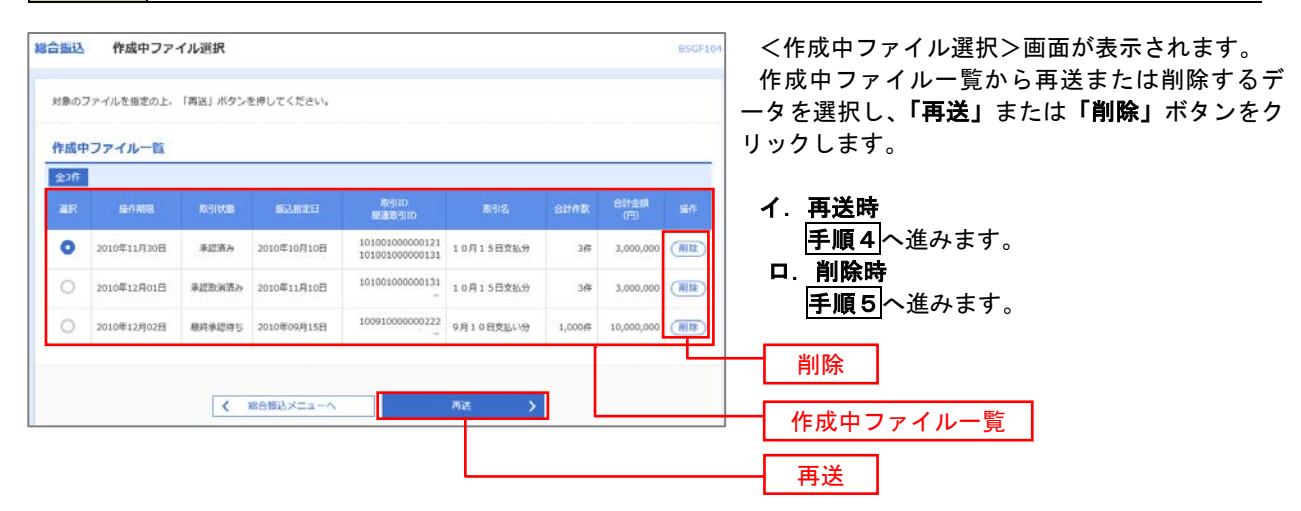
#### 総合振込 再送ファイル受付 **RICCETOS** <再送ファイル受付>画面が表示されます。  $\textbf{B3374}\textit{NEER} \rightarrow \textbf{R6BE} \rightarrow \textbf{RE}$ 内容を確認し「ファイル再送」ボタンをクリック します。 根込ファイルを指定の上、「ファイル再送」ボタンを押してください。<br>※振込ファイルの明細作数が多い場合、ファイル再送に時間がかかることがあります。 以降の手順は、手順4を参照してください。 受付ファイル **△ファイルを選択** 20201005135234.pdf **O** REBREEK O csvitist 10月15日掲込分 全角10文字以内 [半角可] ※以下の項目は、前回受け付けた内容が表示されます。  $\bullet$ ■ 前回の受付内容 取引情報 101001000000121 2010年10月15日 振込元情報 香山支店 (100) 開通 1234567 商金鉄動用口座 1234567891 amises 振込明細内容  $5<sup>4</sup>$ 5,000,000円 1,680円 振込明細内容一覧 > 10ページ次 >  $(10< -3)$  ( 表示任数: 10年 ▼ (再表示)  $1$  -th<br>"scassers" (a XHRHT>39 (0111)<br>7A/7HYF> (222) **BM** 2100001 EDI:  $1,000,000$  $315$  $\begin{array}{l} 1374747^{\ast}\hbox{--}94^{\ast}\mathrm{~}229\;\; (9998)\\ \ \, 133975\;\; (001) \end{array}$ ## 2100002 EDI:<br>A123456789012345 2 3000997(8) 1,000,000 210 1356547"-94">29 (9998)<br>24575 (014) #通 2100006 EDI:<br>B123456789012345  $3.989^{\circ}9020(b)$ 1,000,000  $210$ ■通 2100004 顧客1:1234567890<br>■優2:1−  $4\, -\, 833\, 65^{\circ} 278^{\circ} 270 \, (3$ 998°04">39 (0333)<br>{>9-29105> (444)  $1,000,000$  $315$ 798°04°>39(0333)<br>394°39>(111) ■通 2100005 -1,000,000 s rapotna  $630$  $\begin{array}{|c|ccccccccccccccc|}\hline 1 & 2 & 3 & 4 & 5 & 6 & 7 & 8 & 9 & 10 \\\hline \end{array}$  $(10<sup>4</sup> - 5<sup>th</sup>)$   $($  $104 - 57$ 承認者情報 ー次承認者:データ太郎<br>最終承認者:データ幸子 10月15日交払い分です。確認よろしくお願いします。  $R<sub>8</sub>$ ファイル再送  $\overline{\mathcal{R}}$ ファイル再次

#### 手順4 | 振込ファイルの再送

## 手順5 振込ファイルの削除

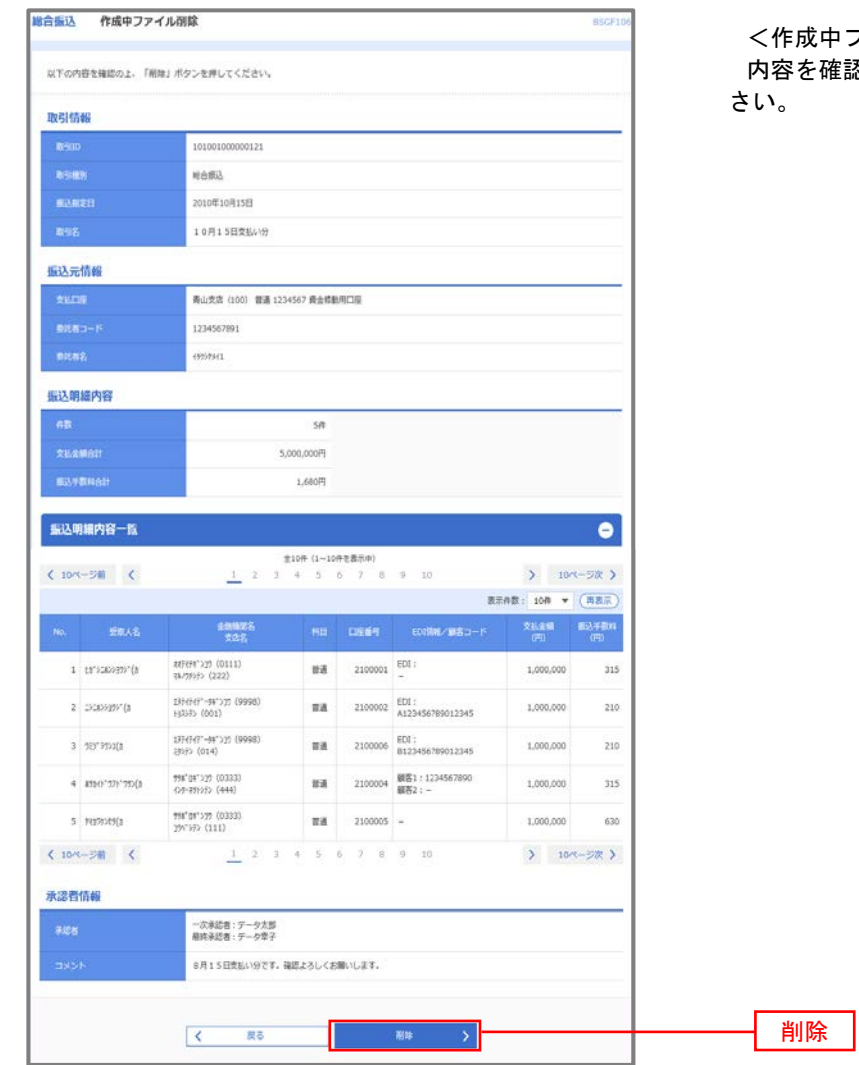

<作成中ファイル削除>画面が表示されます。 <sub>確認し</sub>「削<mark>除」</mark>ボタンをクリックしてくだ

# 取引状況照会

 過去に行った総合振込や給与・賞与振込の取引状況を照会することができます。 ※.以下の画面は「総合振込」時の画面となりますが、「給与・賞与振込」時の操作方法も同様となります。

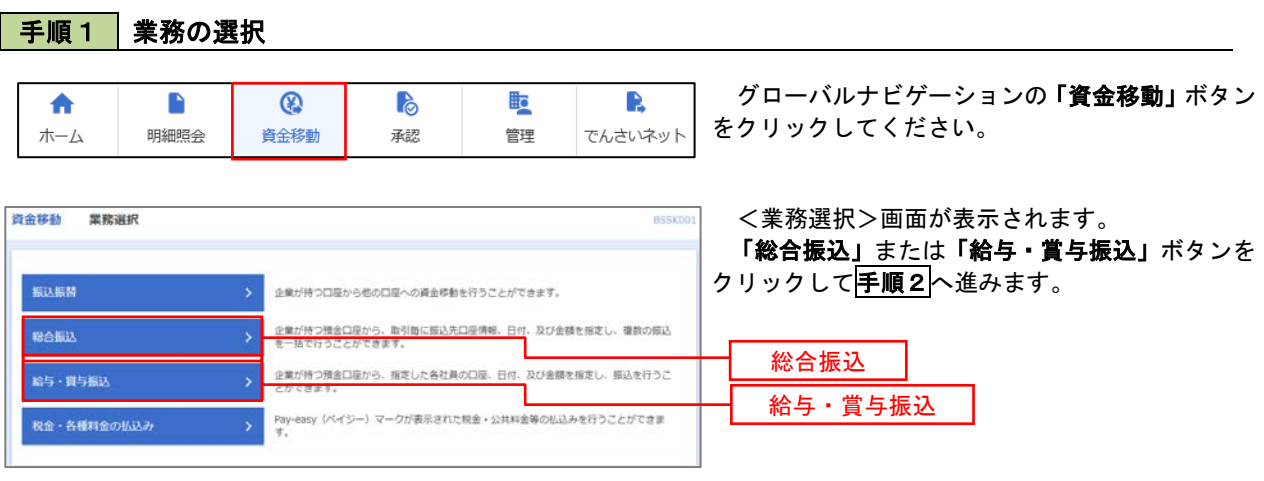

手順2 作業内容の選択

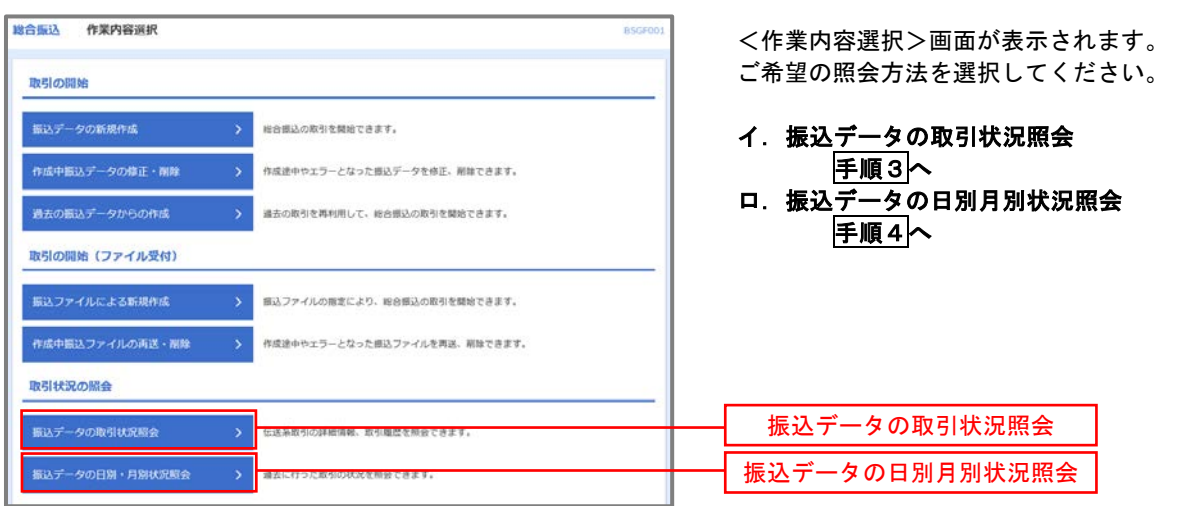

#### 手順3 取引状況照会 **綿合振込 取引一覧 (伝送系)** <取引一覧(伝送系)>画面が表示されます。 **REGEL BONE** 取引一覧から照会したい取引を選択し、「照会」 取引の詳細情報を照会する場合は、対象の取引を選択の上、「照会」ポタンを押してください。<br>取引限歴を照会する場合は、対象の取引を選択の上、「限歴照会」ポタンを押してください。 ボタンをクリックしてください。 Q. 服会する取引の絞り込み  $\bullet$ <mark>。</mark><br>絞り込み条件を入力の上、「絞り込み」ボタンを押してください。<br>条件を書数入力した場合、すべての条件を満たす取引を一覧で表示します。 <取引状況照会結果>画面が表示されますので、 照会内容をご確認ください。  $\Box$ **BOOTH**  $\Box$  All Ra  $\Box$  masses ※.「履歴照会」ボタンをクリックすると、取引 **CO** *b*<sub>5</sub> 履歴の照会ができます。  $\Box$  and  $\Box$ **G** av  $\rightarrow$  9.07 (58)  $Q$  RDBA  $m_2$   $m_3$ nation  $\bullet$  RERA 2010年10月01日 2010年10月15日  $101001000000121$ データ花子 データ太郎 3,000,00  $3H 36$ 3,000,000 取引一覧  $1,0000$   $10,000,000$ 照会 <mark>< Resax=a-∧</mark>

## 手順4 | 振込データの取引状況照会

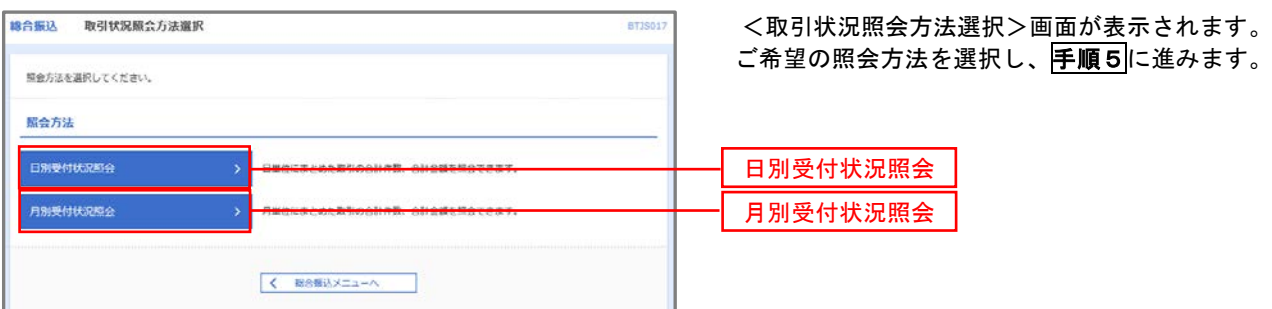

### 手順5 日別(月別)受付状況照会

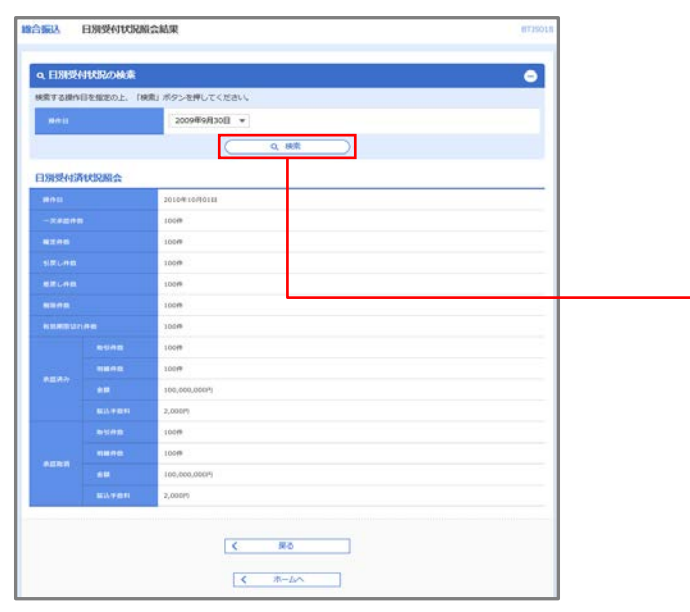

<日別(月別)受付状況照会結果>画面が表示さ れますので、照会内容をご確認ください。

なお、照会する受付状況を変更する場合は、「操 作日(月)」のプルダウンメニューより選択し、「検 索」ボタンをクリックしてください。

検索

# 承認待ちデータの引戻し(未承認データの取消)

操作者本人が作成した承認待ち状態である振込等のデータを取消すことができます。

- なお、引戻しを行ったデータは、修正を行った後、再度承認を依頼することができます。
	- ※.取消は未承認のデータのみが対象となります。承認済みのデータを取消したい場合は、承認者による承 認取消操作が必要となります。
	- ※.以下の画面は「総合振込」時の画面となりますが、「給与・賞与振込」時の操作方法も同様となります。

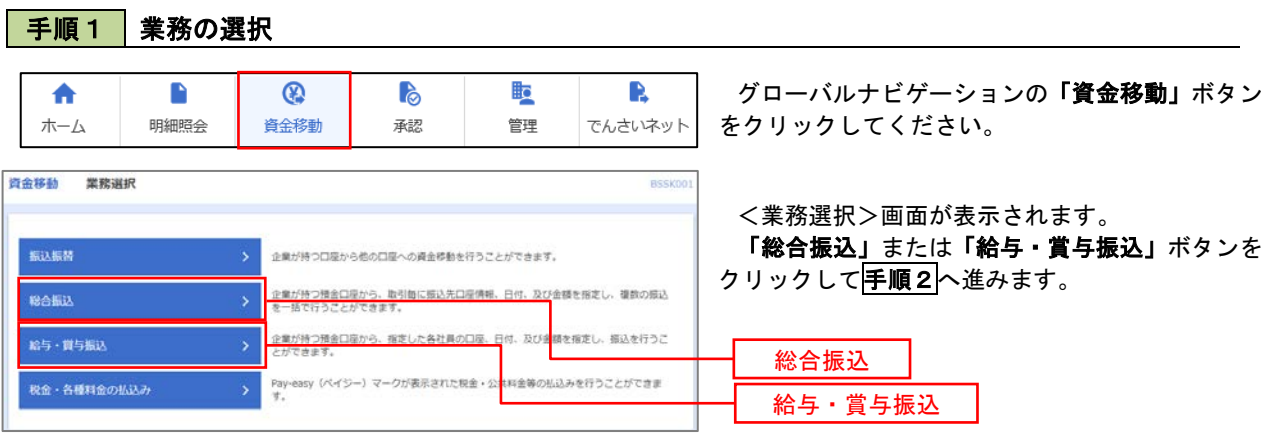

#### 手順2 作業内容の選択

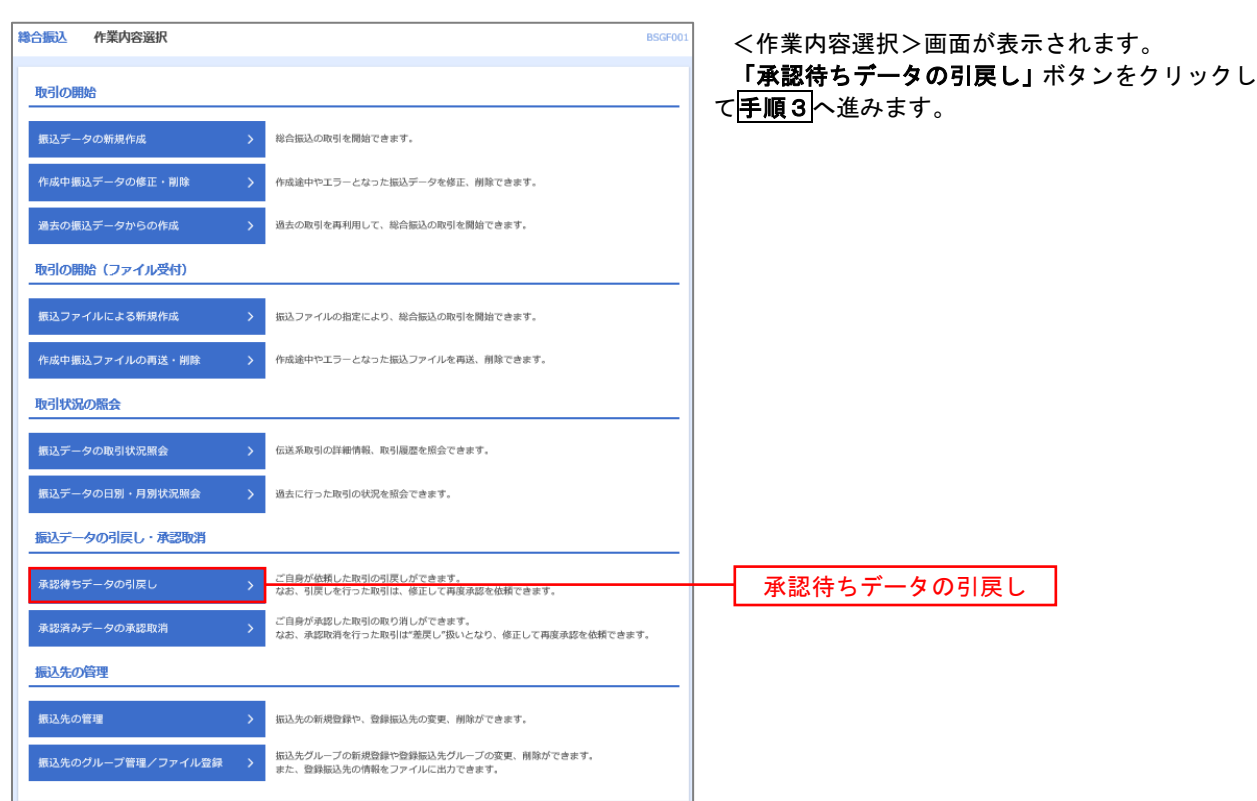

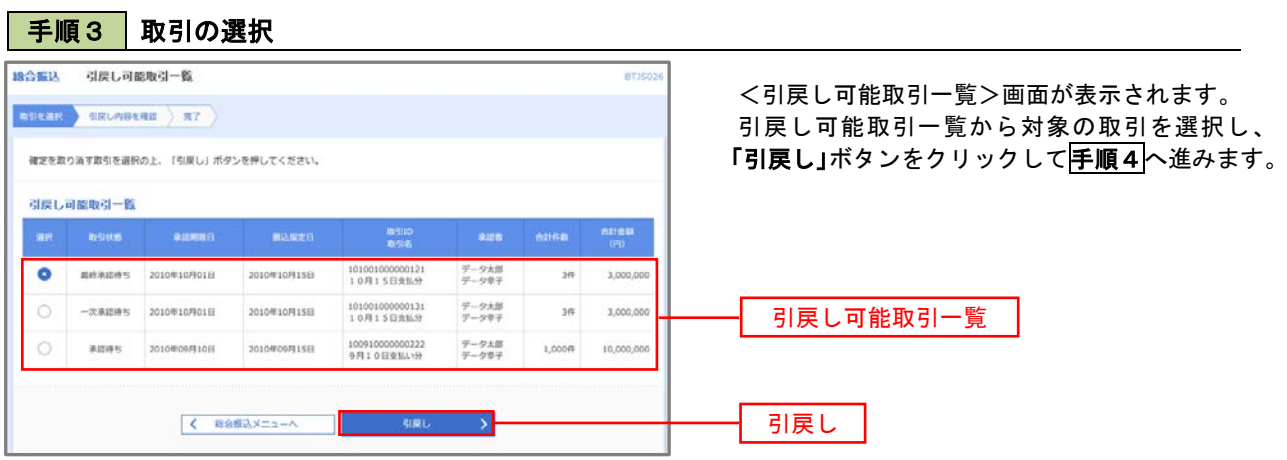

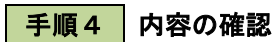

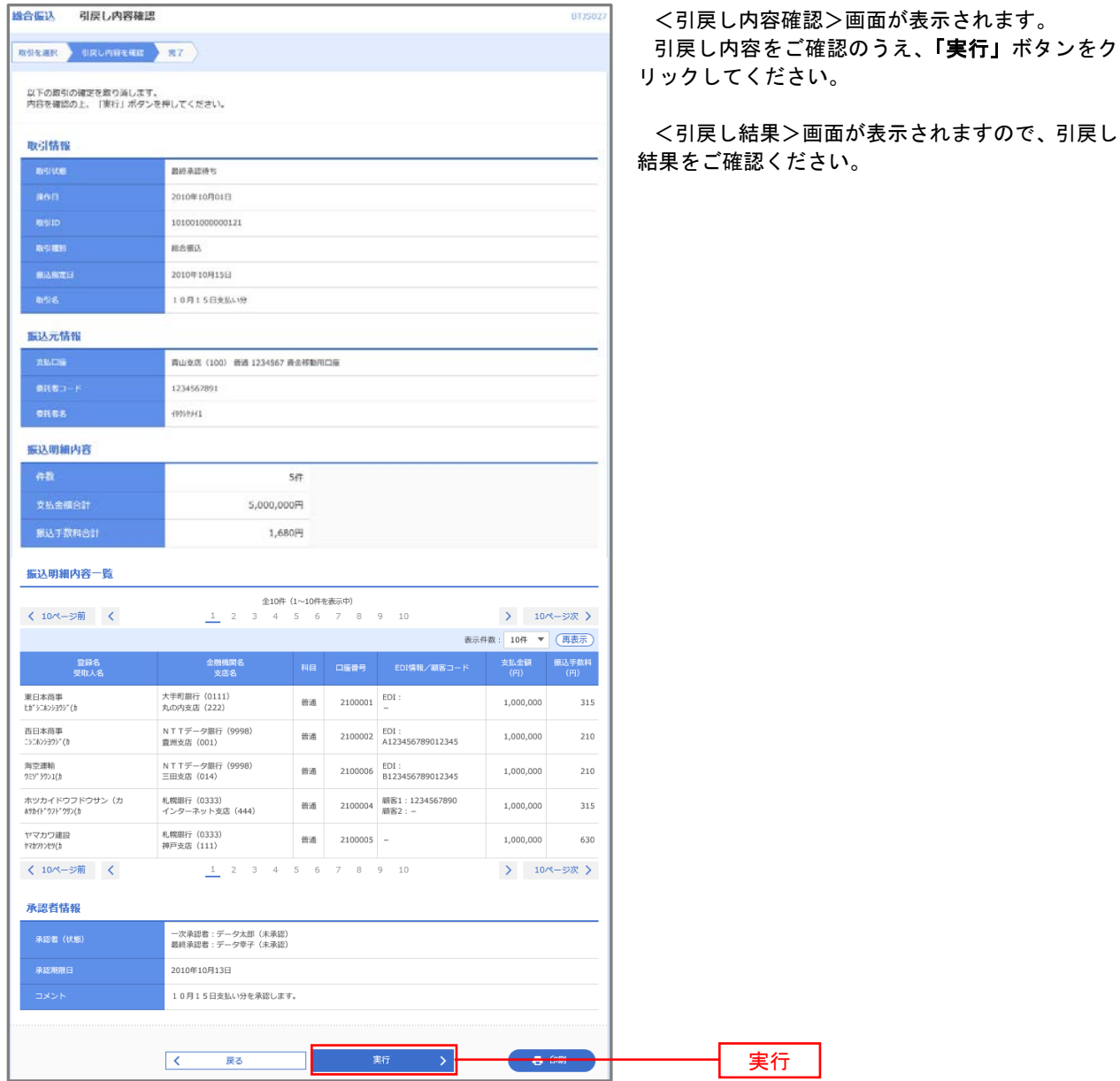

## 承認済みデータの承認取消し

r.

 操作者本人が承認し、かつ、下表の承認取消期限内である振込等のデータを取消すことができます。 なお、承認取消を行ったデータは、修正を行った後、再度承認を依頼することができます。 ※.以下の画面は「総合振込」時の画面となりますが、「給与・賞与振込」時の操作方法も同様となります。

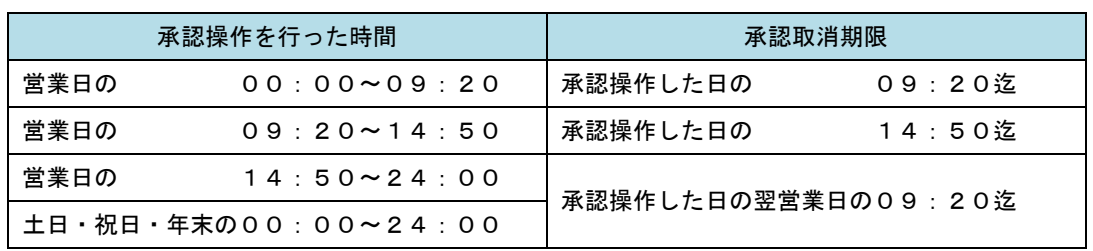

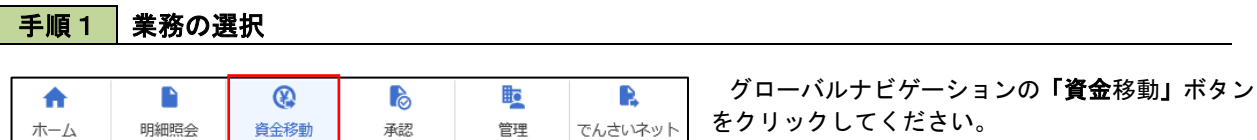

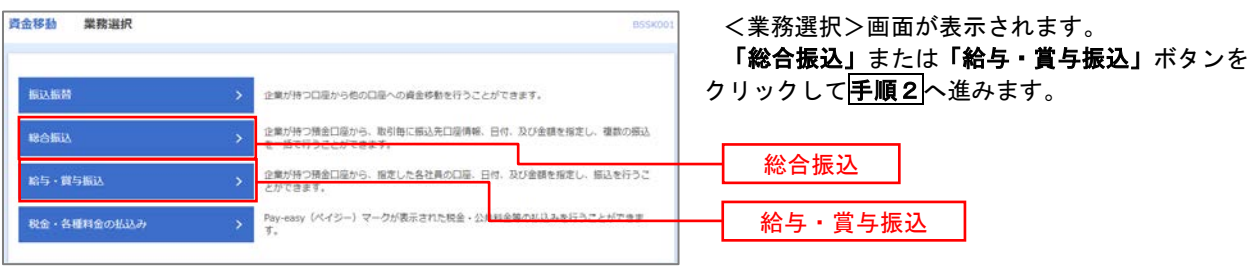

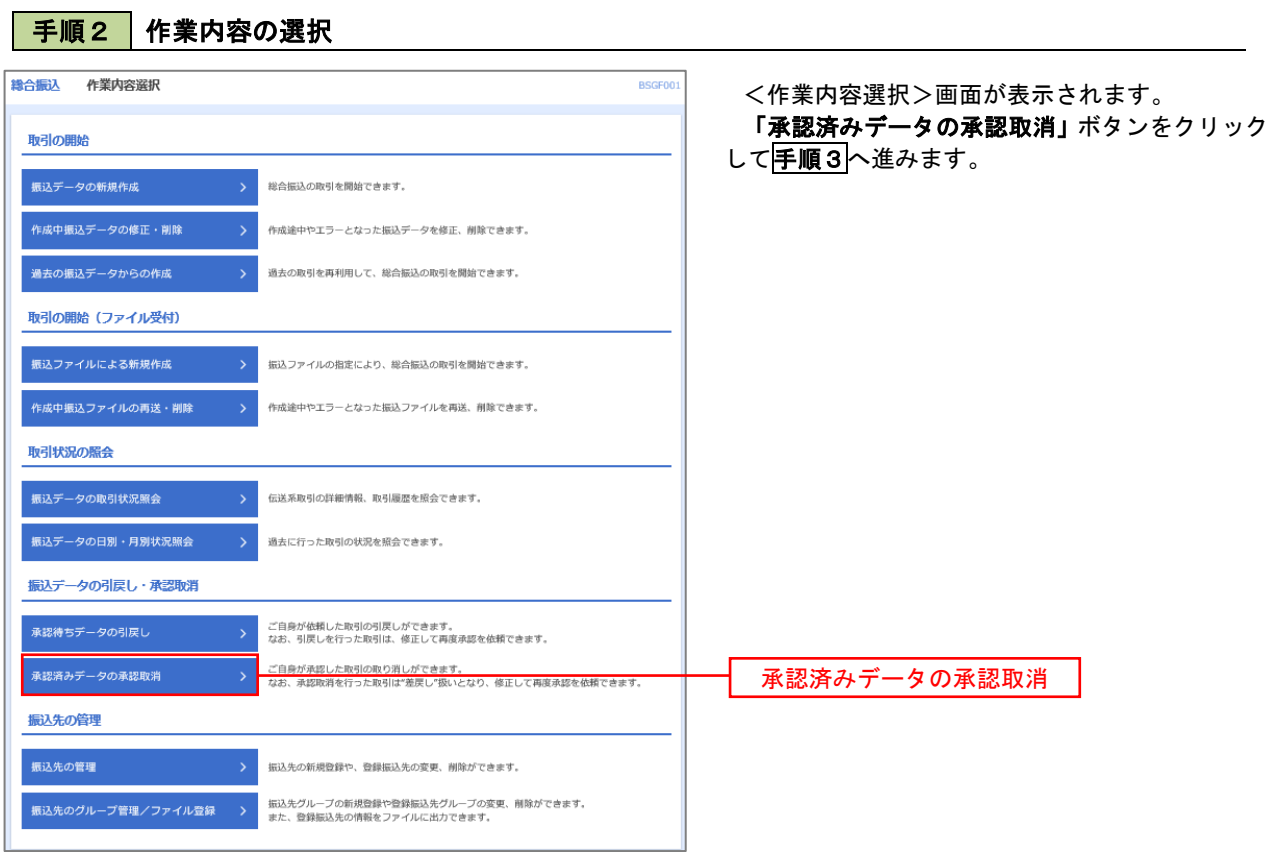

## 手順3 取引の選択

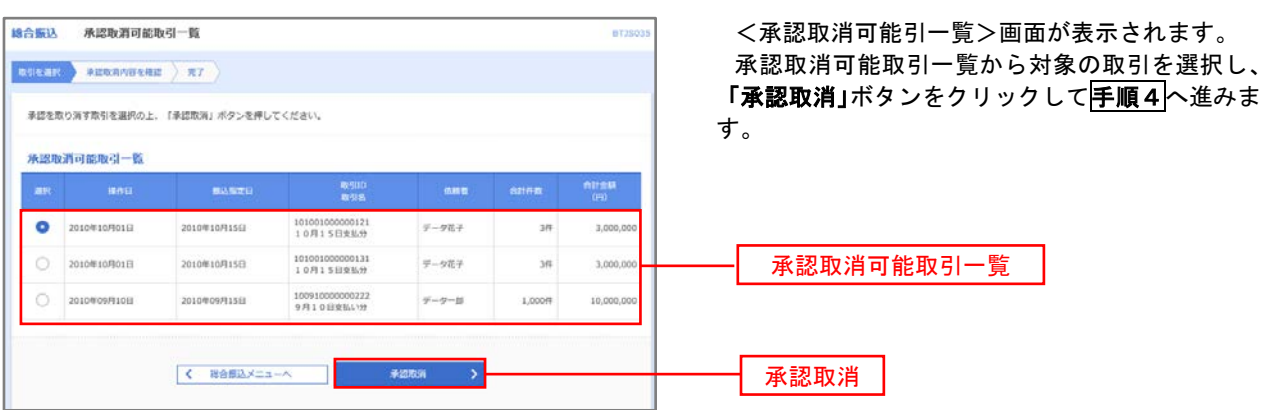

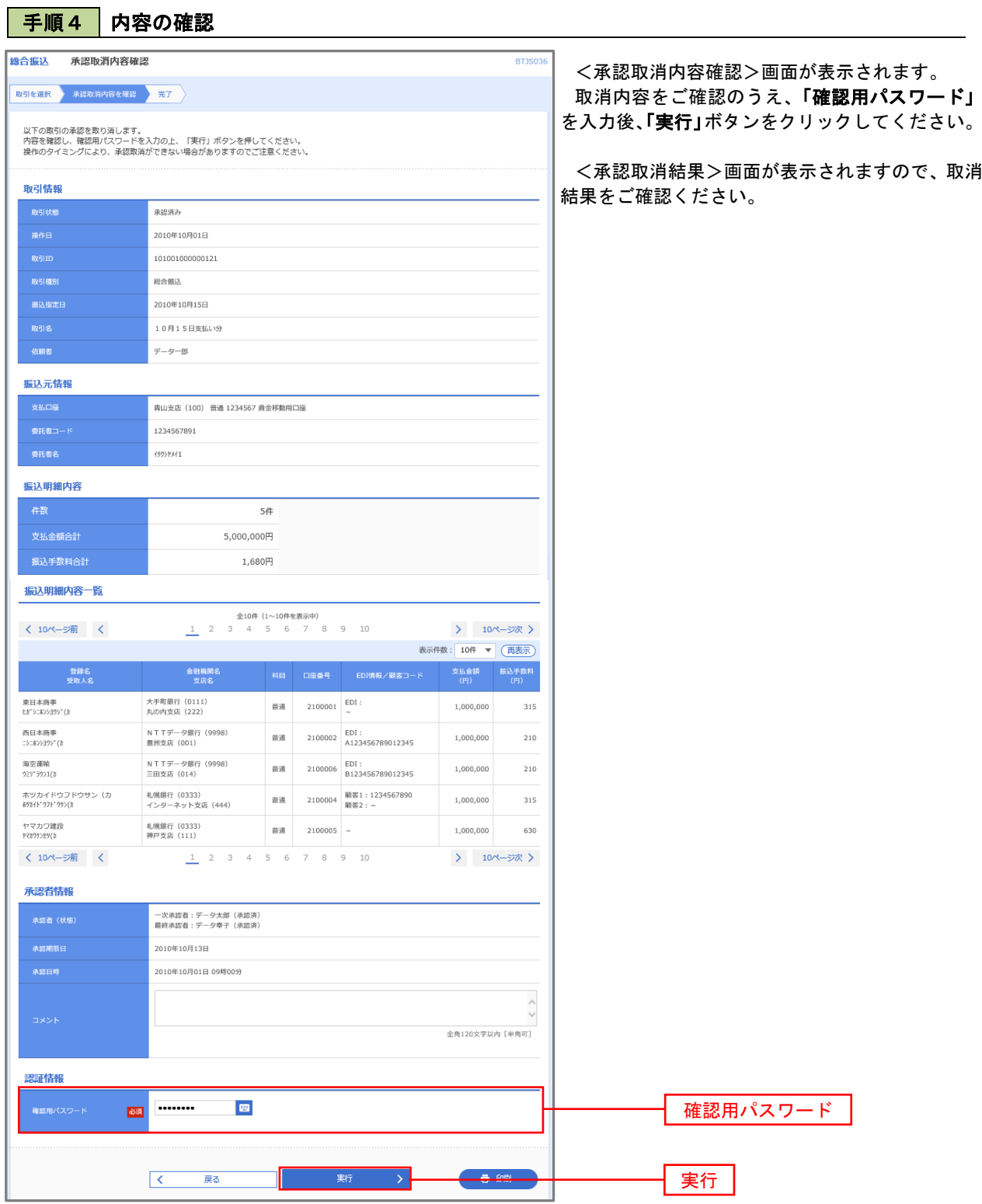

# 振込振替、総合振込、給与・賞与振込(共通)

## 振込先の管理

 「振込先管理」では、資金移動業務における振込先を予め業務ごとに登録しておくことが可能です。 なお、振込先は、振込振替、総合振込、給与・賞与振込の業務毎に登録する必要があり、総合振込で登録した振 込先を給与・賞与振込で指定することはできませんのでご注意ください。

<sup>※.</sup>以下の画面は「振込振替」時の画面となりますが、「総合振込」や「給与・賞与振込」時の操作方法も同 様となります。

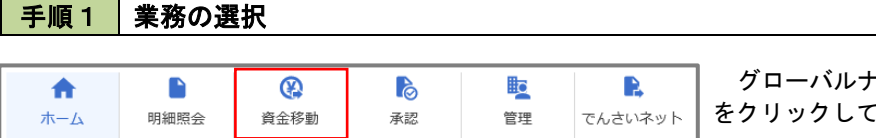

グローバルナビゲーションの「資金移動」ボタン をクリックしてください。

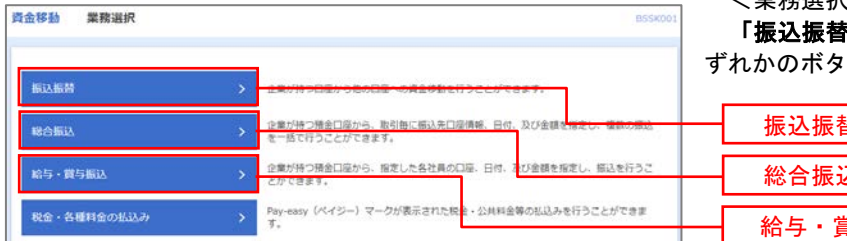

<業務選択>画面が表示されます。

「振込振替」「総合振込」「給与・賞与振込」のい ずれかのボタンをクリックして手順2へ進みます。

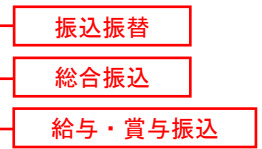

### 手順2 作業内容の選択

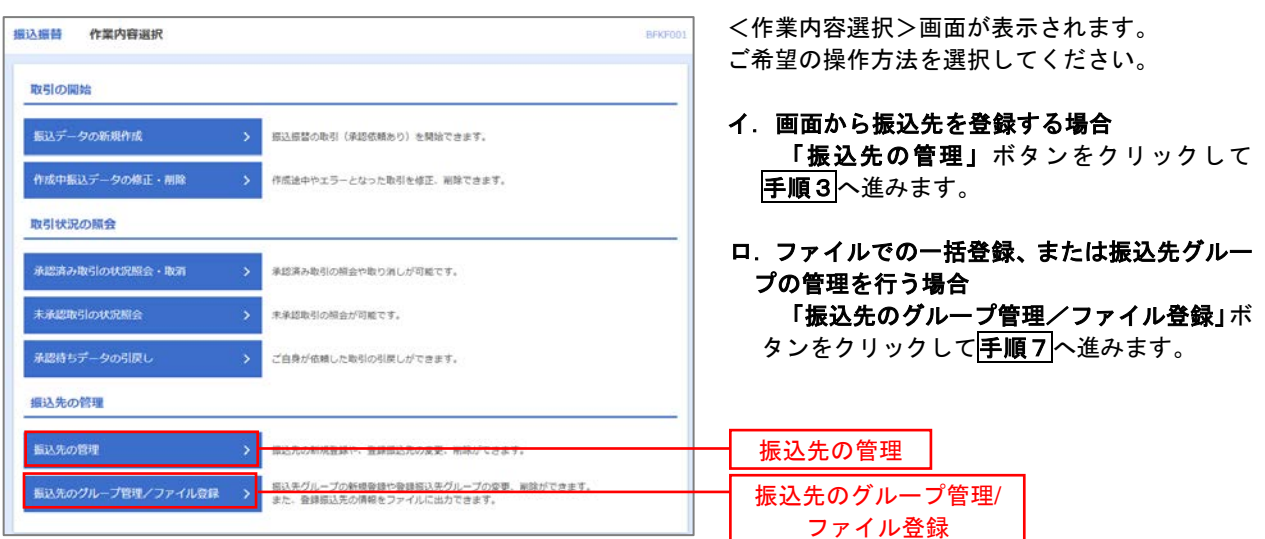

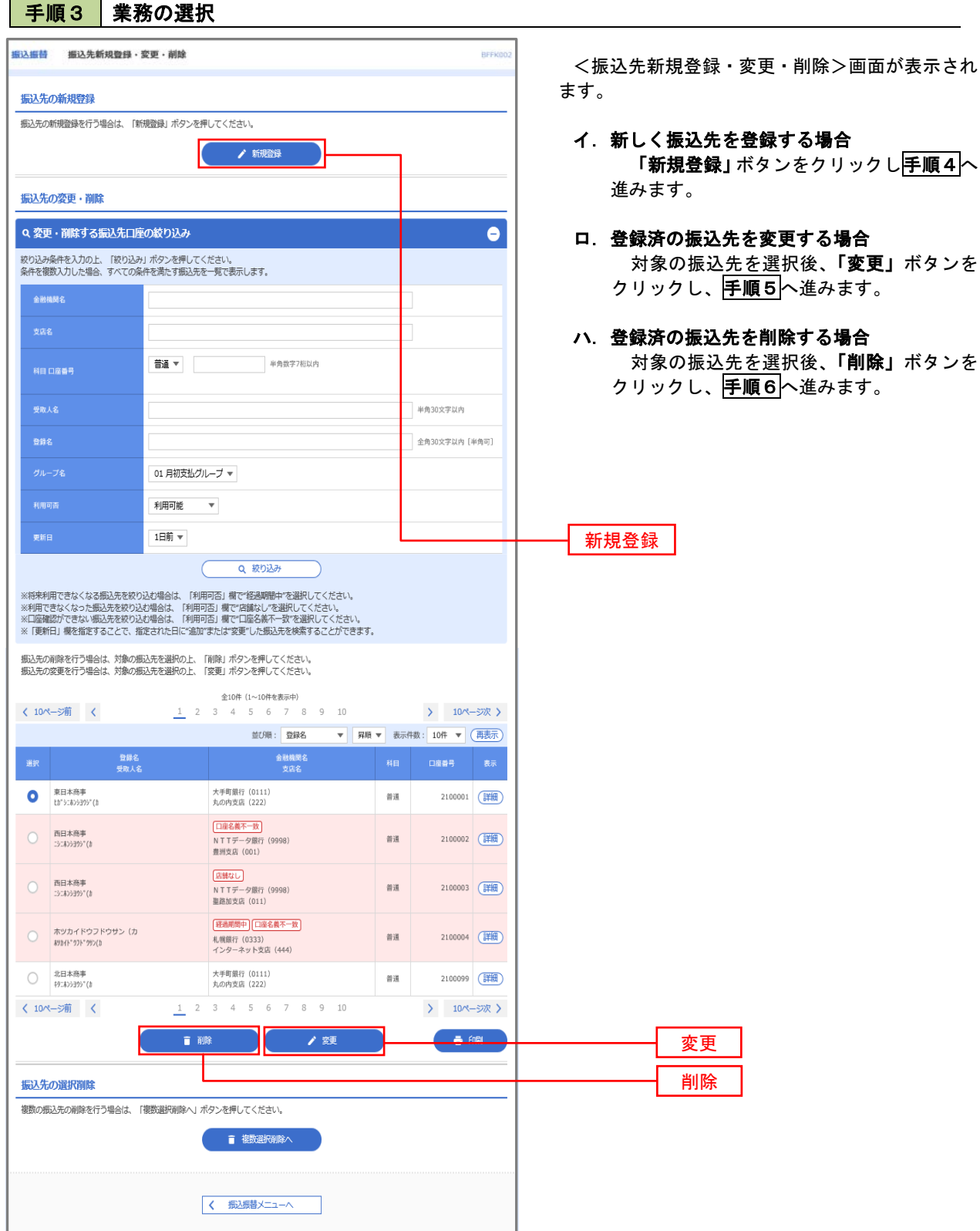

## 手順4 振込先の新規登録

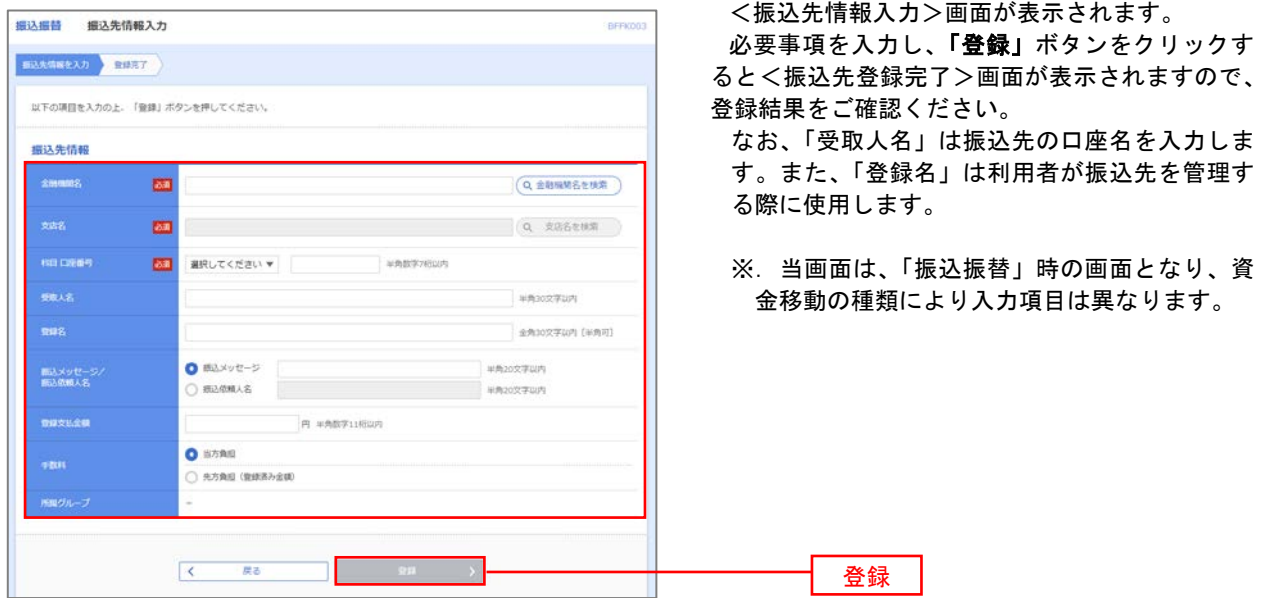

#### 手順5 振込先情報の変更

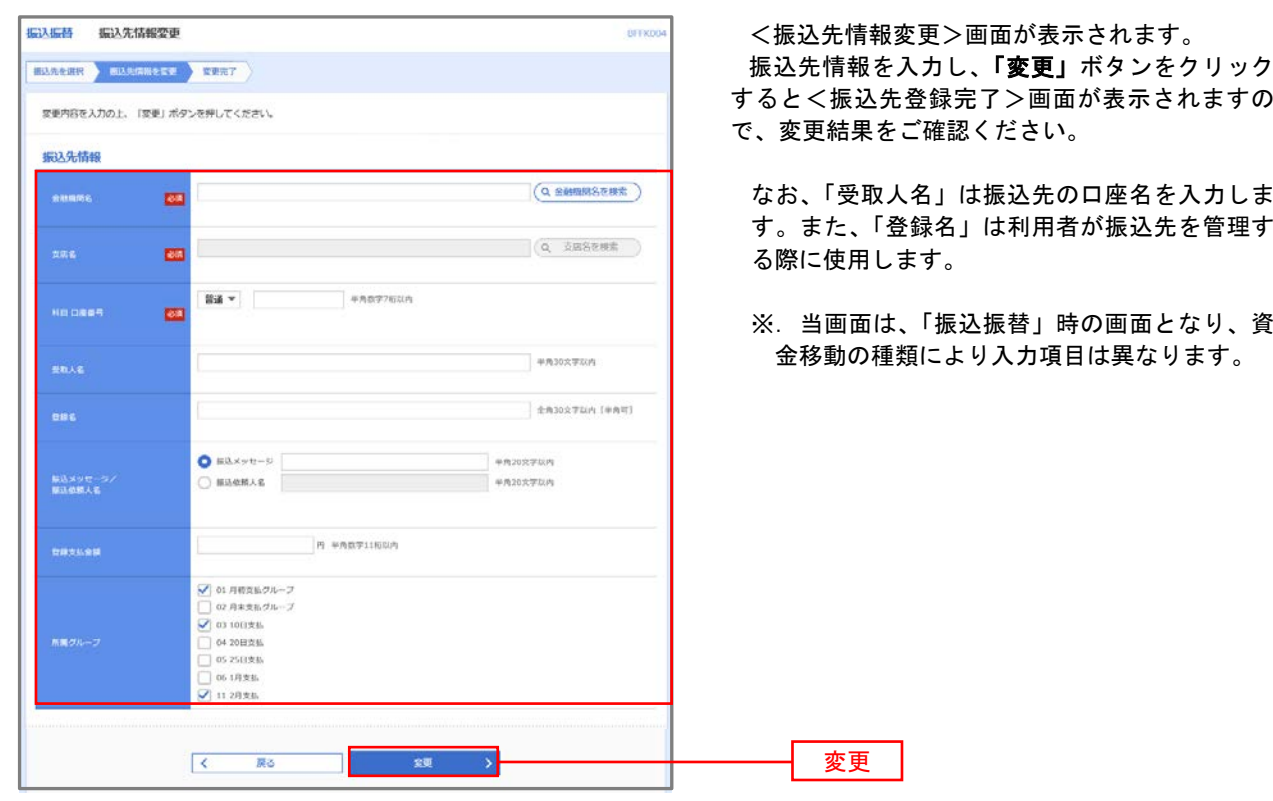

#### 手順6 | 振込先情報の削除 ·<br>振込振替 · 振込先削除確認 **BFFK00** <振込先削除確認>画面が表示されます。 **振込先を選択 削除内容を確認 削除完了 )** 削除対象の振込先情報を確認し、「実行」ボタン をクリックすると<振込先削除完了>画面が表示 以下の振込先を削除します。<br>内容を確認の上、「実行」ボタンを押してください。 されますので、結果をご確認ください。 振込先情報 大手町銀行 (0111) 丸の内支店 (222) 普通 2100001 ta\*5085595°(a 東日本商事<br>-1.000.000円 01 月初支払グループ<br>02 月末支払グループ<br>03 10日支払<br>11 2月支払  $\sqrt{1 - \bar{R}^2}$ 実行  $\mathcal{P}$

### 手順7 | 振込先管理作業選択

 <振込先管理作業内容選択>画面が表示されます。 選択するボタンをクリックし、該当の参照頁へお進みください。

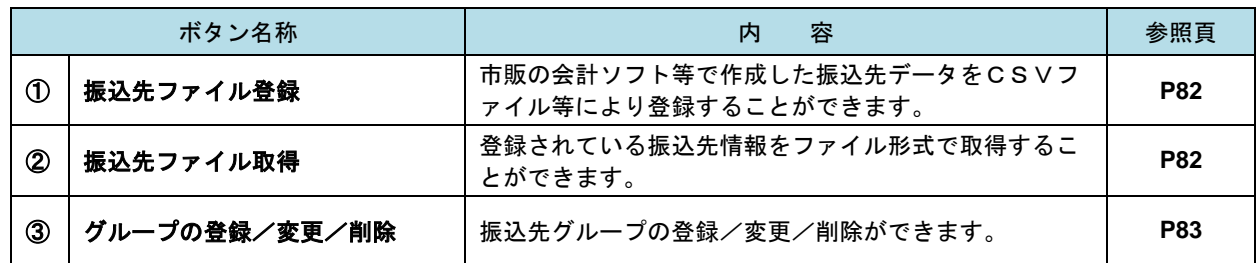

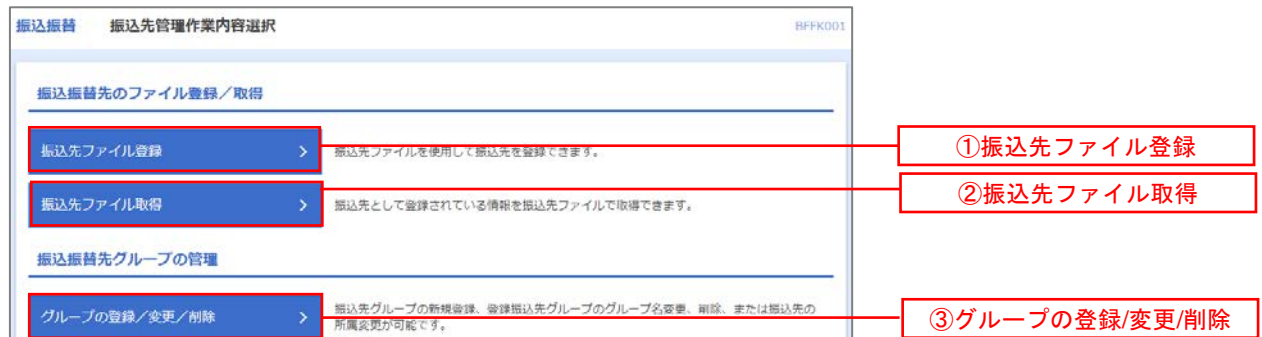

■ ①振込先ファイル登録

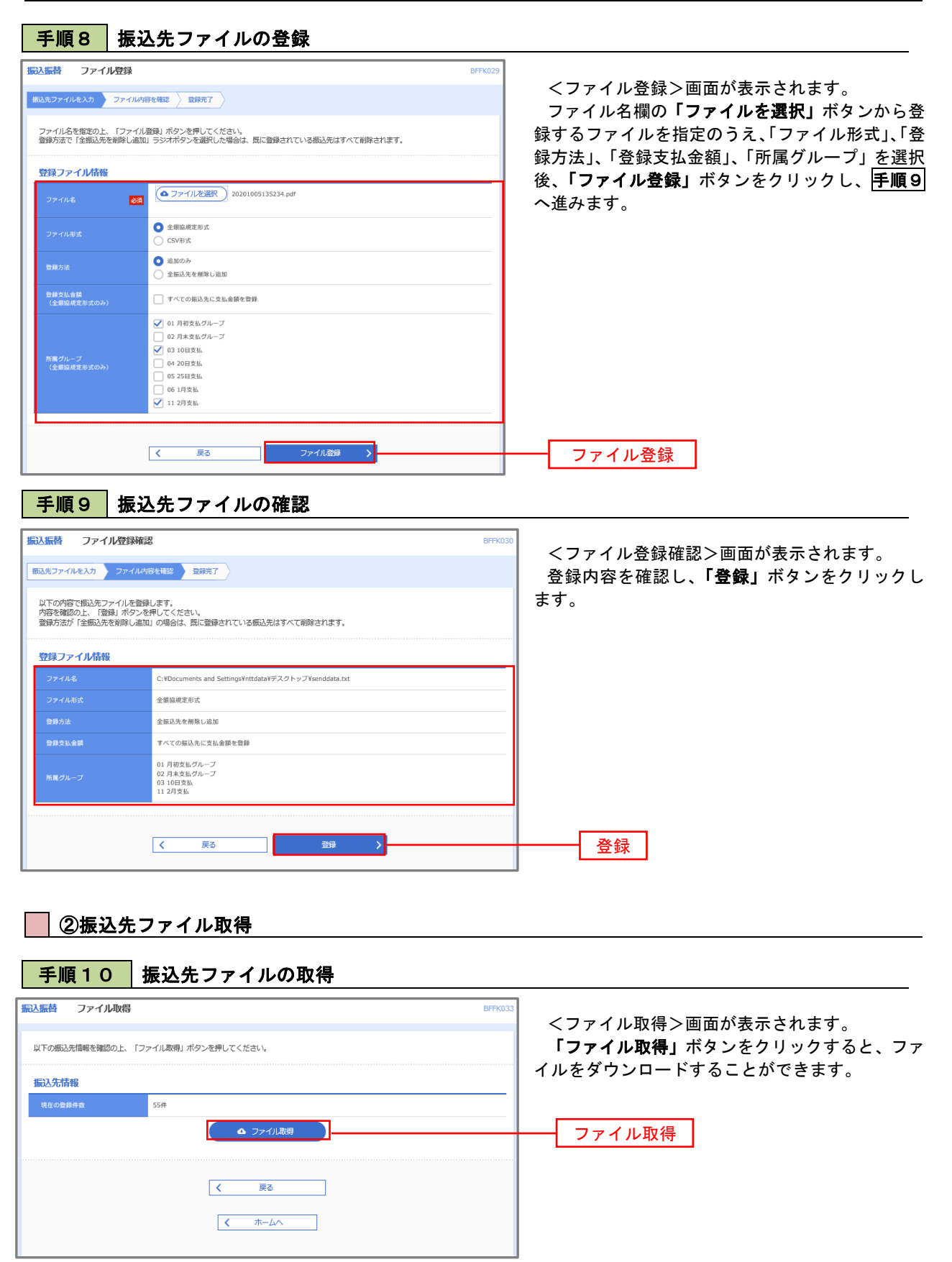

#### ■ ③グループの登録/変更/削除

手順11 作業内容の選択

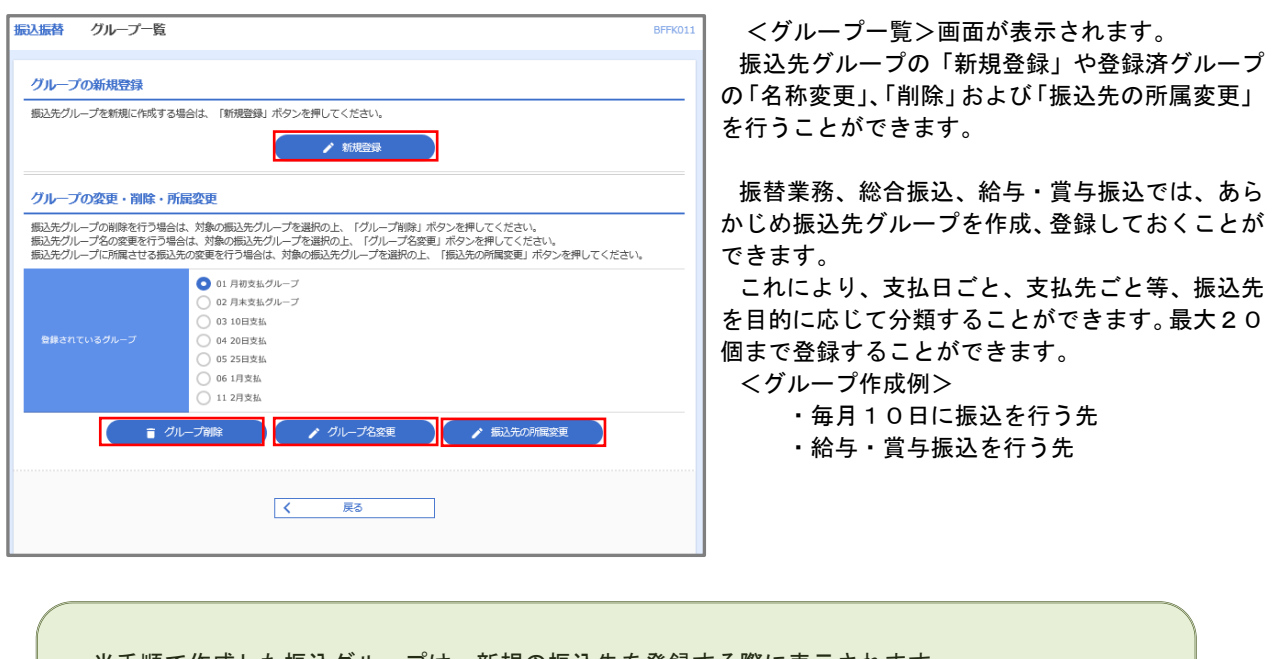

当手順で作成した振込グループは、新規の振込先を登録する際に表示されます。 新規振込先を登録する際に振込先グループを指定すると、その後、振込データを作成する際に「グル ープ一覧から選択」することにより、グループに所属する全口座を振込先として指定することができ、 データ作成が安易になります。

# 税金・各種料金の払込(ペイジー)

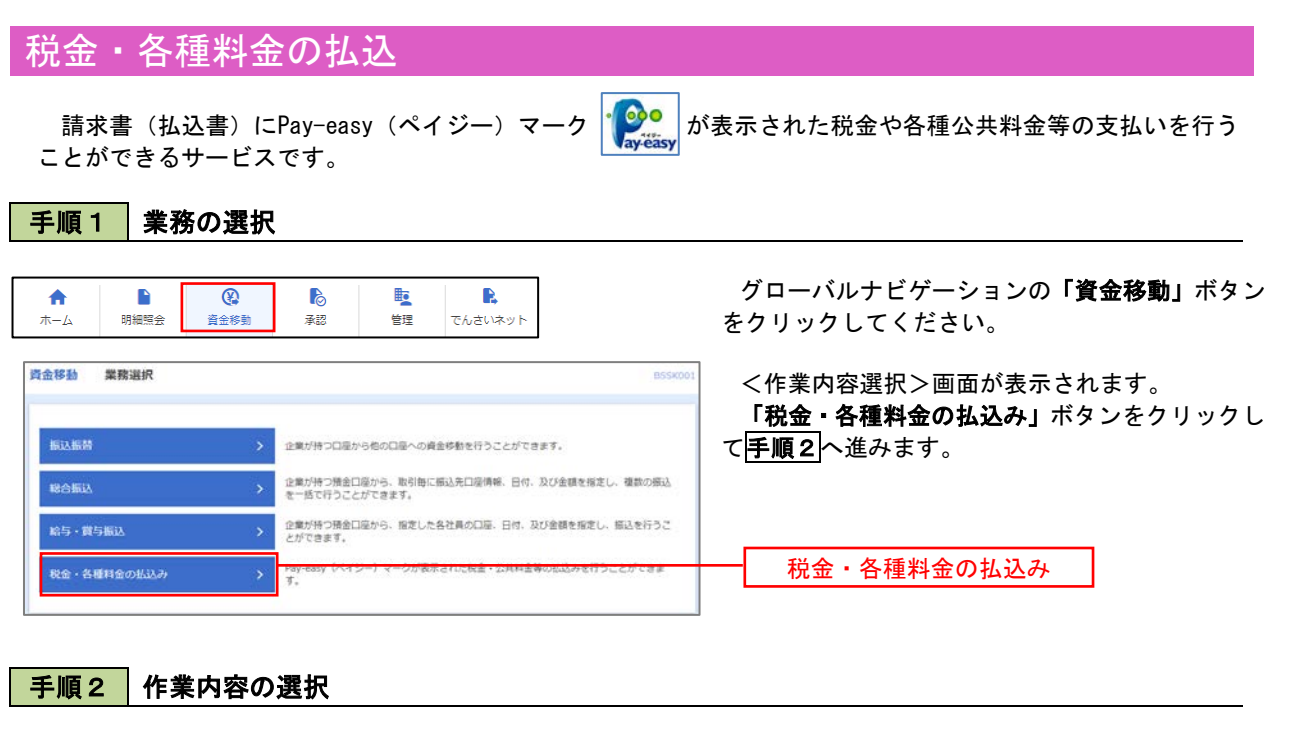

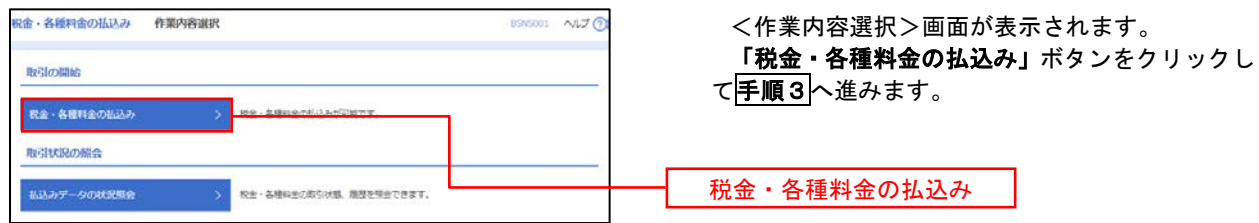

### 手順3 支払口座の選択

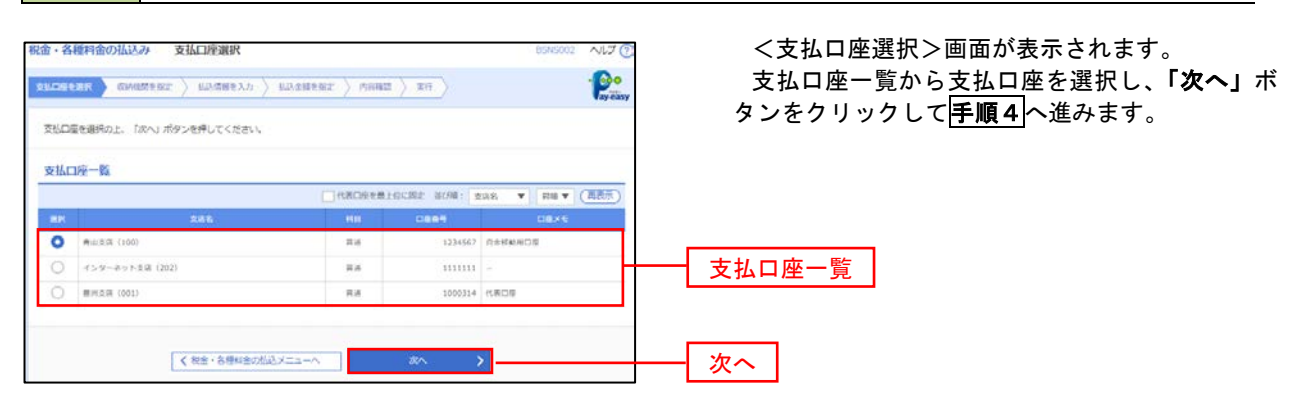

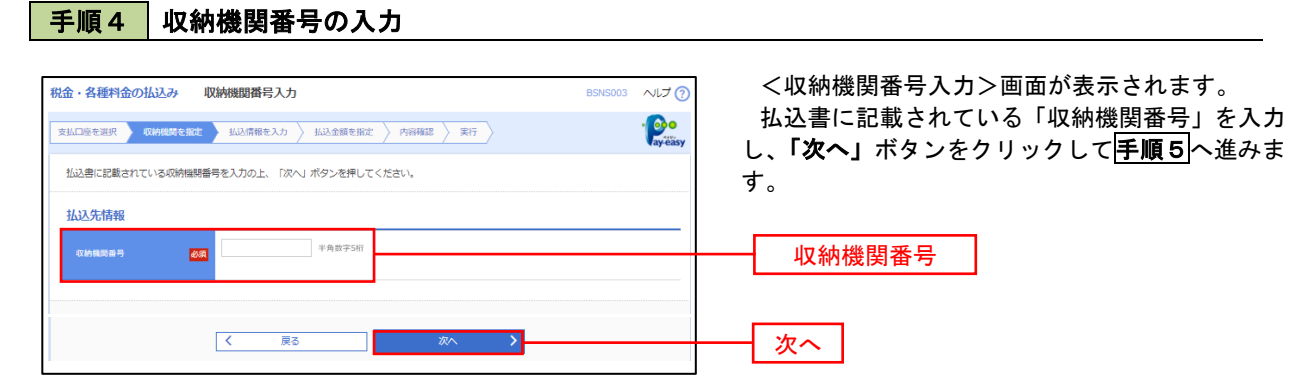

※.以降は、納付先により画面の表示内容が一部異なりますので、ご注意ください。

### 手順5 払込情報の入力

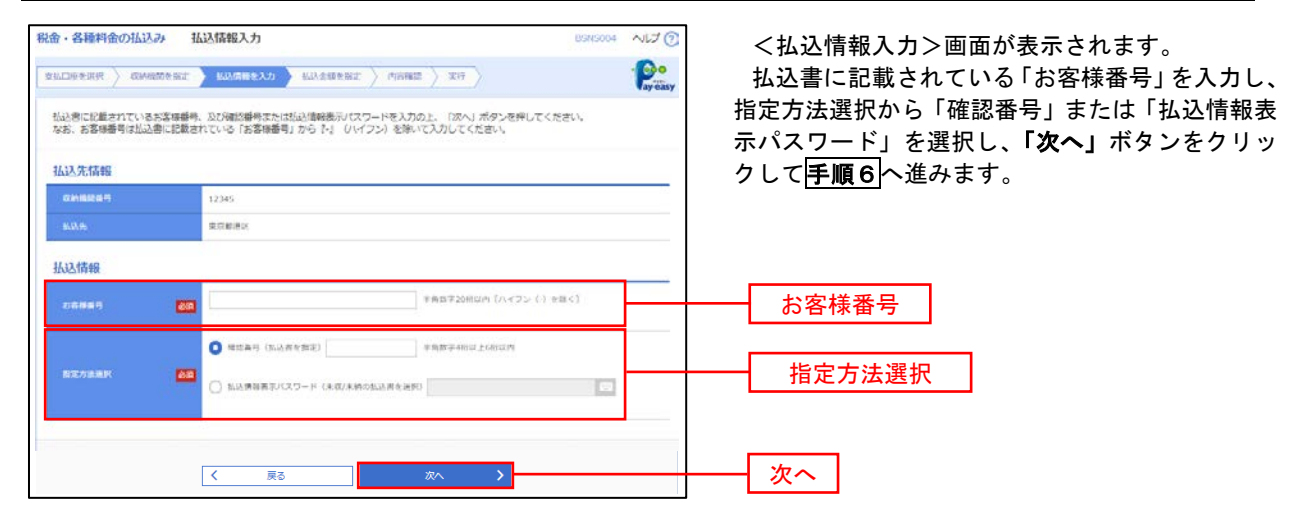

<確認番号方式とは> 払込書に記載された「お客様番号」および「確認番号」により払込書を特定し、該当の払込書の みを照会する方式。

<払込情報表示パスワード方式とは> 払込書を特定せず、収納機関から発行されたパスワードを入力し、未払分の払込書を照会する方式。

#### 税金・各種料金の払込み 払込金額指定 ヘルプロ <払込金額指定>画面が表示されます。  $P$  $\texttt{EXAMPLE} \setminus \texttt{EXAMPLE} \setminus \texttt{EXAMPLE} \setminus \texttt{EXAMPLE} \setminus \texttt{X} \cap \bigcirc$ 払込情報から払込書を選択し、「次へ」ボタンを クリックして手順7へ進みます。 2010年10月01日時点でのお客様の松込情報は以下の通りです。<br>松込書を選択の上、「次へ」ボタンを押してください。 払込先情報 12345 ROMAN cenan<br>Ada 1357024680159  $7 - 984$ 化达用度额情報  $\bullet$ 一般出たり解放語 60,000,000円 60,000,000円 100,000,000円 払込書情報 æ 899 (P)  $\boxed{\bigcirc}$  2010/06/1916/211 1,000,000  $1,000$ **Attor**  $\,$  i 払込情報 2010年7月分通信料 1,000,000  $1,000$  $\frac{1}{2C}$  (  $\frac{1}{2C}$ 1,000,000  $1,000$  $20.88$ 2010年8月分通信日 |<br>※他に10件の利気の利品度があります。<br>※当販店書は、収納機関での処理が翌日以降になります。 次へ

#### 手順6 ね込情報の入力

## 手順7 払込内容の確認

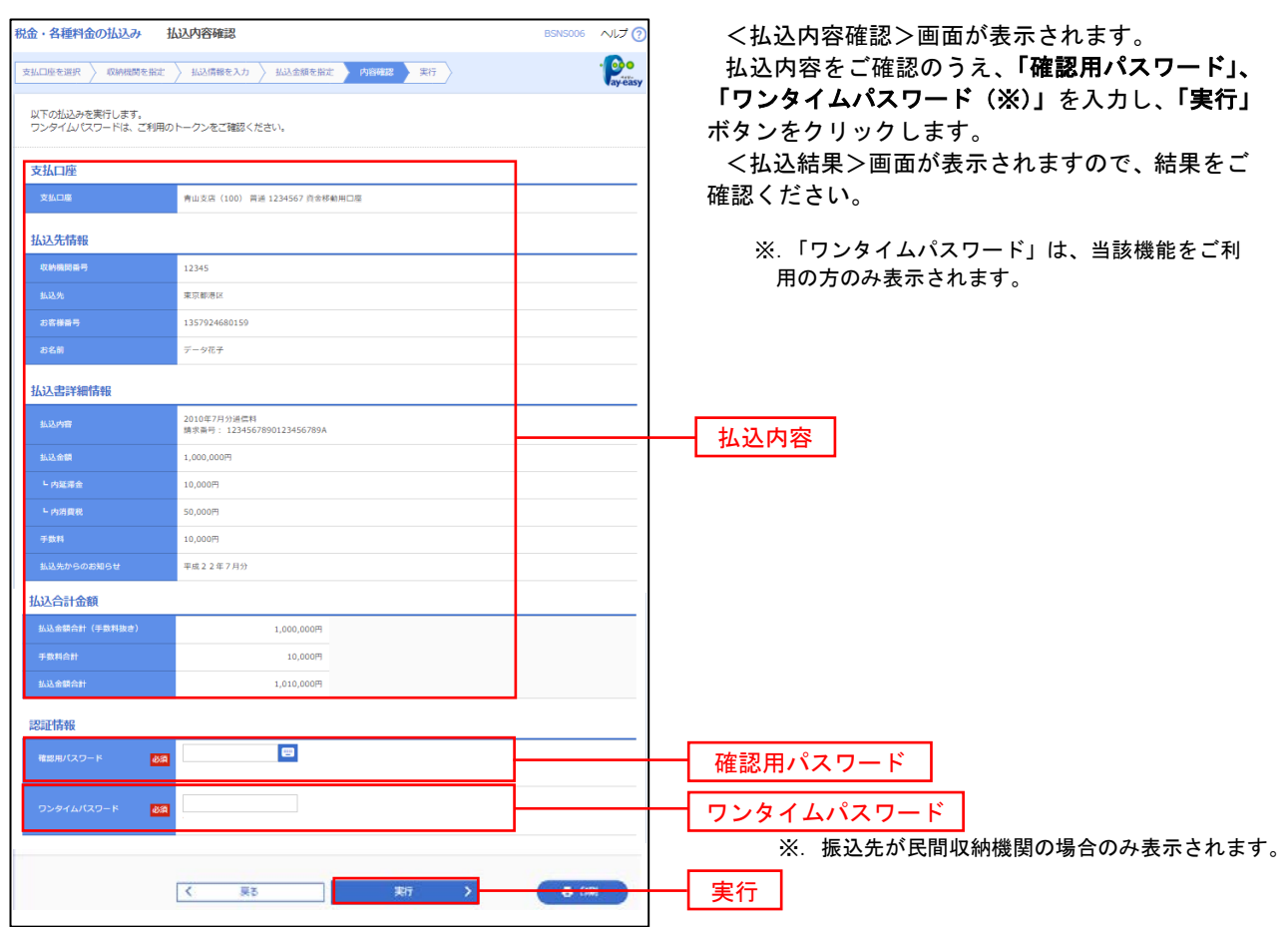

## 税金・各種料金の払込状況照会

税金・各種公共料金の取引状態、履歴を照会できます。

#### 手順1 作業内容の選択 グローバルナビゲーションの「資金移動」ボタン  $\blacksquare$ 矑  $\mathbf R$ 合  $\overline{\circ}$ **P** をクリックしてください。 ホーム 明細暗会 <br><del>資</del>金移動 圣認 管理 でんさいネット 資金移動 業務選択 <業務選択>画面が表示されます。 「払込データの状況照会」ボタンをクリックして 振込振替 企業が持つ口座から他の口座への資金移動を行うことができます。 手順2へ進みます。 企業が持つ預金口座から、取引毎に係込先口座債報、日付、及び金額を指定し、複数の振込<br>を一括で行うことができます。 RANA 企業が持つ積金口座から、指定した各社員の口座、日付、及び金額を指定し、振込を行うこ<br>とができます。 哈与·黄与振込 税金・各種料金の払込み 税金・各種料金の払込み

手順2 作業内容の選択

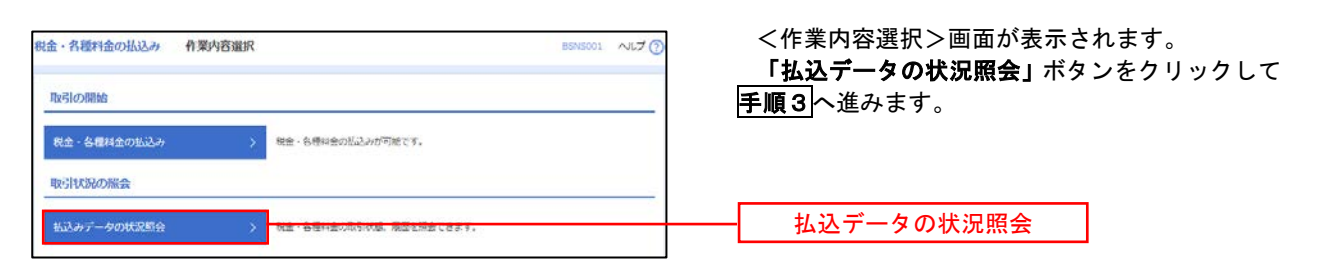

## 手順3 取引の選択

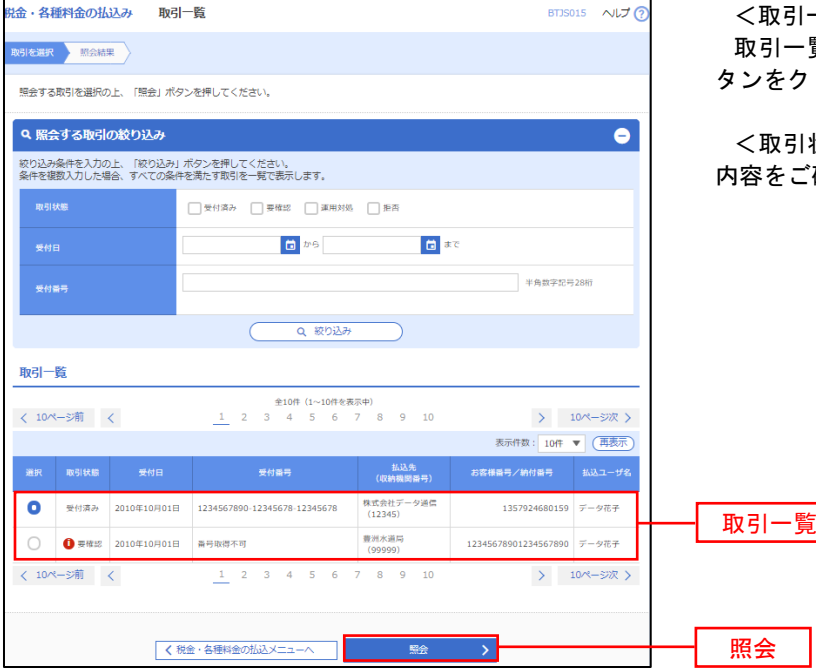

<取引一覧>画面が表示されます。 質から照会する取引を選択し、「**照会」**ボ タンをクリックします。

状況照会結果>画面が表示されますので、 、確認ください。

# 承 認

## 振込振替の承認・差戻し・削除

 承認権限を持つ利用者様が、振込振替業務で確定された取引の依頼内容を確認し、取引の承認・差戻し・削除 を行うことができます。

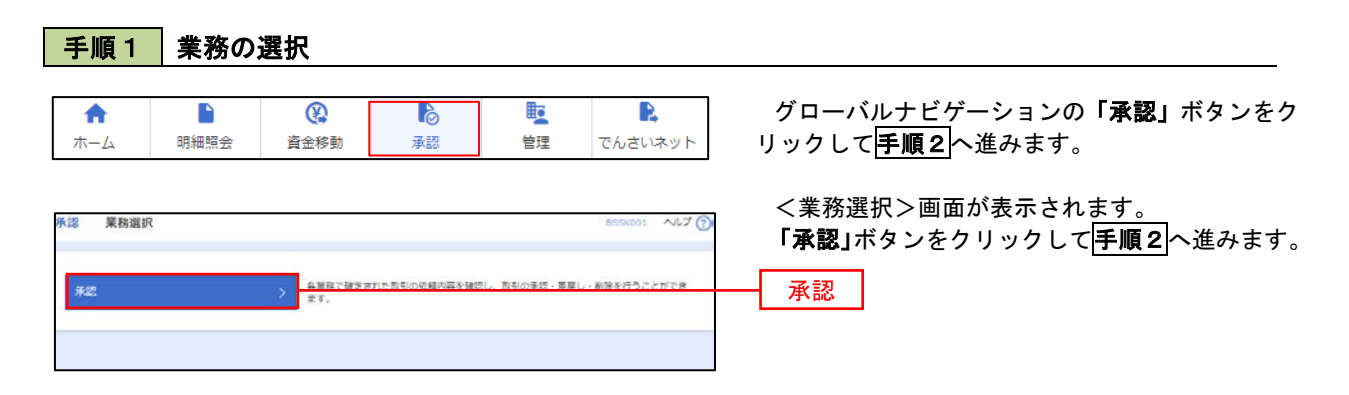

#### 手順2 承認取引の選択

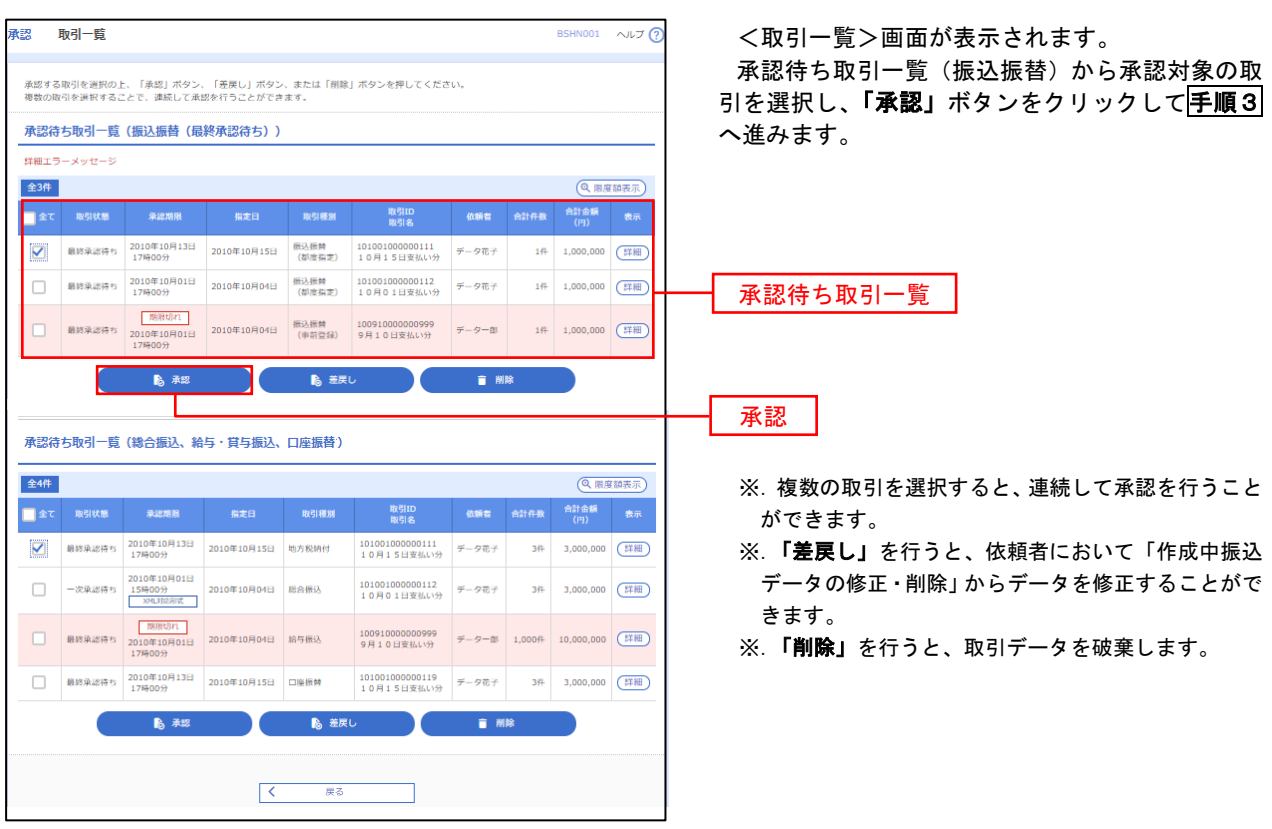

#### ■手順3 │ 振込振替暗証番号の入力 **承認 振込振替暗証番号入力** BSHN002 へルブ ? <振込振替暗証番号入力>画面が表示されます。 取引内容を確認 承認完了 承認する取引の内容を確認し、「振込振替暗証番 号」を入力のうえ、「次へ」ボタンをクリックして 以下の内容を確認の上、「次へ」ボタンを押してください。 手順4へ進みます。 取引情報 - 取引ID<br>-<br>-<br>-<br>-<br>- 振込方式<br>-101001000000111 振込振替  $\frac{1}{2}$ 2010年10月15日 -<br><br><br><br><br><br><br><br><br><br><br><br><br><br><br><br><br><br><br><br><br><br><br><br><br><br><br><br> 10月15日支払い分 ED1200201200001DEP 振込元情報 -<br>内山支店 (100) 普通 1234567 奥金移動用口座 振込先口座 123 取引内容 振込先金融機関<br>振込先口座 大手町銀行 (0111) <br>丸の内支店 (222) 普通 2100001 n) reseasent 振込金額 **支払金額**  $1,000,000$ 先方負担手数料<br>振込金額  $\sim$  0PJ  $1,000,000$ ['] 依頼者情報 依頼者  $\overline{\tau-9\overline{u}\tau}$ 承認者情報 ー次承認者:データ太郎<br>最終承認者:データ幸子 2010年10月13日 17時00分 。<br>10月15日支払い分です。よろしくおねがいします。 認証情報 <u>and</u> and <mark>a</mark> 振込振替暗証番号  $\frac{1}{\sqrt{2}}$ 次へ

## <mark>手順4</mark> 内容の確認 (振込振替)

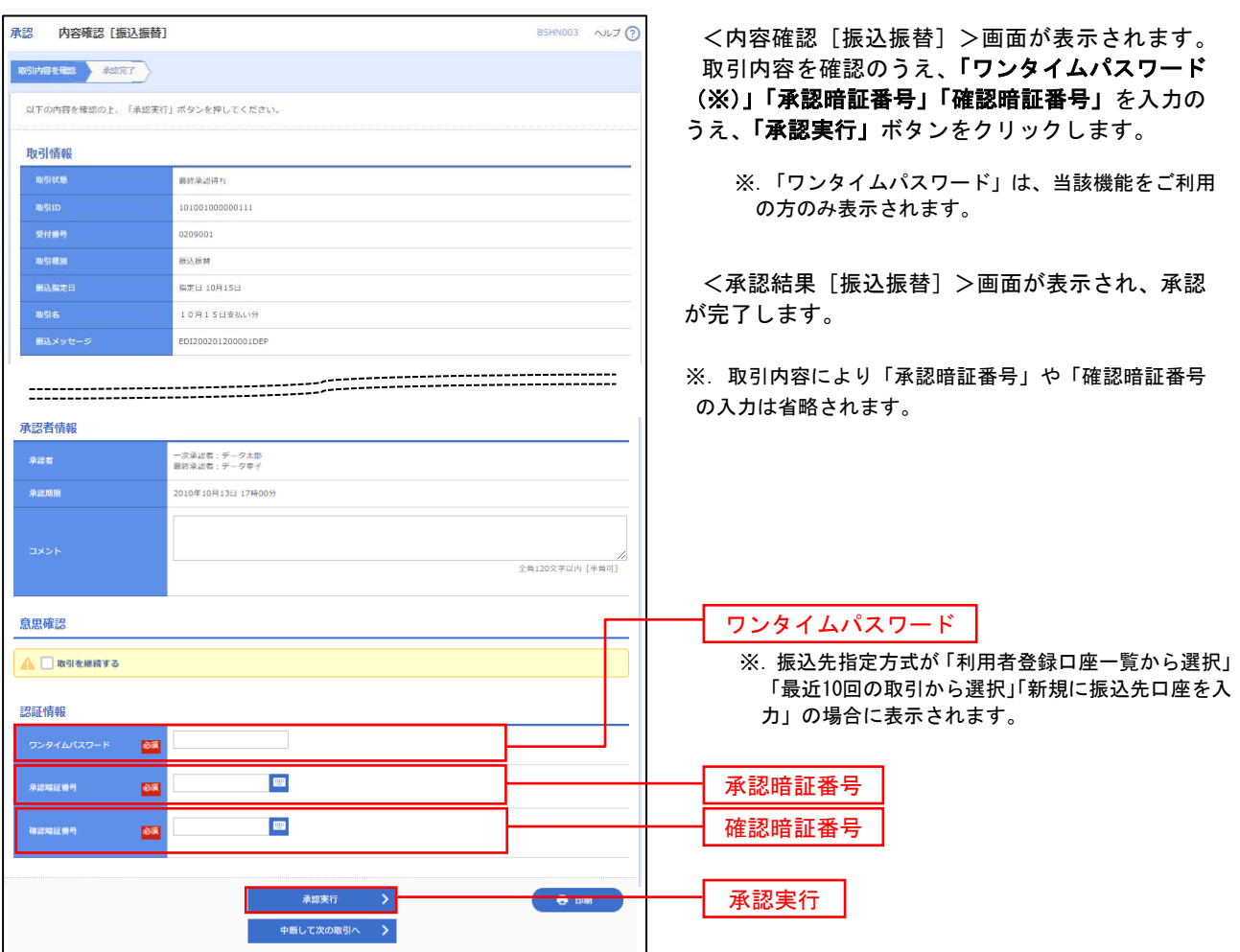

# 総合振込、給与・賞与振込の承認・差戻し・削除

 承認権限を持つ利用者様が、総合振込、給与・賞与振込業務で確定された取引の依頼内容を確認し、取引の承 認・差戻し・削除を行うことができます。

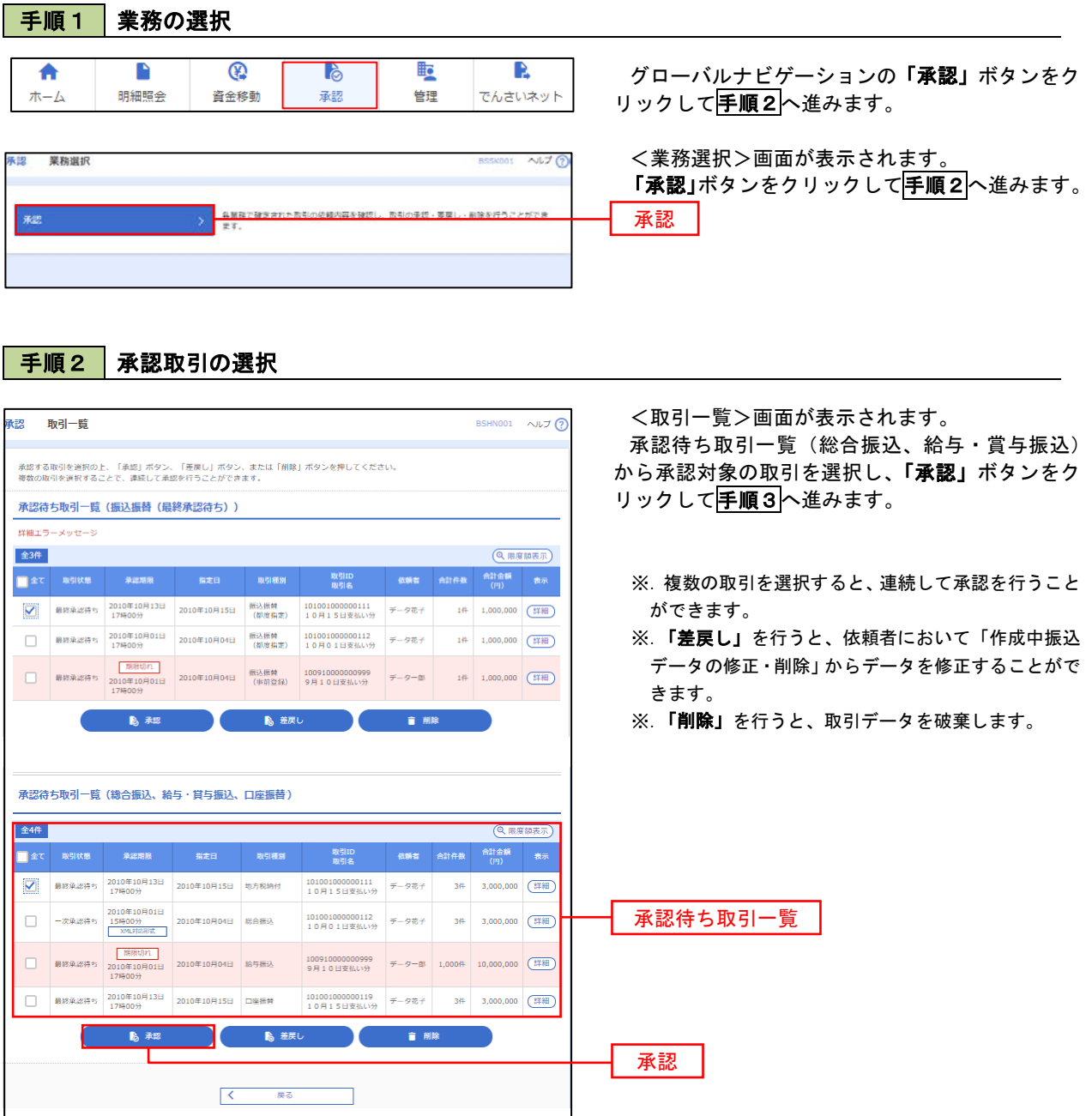

#### 手順3 | 内容の確認 (総合振込 等) <内容確認>画面が表示されます。 承認 内容確認「総合振込] BSHN008 へルプ ? 承認する取引内容を確認し、「確認用パスワード」、 取引内容を確認 系認完了 「ワンタイムパスワード(※)」を入力のうえ、「承 以下の内容を確認の上、「承認実行」ボタンを押してください。<br>ワンタイムバスワードは、ご利用のトークンをご確認ください。<br>なお、連続承認の場合は、次の取引から入力が不要となります。 認実行」ボタンをクリックします。 <承認結果>画面が表示され、承認が完了します。 取引情報 最終承認待ち ※.「ワンタイムパスワード」は、当該機能をご利用 総合権法 の方のみ表示されます。 2010年10月15日 **REAL** 10月15日支払い分 データ花子 振込元情報 -<br>古山支店(100) 普通 1234567 資金移動用口座 取引内容 123456789 وبالمسا **振込明細内容** 作数  $5f$ ◆EDI情報の確認 支払金額合計  $5,000,000P$ 「EDI情報/顧客コード」の「照会」ボタンを クリックすると、「EDI情報詳細画面」が表示さ 2,205円 れ、内容を確認することができます。 4,997,795円  $1,680$ 円 DI情報詳細 振込明細内容一覧 以下の内容を確認の上、「関じる」ボタンを押してください。 **く 10ページ前 く** > 10ページ次 > EDIキー情報 表示件数: 10件 ▼ (再表示)  $-1014 - 1514$ 01510150000100 - 金融機関名<br>- 安成名 - 科目 ロ座番号 EDI情報/編書コード - 支払金額 - 光方角印 - 鉄込金額 - 長込予為<br>- 安応名 - 科目 ロ座番号 - EDI情報/編書コード - (円) - (円) - (円) - (円) EDIME | 普通 | 2100001 | EDI:<br>| XML対応形式\*\* <mark>【照会】 | 1.000.00</mark> 東日本商事<br>th'50M59395'(n 大手町銀行 (0111)<br>丸の内支店 (222) ezurr><br><invoiceNo>1111111111111=/<br><payment>111111</payment><br><tv:Data>20181001</tr:Date> I NTTデータ銀行 (9998)<br>豊洲支店 (001) 画日本商事<br>191809393"(3) 普通 2100002 EDI:<br>A123456789012345  $1,000,000$  315\* 999,685  $^{210}$ -<br>海空運輸<br>95919993(h 210 nt>222222</payment<br>:>20181015</tr:Date  $\ddot{\phantom{0}}$  $315$ ヤマカワ建設<br>ezegesetera 札幌銀行 (0333)<br>神戸支店 (111)  $1,000,000$  630 999,370 630  $(x - M)$  $\langle -10 \wedge -\otimes \widetilde{m} \rangle = \langle - \langle$  **>** 10ページ次 > ※\*印は、先方負担手数料と振込手数料が異なる時に表示されます。<br>※\*\*印は、XML料応形式で入力した場合に表示され、最終承認時に20桁のキー情報が払い出されます。 ※**EDI**情報の確認は、本機能をお申込の方のみご利 用いただけます。 承認者情報 ー次承認者:データ太郎<br>最終承認者:データ幸子 2010年10月13日 17時00分 全角120文字以内 [半角可] 二重振込警告 ▲ ■ 取引を継続する 認証情報 ■ ■ 次の取引から確認用パスワードの入力を省略する 確認用パスワード 確認用パスワード  $\overline{\text{max}}$ **BET** ワンタイムパスワード  $\begin{array}{|c|c|} \hline \hspace{.1in} \pmb{\zeta} & \qquad \mbox{~~\#} \mathbb{B} \cup \overline{\zeta} \neg \mathbb{S} \wedge \end{array}$ ● 印刷 承認実行

## 管 理

### 企業管理

振込振替における承認機能の利用選択や、企業・口座当たりの振込限度額等の登録/変更が行えます。 ※.登録・変更はマスターユーザのみが利用可能となる機能です。なお、一般ユーザは照会のみ利用可能 です。

企業情報の変更・照会

手順2 作業内容の選択

口座メモを変更できます。 委託者メモを変更できます。

企業管理 作業内容選択

企業情報 。<br>企業情報の変更 。<br>企業情報の照会 口座情報 口座メモの変更

委託者メモの変更

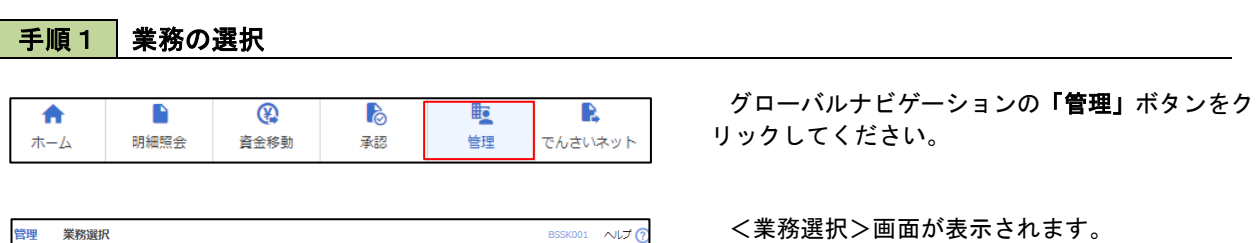

 $NUT$ 

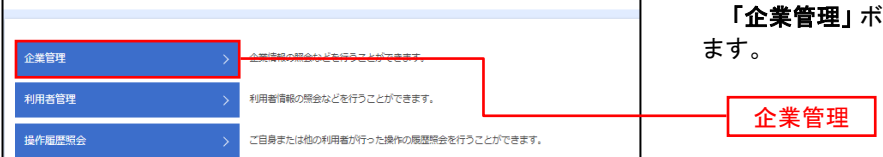

iタンをクリックして<mark>手順2</mark>へ進み

# <作業内容選択>画面が表示されます。

- イ.登録・変更の場合 「企業情報の変更」ボタンをクリックして、 手順3へ進みます。
- ロ.照会の場合 「企業情報の照会」ボタンをクリックします。 のでご確認ください。

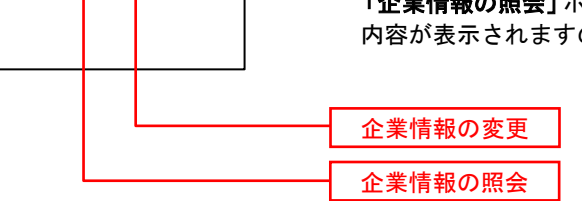

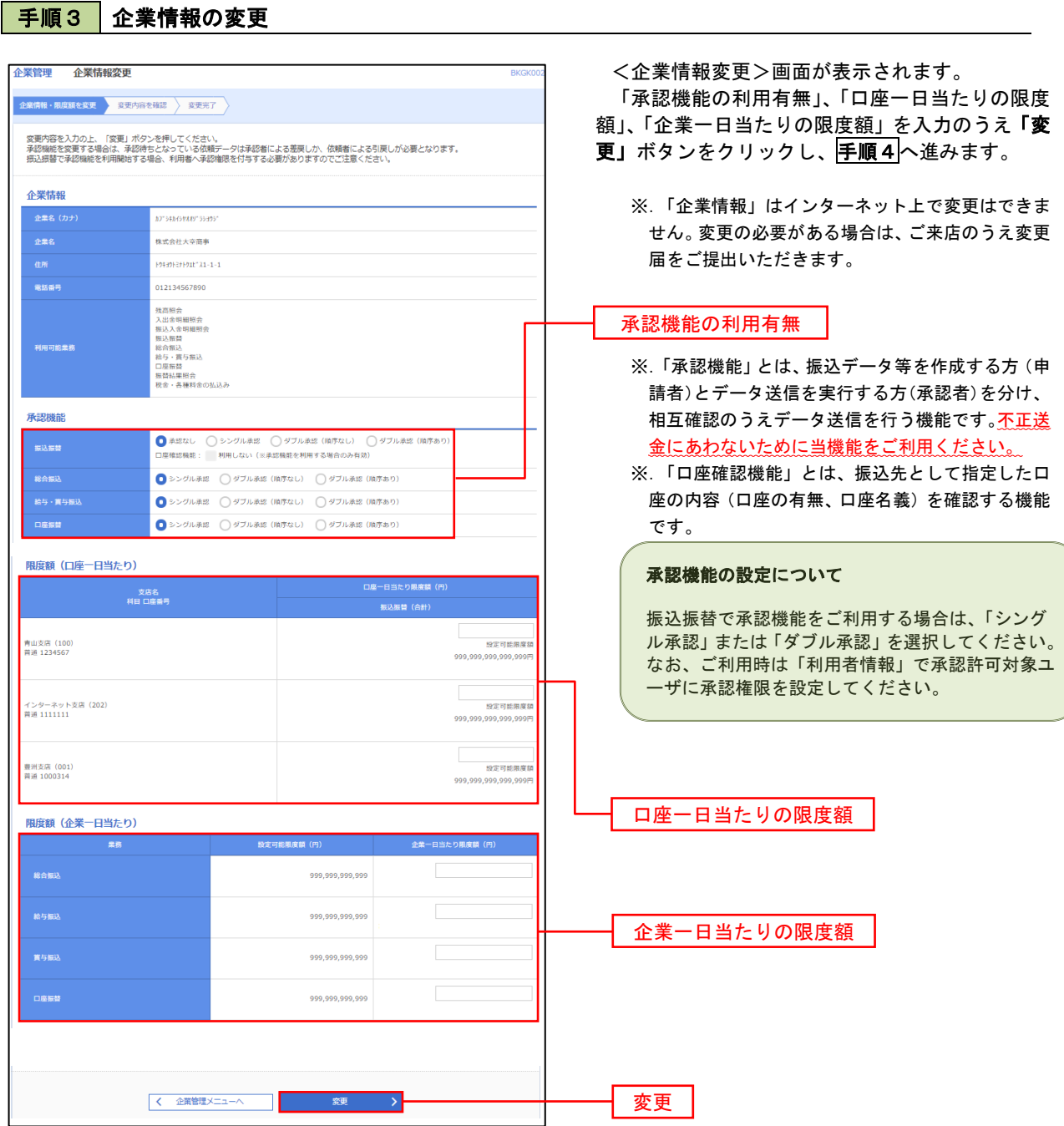

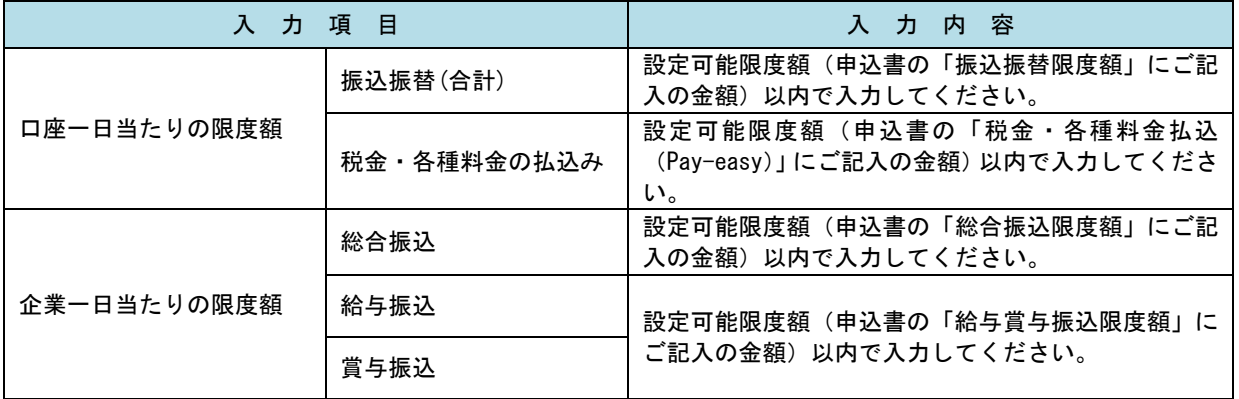

## 手順4 企業情報変更内容の確認

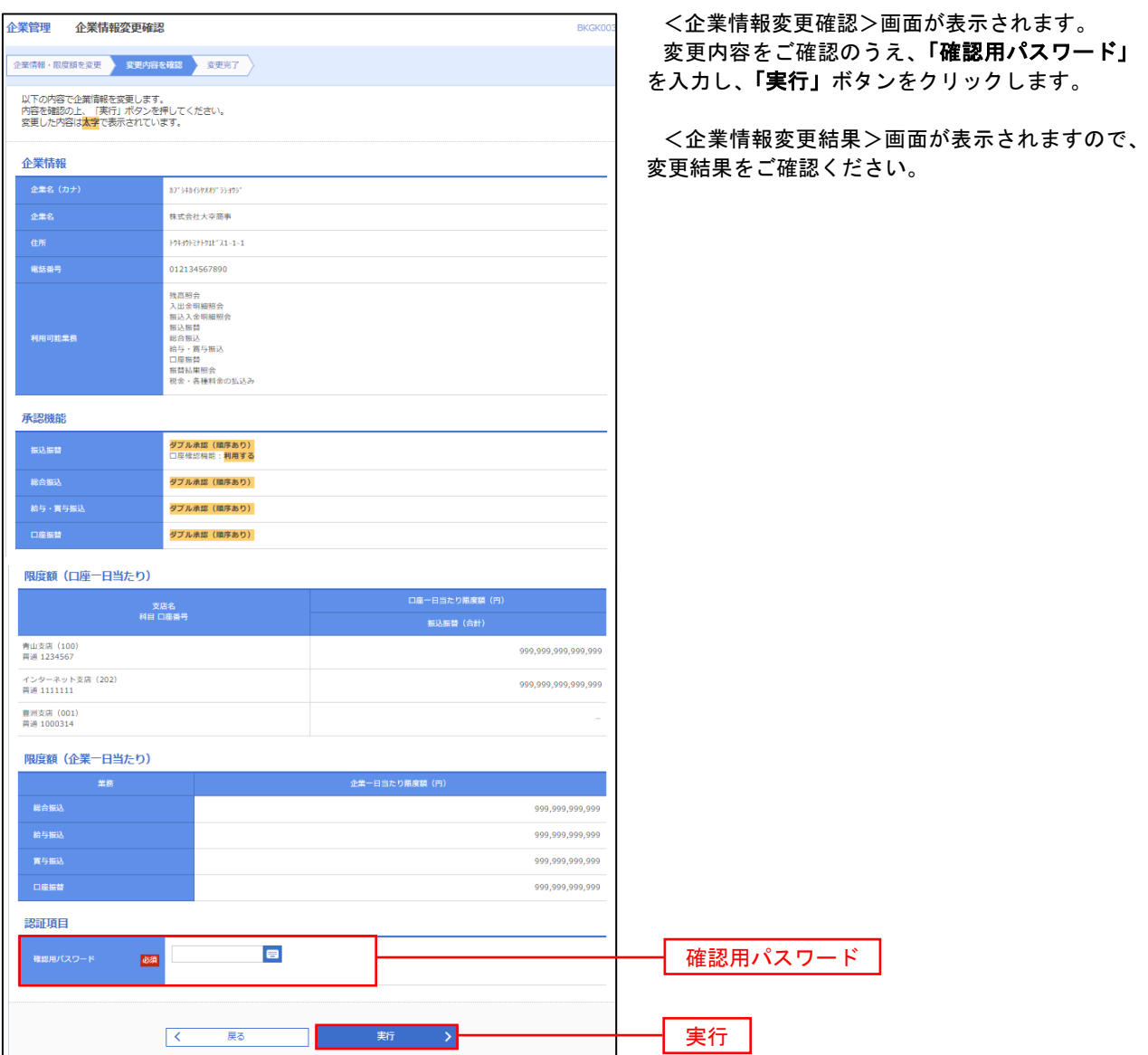

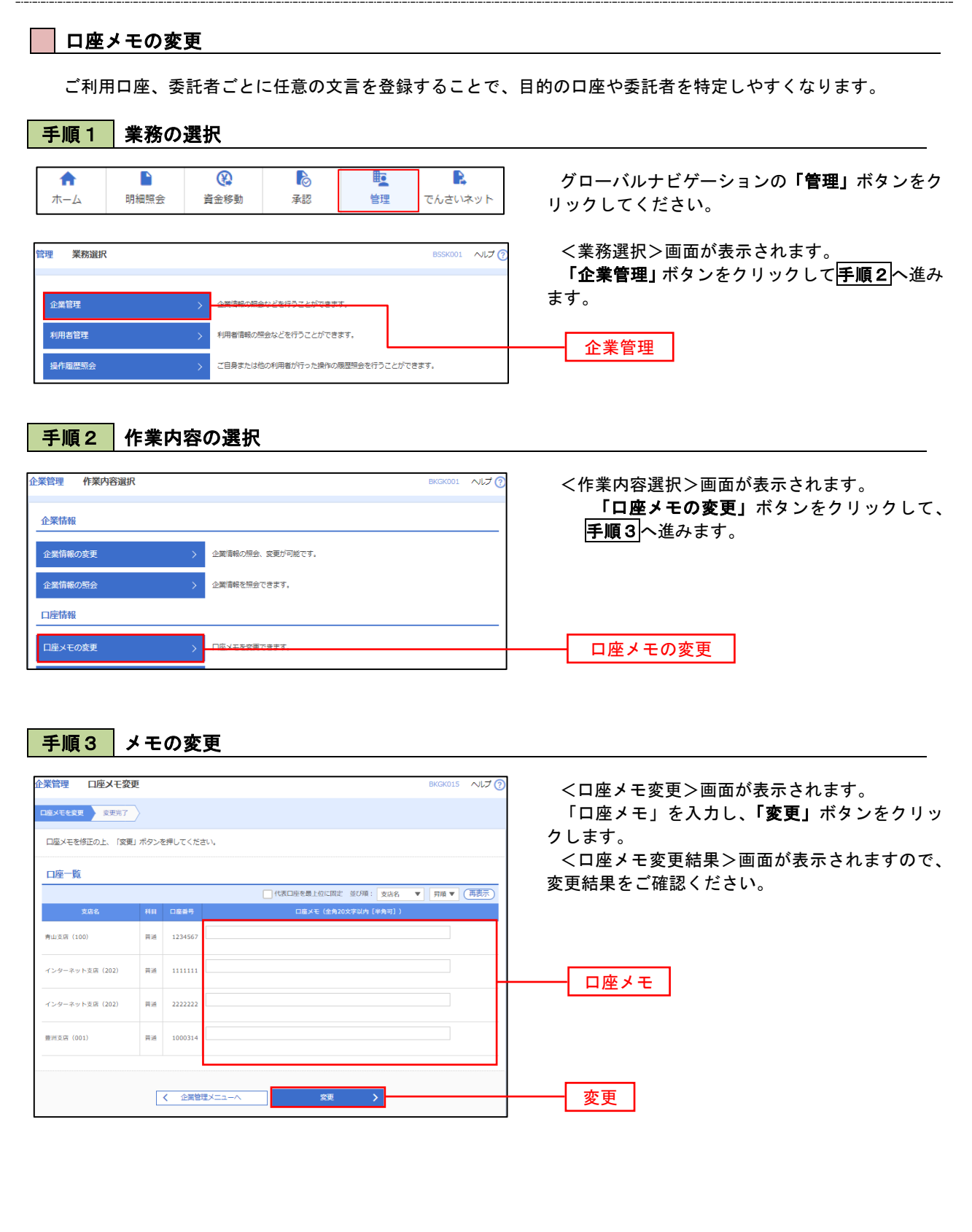

## 利用者管理

パスワードの変更、利用者情報の新規登録・変更・削除、電子証明書の失効、ワンタイムパスワードの利用停 止解除等の登録/変更が行えます。

※.登録・変更はマスターユーザのみが利用可能となる機能です。なお、一般ユーザは自身のパスワード 変更と情報照会のみ利用可能です。

#### パスワードの変更

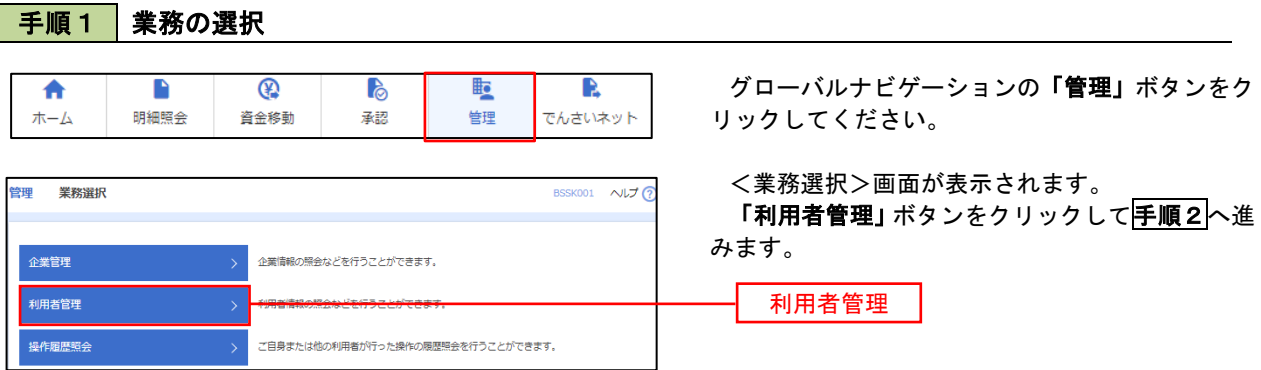

#### 手順2 作業内容の選択

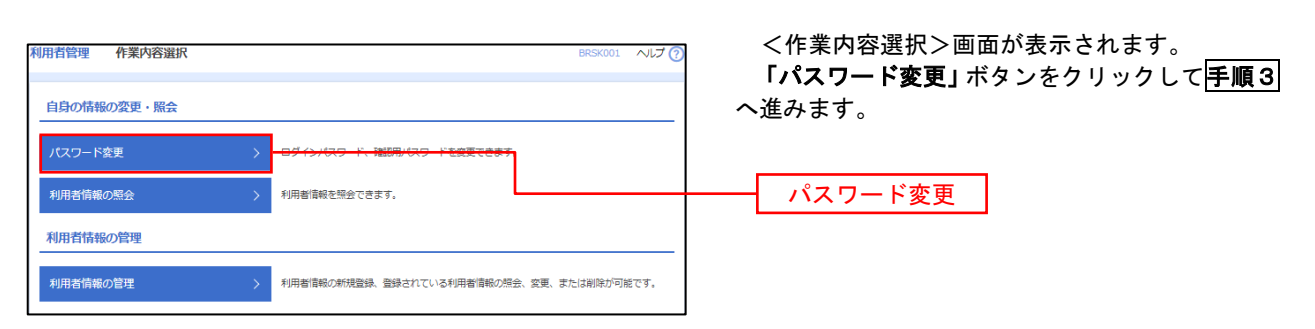

#### 利用者管理 パスワード変更 BRSK002 NUT ? <パスワード変更>画面が表示されます。 パスワード変更 完了 変更するパスワードを選択のうえ、「現在のパス ワード」、「新しいパスワード」を入力して、「実行」 変更内容を入力の上、「実行」ポタンを押してください。 ボタンをクリックします。 利用者情報 <パスワード変更結果>画面が表示されますの hanakodt で、内容をご確認ください。 ログインバスワード ■<br>■ ソフトウェアキーボードを使用 ※. 変更しないパスワードは、「変更しない」を選択 -<br>コグインパスワード右効期限 2010年06月30日 し、何も入力せずに実行してください。 **Service Construction** ※新しいログインパスワードを2回入力してください。 入力 四 半角英数字配弓6文字以上12文字以内 再入力 四 平角英数字記号6文字以上12文字以内 確認用パスワード 2010年06月30日 ● 変更する ● 変更しない **Designation** <br>現在の確認用パスワード ※新しい確認用バスワードを2回入力してください。 再入力 四 半角英数字配号6文字以上12文字以内 実行 << 利用者管理メニューへ < < < 要行

#### 手順3 パスワードの変更

#### 利用者情報の新規登録・変更・削除 手順1 | 業務の選択 グローバルナビゲーションの「管理」ボタンをク n  $^{\circ}$ B **lig** R 合  $\#-\Delta$ 明細照会 資金移動 承認 管理 でんさいネット リックしてください。 <業務選択>画面が表示されます。 管理 業務選択 **BSSK001 へルプ(?)** 「利用者管理」ボタンをクリックして手順2へ進 みます。 企業管理 企業情報の照会などを行うことができます。 利用者管理 利用者管理

ご自身または他の利用者が行った操作の履歴照会を行うことができます。

## 手順2 作業内容の選択

操作履歴照会

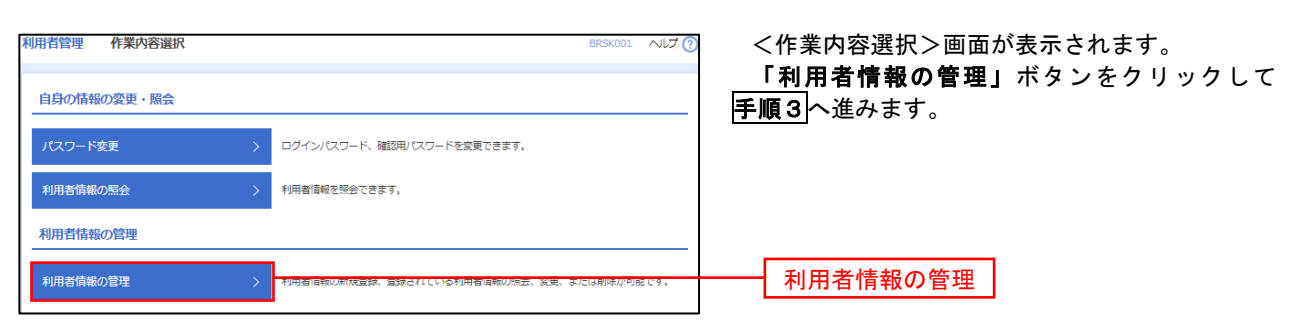

## 手順3 利用者一覧

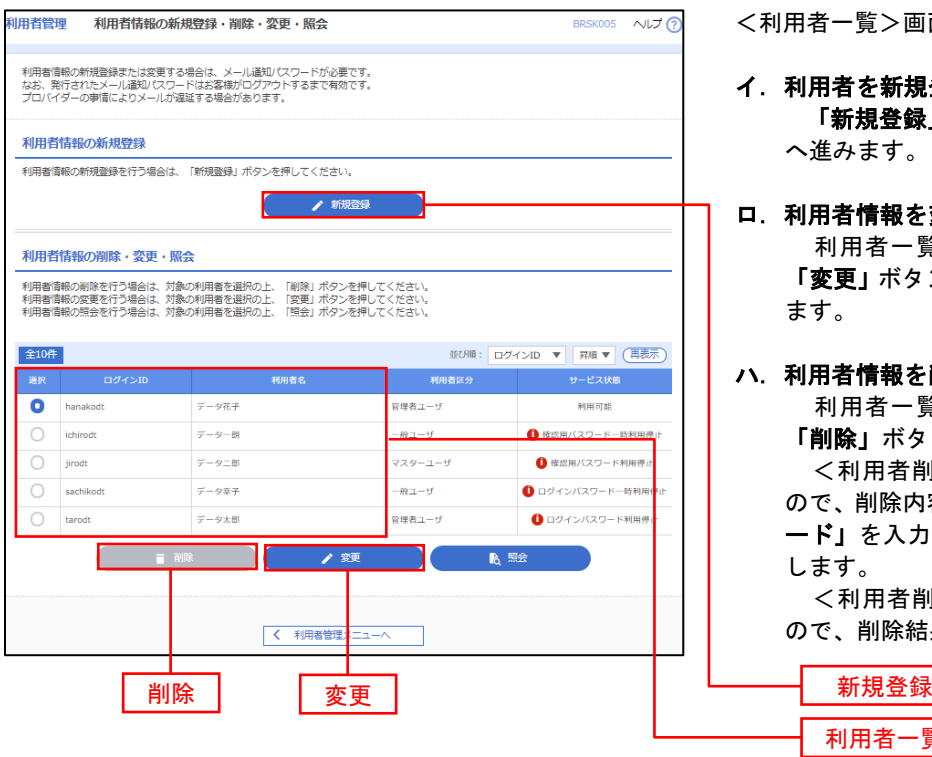

<利用者一覧>画面が表示されます。

- イ.利用者を新規登録する場合 「新規登録」ボタンをクリックし、手順4 へ進みます。
- ロ.利用者情報を変更する場合 利用者一覧から対象の利用者を選択し、 「変更」ボタンをクリックし、手順8へ進み ます。

#### ハ.利用者情報を削除する場合

利用者一覧

利用者一覧から対象の利用者を選択し、 「削除」ボタンをクリックします。

<利用者削除確認>画面が表示されます ので、削除内容を確認のうえ「確認用パスワ ード」を入力し、「実行」ボタンをクリック します。

<利用者削除結果>画面が表示されます ので、削除結果をご確認ください。

#### <利用者情報の新規登録>

マスターユーザにおいてユーザの利用登録を行うことで、複数の方が当該バンキングサービスを 利用することが可能となります。

## 手順4 利用者基本情報の入力

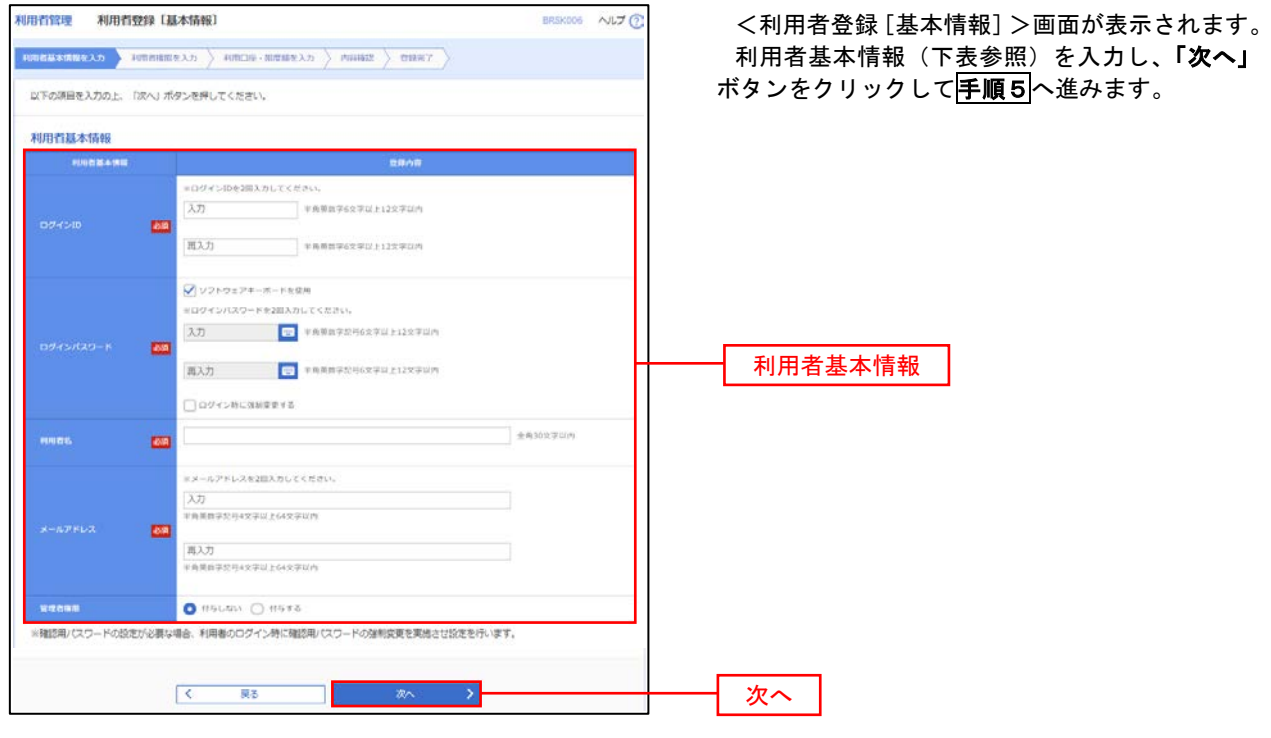

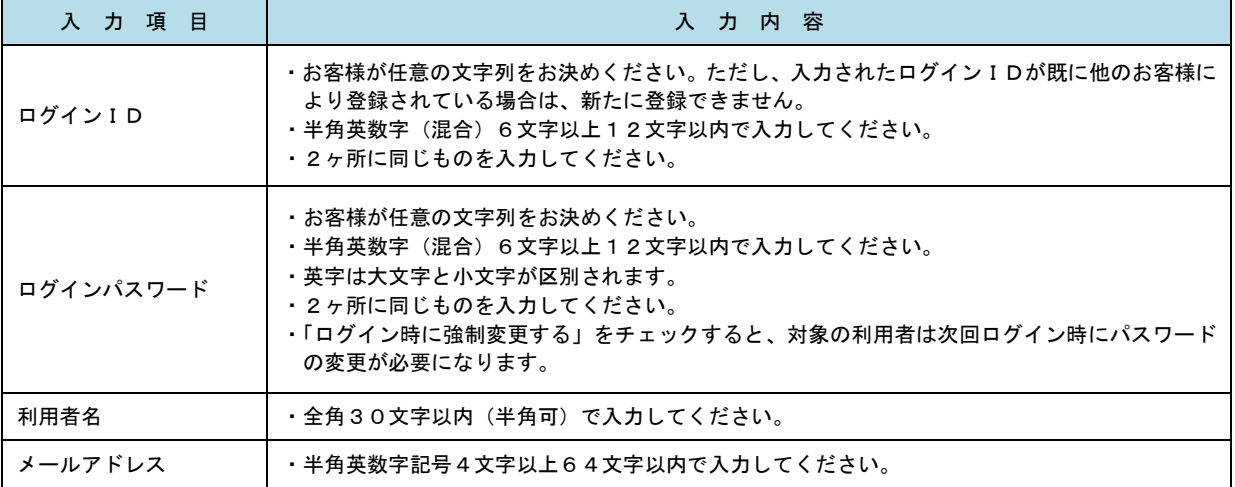

登録された新規ユーザは、初めてサービスを利用する際にマスターユーザが設定した「ログイン ID」と「ログインパスワード」でログインします。 その際、「パスワード強制変更」画面へ遷移しますので、「ログインパスワード」の変更と「確認 用パスワード」の登録を行うこととなります。

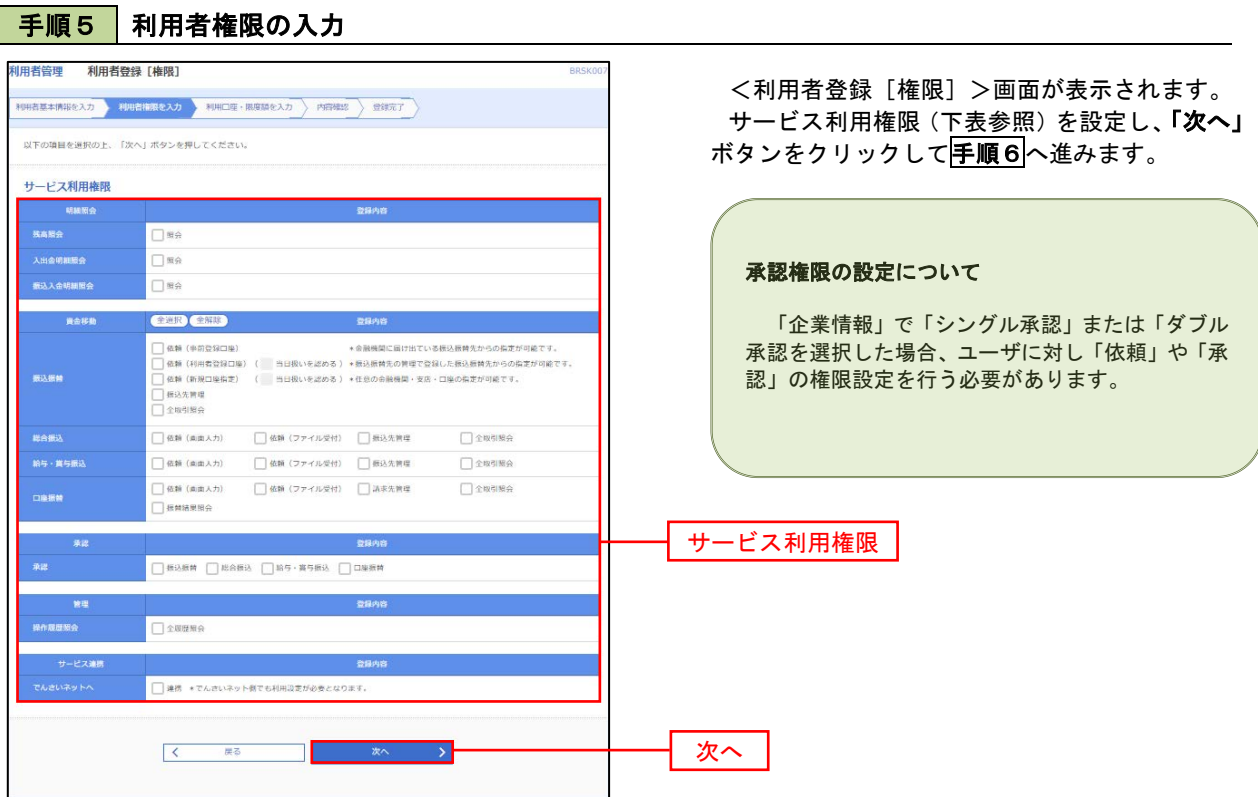

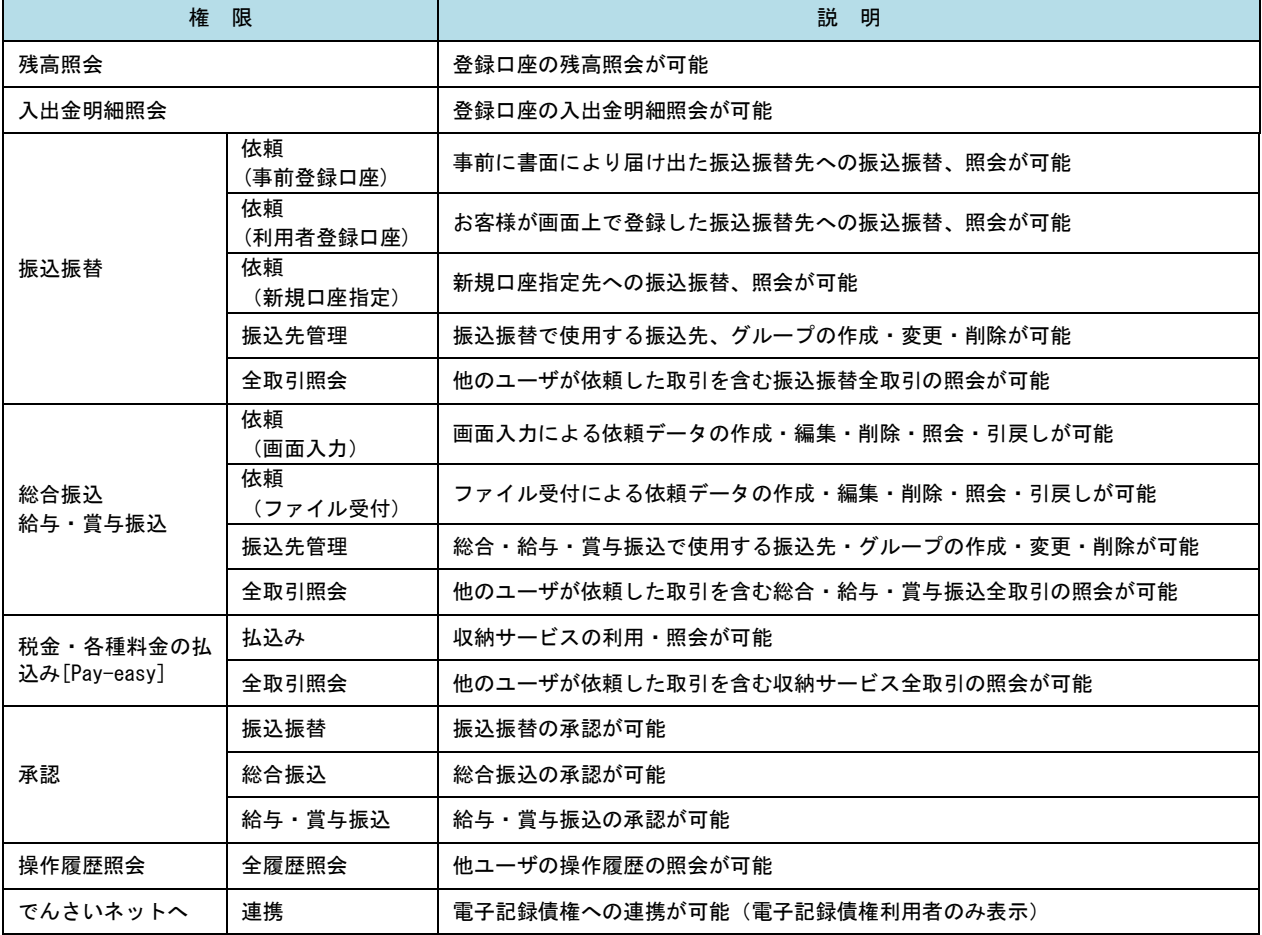

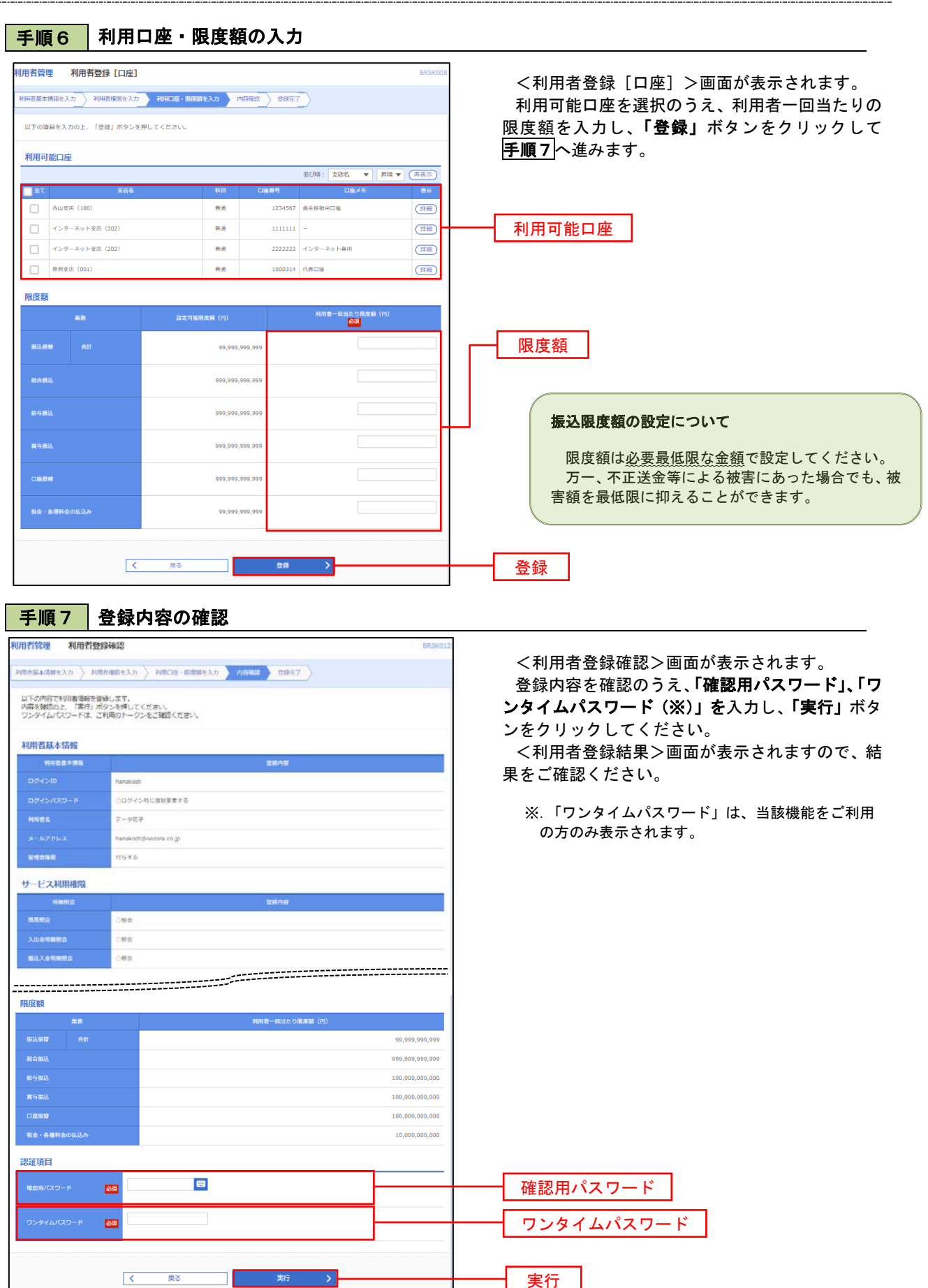

# <利用者情報の変更>

## 手順8 利用者基本情報の入力

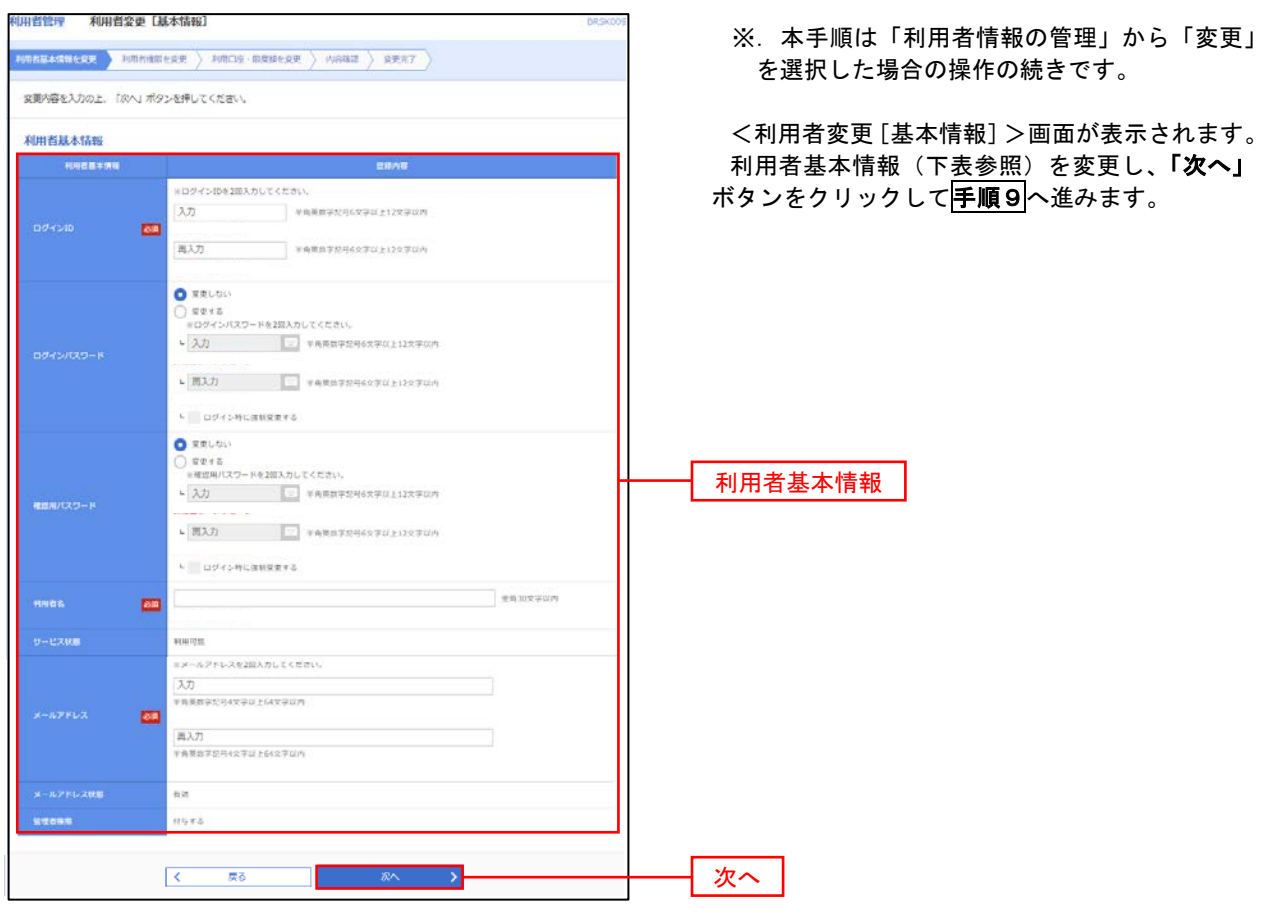

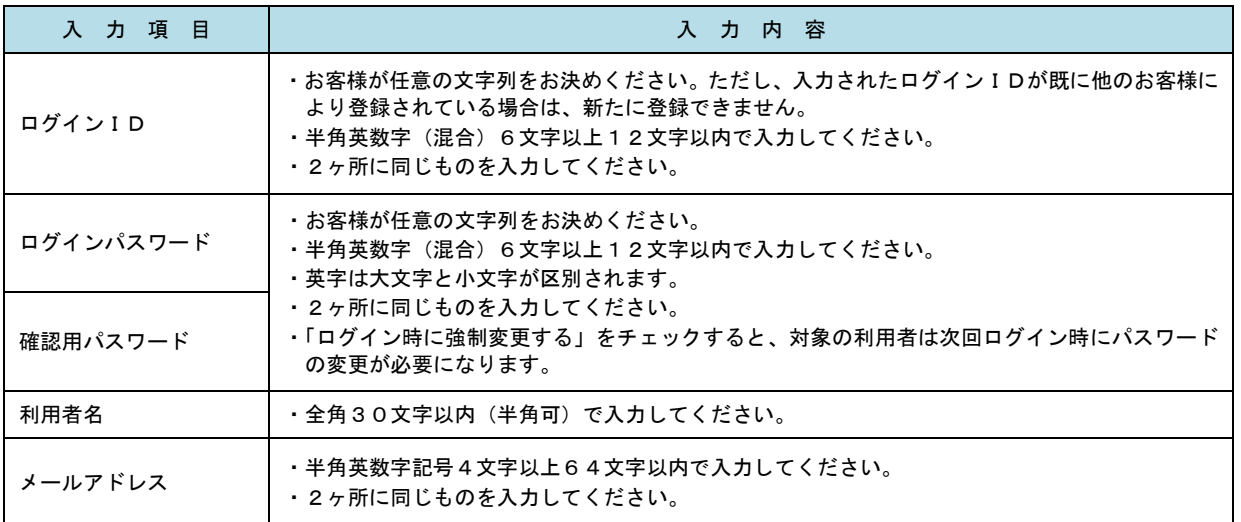

## 手順9 利用者権限の変更

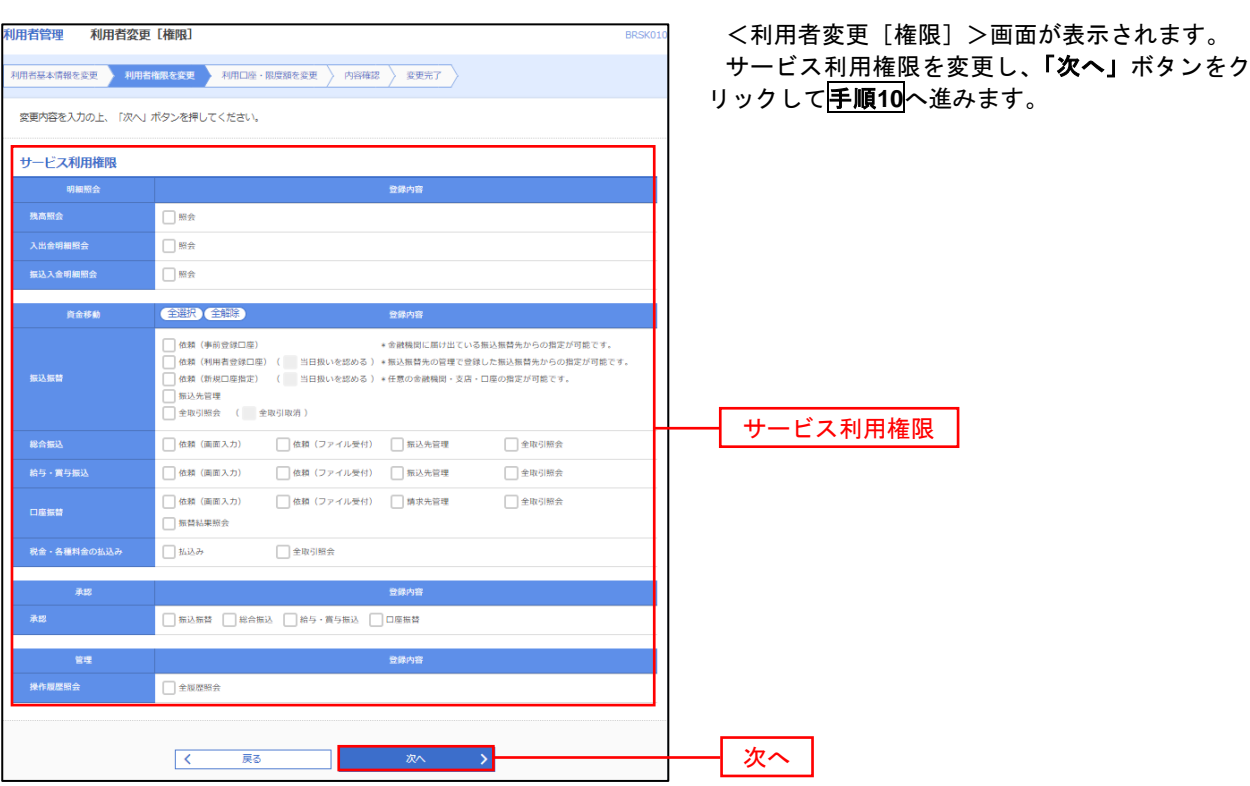

## 手順**10** 利用口座・限度額の変更

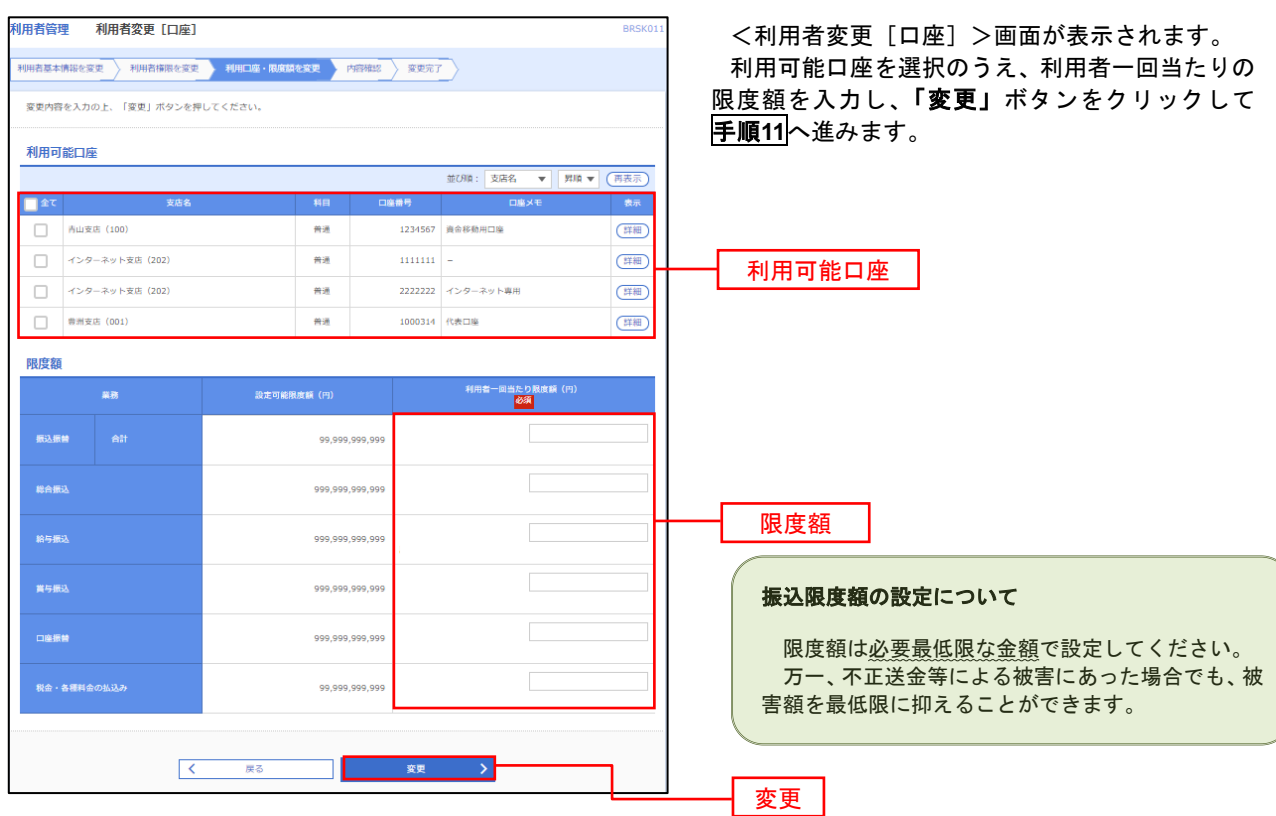
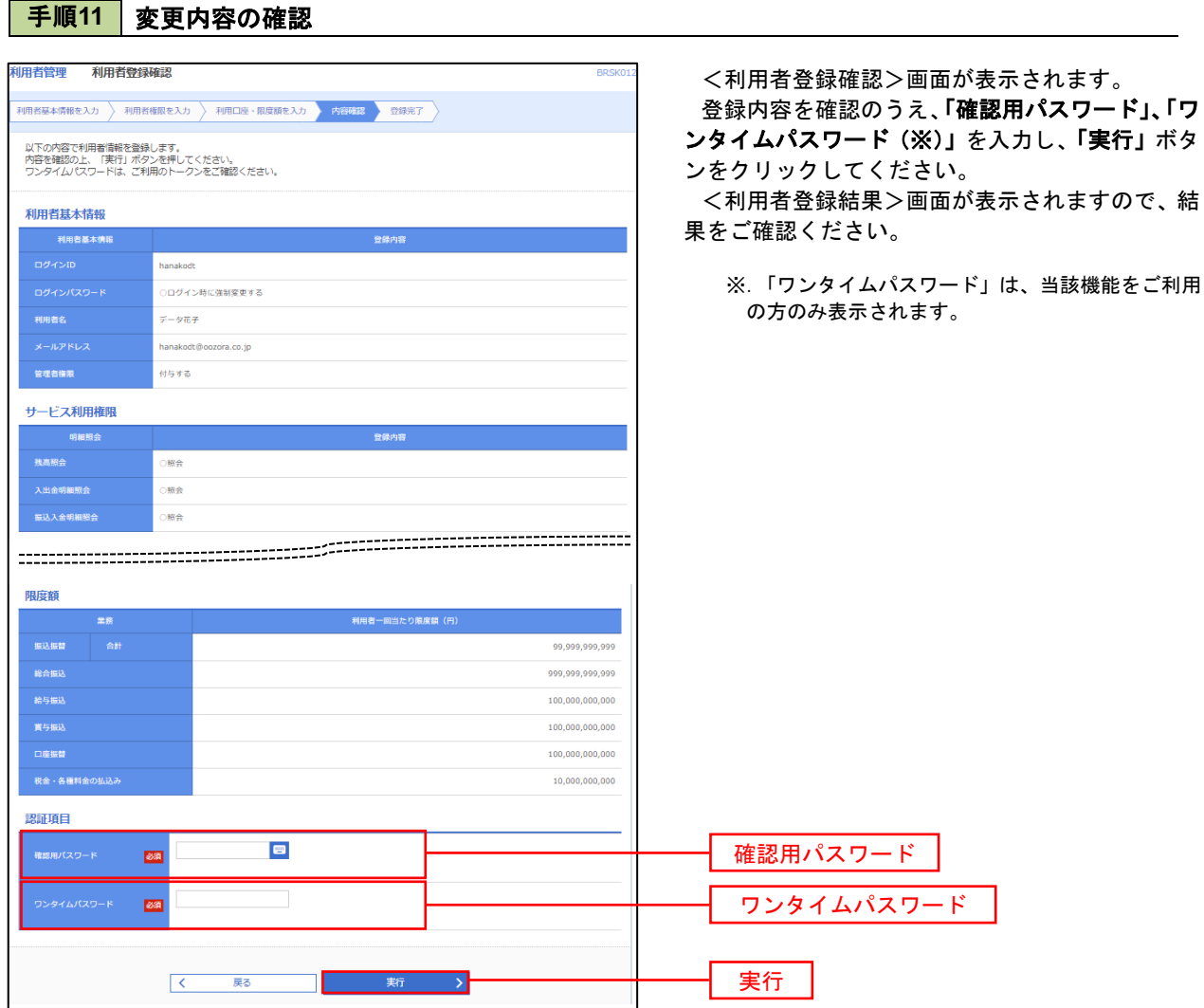

#### 電子証明書の失効

電子証明書の再発行が必要となった場合は、マスターユーザにより利用者の電子証明書を一旦失効することで、 改めて電子証明書を発行することができます。

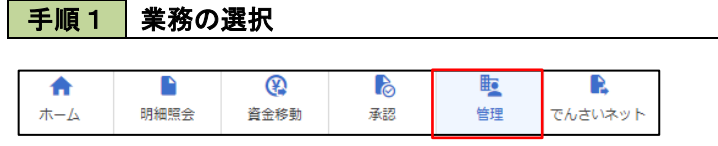

管理 業務選択 **BSSK001 へルプ(1)** 企業管理 企業情報の照会などを行うことができます。 利用者管理 ご自身または他の利用者が行った操作の履歴照会を行うことができます。 操作履歴照会

グローバルナビゲーションの「管理」ボタンをク リックしてください。

<業務選択>画面が表示されます。 「利用者管理」ボタンをクリックして手順2へ進 みます。

利用者管理

手順2 作業内容の選択

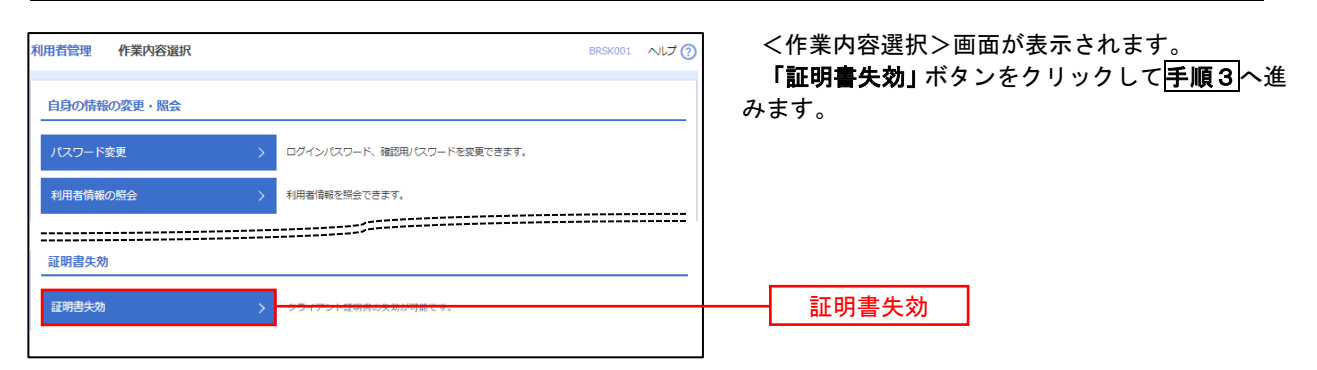

### 手順3 利用者の選択

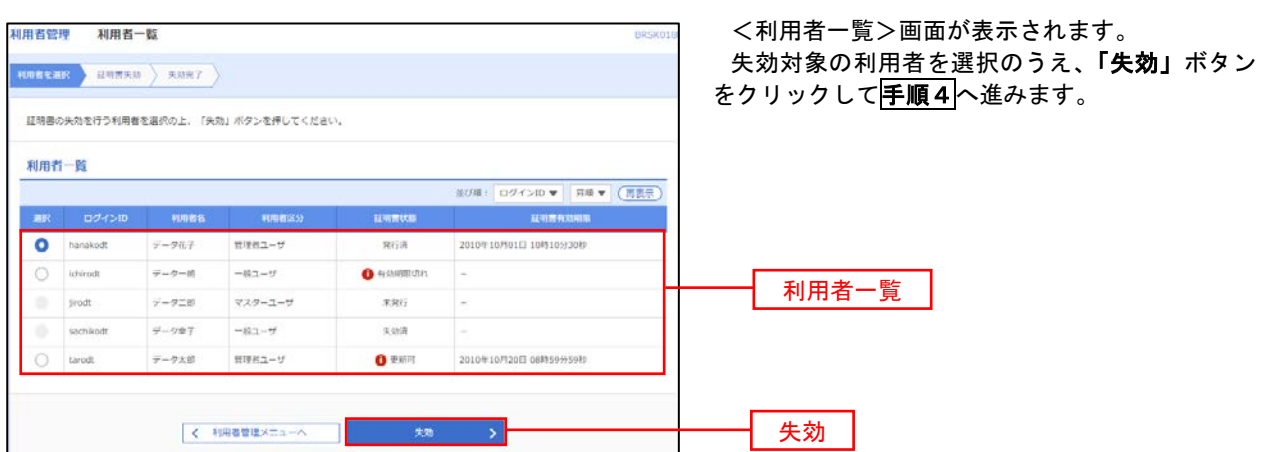

### 手順4 電子証明書の失効

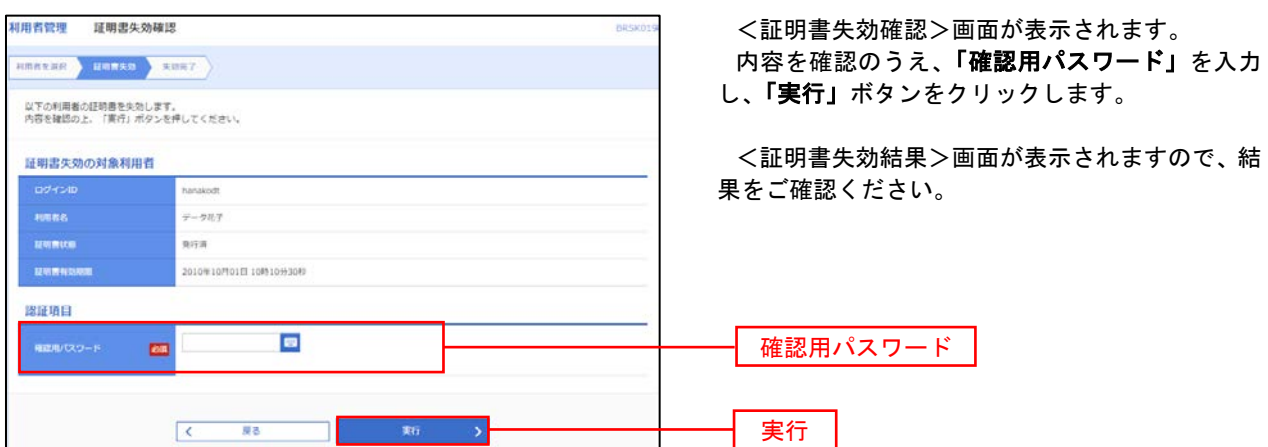

### ワンタイムパスワードの利用停止解除

誤ったワンタイムパスワードを連続して入力した場合、利用停止となります。 その場合、マスターユーザまたは管理者ユーザにより「利用停止の解除」を行うことが可能です。

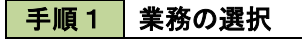

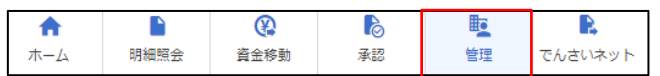

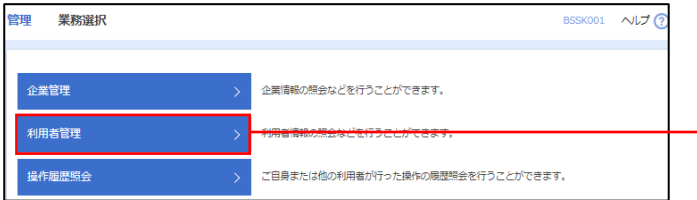

グローバルナビゲーションの「管理」ボタンをク リックしてください。

<業務選択>画面が表示されます。 「利用者管理」ボタンをクリックして手順2へ進

みます。

利用者管理

手順2 作業内容の選択

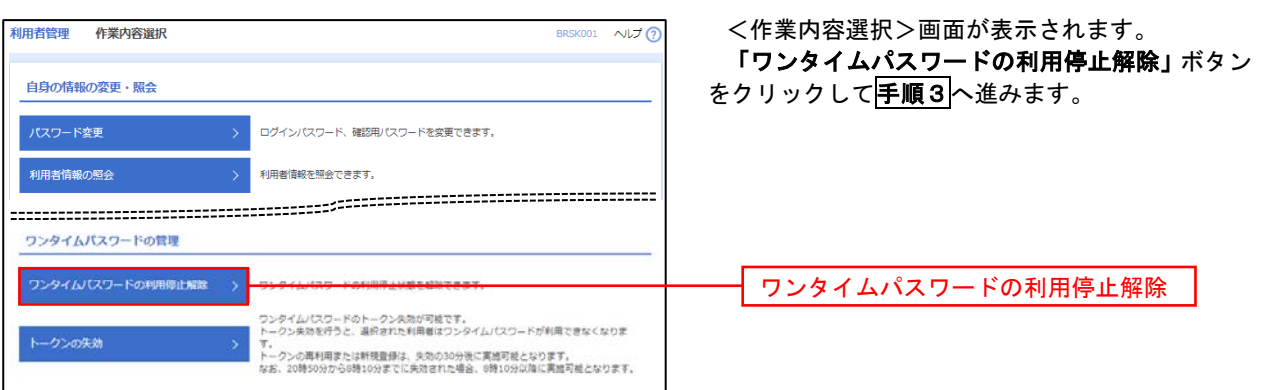

#### 手順3 対象者の選択

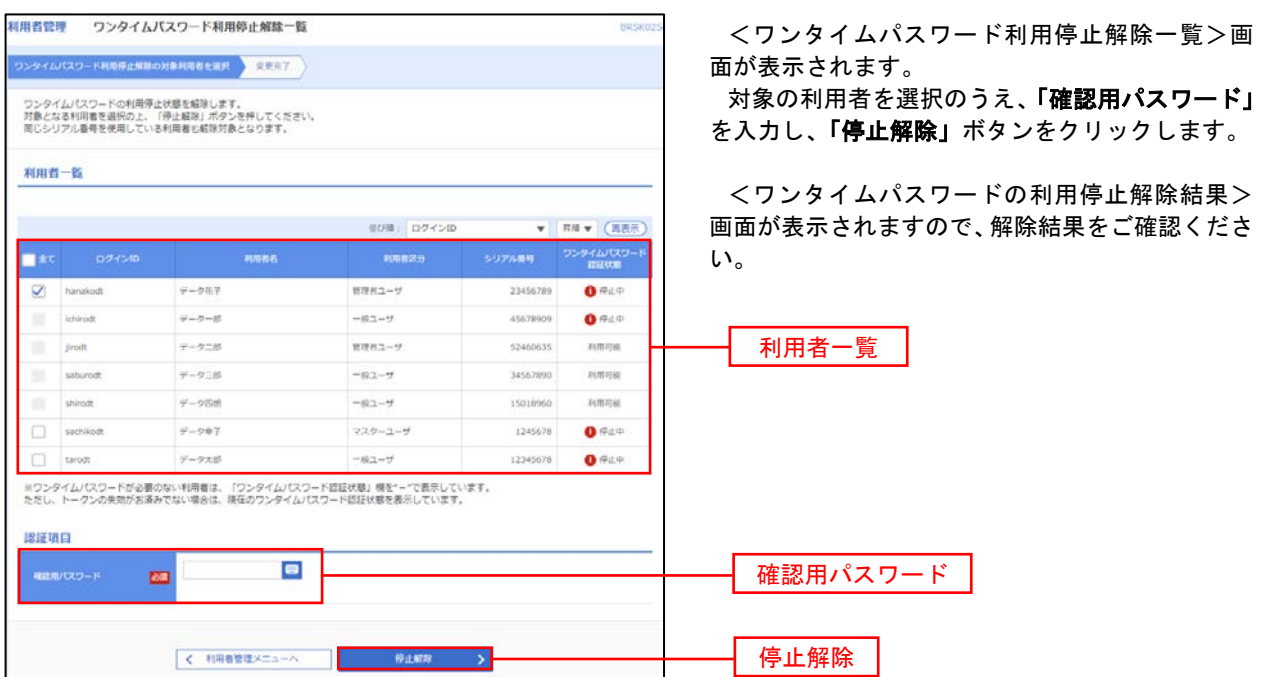

#### トークンの失効

トークンアプリをインストールしたスマートフォンや携帯電話を機種変更する際は、機種変更前に本操作(ト ークンの失効)による失効手続きが必要となります。その後、機種変更後に、再度、ワンタイムパスワードの初 期設定を行ってください。

#### 手順1 | 業務の選択  $\Omega$ D D  $\mathbb{R}$ 転 グローバルナビゲーションの「管理」ボタンをク 确 明細照会 資金移動 孟認 管理 でんさいネット ホーム リックしてください。 <業務選択>画面が表示されます。 管理<br>業務選択 BSSK001 へルプ ? 「利用者管理」ボタンをクリックして手順2へ進 みます。 企業情報の照会などを行うことができます。 企業管理 利用者管理 利用者管理 <br>操作履歴照会 ご自身または他の利用者が行った操作の履歴照会を行うことができます。 手順2 作業内容の選択 利田老管理 作業内容避択 BRSK001 へルプ <作業内容選択>画面が表示されます。 「トークンの失効」ボタンをクリックして手順3 自身の情報の変更・照会 へ進みます。 ログインパスワード、確認用パスワードを変更できます。 利用者情報の照会 利用者情報を解除できます。 ワンタイムパスワードの管理 ワンタイムパスワードの利用停止解除 > フンタイムパスワードの利用停止状態を解除できます。 ワンタイムパスワードのトークン失敗が可能です。<br>トークン失効を行うと、選択された利用者はワンタイムパスワードが利用できなくなりま トークンの失効 トークンの失効 。。<br>トークンの再利用または新規登録は、失効の30分後に実施可能となります。<br>なお、20時50分から6時10分までに失効された場合、6時10分以降に実施可能となります。 手順3 対象者の選択 昭用者管理 トークン失効

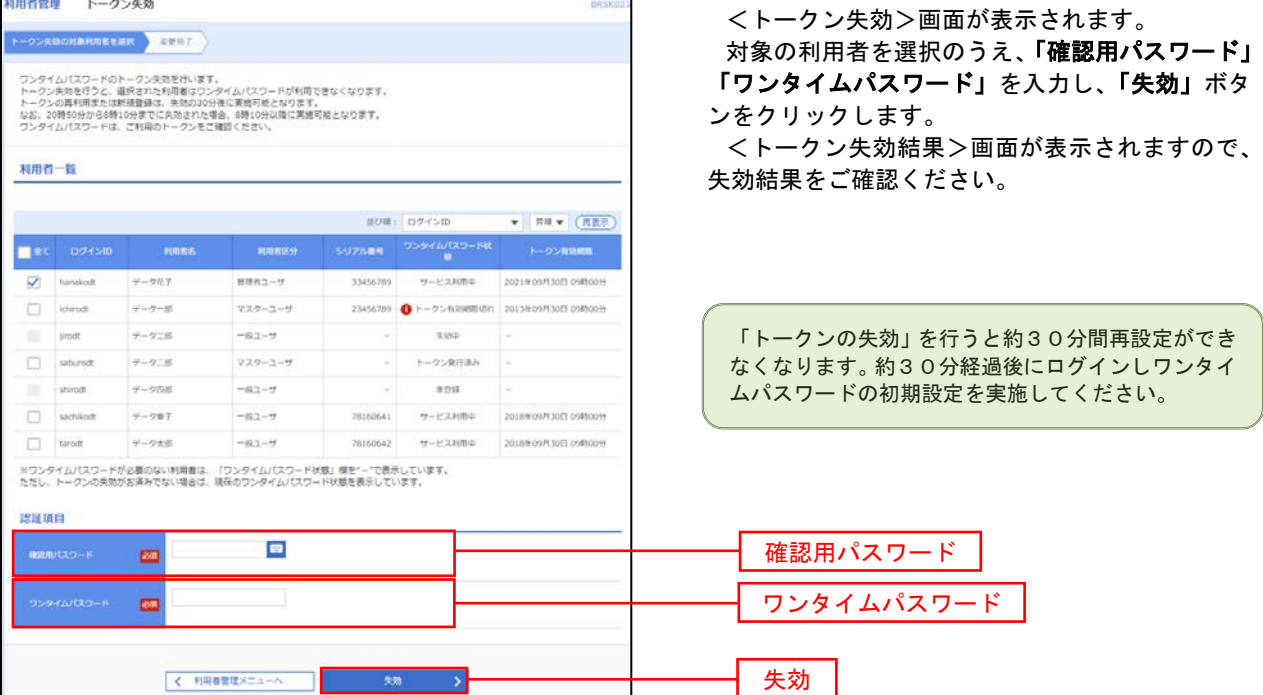

# 操作履歴照会

 ご自身または他の利用者(※)が行った操作の履歴照会を行うことができます。 ※.全履歴照会が可能な権限を持ったユーザのみ照会可能。

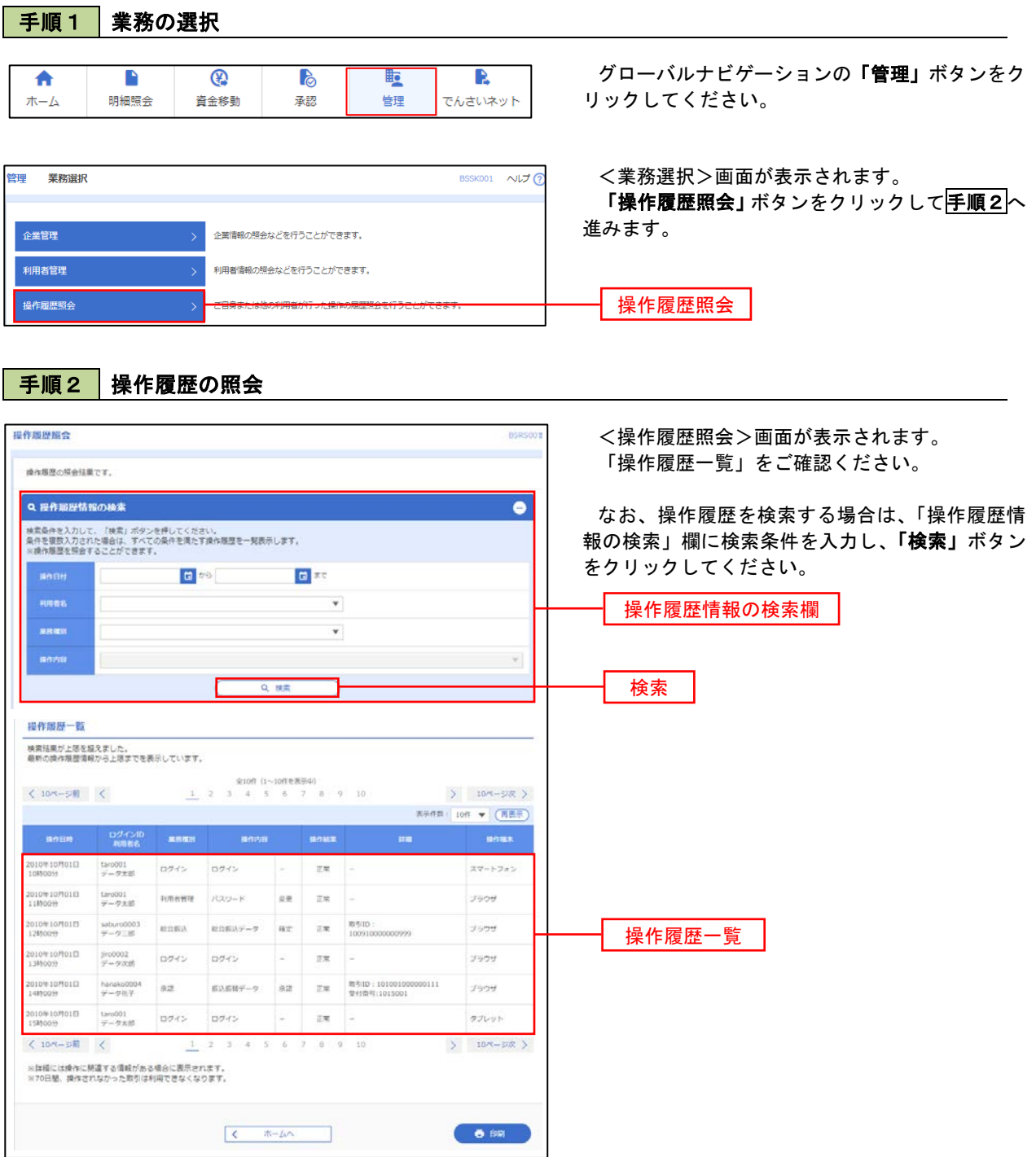

## でんさいネット

## でんさいネットへ

 でんさいネットのご利用をお申込みいただいているお客様は、メニュー画面に「でんさいネット」が表示されま ます。

 「でんさいネット」ボタンをクリックしてください。でんさいネット画面が表示されます。 以降の操作方法は、「電子記録債権 Web ご利用マニュアル」をご覧ください。

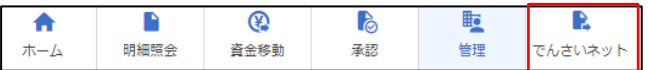